## **SAMSUNG**

# အသုံးပြု လမ်းညွှန်

SM-G991B/DS SM-G996B/DS SM-G998B/DS

Myanmar. 01/2021. Rev.1.0

[www.samsung.com](http://www.samsung.com)

## အချက်အလက်ဇယား

## [အေျခခ](#page-3-0)ံ

- [ဒီအရာကိုအရင္ဆံုးဖတ္ပါ။](#page-3-0)
- 7 Device အပူရှိန်တက်ခြင်း အခြေအနေများနှင့် ဖြေရှင်းနည်းများ
- အဓိက [လုပ္ေဆာင္ခ်က္မ်ား](#page-9-0)
- 11 Device အဆင်အပြင်နှင့် လုပ်ဆောင်ချက်များ
- [ဘက္ထရီကိုအားသြင္းျခင္း](#page-16-0)
- နာႏို SIM [ကတ္ႏွင့္](#page-20-0) eSIM
- 23 Device ကို ဖွင့်ခြင်းနှင့် ပိတ်ခြင်း
- 24 ကနဦး ဖွဲ့ စည်းစီစဉ်ပုံ
- [Samsung](#page-23-0) အေကာင့္
- သင့္ယခင္ device [မွေဒတာကို](#page-24-0) [ျပန္လည္သိမ္းဆည္းျခင္း](#page-24-0) (Smart Switch)
- စကရင္အား [သေဘာေပါက္နားလည္ျခင္း](#page-26-0)
- 35 အကြောင်းကြားချက် panel
- 37 မျက်နာပြင် ရိုက်ကူးခြင်းနှင့် မျက်နာပြင် [မွတ္တမ္းတင္ျခင္း](#page-36-0)
- 38 စာသားများကို ရိုက်ထည့်ခြင်း

## အပ်စ်များနှင့် လုပ်ဆောင်ချက်များ

- 41 အပ်စ်များ ထည့်သွင်းခြင်း(သို့မဟုတ်)ပယ်ဖျက်ခြင်း
- [ဖုန္း](#page-41-0)
- [အဆက္အသြယ္မ်ား](#page-44-0)
- 47 မက်ဆေ့ရ်များ
- [အင္တာနက](#page-47-0)္
- [ကင္မရာ](#page-48-0)
- [ျပခန္း](#page-65-0)
- [AR](#page-69-0) ဇုန္
- [Bixby](#page-74-0)
- [Bixby Vision](#page-76-0)
- [Bixby Routines](#page-77-0)
- [၀င္းဒိုးမ်ဳိးစ](#page-79-0)ံု
- [Samsung Health](#page-82-0)
- [Samsung Notes](#page-83-0)
- [Samsung Members](#page-85-0)
- [Samsung Kids](#page-85-0)
- [Samsung Global Goals](#page-86-0)
- [Galaxy Shop](#page-86-0)
- [Galaxy Wearable](#page-86-0)
- [ျပကၡဒိန](#page-87-0)္
- [Reminder](#page-87-0)
- [အသံဖမ္းစက္](#page-88-0)
- 91 ကျွန်ုပ်၏ ဖိုင်များ
- [နာရ](#page-90-0)ီ
- 91 ဂကန်းတွက်စက်
- [Game Launcher](#page-91-0)
- [Game Booster](#page-92-0)
- [SmartThings](#page-93-0)
- [အေၾကာင္းအရာ](#page-93-0) ေဝမွ်ျခင္း
- [Music Share](#page-95-0)
- [Smart View](#page-96-0)
- [Windows](#page-97-0) သို့ လင့်ခ်
- [Samsung DeX](#page-98-0)
- [S Pen \(Galaxy S21 Ultra 5G\)](#page-104-0)
- Google [အပ္စ္မ်ား](#page-107-0)

[သတ္မွတ္ခ်က္မ်ား](#page-108-0)

- 109 [မိတ္ဆက](#page-108-0)္
- 109 [Samsung account](#page-108-0)
- 109 ချိတ်ဆက်မှုများ
	- 111 [Wi-Fi](#page-110-0)
	- 112 [ဘလူးတုသ](#page-111-0)္
	- 113 NFC နှင့် ထိနိုပ်စရာမလို ငွေပေးချေမှုများ
	- $115$  ေဒတာချွေတာရေး
	- $115$  မိုဘိုင်းဒေတာ သီးသန့် အက်ပ်များ
	- 115 မိုဘိုင္း [ေဟာ့စေပါ](#page-114-0)့
	- 116 [ေနာက္ထပ္ခ်ိတ္ဆက္မႈသတ္မွတ္ခ်က္မ်ား](#page-115-0)
- 117 အသံများနှင့် တုန်ခါမှု
	- 118 အသံ အရည်အသွေးနှင့် အထူးပြုလုပ်ချက်များ
	- 118 [အက္ပ္အသံကိုခြဲျခားပါ](#page-117-0)
- 119 သတိပေးချက်များ
- 119 ပြသချက်
	- 120 လူပ်ရှားမှုအပိုင်း ေချာမွေ့မှု
	- 121 စခရင် နည်းသွင်ကို ဖြောင်းလဲခြင်း(သို့ မဟုတ်)ဖန်သားပြင်ပေါ် [အေရာင္ကိုခ်ိန္ၫွိျခင္း](#page-120-0)
- 122 [ေနာက္ခံပုံရိပ္](#page-121-0)
- 122 [ေနာက္ခံျပင္ဆင္ပုံစံမ်ား](#page-121-0)
- 122 ပင်မ ဖန်သားပြင်
- 122 [ဖန္သားျပင္ေသာ](#page-121-0)့
	- 123 [Smart Lock](#page-122-0)
	- 123 [Always On Display](#page-122-0)
- 124 ဇီဝရုပ်လက္ခကာများနှင့် လုံခြုံရေး
	- 125 မျက်နာမှတ်မိခြင်း
	- 127 လက္ေဗြ [မွတ္မိျခင္း](#page-126-0)
	- 130 [Samsung Pass](#page-129-0)
	- 132 [စိတ္ခ်ရသည့္ဖိုင္တ](#page-131-0)ြဲ
	- $135$  စိတ်ချသော Wi-Fi
- 136 အနောက်အယုက်ကင်းကင်း သီးသန့်တည်ရှိမှု
- 136 [တည္ေနရာ](#page-135-0)
- 136 [Google](#page-135-0)
- 137 အကောင့်များနှင့် အရန်သိမ်းခြင်း
	- 137 [Samsung Cloud](#page-136-0)
- 138 [အဆင့္ျမင့္လုပ္ေဆာင္ခ်က္မ်ား](#page-137-0)
	- 139 လူပ်ရှားမှုများနှင့် လက်ဟန်များ
	- 140 [Dual Messenger](#page-139-0)
- 141 ဒစ်ဴဂျစ်တယ်ခေတ် ကျန်းမာရေးနှင့် မိဘထိန်းချုပ်မှုများ
- 141 ဘက္ထရီႏွင့္ကိရိယာ [ထိန္းသိမ္းေစာင့္ေရွာက္မႈ](#page-140-0)
	- 141 သင့် device ကို မြှင့်တင်ခြင်း
	- 142 [ဘက္ထရ](#page-141-0)ီ
	- 142 [သုိေလွာင္ခန္း](#page-141-0)
	- 143 [မွတ္ဉာဏ](#page-142-0)္
	- 143 ကိရိယာ [ကာကြယ္ေရး](#page-142-0)
- 143 [အက္ပ္မ်ား](#page-142-0)
- 143 အထွေထွေ စီမံချက်
- 144 [ဝင္ေရာက္ႏုိင္ခြင့္](#page-143-0)
- 145 [ေဆာ့ဖ္ဝဲ](#page-144-0) အပ္ဒိတ္
- 145 [ဖုန္းအေၾကာင္း](#page-144-0)

နောက်ဆက်တွဲ

- 146 [ဝင္ေရာက္ႏုိင္ခြင့္](#page-145-0)
- 160 ချို့ယွင်းချက်များကို ပြုပြင်ခြင်း

<span id="page-3-0"></span>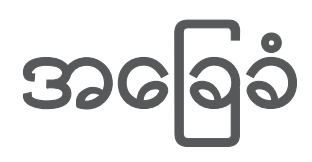

## ဒီအရာကို အရင္ဆံုးဖတ္ပါ။

သင့်လျော်လုံခြုံသော အသုံးပြုမှုဖြစ်စေရန် device ကို အသုံးမပြုခင် လုံခြုံရေး အချက်အလက်အားလုံးကို ဖတ်ပါ။

- ဖော်ပြချက်များသည် device ၏ မူလသတ်မှတ်ချက်များပေါ် တွင် အခြေခံထားခြင်းဖြစ်သည်။
- အချို့အချက်အလက်များသည် ဒေသ၊ ဂန်ဆောင်မှုဖြည့်ဆည်းသူ၊ မော်ဒယ်အသေးစိတ်ဖော်ပြချက်များ(သို့ မဟုတ်)device ေဆာ့ဖ္၀ဲေပၚကိုမူတည္၍ သင္၏ device ႏွင့္ကြဲျပားႏိုင္ပါသည္။
- အချို့အက်ပ်များ(သို့မဟုတ်)လုပ်ဆောင်ချက်များကို အသုံးပြုနေစဉ် device သည် Wi-Fi(သို့မဟုတ်)မိုဘိုင်း ကွန်ယက်တစ်ခုသို့ ချိတ်ဆက်မှု လိုအပ်ကောင်း လိုအပ်လိမ့်မည်။
- CPU အမြင့်နှင့် RAM အသုံးပြုမှု လိုအပ်သော အချက်အလက် (အရည်အသွေးမြင့် အချက်အလက်) သည် device ၏ အလုံးစုံဆောင်ရွက်ချက်များအပေါ် သက်ရောက်လိမ့်မည်။ အချက်အလက်နှင့်ဆက်စပ်နေသော အပ်စ်များသည် device ၏ အသေးစိတ်ဖော်ပြချက်များနှင့် အသုံးပြုသည့်ပတ်ပန်းကျင်အပေါ် မူတည်၍ မှန်မှန်ကန်ကန် အလုပ်မလုပ်သည်လည်း ရွိႏိုင္သည္။
- Samsung မှတစ်ပါး အခြားဖြည့်ဆည်းသူများမှ ထောက်ပံ့ထားသော အပ်စ်များကြောင့် ဖြစ်ပေါ် လာသော ဆောင်ရွက်ချက်ပြဿနာများအတွင် Samsung တွင် တာဂန်မရှိပေ။
- တည်းဖြတ်ထားသည့် မှတ်ပုံတင်ခြင်းဆိုင်ရာ သတ်မှတ်ချက်များ(သို့ မဟုတ်)ပြုပြင်မွမ်းမံထားသည့် လည်ပတ်ရေးစနစ် ဆော့ဖ်ဂဲများေကြာင့် ဖြစ်ပေါ် လာသော ေဆာင်ရွက်ချက် ပြဿနာများ(သို့ မဟုတ်)အံဂင်ခွင်ကျမဖြစ်မှုများအတွက် Samsung တွင် တာဂန်မရှိပေ။ လည်ပတ်ရေးစနစ်ကို မိမိစိတ်ကြိုက် အထူးပြုလုပ်ရန် ကြိုးပမ်းခြင်းသည် device(သို့ မဟုတ်)အပ်စ်များ မှန်မှန်ကန်ကန် အလုပ်မလုပ်သည်လည်း ဖြစ်နိုင်သည်။
- ဒီ device အတွက် ထောက်ပံ့ပေးထားသော ေဆာ့ဖ်ဂဲ၊ အသံရင်းမြစ်များ၊ ေဂါပေပါများ၊ ပုံများနှင့် အခြားမီဒီယာများသည် အကန်္ အသတ်နှင့်အသုံးပြုရန် လိုင်စင်လုပ်ထားပြီးဖြစ်သည်။ ဒီ အရာများကို စီးပွားေရး(သို့ မဟုတ်)အခြား ရည်ရွယ်ချက်များအတွက် ဆွဲထုတ်ခြင်းနင့် အသုံးပြုခြင်းတို့သည် မူပိုင်ခွင့် ဥပဒေကို ချိုးဖောက်ခြင်းပင် ဖြစ်သည်။ အသုံးပြုသူများသည် တရားမ၀င်မီဒီယာအသုံးပြုခြင်းအတွက် လုံး၀တာ၀န်ရှိသည်။
- သင်သည် စာတိုပေးပို့ခြင်း၊ အပ်ပ်လုပ်နှင့် ဒေါင်းလုပ် လုပ်ခြင်း၊ အလိုအလျောက် အချိန်ကိုက်လှုပ်ရှားခြင်း(သို့ မဟုတ်)တည်နေရာဂန်ဆောင်မှုများ အသုံးပြုခြင်းကဲ့သို့ ဒေတာဂန်ဆောင်မှုများအတွက် သင်၏ ဒေတာပလန်ပေါ် မူတည်၍ ကျခံရနိုင်သည်။ ကြီးမားသော ဒေတာကူးပြောင်းမှုအတွက် Wi-Fi ဆောင်ရွက်မှုကို အသုံးပြုစေချင်သည်။
- Device နှင့်အတူပါလာသော မူလအပ်စ်များကို မြှင့်တင်ရမည်ဖြစ်ပြီး ၄င်းတို့ သည် ကြိုတင်အသိပေးခြင်းမရှိဘဲ မထောက်ပံ့တော့သည်တို့ ဖြစ်နိုင်သည်။ Device တွင် ထောက်ပံ့ပေးထားသော အပ်စ်နှင့်ပတ်သတ်၍ သိလိုသည်များရှိပါက Samsung Service Centre ကို ဆက်သွယ်ပါ။ အသုံးပြုသူမှ ထည့်သွင်းထားသော အပ်စ်များအတွက်ဆိုလျှင်တော့ ၀န္ေဆာင္မႈျဖည့္ဆည္းသူမ်ားကိုဆက္သြယ္ပါ။
- Device ၏ လည်ပတ်ရေးစနစ်ကို ပြုပြင်မွမ်းမံခြင်း(သို့ မဟုတ်)တရားဂင်မဟုတ်သော ရင်းမြစ်များမှ ဆော့ဖ်ဂဲကို ထည့်သွင်းခြင်းသည် device ချို့ယွင်းခြင်းနှင့် ဒေတာများ ပျက်စီးခြင်း(သို့မဟုတ်)ဆုံးရှုံးခြင်းများ ဖြစ်နိုင်သည်။ ထိုသို့သော လှုပ်ရှားမှုများသည် သင်၏ Samsung လိုင်စင်သဘောတူချက်ကို ချိုးဖောက်ခြင်းဖြစ်ပြီး သင်၏ အာမခံချက်ကိုလည်း ပျက်ပြယ်စေလိမ့်မည်။
- နေရာဒေသနင့် ဝန်ဆောင်မှုပေးသူအပေါ် မူတည်ပြီး ထုတ်လုပ်စဉ်နှင့် ဖြန့်ဖြူးစဉ်တွင် မျက်နှာပြင် မှန်ကပ်ကို အကာအကွယ်အတွက် တပ်ထားပါသည်။ မျက်နာပြင် မှန်ကပ်တွင် ဖြစ်သော အပျက်အစီး အထိအခိုက်သည် အာမခံတွင် မပါဝင္ပါ။
- ပတ်ဝန်းကျင်အပေါ် မူတည်၍ အရောင်တောက်ပမူကို အလိုအလျောက် ရှိန်ညိုခြင်းဖြင့် ထိတွေ့ မျက်နာပြင်ကို အပြင်ဘက် ေနေရာင္ျခည္ေအာက္တြင္ေတာင္မွရွင္းရွင္းလင္းလင္း ျမင္ႏိုင္ပါသည္။ ထုတ္ကုန္၏ မူလသဘာဝရ ပုံသေသတ်မှတ်ထားသော ပုံရိပ်များကို အချိန်ကြာမြင့်စွာ ဖော်ပြထားပါက မျက်နှာပြင်တွင် ပုံရိပ် စွဲကျန်နေခြင်း (မျက်နှာပြင် ေ လာင်ကျွမ်းရြင်း)(သို့မဟုတ်)ပုံရိပ်ယောင်များ ပေါ် နေခြင်း ဖြစ်နိုင်ပါသည်။
	- ထိတွေ့ မျက်နာပြင် တစ်ခုလုံး(သို့မဟုတ်)တစိတ်တပိုင်းတွင် ပုံသေသတ်မှတ်ထားသော ပုံရိပ်များကို အချိန်ကြာမြင့်စွာ ာသံုးမပြုရန် တိုက်တွန်းထားပြီး device ကို အသုံးမပြုသည့် အချိန်တွင် ထိတွေ့ မျက်နှာပြင်ကို ပိတ်ထားပါ။
	- သင်သည် ၄င်းကို အသုံးမပြုသည့်အချိန်တွင် ထိတွေ့ မျက်နှာပြင် အလိုအလျောက် ပိတ်သွားစေရန် သတ်မှတ်ထားနိုင်ပါသည်။ **သတ်မှတ်ချက်များ** အက်ပ်ကို ဖွင့်ပါ၊ **ပြသချက် → ဖန်သားပြင် အားလပ်ချိန်** ကို နိုပ်ပါ၊ ထို့နောက် device မှ ထိတွေ့ မျက်နာပြင် ကို မပိတ်ခင် စောင့်ဆိုင်းစေလိုသည့် ကြာချိန်ကို ရွေးချယ်ပါ။
	- ပတ်ဝန်းကျင်ကို လိုက်၍ ထိတွေ့ မျက်နာပြင်ကို ၎င်း၏ တောက်ပမူကို အလိုအလျောက် ချိန်ညိုစေရန် **သတ်မှတ်ချက်များ** အက်ပ်ကို ဖွင့်ပါ၊ **ပြသချက်** ကို နှိပ်ပါ ထို့နောက် **အလိုက်သင့် ပြောင်းလဲ တောက်ပမ** ကို ဖွင့်ရန် ခလုတ်ကို နှိပ်ပါ။
- ဒေသနှင့် မော်ဒယ်ပေါ် မူတည်၍ အချို့ device များသည် ပြည်ထောင်စု ဆက်သွယ်ရေး ကော်မရှင် (FCC) ထံမှ ခွင့်ပြုချက်ရရန် လိုအပ်သည်။

သင်၏ device သည် FCC ထံမှ ခွင့်ပြုချက်ရလျှင် သင်သည် device ၏ FCC ID ကို ကြည့်ရှုနိုင်သည်။ FCC ID ကို ကြည့်ရန် သ<mark>တ်မှတ်ချက်များ</mark> အပ်စ်အား အစပျိုးပြီး **ဖုန်းအကြောင်း → အခြေအနေပြ အချက်အလက်** ကို နိုပ်ပါ။ သင့် device တွင် FCC ID မရှိခြင်းသည် device ကို အမေရိက(သို့မဟုတ်)၄င်း၏ နယ်မြေများတွင် ရောင်းချရန် ခွင့်ပြုထားခြင်း မရှိပါ၊ ပိုင်ရှင်၏ တစ်ကိုယ်ရေ အသုံးပြုမှုအတွက် အမေရိကသို့ ယူလာခြင်း ဖြစ်နိုင်သည်ဟု အဓိပ္ပာယ်ရပါသည်။

- လေယာဉ်များ(သို့မဟုတ်)သင်္ဘောများပေါ် တွင် မိုဘိုင်း device များ အသုံးပြုမှုသည် ဖက်ဒရယ်ပြည်ထောင်စုနှင့် ပြည်တွင်း လမ်းညွှန်ချက်များနှင့် ကန့်သတ်ချက်များအပေါ် လိုက်နာရနိုင်သည်။ သင့်လျော်သော အာဏာပိုင်များထံ မေးမြန်းစုံစမ်းပြီး သင့် device ကို မည်သည့်အချိန်၊ မည်ကဲ့သို့ အသုံးပြုနိုင်မည်တို့နှင့် ပတ်သက်၍ ယာဉ်ပေါ်ပါ ဝန်ထမ်းများ၏ လမ်းညွှန်ချက်များကို အမြဲလိုက်နာပါ။
- Device မှ ပံ့ပိုးသော bandwidth များသည် နေရာနှင့် ဝန်ဆောင်မှုပံ့ပိုးသူပေါ် မူတည်၍ ပြောင်းလဲနိုင်သည်။
- 5G ကွန်ယက်ရရှိမှုသည် နိုင်ငံ၊ ဖုန်းကုမ္ပဏီနှင့် အသုံးပြုသူ၏ ပတ်ဝန်းကျင်ပေါ် မူတည်၍ ပြောင်းလဲနိုင်သည်။

#### ေရႏွင့္ဖုန္မႈန္႕ဒဏ္ ခံႏိုင္ရန္ ထိန္းသိမ္းျခင္း

သင်၏ device သည် ရေနှင့် ဖုန်မှုန့်ဒဏ်ကို ခံနိုင်ရန် အထောက်အပံ့ပေးထားသည်။ သင့် device ၏ ရေနှင့် ဖုန်မှုန့်ဒဏ်ခံနိုင်မှုကို ထိန်းသိမ်းရန် အောက်ပါ အကြံပြုချက်များကို လိုက်နာပါ။ လုပ်ဆောင်ရန် ကျရှုံးခြင်းသည် သင်၏ device ကို ပျက်စီးစေနိုင်သည်။

- Device ကို ၁.၅ မီတာ ထက်ပိုနက်သည့် ရေချိုတွင် မစိမ်ပါနှင့်(သို့ မဟုတ်)၃၀ မိနစ် ကျော်ကြာအောင် မနစ်မြှုပ်ထားပါနင့်။ သင်သည် device ကို ရေချိုထက် ဆားငန်ရေ၊ အိုင်ယွန်ဓာတ်ပါသောရေ(သို့ မဟုတ်)အယ်လ်ကိုဟောပါသော အဖျော်ယမကာကဲ့သို့ အခြားအရာများတွင် နှစ်မြှုပ်မိပါက ထိုအရည်များသည် device ထဲသို့ ပိုမြန်မြန် ဝင်သွားလိမ့်မည်။
- Device ကို **အရှိန်အဟုန်နှင့်ရွေ့လျားနေသည့် ရေ** နှင့် မထိတွေ့ပါစေနှင့်။
- Device ကို ရေချိုနှင့် ထိတွေ့မိပါက သန့် ရှင်းနူးညံ့သော အပတ်နှင့် ခြောက်အောင်သုတ်ပါ။ Device သည် ဆားငန်ရေ၊ ဇရကူးကန်တွင်းရေ၊ ဆပ်ပြာပါသောရေ၊ အဆီ၊ ရေမွှေး၊ နေရောင်ကာခရင်မ်၊ လက်သန့်စင်ဆေးရည် (သို့မဟုတ်)အလှအပပစ္စည်းများကဲ့သို့ ဓာတုပစ္စည်းပါသော ထုတ်ကုန်များ စသည်တို့ကဲ့သို့ အခြားအရည်များနှင့် ထိတွေ့မိပါက ၎င်းကို ရေချိုနှင့် ဆေးေကြာပြီး သန့္သရုင်းနူးညံ့သောအပတ်နှင့် လုံးပရြောက်အောင်သုတ်ပါ။ အဆိုပါ လမ်းညွှန်ချက်များကို သင်မလိုက်ပါက device ၏ လုပ်ဆောင်ချက်နှင့် ပုံပန်းသဏ္ဍာန်ကို ထိခိုက်နိုင်ပါသည်။
- **Device ကို ရေစိမ်မိခြင်း(သို့မဟုတ်)မိုက်ခရိုဖုန်း(သို့မဟုတ်)စပီကာ ရေစိုခဲ့လျှင်** ဖုန်းပြောစဉ်အတွင်း အသံကြည်ကြည်လင်လင် မကြားရသည်များ ဖြစ်နိုင်သည်။ Device ကို ေရြာက်သွေ့သော အဂတ်နှင့် သုတ်ပြီးေနာက် ၎ကိုအသံုးမျပဳခင္လံုးဝေျခာက္ေသြ႕ေနေအာင္ထားပါ။
- Device ကို ရေထဲတွင် အသုံးပြုလျှင် ထိတွေ့ မျက်နှာပြင် နှင့် အခြားလုပ်ဆောင်ချက်များ မှန်မှန်ကန်ကန် အလုပ်မလုပ်သည်တို့ ဖြစ်နိုင်သည်။
- Device ပြုတ်ကျလှျင်(သို့မဟုတ်)ထိခိုက်မှုဖြစ်လျှင် device ၏ ရေနှင့် ဖုန်ဝင်ရောက်မှုကို ခံနိုင်သော လုပ်ဆောင်မှု ပျက်စီးသွားနိုင်သည်။
- သင်၏ device သည် ထိန်းချုပ်ထားသော ပတ်ဂန်းကျင်တစ်ခုတွင် စမ်းသပ်စစ်ဆေးရြင်း ခံထားရပြီး အေသးစိတ္အေျခအေနမ်ားတြင္ ေရႏွင့္ ဖုန္မႈန္႕ဒဏ္ ခံႏိုင္ေၾကာင္း အသိအမွတ္ျပဳလတ္မွတ္ရထားသည္ (Enclosures [IP Code]၊ စမ်းသပ်စစ်ဆေးသော အခြေအနေများဖြစ်သည့် - 15–35 °C၊ 86–106 kPa၊ ရေချို၊ ၁.၅ မီတာ၊ ၃၀ မိနစ်တို့မှ ထောက်ပံ့ထားသော နိုင်ငံတကာစံချိန်စံနူန်း IEC 60529-Degrees of Protection အဖြစ် ဖော်ပြထားသည့် IP68 အမျိုးအစားရွဲခြားခြင်း လိုအပ်ချက်နှင့် ကိုက်ညီသည်)။ ထိုသို့အမျိုးအစား ရွဲခြားထားသော်လည်း အခြေအနေ အနည်းငယ်တွင် သင်၏ device သည် ပျက်စီးနိုင်သေးသည်။

#### ညွှန်ကြားချက် သင်္ကေတများ

- $\Delta$ သတိေပးရက်။ ။သင်(သို့မဟုတ်)အခြားသူများကို ထိခိုက်မှုများဖြစ်စေနိုင်သည့် အခြေအနေများ
- $\bigcirc$ ဖြစ်ပွားမှု။ ။သင်၏ device(သို့မဟုတ်)အခြားကိရိယာများကို ပျက်စီးစေနိုင်သော အခြေအနေများ
- $\mathbb{Z}$ **နိုးဆော်ချက်**။ ။မှတ်စု၊ အသုံးပြုခြင်းအကြံပြုချက်များ(သို့မဟုတ်)အပိုသတင်းအချက်အလက်များ

## <span id="page-6-0"></span>Device အပူရှိန်တက်ခြင်း အခြေအနေများနှင့် ဖြေရှင်းနည်းများ

#### ဘက်ထရီကို အားသွင်းနေစဉ် device အပူရှိန် တက်သောအခါ

အားသွင်းနေစဉ် device နှင့် အားသွင်းကြိုးသည် ပူလာနိုင်သည် ကြိုးမဲ့အားသွင်းခြင်း(သို့ မဟုတ်)အလျင်အမြန် အားသွင်းခြင်းတို့ ပြုလုပ်ံနေစဉ် device သည် ကိုင်လိုက်သည်နှင့် ပိုပူကြောင်း ခံစားမိနိုင်သည် ၎င်းသည် device ၏ သက်တမ်း (သို့မဟုတ်)စွမ်းဆောင်ရည်ကို ထိခိုက်ခြင်းမရှိသည့်အပြင် device ၏ ပုံမှန် အလုပ်လုပ်နိုင်ခြင်း အပိုင်းအခြားအတွင်း ရှိသည်။ ဘက်ထရီ အရမ်းပူလာပါက အားသွင်းနူန်း လျော့သွားနိုင်သည်(သို့မဟုတ်)အားသွင်းကြိုးက အားသွင်းခြင်းကို ရပ်လိုက်နိုင်သည်။

#### Device အပူရွိန္တက္လာေသာအခါ ေအာက္ပါအတိုင္း လုပ္ပါ။ ။

- အားသြင္းႀကိဳးအား device မွ ျဖဳတ္ၿပီး အသံုးျပဳေနေသာ အက္ပလီေကးရွင္းတိုင္းကိုပိတ္ပါ။ Device အပူရှိန်ကျသည်အထိ စောင့်ပြီးမှ device ကို ပြန်လည်အားသွင်းပါ။
- Device ၏ ေအာက်ပိုင်းသည် အပူရှိန်တက်နေလျှင် ချိတ်ဆက်ထားသော USB ကြိုး ပျက်စီးနေသောကြောင့် ဖြစ်နိုင်သည်။ ပျက်စီးနေသော USB ကြိုးအား Samsung အသိအမှတ်ပြု အသစ်တစ်ခုဖြင့် လဲလှယ်ပါ။
- ကြိုးမဲ့ အားသွင်းပစ္စည်းတစ်ခုကို အသုံးပြုနေစဉ် device နှင့် ကြိုးမဲ့ အားသွင်းပစ္စည်းကြားတွင် သတ္တု ပစ္စည်းများ၊ သံလိုက်များနှင့် သံလိုက်ဓာတ်ပါဝင်သော စက်အတွင်းဖြတ် ကဒ်များကဲ့သို့ ပြင်ပ ပစ္စည်းများကို မထားပါနှင့်။

ကြိုးမဲ့အားသွင်းရြင်း(သို့မဟုတ်)အမြန်အားသွင်းရြင်း ကဣာသည် အထောက်အပံ့ပေးထားသော မော်ဒယ်များတွင်သာ  $\mathbb{Z}$ ရရွိသည္။

#### အသံုးျပဳေနစဥ္ device အပူရွိန္တက္လာေသာအခါ

ပါဝါ ပိုမိုလိုအပ်သည့် ကဣာများ(သို့မဟုတ်)အပ်စ်များကို သင် အသုံးပြုသောအခါ(သို့မဟုတ်)၎င်းတို့ကို အချိန် ကြာကြာ အသံုးျပဳေသာအခါ သင္၏ device သည္ဘက္ထရီအသံုးျပဳမႈတက္လာေသာေၾကာင့္ယာယီအပူရွိန္တက္ႏိုင္သည္။ ဖြင့္ထားေသာ အပ္စ္မ်ားကိုပိတ္ၿပီး device ကိုခဏေလာက္အသံုးမျပဳဘဲ ေနပါ။

အောက်ဖော်ပြပါတို့မှာ device အပူရှိန်တက်နိုင်သည့် အခြေအနေများဆိုင်ရာ ဥပမာများ ဖြစ်ကြသည်။ လုပ်ဆောင်ချက်များနှင့် အပ်စ်ပေါ်မူတည်၍ ဒီဥပမာများသည် သင့်မော်ဒယ်အပေါ် မသက်ရောက်သည်လည်း ဖြစ်နိုင်သည်။

- ဝယ်ယူပြီးနောက(သို့မဟုတ်)ဒေတာ ပြန်ထိန်းသိမ်းသောအခါ ကနဦး တပ်ဆင်နေစဉ်
- ကြီးမားသော ဖိုင်များကို ဒေါင်းလုတ်ဆွဲသောအခါ

- ပါဝါ ပိုမိုလိုအပ်သည့် အပ်စ်များကို အသုံးပြုသောအခါ(သို့ မဟုတ်)အပ်စ်များကို အချိန် ကြာကြာ အသုံးပြုသောအခါ
	- အရည္အေသြးျမင့္ဂိမ္းမ်ားကိုအခ်ိန္ၾကာၾကာ ကစားေသာအခါ
	- ဗွီဒီယိုများကို အချိန်ကြာကြာ ရိုက်ကူးသောအခါ
	- အမြင့်ဆုံးသော အလင်း သတ်မှတ်ချက်ဖြင့် အသုံးပြုနေစဉ် ဗွီဒီယိုများအား တိုက်ရိုက်ကြည့်ရှုနေသောအခါ
	- တီဗီႏွင့္ခ်ိတ္ဆက္ေသာအခါ
- အလုပ္မ်ားစြာတစ္ၿပိဳင္နက္ေဆာင္ရြက္ေနစဥ္(သို႕မဟုတ္ေနာက္ခံတြင္အပ္စ္အမ်ားအျပားကို ဖြင့္ထားေသာအခါ)
	- ဝင်းဒိုးမျိုးစုံ အသုံးပြုသောအခါ
	- ဗွီဒီယိုများကို ရိုက်ကူးနေစဉ် အပ်စ်များကို အဆင့်မြှင့်တင်ခြင်း(သို့ မဟုတ်)ထည့်သွင်းနေသောအခါ
	- ဗွီဒီယိုဖြင့် ဖုန်းခေါ် ဆိုနေစဉ် ကြီးမားသော ဖိုင်များကို ဒေါင်းလုတ်ဆွဲသောအခါ
	- လမ္းေၾကာင္းျပ အပ္စ္တစ္ခုအသံုးျပဳေနစဥ္ဗြီဒီယိုမ်ားကို႐ုိက္ကူးေသာအခါ
- Cloud၊ အီးမေးလ်(သို့မဟုတ်)အခြား အကောင့်များနှင့် ရိုန်ကိုက်လှုပ်ရှားခြင်းအတွက် ကြီးမားသော ဒေတာ ပမာဏကို အသံုးျပဳေသာအခါ
- Device ကို တိုက်ရိုက် နေရောင်အောက်တွင် ထားစဉ် ကားအတွင်း လမ်းကြောင်းပြ အတ်ပ်တစ်ခုကို အသုံးပြုသောအခါ
- မိုဘိုင္းေဟာ့စေပါ့ႏွင့္တယ္သားရင္း က႑ကိုအသံုးျပဳေသာအခါ
- အချက်ပြ အားနည်းသော(သို့မဟုတ်)ဖုန်းလိုင်း ဖမ်းယူမှု မရှိသော ဧရိယာများတွင် device ကို အသုံးပြုသောအခါ
- ပျက်စီးနေသော USB ကြိုးတစ်ခုဖြင့် ဘက်ထရီကို အားသွင်းသောအခါ
- Device ၏ အားသွင်းရာနေရာသည် ပျက်စီး(သို့မဟုတ်)အရည်၊ ဖုန်၊ သတ္တု ပေါင်ဒါနှင့် ခဲတံရှိ ခဲဓာတ်ကဲ့သို့သော ပြင်ပ အရာဝတ္ထုများနှင့် ထိတွေ့ သောအခါ
- သင္ roaming လုပ္ေနေသာအခါ

#### Device အပူရွိန္တက္လာေသာအခါ ေအာက္ပါအတိုင္း လုပ္ပါ။ ။

- နောက်ဆုံးပေါ် ဆော့ဖ်ဝဲလ်ဖြင့် device အား ဆက်လက် အဆင့်မြှင့်တင်ထားပါ။
- ဖွင့်ထားသော အပ်စ်များအကြား ကွဲလွဲမှုများသည် device အား အပူရှိန်တက်စေနိုင်သည်။ Device ကို ျပန္လည္စတင္ပါ။
- Wi-Fi၊ GPS နှင့် Bluetooth ကဣာများကို အသုံးမပြုသောအခါ ၎င်းတို့ကို ပိတ်ထားပါ။
- ဘက်ထရီအသုံးပြုမှု များသော အပ်စ်များ(သို့ မဟုတ်)နောက်ခံတွင် ဖွင့်ထားသော အပ်စ်များကို အသုံးမပြုပါက ပိတ်ပါ။
- မလိုအပ်သော ဖိုင်များ(သို့မဟုတ်)အသုံးမပြုသော အပ်စ်များကို ဖျက်ပါ။
- မျက်နာပြင် အလင်းရောင်ကို လျှော့ထားပါ။
- Device အပူချိန် လွန်ကဲနေပါက(သို့မဟုတ်)ကြာရှည်စွာပူနေပါက ခေတ္တခဏ အသုံးမပြုဘဲ ထားပါ။ Device ဆက်လက်၍ အပူချိန်လွန်ကဲနေလျှင် Samsung Service Centre ကို ဆက်သွယ်ပါ။

#### Device အပူလွန်ကဲခြင်းအတွက် ကြိုတင်ကာကွယ်ချက်များ

သင်သည် device အပူလွန်ကဲခြင်းေကြာင့် သက်သောင့်သက်သာမရှိပါက device အသုံးပြုနေခြင်းကို ရပ်တန့်လိုက်ပါ။ Device အပူရိန် တက်လာသောအခါ အင်္ဂါရပ်များနှင့် လုပ်ဆောင်ချက်ကို အကန်္**အသတ်ဖြစ်စေသည်(သို့** မဟုတ်)device ကို ပြန်အေးစေဖို့ ပိတ်ထားရမည်။ ၄င်းကဣာသည် အထောက်အပံ့ပေးထားသော မော်ဒယ်များတွင်သာ ရရှိသည်။

- အကယ်၍ device သည် အပူလွန်ကဲပြီး သတ်မှတ်ထားသည့် အပူချိန်ကို ရောက်ရှိလာပါက device ပျက်စီးမှု၊ အရေပြား ယားယံမှုများနှင့် ထိခိုက်မှုများနှင့် ဘက်ထရီ ဆုံးရှုံးမှုကို ကာကွယ်ရန် သတိပေးချက် စာသား ပေါ်လာလိမ့်မည်။ Device ၏ အပူရိုန် လျော့ကျစေရန် စကရင် အလင်းတောက်ပမှုနှင့် လုပ်ဆောင်ချက် အရှိန်ကို အကန့်အသတ် ဖြစ်စေပြီး ဘက်ထရီ အားသွင်းခြင်းသည် ရပ်တန့် သွားမည်။ Device ပြန်လည် အေးသွားသည်အထိ အသုံးပြုနေသည့် အက်ပ်များကို ပိတ်ထားပြီး အရေးပေါ် ခေါ် ဆိုမှုမှ လွဲ၍ ဖုန်းခေါ် ဆိုမှုနှင့် အခြား လုပ်ဆောင်ချက်များကို ကန့်သတ်ထားမည်ဖြစ်သည်။
- Device ၏ အပူချိန် ထပ်မံ မြင့်တက်မှုကြောင့် ဒုတိယ စာသား ပေါ် လာပါက device သည် ပိတ်သွားလိမ့်မည်။ သတ်မှတ်ထားသည့် အမှတ်သို့ device ၏ အပူချိန် မကျဆင်းမချင်း device ကို အသုံးမပြုပါနှင့်။ အကယ်၍ အရေးပေါ် ္ထား<br>ေခါဆိုမှုအတွင်း ဒုတိယ သတိပေးချက် စာသား ပေါ် လာပါက ဖိအားပေး ပိတ်မှုသည် ခေါ် ဆိုမှုကို ရပ်ပစ်မည် မဟုတ်ပါ။

#### အလုပ်လုပ်ရာ ပတ်ဝန်းကျင်အတွက် သတိပေးချက်များ

အောက်ဖော်ပြပါ အရြေအနေများရှိ ပတ်ဝန်းကျင်ကြောင့် သင်၏ device သည် အပူရိုန် လွန်ကဲနိုင်သည်။ ဘက်ထရီ သက်တမ်း တိုတောင်းမူ၊ device အား ထိခိုက်မူ၊(သို့မဟုတ်)မီးလောင်မှုကို ရှောင်ရှားရန် သတိပြုပါ။

- သင်၏ device အား အလွန်အေးသော(သို့မဟုတ်)အလွန်ပူသော အပူချိန်များတွင် မထားပါနှင့်။
- သင်၏ device အား တိုက်ရိုက်နေရောင်နှင့် အချိန်ကြာကြာ မထိတွေ့ပါစေနှင့်။
- နွေရာသီတွင် ကားအတွင်းကဲ့သို့သော အလွန်ပူသည့် နေရာများတွင် သင်၏ device အား အချိန်ကြာကြာ အသုံးမပြုပါနင့်(သို့မဟုတ်)မထားပါနင့်။
- Device အား လျှပ်စစ် အပူေပး အပြားကဲ့သို့သော အပူချိန်လွန်ကဲနိုင်သည့် နေရာတိုင်းတွင် မထားပါနှင့်။
- သင်၏ device ကို အပူေပးကိရိယာများ၊ မိုက်ခရိုေ့၊ အပူေပး ချက်ပြုတ်ရေးပစ္စည်းများ(သို့မဟုတ်)ဖိအားများသော ကွန်တိန် နာများထဲတွင်(သို့မဟုတ်)၄င်းတို့အနီးအနားတွင် သိမ်းဆည်းခြင်း မပြုပါနှင့်။
- ကြိုးအခွံ ခွာထားသော(သို့မဟုတ်)ပျက်စီးနေသော ကြိုးကို အသုံးမပြုရ။ ပျက်စီးနေသော(သို့မဟုတ်) ကောင်းမွန်စွာ အလုပ်မလုပ်သော အားသွင်းကြိုး(သို့မဟုတ်)ဘက်ထရီကို အသုံးမပြုရ။

## <span id="page-9-0"></span>အဓိက လုပ္ေဆာင္ခ်က္မ်ား

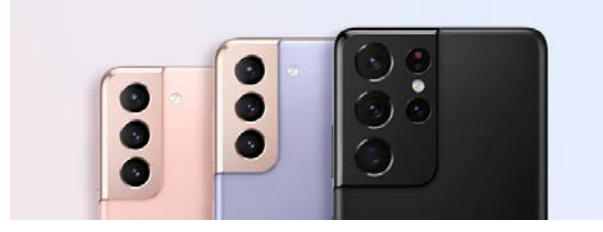

#### ကင္မရာ

သင့်ရိုက်ကူးခံအရာ၏ အနီးကပ်ရိုက်ပုံများကို ကြည့်ရှုပါ။ ဒါရိုက်တာမြင်ကွင်း အနေအထားတွင် ဗီဒီယို ရိုက်ကူးနေစဉ်အတွင်း ကင်မရာတစ်ခုချင်းစီ၏ ရိုက်ချက်များကို နမူနာပြပုံအသေးမှတစ်ဆင့် ကြည့်နိုင်သလို ျမင္ကြင္းကိုလည္း ေျပာင္းလဲႏိုင္သည္။ ပိုမိုေသာ သတင်းအချက်အလက်များအတွက် ကင်မရာ ကို သွားပါ။

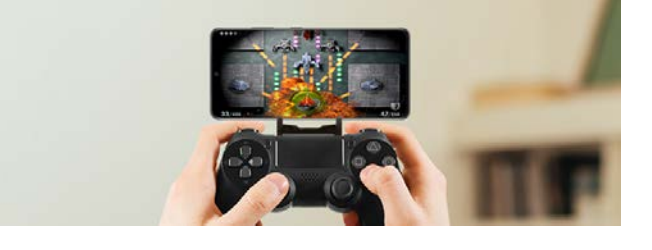

#### xCloud

xCloud ဝန်ဆောင်မှုဖြင့် သင့်မိုဘိုင်း device ပေါ်တွင် အရည်အသွေးမြင့် ဂိမ်းကစားမှုကို ခံစားပါ။

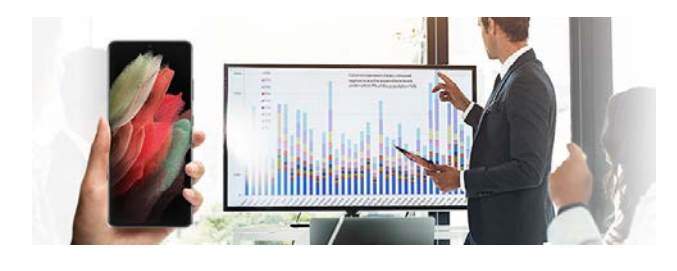

#### Samsung DeX

Samsung DeX ကြိုးမဲ့ချိတ်ဆက်မှုဖြင့် ကြီးမားသော မျက်နာပြင်ပေါ်တွင် အလုပ်အများအပြား တပြိုင်တည်းလုပ်ခြင်းကို တွေ့ကြုံခံစားပါ။ ပိုမိုသော သတင်းအချက်အလက်များအတွက် [Samsung DeX](#page-98-1) ကို သြားပါ။

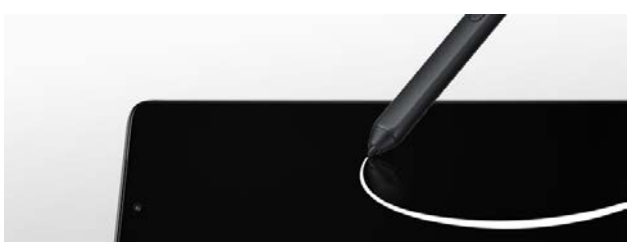

#### S Pen

မြင်ကွင်းကို S Pen (သီးခြားရောင်းချပေးသည်) ဖြင့် ထိန္းခ်ဳပ္ၿပီး S Pen လုပ္ေဆာင္ခ်က္အမ်ိဳးမ်ိဳးကိုအသုံးျပဳပါ။ ပိုမိုသော သတင်းအချက်အလက်များအတွက် S Pen [\(Galaxy S21 Ultra 5G\)](#page-104-1) ကိုသြားပါ။

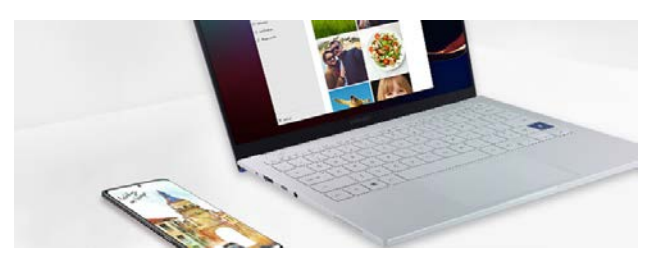

Windows သို့ လင့်ခ်

သင့်စမတ်ဖုန်းကို ကွန်ပျူတာသို့ ချိတ်ဆက်ပြီး အထစ်အငေ့ါမရှိသော အတွေ့အကြုံကို ရယူလိုက်ပါ။ ပိုမိုသော သတင်းအချက်အလက်များအတွက် [Windows](#page-97-1) သို့ [လင့္ခ္](#page-97-1)ကိုသြားပါ။

## <span id="page-10-0"></span>Device အဆင်အပြင်နှင့် လုပ်ဆောင်ချက်များ

#### ထုပ်<mark>ပိုး</mark>မှု အချက်အလက်များ

ထုပ်ပိုးမှု အချက်အလက်များအတွက် အမြန် စတင်အသုံးပြုလမ်းညွှန်ကို ကြည့်ပါ။

- $\mathbb{Z}$ • Device အတွက် ထောက်ပံ့ထားသောအချက်များနှင့် ရရှိနိုင်သော တွဲဖက်ပစ္စည်းများသည် ဒေသ (သို့မဟုတ်)ဂန်ဆောင်မှု ဖြည့်ဆည်းသူပေါ် မူတည်၍ ပြောင်းလဲနိုင်သည်။
	- ထောက်ပံ့ထားသော အချက်များသည် ဒီ device အတွက်သာ ဒီဇိုင်းပြုလုပ်ထားခြင်းဖြစ်ပြီး အခြား device များနှင့် အံပင်ခွင်ကျဖြစ်မည် မဟုတ်ပေ။
	- ေဆာင္ရြက္ခ်က္မ်ားႏွင့္အေသးစိတ္ေဖာ္ျပခ်က္မ်ားသည္ႀကိဳတင္ႏႈိးေဆာ္မႈမရွိဘဲႏွင့္ေျပာင္းလဲႏိုင္သည္။
	- သင်သည် အပိုတွဲဖက်ပစ္စည်းများကို ပြည်တွင်းရှိ Samsung လက်လီဆိုင်များတွင် ဂယ်ယူနိုင်သည်။ မဂယ်ယူမီ ထိုပစ္စည်းများသည် သင်၏ device နှင့် အံပင်ခွင်ကျ ဖြစ်ကြောင်း သေချာအောင် လုပ်ပါ။
	- Samsung မှ အတည်ပြုထားသော တွဲဖက်ပစ္စည်းများကိုသာ အသုံးပြုပါ။ အတည်မပြုထားသော တွဲဖက်ပစ္စည်းများကို အသုံးပြုရြင်းသည် အာမခံချက်ဖြင့် ကာကွယ်မထားသော ချို့ယွင်းရြင်းများနှင့် ဆောင်ရွက်ချက် ပြဿနာများကို ျဖစ္ပြားေစႏိုင္သည္။
	- တြဲဖက္ပစၥည္းအားလံုး ရရွိႏိုင္မႈသည္ထုတ္လုပ္သည့္ကုမၸဏီမ်ားေပၚတြင္မူတည္၍ ေျပာင္းလဲႏိုင္သည္။ ရရွိႏိုင္ေသာ တြဲဖက္ပစၥည္းမ်ားအေၾကာင္း ပိုမိုသိရွိလိုပါက Samsung ၀က္ဘ္ဆိုဒ္တြင္ၾကည့္ရႈႏိုင္ပါသည္။
	- ဒစ်ဂျစ်တယ် အသံထွက်ကို ထောက်ပံ့ပေးနိုင်သော နားကြပ်များ (USB Type-C) ကို device နှင့် အသုံးပြုနိုင်သည်။ သို့သော်လည်း အခြား အသံထွက်စနစ်ကို ထောက်ပံ့ပေးသော နားကြပ်များ(သို့မဟုတ်)မတူညီသော ထုတ်လုပ်သူမှ ျပဳလုပ္ေသာ နားၾကပ္မ်ားသည္ device ႏွင့္တြဲဖက္အသံုးျပဳ မရျခင္းျဖစ္ႏိုင္သည္။

အေျခခံ

#### Device အဆင်အပြင်

► Galaxy S21 Ultra 5G။ ။

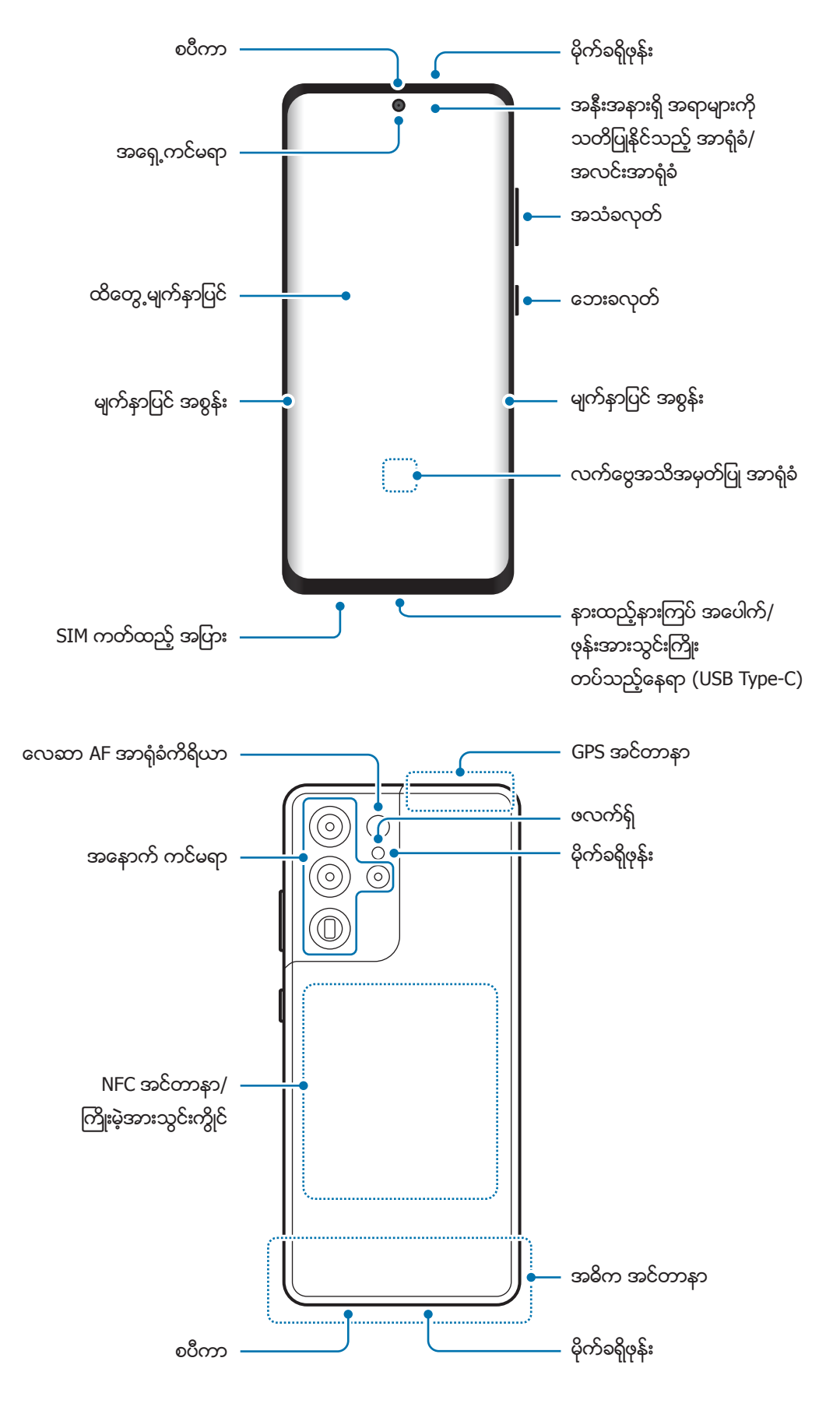

အဓြေခံ

► Galaxy S21+ 5G။ ။

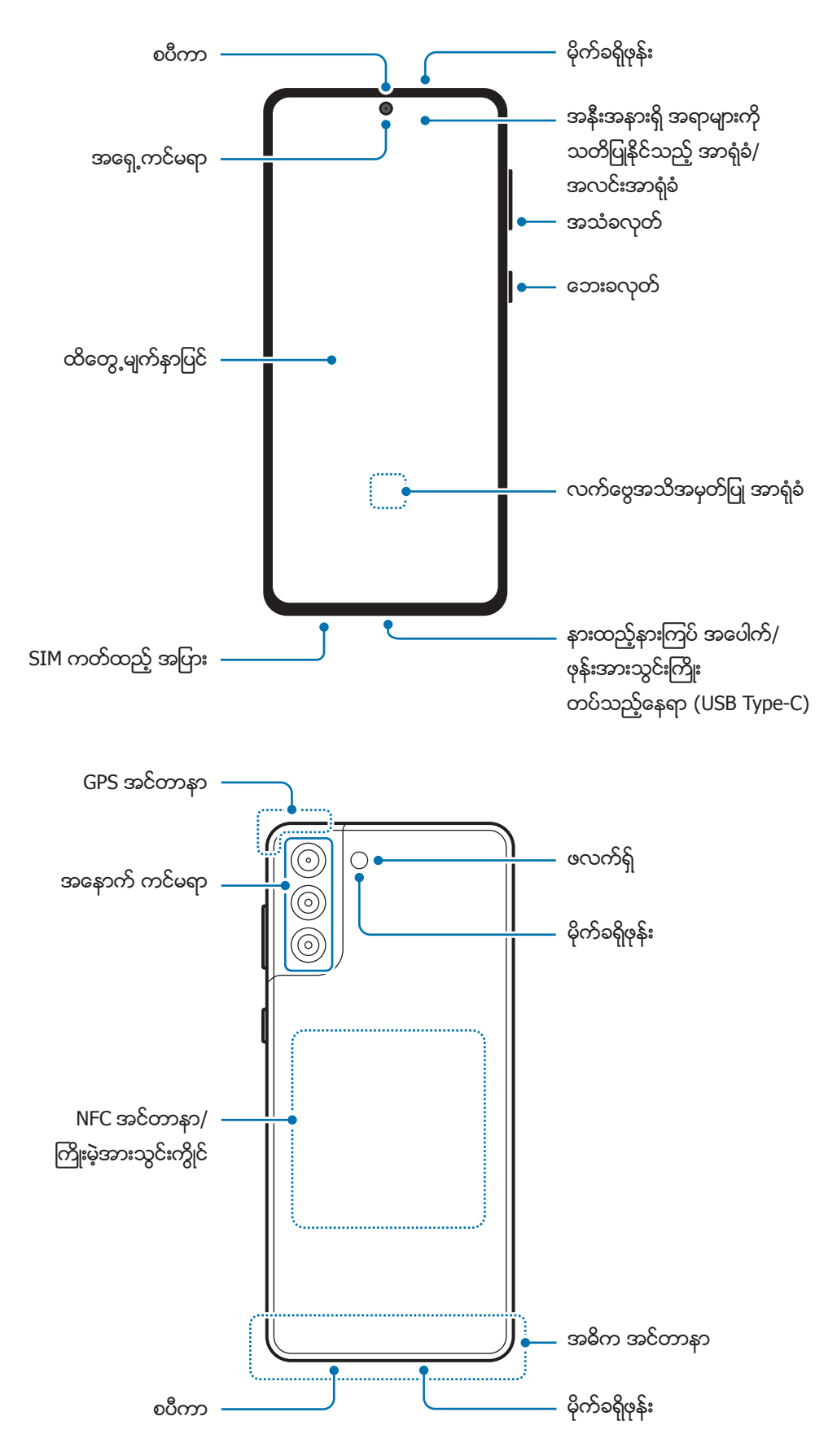

အဓြေခံ

► Galaxy S21 5G။ ။

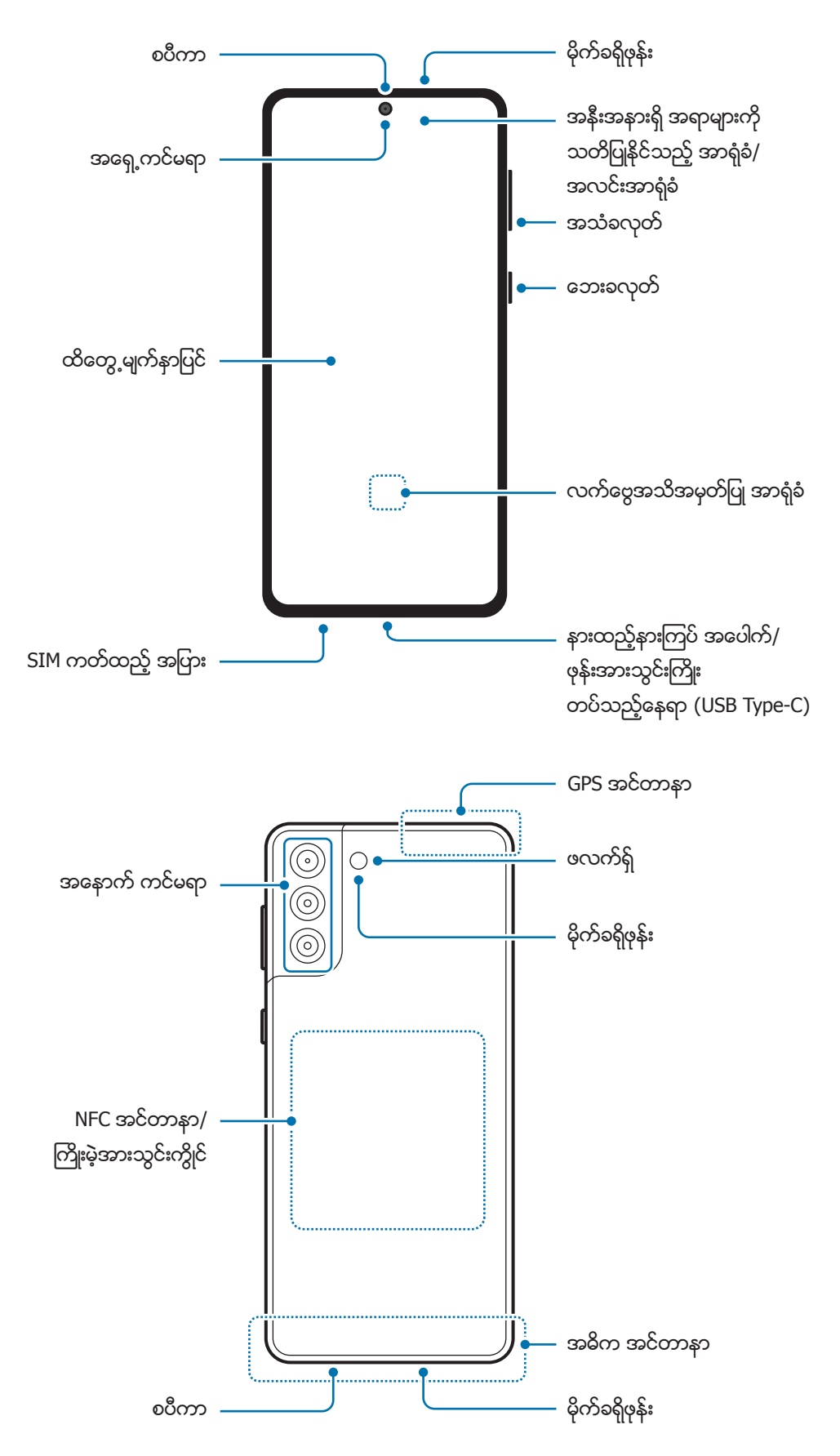

- မီဒီယာဖိုင်များကို ဖွင့်နေစဉ်ကဲ့သို့သော စပီကာများကို အသုံးပြုနေစဉ်(သို့မဟုတ်)စပီကာဖုန်းကို အသုံးပြုနေစဉ်  $\bigcirc$ device ကို သင့်နားနှင့် ကပ်မထားပါနင့်။
	- ကင်မရာမှန်ဘီလူးကို နေရောင်တိုက်ရိုက်ထိတွေ့ခြင်းကဲ့သို့သော ပြင်းထန်သည့် အလင်းရောင်နှင့် မထိတွေ့အောင် ဂရုစိုက်ပါ။ ကင်မရာမှန်ဘီလူးသည် နေရောင်တိုက်ရိုက်ထိတွေ့ခြင်းကဲ့သို့သော ပြင်းထန်သည့် အလင်းရောင်နှင့် ထိတွေ့ပါက ကင်မရာ၏ ရုပ်ပုံအာရုံခံစက်မှာ ထိခိုက်နိုင်ပါသည်။ ထိခိုက်ပျက်စီးေသာ ရုပ်ပုံအာရုံခံစက်ကို ပြန်ပြင်လို့ မရကာ ဓာတ်ပုံများတွင် အစက်အပြောက်များ ဖြစ်စေပါလိမ့်မည်။
	- သင်သည် ကျိုးပျက်နေသော အခရိုင်းလစ်(သို့ မဟုတ်)ဖန် ကိုယ်ထည်နှင့် device ကို အသုံးပြုပါက ထိခိုက်ဒဏ်ရာ ရနိုင်ပါသည်။ Samsung Service Centre တွင် ပြုပြင်ပြီးနောက်မှသာ device ကို အသုံးပြုပါ။
	- မိုက်ခရိုဖုန်း၊ စပီကာ(သို့မဟုတ်)ဖုန်းနားကြပ်ပိုင်းထဲသို့ ဖုန်မှုန့်(သို့မဟုတ်)ပြင်ပ ပစ္စည်းများ ဝင်သောအခါ device အသံ တိုးလာနိုင်သည်(သို့မဟုတ်)အချို့လုပ်ဆောင်ချက်များ ရပ်တန့်သွားနိုင်သည်။ ဖုန်မှုန့်(သို့မဟုတ်)ပြင်ပ ပစ္စည်းများကို ချန်ထွက်သော အရာဝတ္ထုဖြင့် ဖယ်ရန် ကြိုးစားပါက device ပျက်စီးနိုင်သည်(သို့မဟုတ်)၎င်း၏ ပုံပန်းသွင်ပြင်ကို ထိခိုက်နိုင်သည်။
- ဆက်သွယ်ချက် ပြဿနာများနှင့် ဘက်ထရီယိုစီးမှုသည် အောက်ပါအခြေအနေများတွင် ဖြစ်နိုင်သည်။ ။  $\mathbb{Z}$ 
	- သင်သည် သတ္ထုကပ်ခွာများကို device ၏ အင်တာနာဇရိယာတွင် တပ်လျှင်
	- သင်သည် device တွင် သတ္ထုပစ္စည်းနှင့်လုပ်ထားသော device အဖုံးကို တပ်လျှင်
	- သင်သည် ဖုန်းခေါ်ခြင်း(သို့မဟုတ်)မိုဘိုင်းဒေတာ ဆက်သွယ်မှု ကဲ့သို့ သေချာသော လုပ်ဆောင်ချက်များကို အသုံးပြုနေစဉ် သင်၏ လက်(သို့မဟုတ်)အခြားအရာ၀တ္ထုများနှင့် device အင်တာနာဇရိယာကို ဖုံးအုပ်မိလျှင်
	- Samsung မှ အတည်ပြုထားေသာ မျက်နှာပြင်အကာအကွယ်ကို အသုံးပြုရန် အကြံပြုသည်။ အတည်မပြုထားေသာ မျက်နှာပြင်အကာအကွယ်များသည် အာရုံခံ ချို့ယွင်းမှုကို ဖြစ်စေနိုင်သည်။
	- အနီးအနားရှိ အရာများကို သတိပြုနိုင်သည့် အာရုံခံ/အလင်းအာရုံခံ ဧရိယာတို့ကို မျက်နာပြင်အကာအကွယ်၊ စတစ် ကာ(သို့မဟုတ်)ကာဗာကဲ့သို့ မျက်နာပြင်တွဲဖက်ပစ္စည်းများနှင့် မဖုံးအုပ်ပါနှင့်။ ထိုသို့ပြုလုပ်ပါက အာရုံခံ ချို့ယွင်းမှုကို ဖြစ်စေနိုင်သည်။
	- အနီးအနားရှိ အရာများကို သတိပြုနိုင်သည့် အာရုံခံ အလုပ်လုပ်နေသောကြောင့် ဖုန်းခေါ် ဆိုမှုများအတွင်း device ထိပ်ဘက်တွင် အလင်းရောင် မှိတ်တုတ်မှိတ်တုတ် ဖြစ်နေနိုင်သည်။
	- စခရင်အစွန်းပေါ်ရှိ အရောင်များသည် သင်၏ ကြည့်ရှုသောပုံစံကို မူတည်၍ ကွဲပြားသောအမြင်ကို ဖြစ်စေနိုင်သည်။ (Galaxy S21 Ultra 5G)

#### ခလုတ္ အမာမ်ား

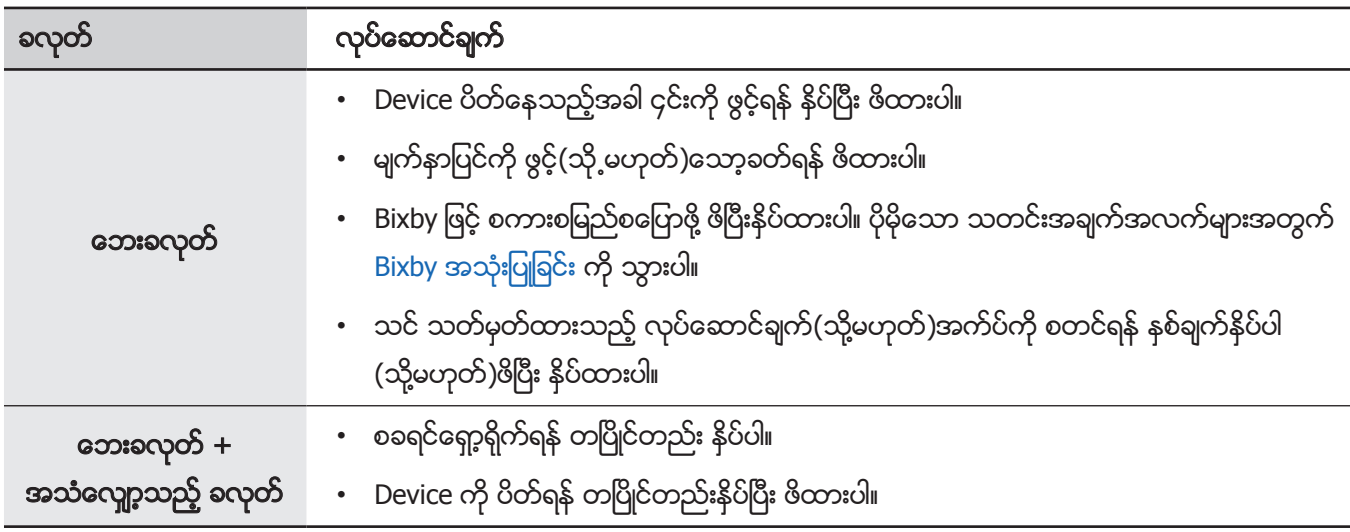

#### ေဘးခလုတ္ကို သတ္မွတ္ျခင္း

ေဘးခလုတ္ကိုႏွစ္ခ်က္ႏွိပ္ျခင္းျဖင့္(သို႔မဟုတ္)ႏွိပ္ၿပီး ဖိထားျခင္းျဖင့္စတင္ရန္ အက္ပ္(သို႔မဟုတ္)လုပ္ေဆာင္ခ်က္ကိုေရြးခ်ယ္ပါ။ သ**တ်မှတ်ချက်များ** အက်ပ်ကို စတင်ပါ၊ **အဆင့်မြင့် လုပ်ဆောင်ချက်များ → ဘေးခလုတ်** ကို နိုပ်ပါ၊ ထို့နောက် ရွေးချယ်စရာတစ်ခုကို ေရြးခ်ယ္ပါ။

#### ထိေတြ႔ခလုတ္မ်ား

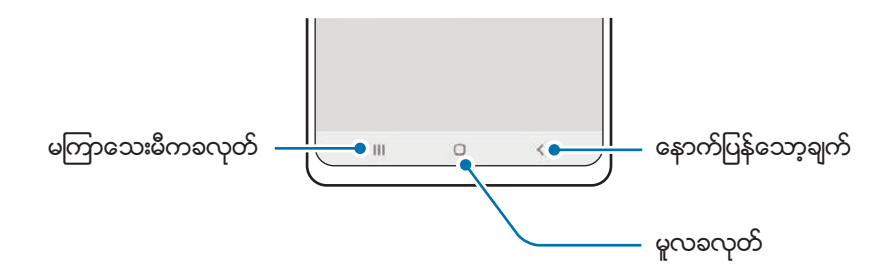

မျက်နာပြင်ကို သင် ဖွင့်သောအခါ ထိတွေ့လုတ်များသည် မျက်နာပြင်၏ အောက်ခြေတွင် ပေါ် လာလိမ့်မည်။ ပိုမိုသော သတင်းအချက်အလက်များအတွက် လမ်းညွှန်ဘား (ခလုတ်ပျော့များ) ကို သွားပါ။

## <span id="page-16-0"></span>ဘက်ထရီကို အားသွင်းခြင်း

ဘက်ထရီကို ပထမဆုံးအကြိမ် အသုံးမပြုမီ အားသွင်းပါ(သို့ မဟုတ်)၄င်းသည် အကျုံးပင်သော သက်တမ်းအတွက် အသံုးမ၀င္ျဖစ္သြားလိမ့္မည္။

- သင့် device အတွက် အထူးဒီဇိုင်းပြုလုပ်ထားသော Samsung မှ အသိအမှတ်ပြုထားသည့် ဘက်ထရီ၊ အားသွင်းကြိုးနှင့်  $\Delta$ ကေဘယ်ကြိုးကိုသာ အသုံးပြုပါ၊ အံပင်ခွင်ကျမဖြစ်သော ဘက်ထရီ၊ အားသွင်းကြိုးနှင့် ကေဘယ်ကြိုးသည် ဒဏ်ရာဆိုးဆိုးရွားရွား ရခြင်း(သို့ မဟုတ်)သင့် device ကို ပျက်စီးစေနိုင်သည်။
- $\mathbf{O}$ • အားသွင်းကြိုးကို မှန်ကန်စွာ မချိတ်ဆက်ခြင်းသည် device ကို ဆိုးဆိုးရွားရွား ပျက်စီးစေနိုင်သည်။ မှန်ကန်စွာ အသုံးမပြုခြင်းကြောင့် ဖြစ်ပွားသော ပျက်စီးမှုများသည် အာမခံချက်နှင့် မသက်ဆိုင်ပေ။
	- Device နှင့်အတူ ပေးထားသော USB Type-C ကြိုးကိုသာ သုံးပါ။ မိုက်ခရို USB ကေဘယ်ကြိုးကို သင် အသုံးပြုပါက device ထိခိုက်ပျက်စီးနိုင်ပါသည်။
- စွမ်းအင်ကို ချေတာရန် အားသွင်းကြိုးကို အသုံးမပြုပါက ဖြုတ်ထားပါ။ အားသွင်းကြိုးတွင် ပါဂင်အဖွင့်အပိတ်မပါပေ၊  $\mathbb{Z}$ ထို႕ေၾကာင့္ပါ၀ါျဖဳန္းတီးျခင္းမွေရွာင္ရွားရန္အသံုးမျပဳပါက ပလပ္ေပါက္မွအားသြင္းႀကိဳးကို ျဖဳတ္ထားရမည္။ အားသြင္းေနစဥ္အားသြင္းႀကိဳးသည္ပလပ္ေပါက္ႏွင့္ျမဲျမန္စြာ ရွိေနသင့္ၿပီး လြယ္ကူစြာ ျဖဳတ္တတ္ႏိုင္သင့္သည္။
	- အားသွင်းကြိုးကို အသုံးပြုသည့်အခါ အားသွင်းလုပ်ဆောင်မှုကို အာမခံနိုင်သော အတည်ပြုထားသည့် ကြိုးဖြင့်(သို့မဟုတ်)ကြိုးမဲ့အားသွင်းပစ္စည်းများကိုသာ အသုံးပြုရန် တိုက်တွန်းထားပါသည်။

## ႀကိဳးျဖင့္ အားသြင္းျခင္း

USB ကြိုးကို USB ပါဂါ အဒပ်တာနှင့် ရိုတ်ဆက်ပါ၊ ထို့နောက် ဘက်ထရီအားသွင်းရန် ကြိုးကို device ၏ အားသွင်းရာနေရာဖြင့် ချိတ်ဆက်ပါ။ အားအပြည့်သွင်းပြီးပါက အားသွင်းကြိုးကို device မှ ဖြုတ်ပါ။

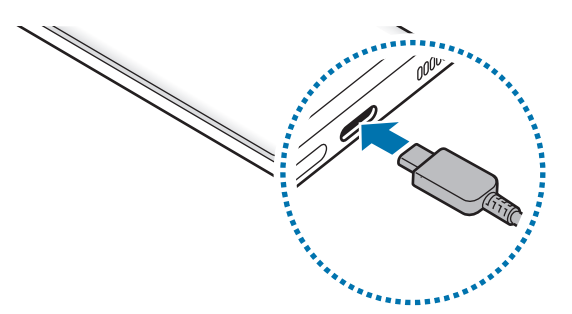

## ႀကိဳးမဲ့အားသြင္းျခင္း

#### Device တွင် ကြိုးမဲ့အားသွင်းကွိုင် ပါဂင်သည်။ သင်သည် ကြိုးမဲ့အားသွင်းကိရိယာကို အသုံးပြု၍ ဘက်ထရီကို အားသွင်းနိုင်သည် (သပ်သပ်စီ ေရာင်းချသည်)။

ဘက်ထရီအားသွင်းရန် ကြိုးမဲ့အားသွင်းစက် အလယ်ပေါ် တွင် device ၏ နောက်ကျောဘက်အလယ်ကို ထားပါ။ အားအပြည့်သွင်းပြီးပါက device ကို ကြိုးမဲ့အားသွင်းကြိုးမှ ဖြုတ်ပါ။

အကြမ်းဖျဉ်း အားသွင်းချိန်သည် အကြောင်းကြားချက် panel တွင် ပေါ် လာလိမ့်မည်။ အမှန်တကယ်အားသွင်းချိန်သည် အားသွင်းနေစဉ် အခြေအနေပေါ် မူတည်၍ ပြောင်းလဲနိုင်ပါသည်။

#### ကြိုးမဲ့ အားသွင်းခြင်းအတွက် သတိပြုရမည့်အချက်များ  $\bigwedge$

အောက်ပါ ကြိုတင်သတိပေးချက်ကို မလိုက်နာပါက device သည် ကောင်းမွန်စွာ အားမဝင်ခြင်း(သို့မဟုတ်)အပူလွန်ကဲခြင်း (သို့မဟုတ်)device(သို့မဟုတ်)မည်သည့်ကတ်မဆို ပျက်စီးခြင်း ဖြစ်ကောင်းဖြစ်နိုင်ပါသည်။

- အကြွေးဝယ်ကဒ်(သို့မဟုတ်)device ၏ နောက်ကျောနှင့် အဖုံးအကြား ထားသော ရေဒီယို ကြိမ်နူန်း ခွဲခြားရေး ကဒ် (radio frequency identification card - RFID card) နှင့် အတူ ကြိုးမဲ့ အားသွင်းကိရိယာအပေါ် တွင် device ကို မထားပါနှင့်။
- သတ္တုပစ္စည်းများနှင့် သံလိုက်များကဲ့သို့သော လျှပ်ကူးပစ္စည်းကို device နှင့် ကြိုးမဲ့ အားသွင်းကိရိယာအကြား ထားသောအခါ ထို device ကို ကြိုးမဲ့ အားသွင်းကိရိယာပေါ် တွင် မထားပါနင့်။
- $\mathbb{Z}$ • ဖုန်းလိုင်းအားနည်းသည့်ဧရိယာများတွင် ကြိုးမဲ့အားသွင်းသည့်ပစ္စည်းကို အသုံးပြုလျှင် ကွန်ယက်လက်ခံမှုကို ဆုံးရှုံးနိုင်သည်။
	- Samsung မှ အတည်ပြုထားသော ကြိုးမဲ့အားသွင်းသည့်ပစ္စည်းများကို အသုံးပြုပါ။ အခြားကြိုးမဲ့အားသွင်းသည့်ပစ္စည်းများကို အသုံးပြုလျှင် ဘက်ထရီ မှန်မှန်ကန်ကန် အားမဂင်ခြင်း ဖြစ်နိုင်သည်။

## အျမန္အားသြင္းျခင္း

သ<mark>တ်မှတ်ချက်များ</mark> အက်ပ်ကို ဖွင့်ပါ၊ **ဘက်ထရီနှင့် ကိရိယာ ထိန်းသိမ်းစောင့်ရှောက်မှု**  $\rightarrow$  **ဘက်ထရီ**  $\rightarrow$  **နောက်ထပ် ဘက်ထရီ** သ**တ်မှတ်ချက်များ** ကို နှိပ်ပါ၊ ထို့နောက် သင်လိုချင်သည့် လုပ်ဆောင်ချက်ကို ဖွင့်ပါ။

- အမြန်အားသွင်းရြင်း။ ။အမြန်အားသွင်း လုပ်ဆောင်ချက်ကို အသုံးပြုရန်အတွက် လက်ခံပြောင်းလဲတတ်သော အမြန်အားသွင်းစနစ်ကို ပံ့ပိုးပေးသော ဘက်ထရီအားသွင်းကြိုးကို အသုံးပြုပါ။
- အလွန်မြန်မြန် အားသွင်းခြင်း။ ။အထူးအမြန်အားသွင်း လုပ်ဆောင်ချက်ကို အသုံးပြုရန် အထူးအမြန်အားသွင်းစနစ်ကို ပံ့ပိုးေပးေသာ USB PD (စွမ်းအင်ပို့ေဆာင်မှု) အားသွင်းကြိုးကို အသုံးပြုပါ။
- အမြ**န် ကြိုးမဲ့ အားသွင်းရြင်း**။ ။ဒီကဏ္ဍကို အသုံးပြုရန် အားသွင်းကိရိယာနှင့် ကြိုးမဲ့အမြန်အားသွင်းကဏ္ဍကို ေထာက္ပံ့ေပးသည့္အစိတ္အပိုင္းမ်ားကိုအသံုးျပဳရမည္။
- Device(သို့မဟုတ်)၄င်း၏ မျက်နှာပြင် ပိတ်ထားစဉ်တွင် သင်သည် ဘက်ထရီကို ပိုမြန်စွာ အားသွင်းနိုင်သည်။  $\mathbb{Z}$ 
	- ကြိုးမဲ့အားသွင်းစက်တွင် စက်တွင်းပန်ကာရှိပါက အမြန်အားသွင်းစနစ်ဖြင့် အားသွင်းနေစဉ် ပန်ကာမှ အသံထွက်နိုင်သည်။ **Bixby Routines** ကို အသုံးပြုရြင်းဖြင့် ကြိုတင်သတ်မှတ်ပေးထားသည့် အချိန်တွင် ကြိုးမဲ့အမြန်အားသွင်း လုပ်ဆောင်ချက်ကို ပိတ်ရန် အတွက် လုပ်ရိုးလုပ်စဉ် တစ်ခုကို ထည့်သွင်းပါ။ ကြိုးမဲ့အမြန်အားသွင်းခြင်း လုပ်ဆောင်ချက်ကို ပိတ်ထားပါက အားသွင်းစက်၏ ပန်ကာဆူညံသံနှင့် အချက်ပြအလင်းရောင်သည် လျော့ကျသွားလိမ့်မည်။

### ကြိုးမဲ့ ပါဝါ မျဝေခြင်း

သင်သည် သင့် device ၏ ဘက်ထရီနှင့် အခြား device ကို အားသွင်းနိုင်သည်။ သင်သည် သင့် device ကို အားသြင္းေနလွ်င္ေတာင္မွအျခား device ကိုအားသြင္းႏိုင္သည္။ အသံုးျပဳထားေသာ တြဲဖက္ပစၥည္း (သို့ မဟုတ်)ကာဗာအမျိုးအစားပေါ် မူတည်၍ ကြိုးမဲ့ ပါဝါ မျှဝေခြင်း လုပ်ဆောင်ချက်သည် မှန်မှန်ကန်ကန် အလုပ်မလုပ်သည်လည်း ဖြစ်နိုင်သည်။ ဤလုပ်ဆောင်ချက်ကို အသုံးမပြုမီ အသုံးပြုထားသော တွဲဖက်ပစ္စည်းများနှင့် ကာဗာကို ဖယ်ရှားရန်အကြံပြုပါသည်။

- အကြောင်းကြားချက် panel ကို ဖွင့်ပါ၊ ေအာက်သို့ ပွတ်ဆွဲပါ၊ ထို့နောက် ြာ (**ကြိုးမဲ့ ပါဝါ မျှဝေရြင်း**) ကို အသက်သွင်းရန် ႏွိပ္ပါ။
- $2$  သင့် device ၏ အလယ်တွင် အခြား device နှင့်ကျောခြင်းကပ်ထားပါ။

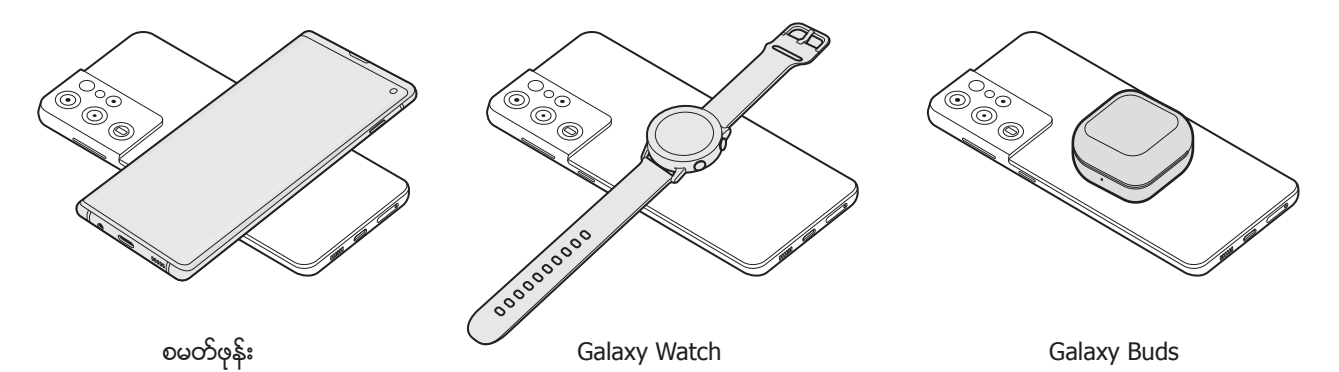

- $3$ းအားသွင်းပြီးသောအခါ အခြား device ကို သင့် device မှ ဖြုတ်ပါ။
- $\bigcirc$ ပါဝါဝေမျှနေစဉ် နားကြပ်ကို အသုံးမပြုပါနင့်။ ထိုသို့ပြုလုပ်ခြင်းသည် အနီးအနားရှိ device များကို ပျက်စီးစေနိုင်သည်။
- ကြိုးမဲ့အားသွင်းကွိုင်၏ တည်နေရာသည် device အမျိုးအစားပေါ် မူတည်၍ ပြောင်းလဲကောင်းပြောင်းလဲနိုင်သည်။  $\mathbb{Z}$ တစ္ခုႏွင့္တစ္ခုကိုမွန္မွန္ကန္ကန္ခ်ိတ္ဆက္ရန္ device မ်ားကိုခ်ိန္ညိွပါ။
	- အားမွ်ေဝေနစဥ္တြင္အခ်ဳိ႕လုပ္ေဆာင္ခ်က္မ်ားကိုမရရွိႏိုင္ပါ။
	- ကြိုးမဲ့အားသွင်းခြင်း လုပ်ဆောင်ချက်ကို ထောက်ပံ့ပေးသော device များသာလျှင် ဤလုပ်ဆောင်ချက်ကို အသုံးပြုပြီး အားသွင်းနိုင်သည်။ အချို့ device များတွင် အားမဝင်ခြင်း ဖြစ်ကောင်းဖြစ်နိုင်သည်။ ကြိုးမဲ့ ပါဝါ မျဝေခြင်း လုပ်ဆောင်ချက်ကို ထောက်ပံ့ပေးသော device များကို ကြည့်ရန် Samsung ဝဘ်ဆိုဒ်သို့ သွားပါ။
	- မှန်မှန်ကန်ကန် အားသွင်းရန် အားသွင်းနေစဉ် device ကို မရွှေ့ပါနှင့်(သို့မဟုတ်)အသုံးမပြုပါနှင့်။
	- အခြား device သို့ သွင်းထားသော ဖုန်းအားသည် သင့် device မှ ၄င်းသို့ မှုုဝေထားသော ပမာဏထက် နည်းကောင်းနည်းနိုင်သည်။
	- သင့် device ကို အားသွင်းနေစဉ် အခြား device ကို အားသွင်းလျှင် အားသွင်းနှန်း လျှော့ကျကောင်း လျှော့ကျနိုင်သည် (သို့မဟုတ်)အားသွင်းကြိုးအမျိုးအစားပေါ် မူတည်၍ မှန်မှန်ကန်ကန် အားမဝင်သည်လည်း ဖြစ်နိုင်သည်။
	- အားသွင်းနူန်း(သို့မဟုတ်)အကျိုးသက်ရောက်မှုသည် device ၏ အခြေအနေ(သို့မဟုတ်)ပတ်ဝန်းကျင်ပေါ် မူတည်၍ ေျပာင္းလဲေကာင္းေျပာင္းလဲႏိုင္သည္။

#### ပါဝါမျှဝေခြင်းအတွက် ကန့်သတ်ခြင်း

ကျန်ရှိနေသော ဘက်ထရီပါဝါသည် သတ်မှတ်အဆင့်အောက် ရောက်သောအခါ ပါဝါမှုုဝေခြင်းကို ရပ်တန့်ရန် device ကို သတ်မှတ်နိုင်သည်။

သ<mark>တ်မှတ်ချက်များ</mark> အက်ပ်ကို ဖွင့်ပါ၊ **ဘက်ထရီနှင့် ကိရိယာ ထိန်းသိမ်းစောင့်ရှောက်မှု → ဘက်ထရီ → ကြိုးမဲ့ ပါဝါ မျှဝေရြင်း → ဘက်ထရီ ကန့်သတ်ချက်** ကို နှိပ်ပါ၊ ထို့နောက် ကန့်သတ်ပါ။

#### ဘက်ထရီသုံးစွဲမှုကို လျှော့ချခြင်း

သင်၏ device သည် ဘက်ထရီပါဂါကို ထိန်းသိမ်းရန် သင့်အား ကူညီသည့် အမျိုးမျိုးသော ရွေးချယ်စရာများကို ျဖည့္ဆည္းထားသည္။

- Device ကို ဂရုစိုက်ခြင်းလုပ်ဆောင်ချက်ကို အသုံးပြု၍ device ကို သင့်မြတ်အောင် ဆောင်ရွက်ပါ။
- သင်သည် device ကို အသုံးမပြုပါက ဘေးခလုတ်ကို နှိပ်ခြင်းဖြင့် မျက်နှာပြင်ကို ပိတ်ထားပါ။
- ပါဂါချွေတာရေးပုံစံကို အသက်သွင်းပါ။
- မလိုအပ္သည့္အပ္စ္ကိုပိတ္သည္။
- Bluetooth ကို အသုံးမပြုပါက ပိတ်ထားပါ။
- ခ်ိန္ကိုက္လႈပ္ရွားရန္လိုသည့္အလိုအေလ်ာက္ခ်ိန္ကိုက္လႈပ္ရွားသည့္အပ္စ္ကိုပိတ္ထားပါ။
- ေနာက္ခံအလင္းေရာင္ၾကာခ်ိန္ကိုေလွ်ာ့ထားပါ။
- မျက်နာပြင် အလင်းရောင်ကို လျှော့ထားပါ။

## ဘက်ထရီအားသွင်းခြင်း အကြံပြုချက်များနှင့် ကြိုတင်ကာကွယ်မှုများ

- အားသွင်းကြိုးကို ချိတ်ဆက်လိုက်စဉ် device သည် ချက်ချင်းမပွင့်ပါက ဘက်ထရီကို လုံးဂအားမဂင်ခြင်းဖြစ်သည်။ <mark>ေလျာ့နည်းနေသော ဘက်ထရီကို device မဖွင့်မီ မိနစ်အနည်းင</mark>ယ် အားသွင်းပါ။
- တစ်ကြိမ်တည်းတွင် အပ်စ်အမျိုးမျိုးကို သင် အသုံးပြုလျှင်(သို့ မဟုတ်)အခြား device နှင့် ချိတ်ဆက်ရန်လိုအပ်သည့် အပ်စ်အသုံးပြုလျှင် ဘက်ထရီ အလျင်အမြန်ကုန်လိမ့်မည်။ ဒေတာကူးပြောင်းနေစဉ်အတွင်း အားလျော့ကျခြင်းမှ ရှောင်ရှားရန် ဘက်ထရီ အားအပြည့်သွင်းပြီးမှ ထိုအပ်စ်များကို အသုံးပြုပါ။
- အားသွင်းကြိုးမှလွဲ၍ ကွန်ပျူတာကဲ့သို့ ပါဂါရင်းမြစ်များကို အသုံးပြုရြင်းသည် လျှပ်စီးေကြာင်းနည်းမှုကြောင့် အားသွင်းနှန်းကို နေးစေနိုင်သည်။
- Device ကို အားသွင်းနေစဉ် အသုံးပြုနိုင်သည်၊ သို့သော် ဘက်ထရီအားအပြည့်ဖြစ်ရန်တော့ ကြာနိုင်သည်။
- အကယ်၍ device သည် အားသွင်းနေစဉ် မတည်ငြိမ်သော ပါဂါထောက်ပံ့မှုကို ရရှိပါက ထိတွေ့ မျက်နှာပြင် အလုပ်မလုပ်ခြင်း ဖြစ်နိုင်သည်။ ထိုသို့ဖြစ်ပေါ်ပါက အားသွင်းကြိုးကို device မှ ဖြုတ်ထားပါ။
- <span id="page-20-0"></span>• အားသွင်းနေစဉ် device နှင့် အားသွင်းကြိုး ပူလာနိုင်သည်။ ထိုသို့ဖြစ်ခြင်းမှာ ပုံမှန်ဖြစ်ပြီး device ၏ သက်တမ်း (သို့မဟုတ်)ဆောင်ရွက်ချက်ကို သက်ရောက်မှုမရှိနိုင်ပေ။ ဘက်ထရီသည် ပုံမှန်ထက် ပိုပူလာပါက အားသွင်းကြိုးသည် - ...<br>အားသွင်ခြင်းကို ရပ်တန့် ကောင်း ရပ်တန့် လိမ့်မည်။
- အားသွင်းရာနေရာ ရေစိုနေစဉ် device ကို အားသွင်းပါက device ပျက်စီးနိုင်သည်။ Device ကို အားမသွင်းမီ အားသြင္းရာေနရာကိုလံုး၀ေျခာက္ေအာင္လုပ္ပါ။
- Device သည် မှန်မှန်ကန်ကန် အားမဂင်တော့ပါက device နှင့် အားသွင်းကြိုးကို Samsung Service Centre သို့ ယူလာပါ။

## နာနိ SIM ကတ်နှင့် eSIM

မိုဘိုင်းတယ်လီဖုန်း ဂန်ဆောင်မှု ဖြည့်ဆည်းသူမှ ထောက်ပံ့ထားသော SIM(သို့ မဟုတ်)USIM ကို ထည့်သွင်းပါ။

Device တစ်ခုတည်းတွင် ဖုန်းနံပါတ်နှစ်ခု(သို့မဟုတ်)ဝန်ဆောင်မှု ပံ့ပိုးသူနှစ်ခု ရရှိစေရန် eSIM ကို အသက်သွင်းပါ(သို့မဟုတ်)SIM ကဒ်နစ်ခု ထည့်ပါ။ ကတ်ပြားရှိသော နာနိ SIM ကတ်နှင့်မတူသည်မှာ eSIM သည် တပါတည်းပါသော ဒစ်ဂျစ်တယ် SIM ကတ်ဖြစ်သည်။ နာနို SIM ကတ်နှင့် eSIM နှစ်ခုစလုံးကို အသုံးပြုခြင်းသည် အချို့နေရာများတွင် ပိုမိုနှေးကွေးသော ဒေတာ ကူးပြောင်းမှုနူန်းကို ဖြစ်စေနိုင်ပါသည်။

- နေရာဒေသ၊ ဝန်ဆောင်မှု ပံ့ပိုးသူ(သို့မဟုတ်)မော်ဒယ်အပေါ် မူတည်ပြီး eSIM မရခြင်း ဖြစ်နိုင်သည်။  $\mathbb{Z}$ 
	- ကွန်ရက်ရိတ်ဆက်မှု လိုအပ်သော အချို့ဝန်ဆောင်မှုများသည် ဂန်ဆောင်မှု ဖြည့်ဆည်းသူအပေါ် မူတည်၍ မရႏိုင္သည္လည္း ရွိမည္။

#### SIM(သို႕မဟုတ္)USIM ကတ္တစ္ခုကို ထည့္သြင္းသည္။

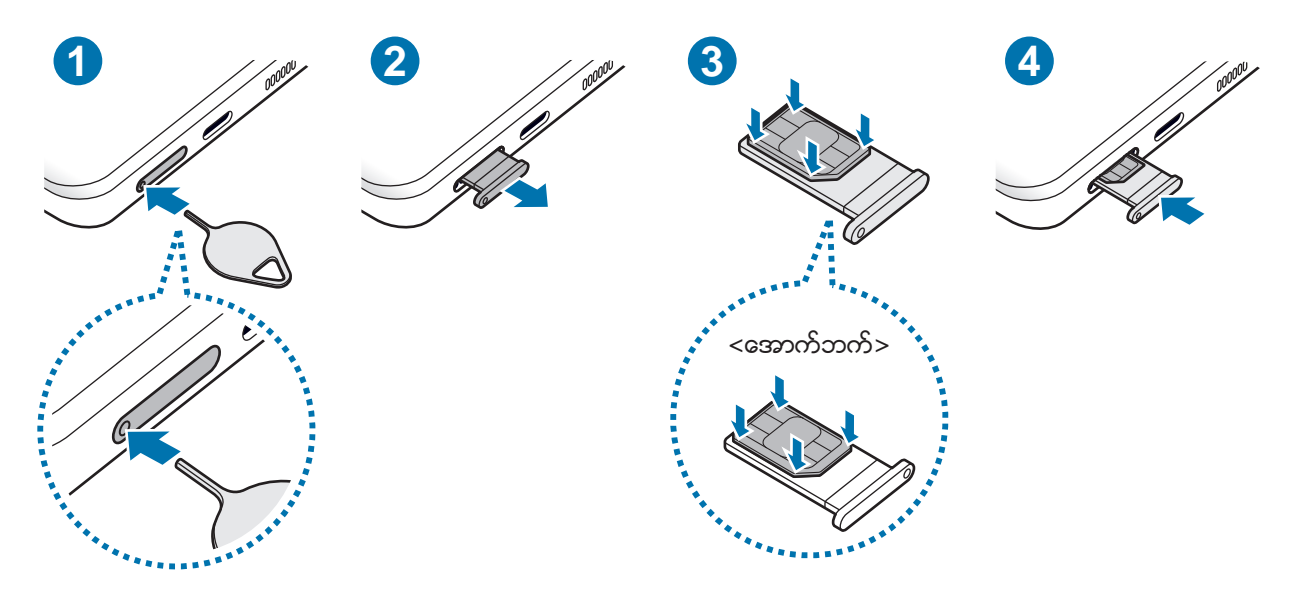

- အံ ထွက်လာစေရန် အံပေါ်ရှိ အပေါက်ထဲသို့ ကတ်ထုတ်ရန် ပင်ကို ထည့်ပါ။
- 2 အံထည့္သည့္အေပါက္မွအံကို ျဖည္းညင္းစြာ ဆြဲထုတ္ပါ။
- $3$  ေရွေရောင် ထိတွေ့နေရာများကို အပေါ် ဘက်သို့ထားလျက်ဖြင့် SIM(သို့မဟုတ်)USIM ကဒ်ကို ကဒ်ထည့်ပြားပေါ် တွင် တင်ပြီး ၎င်းကို အံကျစေရန် SIM(သို့မဟုတ်)USIM ကဒ်ကို ညင်သာစွာ ဖိပါ။
- $4$  အံကို အံထည့်သည့်အပေါက်ထဲသို့ ထည့်သွင်းပါ။
- အံကိုထုတ္ရန္အတြက္အံ၏ အေပါက္ထဲသို႔ကတ္ထုတ္ရန္ပင္ကိုထည့္ပါ။
	- နာနို SIM ကတ် တစ်ကတ်တည်းကို အသုံးပြုပါ။
	- SIM(သို့မဟူတ်)USIM အား မဆုံးရှုံးစေရန်၊ အခြားသူများအား သုံးစွဲခြင်းမှ ခွင့်မပြုရန် သတိပေးချက်ကို အသုံးပြုပါ။ ကတ်ဆုံးရှုံးခြင်း(သို့ မဟုတ်)ပျောက်ဆုံးခြင်းကြောင့် ဖြစ်ပေါ် လာသော ပျက်စီးမှုများ (သို့မဟုတ်)အဆင်မပြေမှုများအတွက် Samsung တွင် တာပန်မရှိပေ။
	- ကတ်ထုတ်ရန် ပင်ကို အပေါက်ထဲတွင် ထောင့်မှန်ကျနေကြောင်း သေချာအောင် လုပ်ပါ။ သို့မဟုတ်လျှင် device သည် ပျက်စီးကောင်း ပျက်စီးနိုင်သည်။
	- ကတ်သည် အံနှင့် ခိုင်မြဲစွာ အံပင်ခွင်ကျမဖြစ်ပါက SIM ကတ်သည် အံထဲမှ ထွက်ကျသွားနိုင်သည်။
	- အံ ရေစိုနေစဉ်အတွင်း device ထဲသို့ အံကို ထည့်ပါက သင်၏ device ပျက်စီးနိုင်သည်။ အံ ခြောက်သွေ့နေကြောင်း ေသခ်ာေအာင္အၿမဲတမ္းလုပ္ပါ။
	- သင့် device ထဲသို့ အရည်များ ဂင်ရောက်ခြင်းမှ ကာကွယ်ရန် အံ့ထည့်သည့်အပေါက်ထဲသို့ အံကို လုံးဂဂင်အောင် ထည့္ပါ။

#### eSIM ကို ဖွင့်ခြင်း

သ<mark>တ်မှတ်ချက်များ</mark> အက်ပ်ကို ဖွင့်ပြီး **ချိတ်ဆက်မှုများ → SIM ကတ် မန်နေဂျာ → မိုဘိုင်း ပလန်ကို ထည့်ပါ** ကို နှိပ်ပါ။ မိုဘိုင်း အစီအစဉ်တစ်ခုကို ရှာတွေ့သည့်အခါ eSIM ကို ဖွင့်ရန် မျက်နာပြင်ပေါ်ရှိ ညွှန်ကြားချက်များကို လိုက်နာပါ။ သင့်ဝန်ဆောင်မှု ပံ့ပိုးသူက ထောက်ပံ့ထားသော QR ကုဒ် ရှိပါက **သတ်မှတ်ချက်များ** အက်ပ်ကို ဖွင့်ပါ၊ **ချိတ်ဆက်မှုများ** → **SIM** က<mark>တ် မန်နေဂျာ → မိုဘိုင်း ပလန်ကို ထည့်ပါ → ဆက်သွယ်ရေး ကယ်ရီယာ QR ကုဒ်ကို စကန်ဖတ်ပါ ကို နိပ်ပါ၊ ထို့</mark>နောက် QR ကုဒ္ကိုစကန္ဖတ္ပါ။

#### SIM ကတ် မန်နေဂျာ

သ<mark>တ်မှတ်ချက်များ</mark> အပ်စ်ကို စတင်ပါ၊ ထို့နောက် **ချိတ်ဆက်မှုများ**  $\rightarrow$  **SIM ကတ် မန်နေဂျာ** ကို နှိပ်ပါ။

- SIM ကတ်များ။ ။အသုံးပြုရန် သင်၏ SIM ကတ်ကို အသက်သွင်းပြီး SIM ကတ် ဆက်တင်ကို မိမိစိတ်ကြိုက် ပြုလုပ်ပါ။
- eSIM မ်ား။ ။eSIM ကိုအသက္သြင္းပါ။
- **ဦးစားေပး SIM ကတ်**။ ။ကတ် နစ်ကတ် အသုံးပြုထားသည့်အခါတွင် အသံခေါ် ဆိုမှုကဲ့သို့ အချို့လုပ်ဆောင်ချက်များအတွက် သတ်မှတ်ထားသော SIM ကတ်များကို အသုံးပြုရန် ရွေးချယ်ပါ။
- <mark>နောက်ထပ် SIM ကတ် ဆက်တင်များ</mark>။ ။ခေါ် ဆိုမှု(သို့မဟုတ်)eSIM ဆက်တင်ကို စိတ်ကြိုက်ပြုပြင်ပါ။

## <span id="page-22-0"></span>Device ကို ဖွင့်ခြင်းနှင့် ပိတ်ခြင်း

 $\mathbb{Z}$ လေယာဉ်နှင့် ဆေးရုံများကဲ့သို့ ကြိုးမဲ့ device များ အသုံးပြုခြင်းကို ကန်္ သတ်ထားသည့် နေရာများတွင် အာကာပိုင် အမှုထမ်းများမှ တင်ထားသော သတိပေးချက်များနှင့် ညွှန်ကြားချက်များကို လိုက်နာပါ။

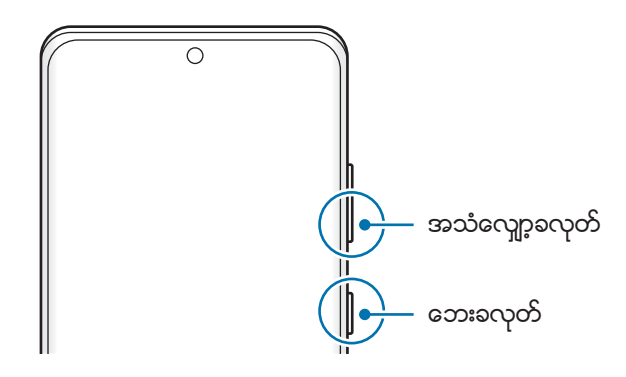

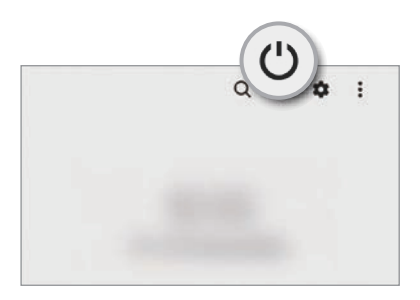

#### Device ကို ဖွင့်ခြင်း

Device ကိုဖြင့္ရန္ေဘးခလုတ္ကိုစကၠန္႕အနည္းငယ္ဖိၿပီး ကိုင္ထားပါ။

#### Device ကို ပိတ်ခြင်း

- 1 Device ကို ပိတ်ရန် ဘေးခလုတ်နှင့် အသံလျှော့ ခလုတ်ကို တပြိုင်တည်း နိပ်ပြီး ဖိထားပါ။ အခြားတနည်းအနေဖြင့် အကြောင်းကြားချက် panel ကို ဖွင့်ပါ၊ အောက်ဘက်သို့ ပွတ်ဆွဲပါ ထို့နောက် ပဲ ကိုနှိပ်ပါ။
- $2$  ပါဝါပိတ်ပါ ကိုနိုပ်ပါ။

```
Device ကို ပြန်လည်စတင်ရန် ပြန်စပါ ကိုနိုပ်ပါ။
```
ဘေးခလုတ်ကို နိုပ်ပြီး ဖိထားသည့်အခါ ပိတ်သွားရန် device ကို သတ်မှတ်နိုင်သည်။ **သတ်မှတ်ချက်များ** အက်ပ်ကို M စတင်ပါ၊ **အဆင့်မြင့် လုပ်ဆောင်ချက်များ → ဘေးခလုတ်** ကို နှိပ်ပါ၊ ထို့နောက် **ဖိ၍နှိပ်ထားပါ** အောက်ရှိ **ပါဝါပိတ်ရန် မီနူး** ကို နိုပ်ပါ။

#### ပြန်လည်စတင်ရန် တွန်းအားပေးခြင်း

အကယ်၍ သင်၏ device သည် ရပ်နေပြီး တုံ့ပြန်မှုမရှိလျှင် ပိတ်ပြီးပြန်ဖွင့်ရန် ဘေးခလုတ်နှင့် အသံလျော့ခလုတ်ကို တပြိုင်နက် ဂု စက္ကန်္ ထက်ကြာအောင် ဆက်တိုက်ဖိပြီး နိပ်ထားရမည်။

#### <span id="page-23-0"></span>အရေးပေါ် အနေအထား

သင်သည် ဘက်ထရီသုံးစွဲမှုကို လျော့ချရန် အရေးပေါ်ပုံစံသို့ device အား ပြောင်းလဲနိုင်သည်။ အချို့အပ်စ်များနှင့် လုပ်ဆောင်ချက်များကို ကန်္ာသတ်လိမ့်မည်။ အေရးပေါ်ပုံစံတွင် သင်သည် အရေးပေါ် ဖုန်းခေါ် ဆိုမှု ပြုလုပ်ခြင်း၊ သင်၏ လက်ရှိတည်နေရာ သတင်းအချက်အလက်ကို အခြားသူများထံ ပေးပို့ခြင်း၊ အရေးပေါ် သတိပေးချက် မြည်ခြင်းနှင့် အခြားအရာများကို လုပ်ဆောင်နိုင်သည်။

အရေးပေါ်ပုံစံကို ဖွင့်ရန် ဘေးခလုတ်နှင့် အသံလျော့ ခလုတ်ကို တပြိုင်တည်း နိပ်ပြီး ဖိထားပါ၊ ထို့နောက် **အရေးပေါ် အနေအထား** ကို နိုပ်ပါ။ အခြားတနည်းအနေဖြင့် အကြောင်းကြားချက် panel ကို ဖွင့်ပါ၊ အောက်ဘက်သို့ ပွတ်ဆွဲပါ ထို့နောက် **( ) → အရေးပေါ် အနေအထား** ကိုနိုပ်ပါ။

အရေးပေါ်ပုံစံကို ပိတ်ရန်  $\overset{\bullet}{\bullet} \rightarrow$  <mark>အရေးပေါ် အနေအထားကို ပိတ်ပါ</mark> ကို နိပ်ပါ။

အသုံးပြုရန် ကျန်ရှိချိန်သည် ဘက်ထရီ ပါပါမကုန်ခင် ကျန်ရှိနေသော အချိန်ကို ပြသည်။ အသုံးပြုရန် ကျန်ရှိချိန်သည် သင့်  $\mathbb{Z}$ device ၏ သတ်မှတ်ချက်များနှင့် လည်ပတ်ရေး အခြေအနေများပေါ် မူတည်၍ ပြောင်းလဲနိုင်ပါသည်။

## ကနဦး ဖွဲ့ စည်းစီစဉ်ပုံ

သင်၏ device ကို ပထမဆုံးအကြိမ်ဖွင့်ခြင်း(သို့မဟုတ်)ဒေတာ ပြန်ချိန်ခြင်း ဆောင်ရွက်ပြီးနောက် သင်၏ device ကို ဖွဲ့ စည်းစီစဉ်ရန် မျက်နှာပြင်ပေါ်ရှိ ညွှန်ကြားချက်များကို လိုက်နာပါ။

 $\mathbb{Z}$ Wi-Fi ကွန်ရက်တစ်ခုနှင့် သင် ရိုတ်ဆက်မထားပါက ကနဦး ဖွဲ့ စည်းစီစဉ်နေစဉ် သင်သည် device ၏ လုပ်ဆောင်ချက်အချို့ကို ဖွဲ့ စည်းနိုင်စွမ်းရှိမည် မဟုတ်ပါ။

## Samsung အေကာင့္

သင်၏ Samsung အကောင့်သည် သင့်အား မိုဘိုင်း device များ၊ တီဗီများနှင့် Samsung ဂက်ဘ်ဆိုဒ်များမှ ထောက်ပံ့ထားသော Samsung ဂန်ေဆောင်မှုအမျိုးမျိုးကို အသုံးပြုရန် ခွင့်ပြုထားသည့် ပေါင်းစည်းထားသော အကောင့် ဂန်ဆောင်မှုတစ်ခုဖြစ်သည်။ သင်၏ Samsung အကောင့်နှင့် အသုံးပြုနိုင်သော ဂန်ဆောင်မှုများစာရင်းကို စစ်ဆေးရန် [account.samsung.com](http://account.samsung.com) ကို သွားပါ။

1 သ**တ်မှတ်ချက်များ** အက်ပ်ကို စတင်ပြီး Samsung account ကို နှိပ်ပါ။

တစ်နည်းအားဖြင့် **သတ်မှတ်ချက်များ** အက်ပ်ကို စတင်ပြီး **အကောင့်များနှင့် အရန်သိမ်းခြင်း → အကောင့်များ စီမံပါ →** အကော**င့် ထည့်သွင်းပါ**  $\rightarrow$  **Samsung account** ကို နိုပ်ပါ။

- $2$  သင့်တွင် Samsung အကောင့် ရှိနှင့်ပြီးလျှင် သင်၏ Samsung အကောင့်သို့ ဝင်ပါ။
	- ာသင့် Google အကောင့်ကို သုံးပြီး အကောင့်ဝင်လိုပါက **Google ဖြင့် ဆက်လက်လုပ်ဆောင်ရန်** ကို နှိပ်ပါ။
	- သင့်တွင် Samsung အကောင့်မရှိလျှင် **အကောင့် ဇန်တီးပါ** ကို နိုပ်ပါ။

#### <span id="page-24-0"></span>သင်၏ ID ကို ရှာဖွေခြင်းနှင့် လျှို့ဝှက်နံပါတ်ကို ပြန်သတ်မှတ်ခြင်း

သင်၏ Samsung အကောင့် ID(သို့မဟုတ်)လျို့ဝှက်နံပါတ်ကို မေ့သွားပါက Samsung အကောင့် ဝင်သည့်မျက်နှာပြင်တွင် **ID ကို ရှာပါ**(သို့မဟုတ်)**စကားဝှက် ပြန်လည်သတ်မှတ်ပါ** ကို နိပ်ပါ။ လိုအပ်သည့် အချက်အလက်များထဲသို့ ဝင်ရောက်ပြီးနောက် သင်သည် သင်၏ ID ကို ရှာဖွေနိုင်သည(သို့မဟုတ်)လျို့ဝှက်နံပါတ်ကို ပြန်သတ်မှတ်နိုင်သည်။

#### သင်၏ Samsung အကောင့်မှ ထွက်ခြင်း

သင့် Samsung အကောင့်မှ ထွက်လိုက်သည့်အခါတွင် အဆက်အသွယ်များ(သို့မဟုတ်)အခမ်းအနားများကဲ့သို့ သင့် အချက်အလက်များကို သင့် device မှ ဖယ်ရှားလိမ့်မည်။

- သ<mark>တ်မှတ်ချက်များ</mark> ကို စတင်ပြီး **အကောင့်များနှင့် အရန်သိမ်းခြင်း → အကောင့်များ စီမံပါ** ကို နှိပ်ပါ။
- $2$  Samsung account  $\rightarrow$  ကျွန်ုပ်ံ ပရိုဖိုင်ကို နှိပ်ပြီး မျက်နှာပြင်အောက်ခြေရှိ ထွက်ိစွာ ကို နှိပ်ပါ။
- <mark>3 ထွက်ခွာ</mark> ကို နိုပ်ပါ၊ သင့် Samsung အကောင့် စကားဝှက်ကို ရိုက်ထည့်ပါ၊ ပြီးနောက် **အိုကေ** ကို နိုပ်ပါ။

## သင့်ယခင် device မှ ဒေတာကို ပြန်လည်သိမ်းဆည်းခြင်း <sub>(Smart</sub>

#### Switch)

သင်သည် သင်၏ ယခင် device မှ device အသစ်သို့ ဒေတာများကို ကူးပြောင်းရန် Smart Switch ကို အသုံးပြုနိုင်သည်။ သ<mark>တ်မှတ်ချက်များ</mark> အက်ပ်ကို စတင်ပြီး **အကောင့်များနှင့် အရန်သိမ်းခြင်း → ကိရိယာ အဟောင်းမှ ဒေတာများကို ရယူပါ** ကို နှိပ်ပါ။

- $\mathbb{Z}$ • အချို့သော device များနှင့် ကွန်ပျူတာများတွင် ဒီကဏ္ဍကို အသုံးမပြုနိုင်သည်လည်း ရှိနိုင်သည်။
	- ကန့် သတ်ချက်များ ကျင့်သုံးသည်။ အသေးစိန်သိရှိလိုပါက [www.samsung.com/smartswitch](http://www.samsung.com/smartswitch) တွင် သွားရောက်ကြည့်ရှုနိုင်ပါသည်။ Samsung သည် မူပိုင်ခွင့်ကို အလွန်အမင်း လုပ်ဆောင်သည်။ သင် ပိုင်ဆိုင်သော (သို့မဟုတ်)ကူးပြောင်ရန် အခွင့်ရှိသော အချက်အလက်များကိုသာ ကူးပြောင်းနိုင်သည်။

#### USB ကြိုးမှတစ်ဆင့် ဒေတာများကို ကူးပြောင်းခြင်း

ဒေတာ လွယ်ကူလျင်မြန်စွာ ကူးပြောင်းနိုင်ရန် သင်၏ ယခင် device နင့် ယခု device တို့ကို USB ကြိုးအား အသုံးပြု၍ ခ်ိတ္ဆက္ႏိုင္သည္။

- $1$  သင့် device ၏ USB ကြိုးကို အသုံးပြု၍ သင့် device နှင့် ယခင် device ကို ချိတ်ဆက်ပါ။ ယခင် device အပေါ် မူတည်ပြီး USB connector တစ်ခု လိုကောင်းလိုနိုင်သည်။
- $2$  အတ်ပ်ရွေးချယ်ရေး ပေ့ါ-အပ် ဝင်းဒိုး ပေါ် လာသောအခါ Smart Switch  $\rightarrow$  အေတာများ လက်စံပါ ကို နိပ်ပါ။
- 3 ယခင် device တွင် **ခွင့်ပြုပါ** ကို နိုပ်ပါ။

#### အပ်စ်မရှိပါက **Galaxy Store**(သို့မဟုတ်)**Play စတိုး** မှ ဒေါင်းလုပ် ရယူနိုင်ပါသည်။ သင့် device သည် ယခင် device ကို အသိအမှတ်ပြုလိမ့်မည်ဖြစ်ပြီး သင် ကူးပြောင်းနိုင်သော ဒေတာစာရင်း ပေါ် လာလိမ့်မည်။

- $4$  ယူေဆာင်ရန် အိုင်တမ်တစ်ခုကို ရွေးချယ်ပြီး **ရွှေ့ပြောင်းပါ** ကို နှိပ်ပါ။
- ဖိုင်များကို သင် ရွှေ့ပြောင်းနေစဉ် USB ကြိုးကို device မှ မဖြုတ်ပါနှင့်။ ထိုသို့ပြုလုပ်ပါက  $\mathbf{O}$ ဒေတာဆုံးရှုံးခြင်း(သို့ မဟုတ်)device ပျက်စီးခြင်း ဖြစ်နိုင်သည်။
- ဒေတာကူးပြောင်းခြင်းသည် သင့် device ၏ ဘက်ထရီပါဂါ သုံးစွဲခြင်းကို တိုးမြင့်စေသည်။ သင်၏ device သည်  $\mathbb{Z}$ ဒေတာမကူးပြောင်းမီ လုံလောက်သော အား ရှိနေကြောင်း သေချာပါစေ။ ဘက်ထရီအားနည်းနေပါက ဒေတာကူးပြောင်းခြင်းတွင် အနောင့်အယုက်ရှိနိုင်သည်။

#### ႀကိဳးမဲ့ ေဒတာကူးေျပာင္းျခင္း

ယခင် device မှ သင်၏ device သို့ ဂိုင်ဇိုင် တိုက်ရိုက် မှတစ်ဆင့် ကြိုးမဲ့ ဒေတာကူးပြောင်းပါ။

- $1$  ယခင် device တွင် Smart Switch ကို စတင်ပါ။ အပ်စ်မရှိပါက **Galaxy Store**(သို့ မဟုတ်)**Play စတိုး** မှ ဒေါင်းလုပ် ရယူနိုင်ပါသည်။
- $2$  သင့် device တွင် <mark>သတ်မှတ်ချက်များ</mark> အက်ပ်ကို အစပျိုးပြီး **အကောင့်များနှင့် အရန်သိမ်းခြင်း** → **ကိရိယာ အဟောင်းမှ ဒေတာများကို ရယူပါ** ကို နိုပ်ပါ။
- $3$  Device များကို တစ်ခုနှင့် တစ်ခု နီးကပ်စွာ ထားပါ။
- $4$  ယခင် device တွင် **ဒေတာ ပို့ပါ**  $\rightarrow$  **ကြိုးမဲ့** ကို နိုပ်ပါ။
- <mark>5</mark> ယခင် device တွင် **ခွင့်ပြုပါ** ကို နိုပ်ပါ။
- $6$  ယခင် device တွင် ကူးပြောင်ရန် အိုင်တမ်ကို ရွေးချယ်ပြီး **ရွှေ့ပြောင်းပါ** ကို နိုပ်ပါ။

#### ကွန်ပျူတာမှ အရန်အဖြစ်ကူးယူထားသော ဒေတာများကို ကူးပြောင်းခြင်း

ကွန်ပျူတာနှင့် device ကြား ဒေတာကူးပြောင်းသည့် ကွန်ပျူတာ ဗားရှင်း။ သင်သည် [www.samsung.com/smartswitch](http://www.samsung.com/smartswitch) မှ Smart Switch ကွန်ပျူတာဗားရှင်းကို ဒေါင်းလုပ် လုပ်ရမည်။ သင်၏ ယခင် device မှ ဒေတာများကို ကွန်ပျူတာထဲသို့ အရန်အဖြစ်ကူးယူပြီး သင်၏ device ထဲသို့ ဒေတာများကို ပို့ပါ။

- $1$  ကွန်ပျူတာတွင် Smart Switch ကို ဒေါင်းလုပ် လုပ်ရန် [www.samsung.com/smartswitch](http://www.samsung.com/smartswitch) ကို သွားပါ။
- $2\,$  ကွန်ပျူတာတွင် Smart Switch ကို စတင်ပါ။
- $\mathbb{Z}$ သင်၏ ယခင် device သည် Samsung device မဟုတ်ပါက device ထုတ်လုပ်သူမှ ထောက်ပံ့ထားသော ပရိုဂရမ်ကို အသုံးပြု၍ ကွန်ပျူတာထဲသို့ ဒေတာများကို အရန်အဖြစ် ကူးယူပါ။ ထို့နောက် အဆင့် ၅ဆင့်ကို လုပ်ဆောင်ပါ။
- $3$  Device ၏ USB ကြိုးကို အသုံးပြု၍ ကွန်ပျူတာနှင့် ယခင် device ကို ချိတ်ဆက်ပါ။
- $4$  ကွန်ပျူတာတွင် device မှ ဒေတာကို အရန်အဖြစ် ကူးယူရန် မျက်နှာပြင်ပေါ်ရှိ ညွှန်ကြားချက်များကို လိုက်နာပါ။ ထို့နောက် ကွန်ပျူတာမှ သင့် ယခင် device ကို ဖြုတ်ပါ။
- $5$  USB ကြိုးကို အသုံးပြု၍ ကွန်ပျူတာနှင့် သင့် device ကို ချိတ်ဆက်ပါ။
- $6\,$  ကွန်ပျူတာတွင် device ထဲသို့ ဒေတာများ ကူးပြောင်းရန် မျက်နာပြင်ပေါ်ရှိ ညွှန်ကြားချက်များကို လိုက်နာပါ။

## <span id="page-26-0"></span>စကရင္အား သေဘာေပါက္နားလည္ျခင္း

## ထိတွေ့မျက်နှာပြင် ကို ထိန်းချုပ်ခြင်း

ႏွိပ္ျခင္း စကရင္ကိုႏွိပ္ပါ။

ဆြဲခ်ျခင္း

ႏွိပ္ၿပီး ၎ကို

အိုင်တမ် တစ်ခုကို ဖိ၍

ရည္ရြယ္ထားသည့္ နေရာသို့ ဆွဲချပါ။

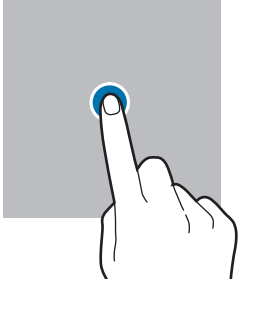

#### ႏွိပ္ၿခင္းႏွင့္ ကိုင္ထားျခင္း

စကရင်အား ၂ စက္ကန်္ ခန့္ ဖိ၍ နိုပ်ပါ။

ႏွစ္ႀကိမ္ ႏွိပ္ျခင္း

စကရင္အား ႏွစ္ခ်က္ႏွိပ္ပါ။

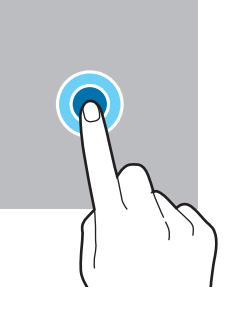

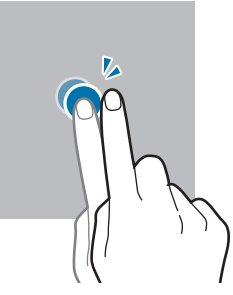

ပြတ္ဆြဲျခင္း အပေါ်၊ ေအာက်၊ ဘယ် ဘက္ (သို့မဟုတ်)ညာဘက်သို့ ပြတ္ဆြဲပါ။

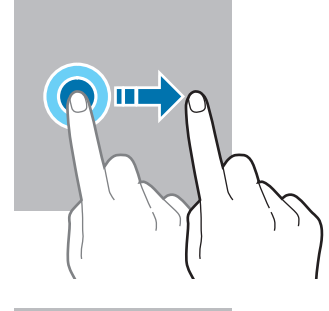

#### ဖြန့် ခြင်းနှင့် ချုံ/ချဲ့ခြင်း စကရင်ပေါ်တွင်

လက်နစ်ချောင်းကို ဆွဲ ဆန္ ့ပါ (သို႕မဟုတ္)ပူးကပ္ပါ။

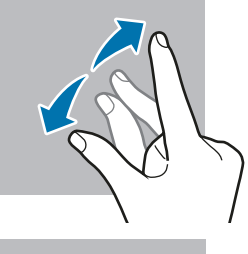

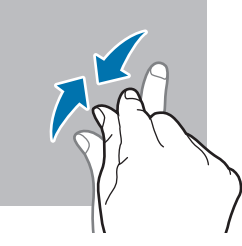

- $\mathbf{O}$ • ထိတွေ့ မျက်နှာပြင်ကို အခြား အီလက်ထရစ် device များနှင့် ထိတွေ့ခြင်းကို ခွင့်မပြုပါနှင့်။ လျှပ်စစ်စီးနေမှုသည် ထိတွေ့မျက်နာပြင်ကို ချို့ယွင်းမှု ဖြစ်စေနိုင်သည်။
	- ထိတွေ့မျက်နှာပြင် ပျက်စီးခြင်းမှ ကာကွယ်ရန် ချွန်မြသောအရာများနှင့် ၄င်းကို မထိပါနှင့်(သို့့မဟုတ်)သင်၏ လက်ချောင်းထိပ်များနှင့် ၄င်းကို အရမ်းမဖိမိပါစေနှင့်။
	- ထိတွေ့ မျက်နာပြင် တစ်ခုလုံး(သို့မဟုတ်)တစိတ်တပိုင်းတွင် ပုံသေသတ်မှတ်ထားသော ပုံရိပ်များကို အချိန်ကြာမြင့်စွာ အသုံးမပြုရန် အကြံပြုပါသည်။ ထိုသို့ပြုလုပ်ခြင်းသည် မျက်နာပြင်တွင် ပုံရိပ် စွဲကျန်နေခြင်း (မျက်နာပြင် လောင်ကျွမ်းခြ င္း)(သို႕မဟုတ္)ပံုရိပ္ေယာင္မ်ားကို ျဖစ္ေစႏုိင္ပါသည္။
- $\mathbb{Z}$ ထိတွေ့ဖြည့်သွင်းမူသည် ၄င်းဇရိယာ၏ အပြင်ဘက်သို့ ရောက်နေလျှင် device သည် မျက်နာပြင်အစွန်း အနီးရှိ ထိတွေ့ဖြည့်သွင်းမှုကို မမှတ်နိုင်သည်လည်း ရှိနိုင်သည်။

#### <span id="page-27-0"></span>လမ်းညွှန်ဘား (ခလုတ်ပျော့များ)

မျက်နှာပြင်ကို သင် ဖွင့်သောအခါ ထိတွေ့ ခလုတ်များသည် မျက်နာပြင်၏ အောက်ခြေရှိ လမ်းညွှန်ဘားပေါ် တွင် ပေါ် လာလိမ့်မည်။ ထိတွေ့ခလုတ်များကို မကြာသေးမီကခလုတ်၊ မူလခလုတ်နှင့် နောက်ပြန်သော့ချက်အဖြစ် နဂိုကတည်းက စီစဥ္သတ္မွတ္ထားသည္။ ခလုတ္မ်ား၏ လုပ္ေဆာင္ခ်က္မ်ားသည္လက္ရွိအသံုးျပဳေနေသာ အတ္ပ္(သို႕မဟုတ္)အသံုးျပဳမႈ ပတ်ဝန်းကျင်အရ ပြောင်းလဲနိုင်သည်။

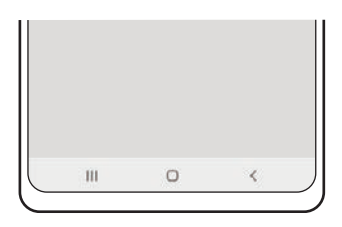

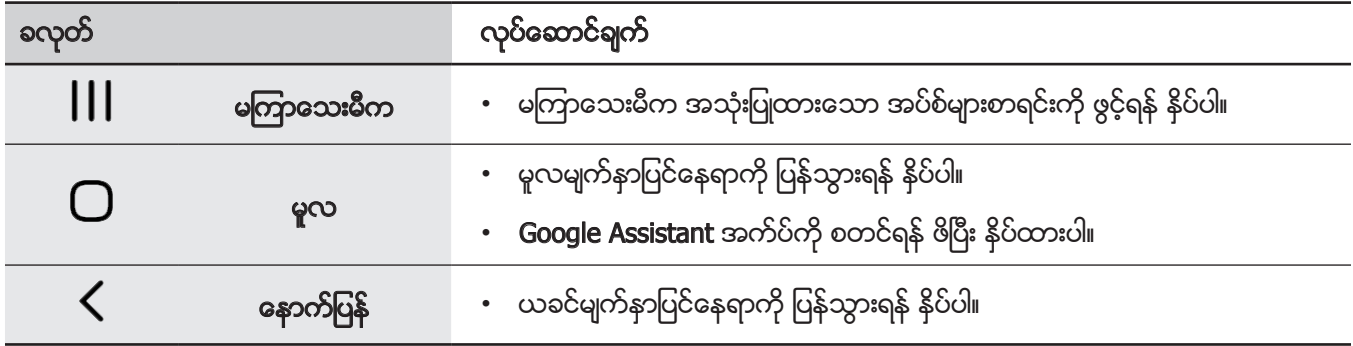

#### လမ်းညွှန်ဘားကို ဖျောက်ခြင်း

လမ်းညွှန်ဘားကို ဖျောက်ပြီး အက်ပ်များ(သို့မဟုတ်)ဖိုင်များကို ပိုမို ကျယ်ပြန့်သည့် မျက်နာပြင်တွင် ကြည့်နိုင်ပါသည်။

သ**တ်မှတ်ချက်များ** အက်ပ်ကို စတင်ပြီး **ပြသချက် → လမ်းညွှန်ဘား** ကို နှိပ်ပါ၊ ထို့နောက် **လမ်းညွှန်မှု အမျိုးအစား** အောက်ရှိ **ပ္ပတ်ဆွဲ လက်ဟန်များ** ကို နိုပ်ပါ။ လမ်းညွှန်ဘားကို ဖျောက်ထားပေးမည်ဖြစ်ပြီး လက်လှုပ်ရှားမှု သဲလွန်စများ ပေါ် လာမည်ဖြစ်သည်။ <mark>နောက်ထပ် ရွေးချယ်စရာများ</mark> ကိုနှိပ်၍ သင်လိုချင်သော တစ်ခုကို ရွေးချယ်ပါ။

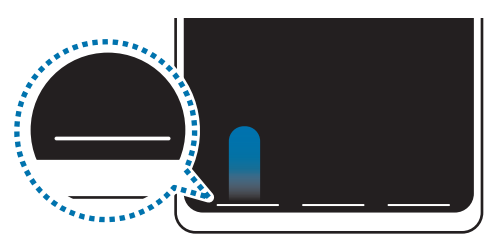

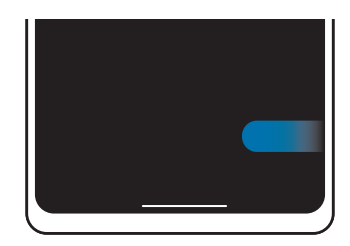

အောက်မှ အပေါ် ဘက်သို့ ပွတ်ဆွဲပါ။ ကာတာ ေဘးနှင့် အောက်မှ အပေါ် ဘက်သို့ ပွတ်ဆွဲပါ။

သင်သည် မျက်နှာပြင်အောက်ခြေတွင် လက်လှုပ်ရှားမှု သဲလွန်စများကို ဖျောက်ထားလိုပါက ၄င်းကို ပိတ်ရင် **လက်ဟန်** သဲလွန်စများ ကို နိုပ်ပါ။

## မူလမျက်နှာပြင် နေရာ နှင့် အပ်စ် မျက်နှာပြင်

မူလမျက်နှာပြင်နေရာသည် device ကဣာအားလုံးကို လုပ်ဆောင်ရန်အတွက် စမှတ်ဖြစ်သည်။ ၄င်းသည် ကိရိယာအသေး၊ <sub>.</sub><br>အပ်စ်အတွက် ရှော့ကတ်များနှင့် အခြားအရာများကို ပြသသည်။ အပ်စ် မျက်နှာပြင်သည် အသစ်ထည့်သွင်းထားသော အပ်စ်များအပါအဂင် အပ်စ်အားလုံးအတွက် သင်္ကေတများကို ပြသသည်။

#### မူလ နှင့် အပ်စ် မျက်နှာပြင်များအကြား လှည့်ပြောင်းခြင်း

မူလမျက်နှာပြင်ပေါ်တွင် အက်ပ် မျက်နှာပြင်ကို ဖွင့်ရန် အပေါ် ဘက်သို့ ပွတ်ဆွဲပါ။ မူလမျက်နှာပြင်နေရာသို့ ပြန်သွားရန် အပ်စ် မျက်နှာပြင်တွင် အပေါ် ဘက်(သို့ မဟုတ်)အောက်ဘက်သို့ ပွတ်ဆွဲပါ။ တစ်နည်းအားဖြင့် မူလခလုတ်(သို့ မဟုတ်)နောက်ပြန်သော့ချက်ကို နှိပ်ပါ။

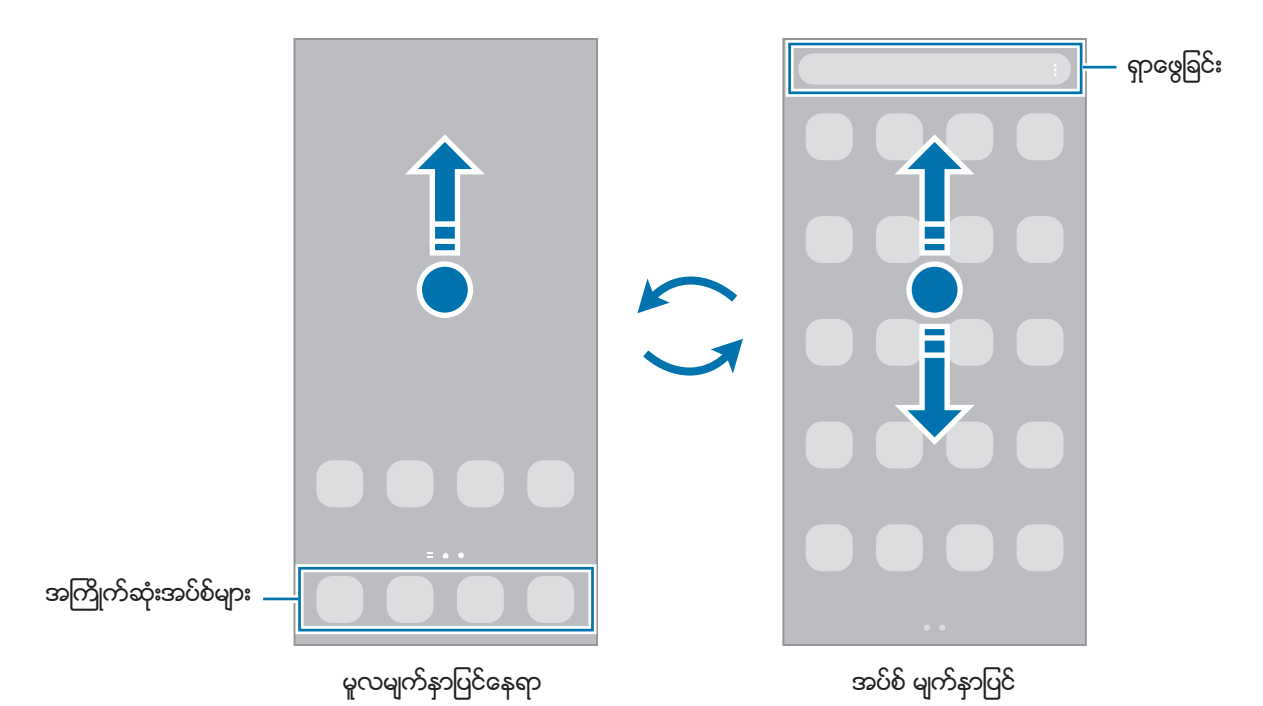

သင်သည် မူလမျက်နာပြင်နေရာတွင် အတ်ပ်များ ခလုတ်ကို ထည့်ထားပါက ခလုတ်ကို နိုပ်ခြင်းဖြင့် အပ်စ် မျက်နာပြင်ကို ဖွင့်နိုင်မည် ဖြစ်သည်။ မူလမျက်နှာပြင်နေရာပေါ်တွင် နေရာလွတ်တစ်နေရာကို ဖိပြီး နှိပ်ထားပါ၊ **သတ်မှတ်ချက်များ** ကို နှိပ်ပါ၊ ထို့နောက် ဖွင့်ရန် ျ<br>**ပင်မ ဖန်သားပြင်တွင် အက်ပ်များ ဖန်သားပြင်ခလုတ်ကို ပြသပါ** ခလုတ်ကို နှိပ်ပါ။ အတ်ပ်များ ခလုတ်ကို မူလမျက်နှာပြင်နေရာ၏ ေအာက္ေျခတြင္ေပါင္းထည့္လိမ့္မည္။

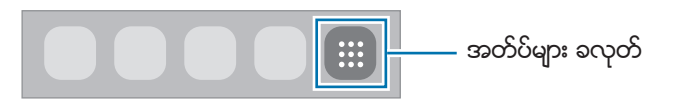

#### မူလမျက်နှာပြင်နေရာကို တည်းဖြတ်ခြင်း

မူလမျက်နာပြင်နေရာပေါ်တွင် တည်းဖြတ်ရေး ရွေးချယ်စရာများကို လုပ်ဆောင်ရန် နေရာအလွတ်ကို နိပ်ပြီး ကိုင်ထားပါ (သို့မဟုတ်)သင့်လက်ချောင်းများကို အတူတကွ ချုံ/ချဲ့ပါ။ သင်သည် ဝေါလ်ပေပါကို သတ်မှတ်နိုင်သည်၊ ဝတ်ဂျက်များကို ေပါင္းထည့္ႏိုင္သည္စသျဖင့္။ သင္သည္မူလမ်က္ႏွာျပင္ေနရာ ပင္နယ္မ်ားကိုေပါင္းထည့္ျခင္း၊ ဖျက်ပစ်ခြင်း၊(သို့မဟုတ်)ပြန်လည်နေရာချခြင်းကိုလည်း လုပ်နိုင်သည်။

- Panel များ ပေါင်းထည့်ခြင်း။ ။ဘယ်ဘက်သို့ ပွတ်ဆွဲပြီးနောက်  $\bigoplus$  ကို နိုပ်ပါ။
- Panel များ ရွေ့ခြင်း။ ။panel ကြိုကြည့်ခြင်းကို နိပ်ပြီး ကိုင်ထားပါ၊ ထို့နောက် တည်နေရာအသစ်သို့ ဆွဲချပါ။
- Panel များ ဖျက်ခြင်း။ ။panel ပေါ်တွင် **ဂြုံ** ကို နိုပ်ပါ။

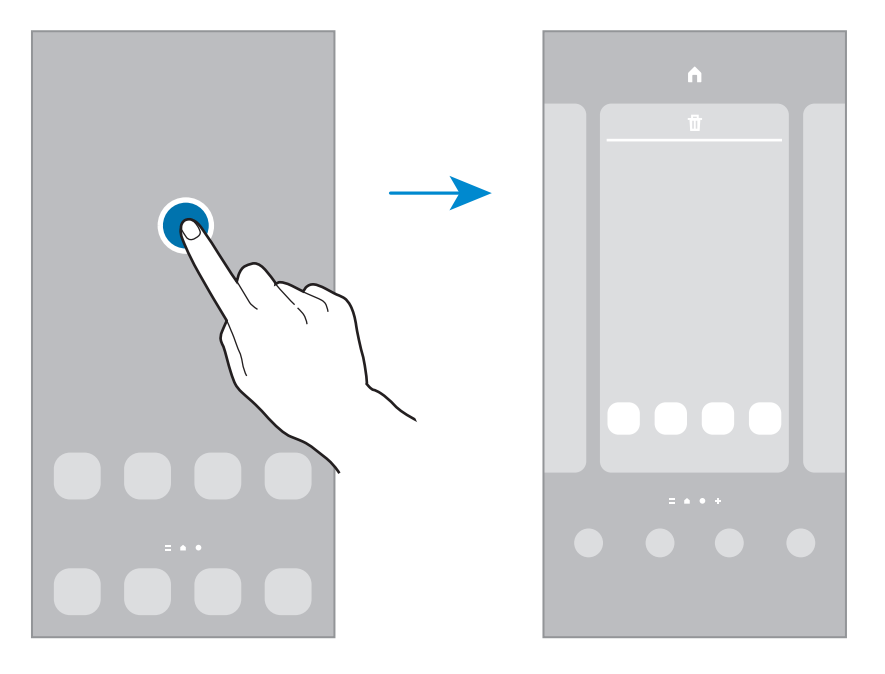

- <mark>နောက်ခံပုံများ</mark>။ ။မူလမျက်နာပြင်နေရာနှင့် လော့ချထားသော မျက်နှာပြင်အတွက် ဝေါပေပါ ဆက်တင်ကို ပြောင်းပါ။
- အခင်းအကျင်းများ။ ။Device ၏ သင်းမ်ကို ပြောင်းပါ။ အရောင်များ၊ အိုင်ကွန်များနှင့် ဝေါပေပါများ ကဲ့သို့သော အင်တာဖေ့စ်၏ အမြင်အာရုံဆိုင်ရာ အကြောင်းအချက်များသည် ရွေးချယ်သော သင်းမ်အပေါ် မူတည်ပြီး ပြောင်းလဲလိမ့်မည်။
- ဝ**စ်ဂျစ်တ်များ**။ ။ဝတ်ဂျက်များသည် သင်၏ မူလမျက်နှာပြင်နေရာပေါ်တွင် သတင်းအချက်အလက်နှင့် အဆင်ပြေသော ဝင်ရောက်မှုကို ဖြည့်ဆည်းရန် တိကျသော အတ်ပ် လုပ်ဆောင်ချက်များအဖြစ် စတင်သော အတ်ပ်အသေးစားများ ဖြစ်သည်။ ဝတ်ဂျက်တစ်ခုကို ရွေးချယ်ပြီး **ထည့်ပါ** ကို နှိပ်ပါ။ ဝတ်ဂျက်ကို မူလမျက်နှာပြင်နေရာပေါ် သို့ ပေါင်းထည့်လိမ့်မည်။
- <mark>သတ်မှတ်ချက်များ</mark>။ ။မျက်နှာပြင်ဖွဲ့ စည်းပုံကဲ့သို့ မူလ မျက်နှာပြင်အတွက် ဆက်တင်များကို တည်ဆောက်ပါ။

#### မူလမျက်နာပြင်နေရာပေါ်ရှိ အတ်ပ်များအားလုံးကို ပြသရြင်း

သီးခြား အပ်စ် မျက်နှာပြင်ကို အသုံးမပြုဘဲ မူလမျက်နှာပြင်နေရာပေါ်ရှိ အတ်ပ်များအားလုံးကို ပြသဖို့ သင်သည် device ကို သတ်မှတ်နိုင်သည်။ မူလမျက်နာပြင်နေရာပေါ်တွင် နေရာလွတ်ကို နိုပ်ပြီး ကိုင်ထားပါ၊ ထို့နောက် **သတ်မှတ်ချက်များ → ပင်မ** ဖ<mark>န်သားပြင် အပြင်အဆင်  $\rightarrow$  ပင်မဖန်သားပြင် သီးသန့်  $\rightarrow$  အသုံးပြုပါ ကို နိုပ်ပါ။</mark>

မူလမျက်နှာပြင်နေရာပေါ်တွင် ဘယ်ဘက်သို့ ပွတ်ဆွဲခြင်းဖြင့် သင့်အတ်ပ်များအားလုံးကို သင် ယခု ရယူနိုင်ပါသည်။

#### ရှာဖွေသူကို ဖွင့်ခြင်း

အနီးအနားရှိ device တွင် အချက်အလက်ကို အမြန်ရှာဖွေပါ။

- 1 အက်ပ်များ မျက်နာပြင်ပေါ်တွင် **ရှာပါ** ကို နှိပ်ပါ။ အခြားတနည်းအနေဖြင့် အကြောင်းကြားချက် panel ကို ဖွင့်ပါ၊ အောက်ဘက်သို့ ပွတ်ဆွဲပါ ထို့နောက်  $\mathsf Q$  ကိုနိပ်ပါ။
- 2 စာလံုးတစ္ခုကိုရိုက္ထည့္ပါ။ သင့် device ပေါ်ရှိ အက်ပ်များနှင့် အကြောင်းအရာများကို ရှာလိမ့်မည်။ ကီးဘုတ်ပေါ် တွင်  ${\mathsf Q}$  ကိုနိုပ်ပါက ပိုမိုများပြားသော အကြောင်းအရာများကို ရှာဖွေနိုင်သည်။

#### အရာများကို ရွှေ့ခြင်း

အိုင်တမ်တစ်ခုကို နိုပ်ပြီး ကိုင်ထားပါ၊ ထို့နောက် ၄င်းကို တည်နေရာအသစ်သို့ ဆွဲချပါ။ အခြား panel သို့ အရာများကို ရွှေ့ရန် ၄င်းကို မျက်နာပြင်ဘေးသို့ ဆွဲချပါ။

မူလမျက်နှာပြင်နေရာပေါ်ရှိ အတ်ပ်တစ်ခု၏ ရှော့ကတ်ကို ပေါင်းထည့်ဖို့ အပ်စ် မျက်နှာပြင်ပေါ်ရှိ အိုင်တမ်တစ်ခုကို နှိပ်၍ ကိုင်ထားပါ၊ ပြီးေနာက် **ပင်မတွင် ထည့်ပါ** ကို နိုပ်ပါ။ အတ်ပ်ဲ၏ ေရှာ့ကတ်ကို မူလမျက်နာပြင်ပေါ် သို့ ပေါင်းထည့်လိမ့်မည်။ သင်သည် အကြိမ်ကြိမ် အသုံးပြုထားသောအပ်စ်ကို မူလမျက်နာပြင်နေရာ ေအာက်ခြေရှိ ရှော့ကတ်ဇရိယာသို့ ရွှေ့နိုင်သည်။

#### ဖိုဒါများ ဖန်တီးခြင်း

ဖိုဒါများကို ဖန်တီးပါ၊ ထို့နောက် အပ်စ်ကို လျင်မြန်စွာ လုပ်ဆောင်နိုင်ရန်နှင့် စတင်ရန် တူညီသော အပ်စ်များကို စုစည်းပါ။ မူလမျက်နာပြင်နေရာ(သို့မဟုတ်)အပ်စ် မျက်နာပြင်ပေါ်တွင် အတ်ပ်တစ်ခုကို နိပ်ပြီး ကိုင်ထားပါ၊ ထို့နောက် အခြားအတ်ပ်သို့ ဆြဲခ်ပါ။

ရွေးချယ်ထားသော အပ်စ်များ ပါဂင်သည့် ဖိုဒါအသစ်ကို ဖန်တီးပါ။ **ဖိုင်တွဲအမည်** နိုပ်ပြီး ဖိုဒါအမည်ကို ရိုက်ထည့်ပါ။

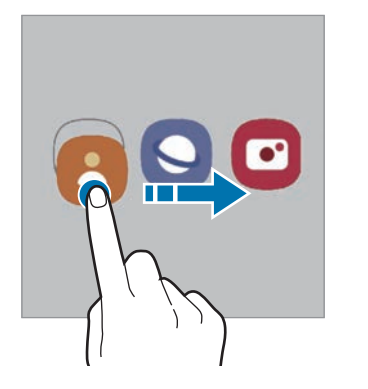

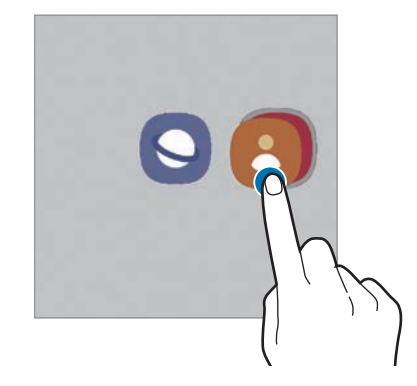

• ေနာက္ထပ္ အတ္ပ္မ်ား ေပါင္းထည့္ျခင္း

ဖိုဒါပေါ်ရှိ <del>**—** </del>ကိုနှိပ်ပါ။ ပေါင်းထည့်ရန် အတ်ပ်များကို အမှန်ခြစ်ပြီး <mark>ပြီးပါပြီ</mark> ကို နှိပ်ပါ။ သင်သည် ဖိုဒါထဲသို့ အတ်ပ်ကို ဆွဲချခြင်းဖြင့်လည်း ပေါင်းထည့်နိုင်သည်။

#### • ဖိုင္ဒါမွ အတ္ပ္မ်ားကို ေျပာင္းေရြ႕ျခင္း

အပ်စ်တစ်ခုကို နိုပ်ပြီး ကိုင်ထားရန် ၎င်းကို တည်နေရာအသစ်သို့ ဆွဲချပါ။

#### • ဖိုဒါတစ်ခုအား ဖျက်ခြင်း

ဖိုဒါကို နိုပ်ပြီး ကိုင်ထားပါ၊ ပြီးနောက် **ဖိုင်တွဲကို ဖျက်ပစ်ပါ** ကို နိုပ်ပါ။ ဖိုဒါကိုသာ ဖျက်လိမ့်မည်။ ဖိုဒါ၏ အပ်စ်များသည် အပ်စ် မျက်နာပြင်ပေါ် တွင် ပြန်လည်နေရာယူလိမ့်မည်။

#### အစြန္းရွိ panel

သင်သည် သင့်အကြိုက်ဆုံး အက်ပ်များနှင့် လုပ်ဆောင်ချက်များကို Edge panel အမျိုးမျိုးမှ လျင်မြန်စွာ ရယူနိုင်သည်။

အစွန်းရှိ panel အား ကိုင်တွယ်ခြင်းကို မျက်နာပြင်အလယ်ဆီသို့ ဆွဲချပါ။

အစွန်းရှိ panel အား ကိုင်တွယ်ခြင်းကို မမြင်ရလျှင် **သတ်မှတ်ချက်များ** ကို စတင်ပါ၊ **ပြသချက်** ကို နှိပ်ပါ၊ ထို့နောက် **Edge** <mark>ပန်နယ်များ</mark> ခလုတ်ကို အသက်ဝင်စေရန် နှိပ်ပါ။

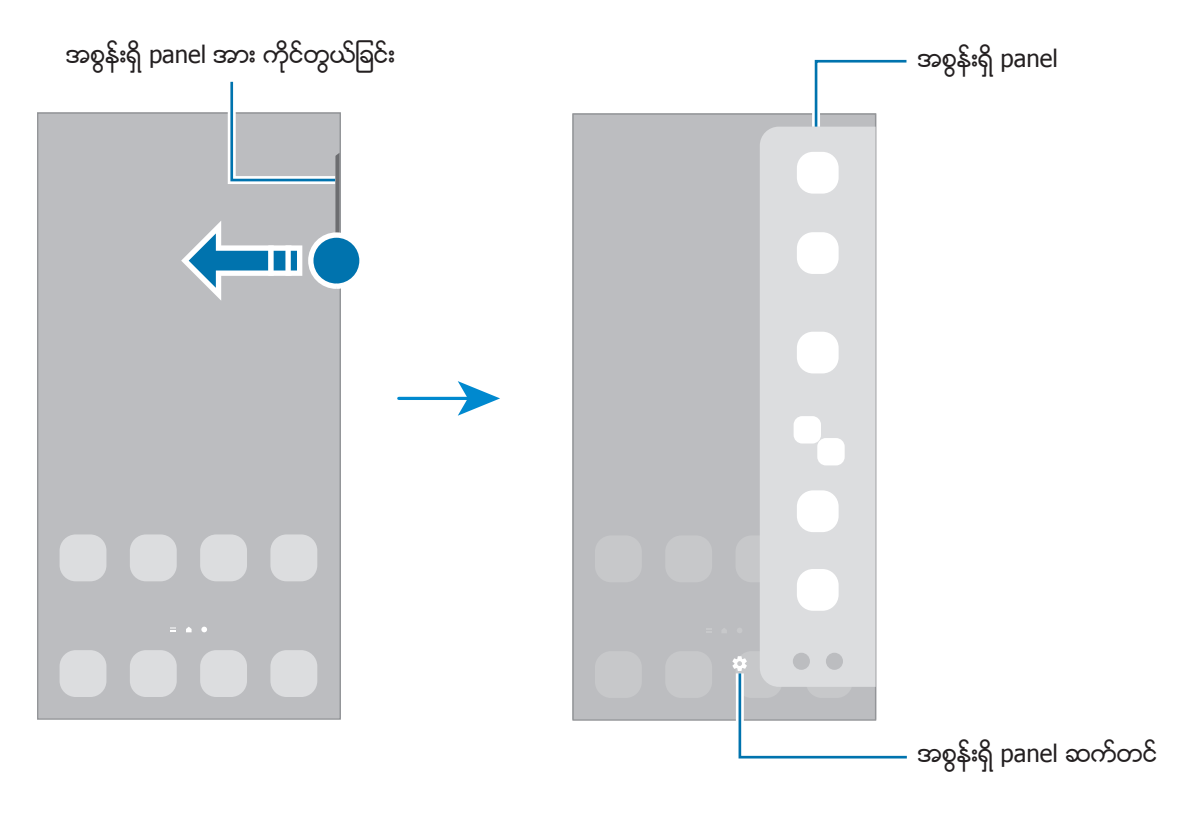

## မျက်နှာပြင်ကို လော့ချခြင်း

ဘေးခလုတ်ကို နိုပ်ံခြင်းသည် မျက်နှာပြင်ကို ပိတ်ပြီး သော့ခတ်စေသည်။ Device သည် အသေးစိတ်အချိန်ထိကြာအောင် ာေလ်ာက္ေတြက ေတြကို ေသာင္း<br>အသုံးပြုခြင်း မခံရလျှင် မျက်နာပြင်သည် ပိတ်သွားပြီး အလိုအလျောက် သော့ခတ်သွားမည်ဖြစ်သည်။ မျက်နှာပြင်ကို သော့ဖွင့်ရန် မျက်နှာပြင် ပွင့်လာသည့်အခါ မည်သည့် ဦးတည်ချက်သို့မဆို ပွတ်ဆွဲပါ။ မျက်နာပြင်ကို ပိတ်ထားပါက ဖွင့်ဖို့ ဘေးခလုတ်ကို နိပ်ပါ။ တစ်နည်းအားဖြင့် မျက်နာပြင်ကို နစ်ချက်နိုပ်ပါ။

#### မျက်နှာပြင် လော့ချခြင်း နည်းလမ်းကို ေပြာင်းလဲခြင်း

မျက်နှာပြင်လော့ချသည့် နည်းလမ်းကို ပြောင်းလဲရန် **သတ်မှတ်ချက်များ** အတ်ပ်ကို အစပျိုးပါ၊ **ဖန်သားပြင်သော့** → <mark>ဖန်သားပြင်သော့ အမျိုးအစား</mark> ကို နှိပ်ပြီး နည်းလမ်းတစ်ခုကို ရွေးချယ်ပါ။

သင်သည် မျက်နာပြင် လော့ချသည့် နည်းလမ်းကို ပုံစံတစ်ခု၊ သင်၏ biometric ဒေတာဖြင့် သတ်မှတ်သောအခါ သင့် device ကို အခြားသူများ ဝင်ရောက်ခြင်းမှ ကာကွယ်ခြင်းဖြင့် သင်၏ ပုဂ္ဂိုလ်ရေး သတင်းအချက်အလက်များကို ကာကွယ်နိုင်သည်။ မျက်နာပြင်သော့ခတ်သည့် နည်းလမ်းကို သတ်မှတ်ပြီးနောက် device သည် ၄င်းကို သော့ဖြည်သည့်အခါတိုင်း သော့ဖြည်ကုတ်ကို လိုအပ္သည္။

 $\mathbb{Z}$ သင်သည် သော့ဖြည်ကုတ်ကို အကြိမ်ပေါင်းများစွာ မှားယွင်း ရိုက်ထည့်ခြင်းနှင့် ကြိုးပမ်းရန် ကန့် သတ်ချက် ရောက်သွားခြင်း ဖြစ်လျှင် သင့် device ကို စက်ရုံထုတ်ဒေတာအတိုင်း ပြန်ပြင်ရန် လုပ်ဆောင်နိုင်သည်။ **သတ်မှတ်ချက်များ** အက်ပ်ကို အစပျိုးပါ၊ <mark>ဖန်သားပြင်သော့  $\rightarrow$  စိတ်ရျရသော သော့ခတ် သတ်မှတ်ချက်များ</mark> ကို နှိပ်ပါ၊ ကြိုတင်သတ်မှတ်ထားသော စခရင်လော့ချခြင်းနည်းလမ်းကို အသုံးပြုပြီး စခရင်ကို လော့ဖွင့်ပါ၊ ထို့နောက် **အလိုအလျောက်** စက္႐ုံထုတ္ ျပန္လည္သတ္မွတ္ခ်က္ခလုတ္ကိုဖြင့္ဖို႔ႏွိပ္ပါ။

#### သင်္ကေတအညွှန်း

သင်္ကေတအညွှန်းသည် မျက်နာပြင်ထိပ်ဘက်ရှိ အခြေအနေပြဘားပေါ် တွင် ပေါ် လာမည်ဖြစ်သည်။ ဇယားအောက်တွင် စာရင်းပြုစုထားသော သင်္ကေတများသည် အသုံးအများဆုံးဖြစ်သည်။

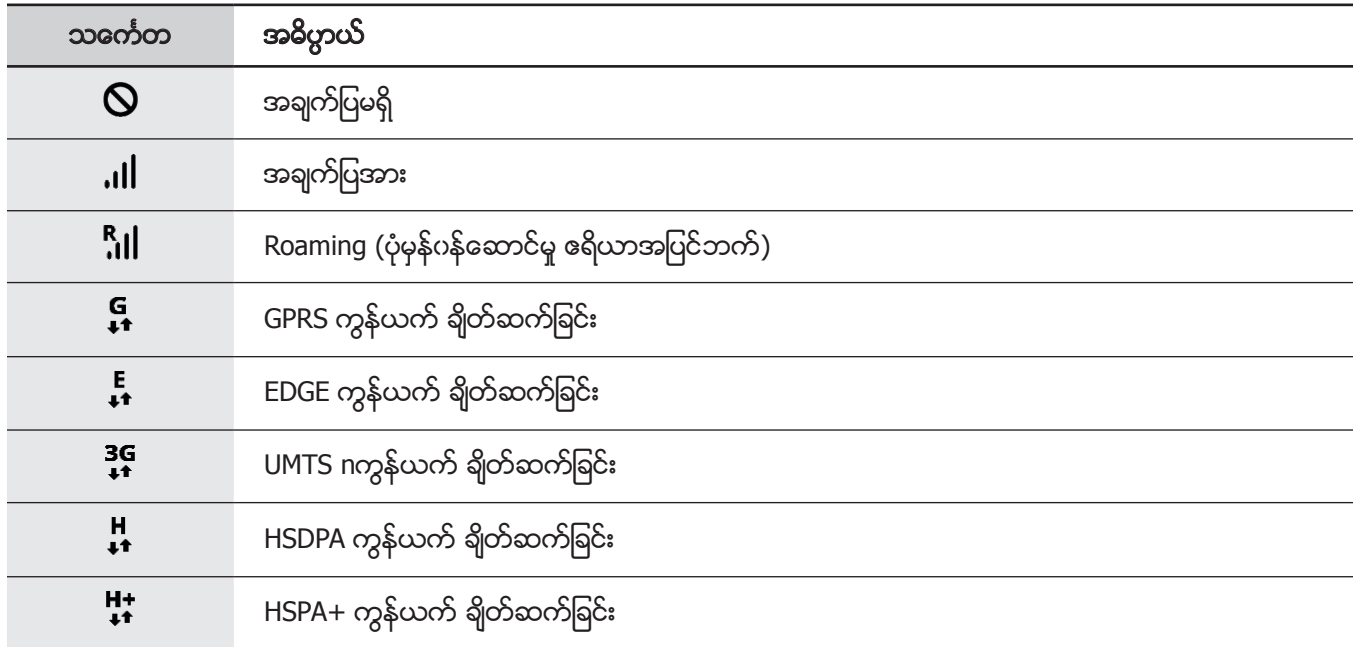

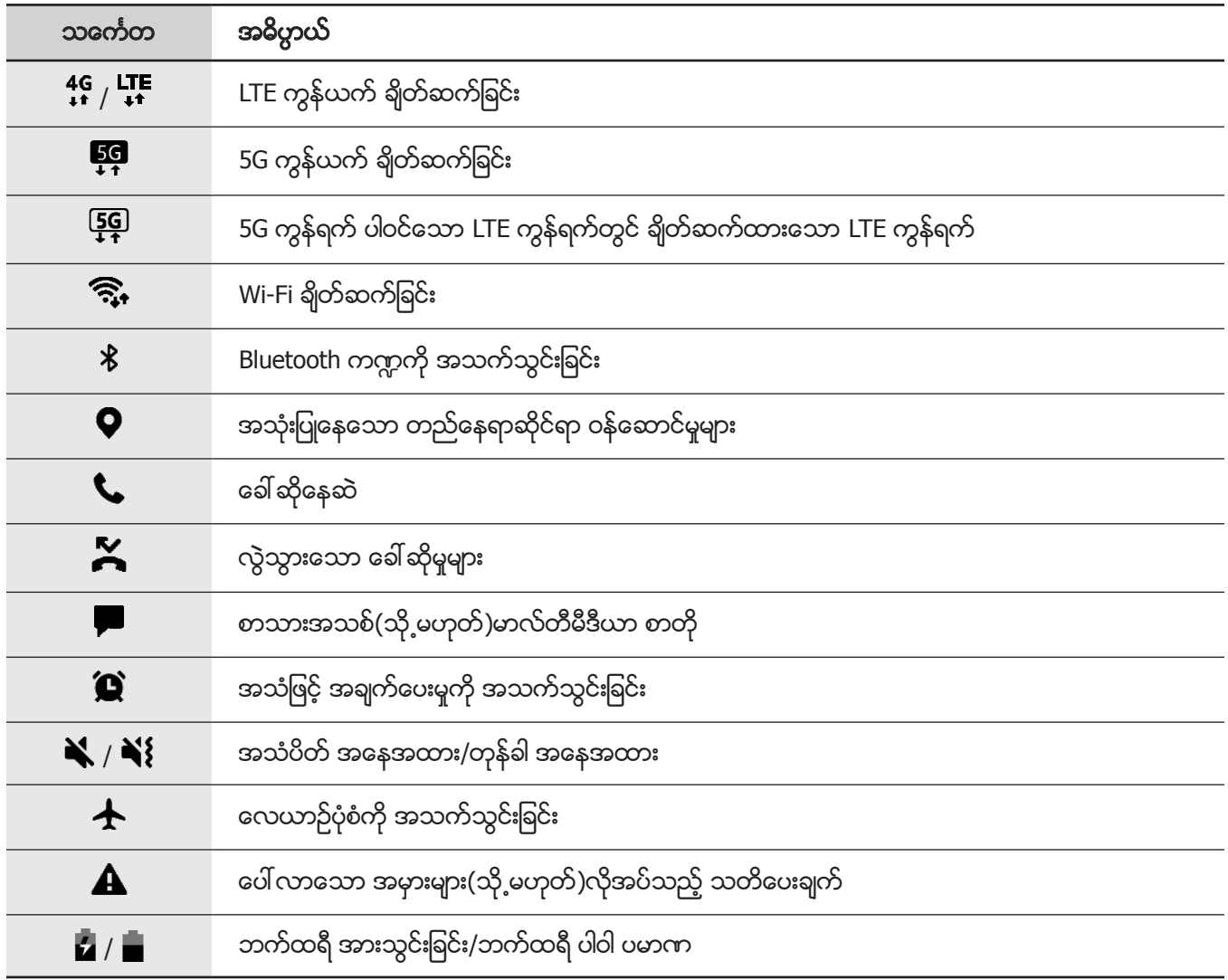

- အခြေအနေပြဘားသည် အချို့အပ်စ်များတွင် မျက်နှာပြင်ထိပ်ဘက်၌ ပေါ် မလာသည်လည်း ရှိနိုင်သည်။  $\mathbb{Z}$ အေျခအေနျပဘားကို ျပသရန္မ်က္ႏွာျပင္ထိပ္ဘက္မွေအာက္ကိုဆြဲခ်ပါ။
	- ညွှန်းဆိုသည့် အချို့သင်္ကေတများမှာ သတိပေးချက် panel ကို ဖွင့်မှသာ ပေါ် လာမည် ဖြစ်သည်။
	- ညွှန်းဆိုသည့် သင်္ကေတများသည် ဂန်ဆောင်မှု ဖြည့်ဆည်းသူ(သို့မဟုတ်)မော်ဒယ်လ်အပေါ် မူတည်၍ ခြားနားစွာ ပေါ်နိုင်သည်။

## <span id="page-34-0"></span>အကြောင်းကြားချက် panel

အကြောင်းကြားချက် အသစ်ရရှိသောအခါ အညွှန်းသင်္ကေတသည် အခြေအနေပြဘားတွင် ပေါ် လာမည်ဖြစ်သည်။ သင်္ကေတနှင့်ပတ်သတ်၍ ပိုမိုသိရှိလိုပါက အကြောင်းကြားချက် panel ကို ဖွင့်ပြီး အသေးစိတ် ကြည့်ရှုပါ။ အကြောင်းကြားချက် panel ကို ဖွင့်ရန် အခြေအနေပြဘားကို အောက်သို့ ဆွဲပါ။ အကြောင်းကြားချက် panel ကို ပိတ်ရန် မျက်နာပြင်အပေါ် ဘက်သို့ ပွတ်ဆွဲပါ။

အကြောင်းကြားချက် panel တွင် အောက်ပါလုပ်ဆောင်ချက်များကို အသုံးပြုနိုင်သည်။

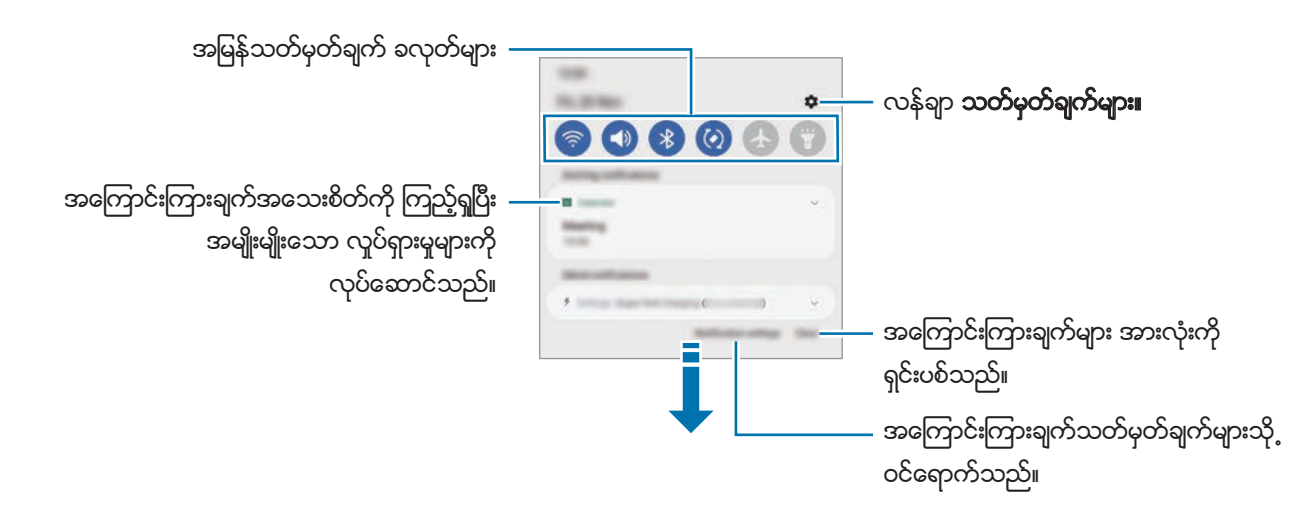

#### အျမန္သတ္မွတ္ခ်က္ ခလုတ္မ်ားကို အသံုးျပဳျခင္း

တိကျသောကဣာများကို အသက်သွင်းရန် အမြန်သတ်မှတ်ချက် ခလုတ်များကို ကို နှိပ်ပါ။ ပိုမိုသောခလုတ်များကို ကြည့်ရန် အကြောင်းကြားချက် panel တွင် အောက်သို့ ပွတ်ဆွဲပါ။ အခြားခလုတ်များ ထည့်ရန်  $\overline{+}\,$  ကို နိုပ်ပါ။

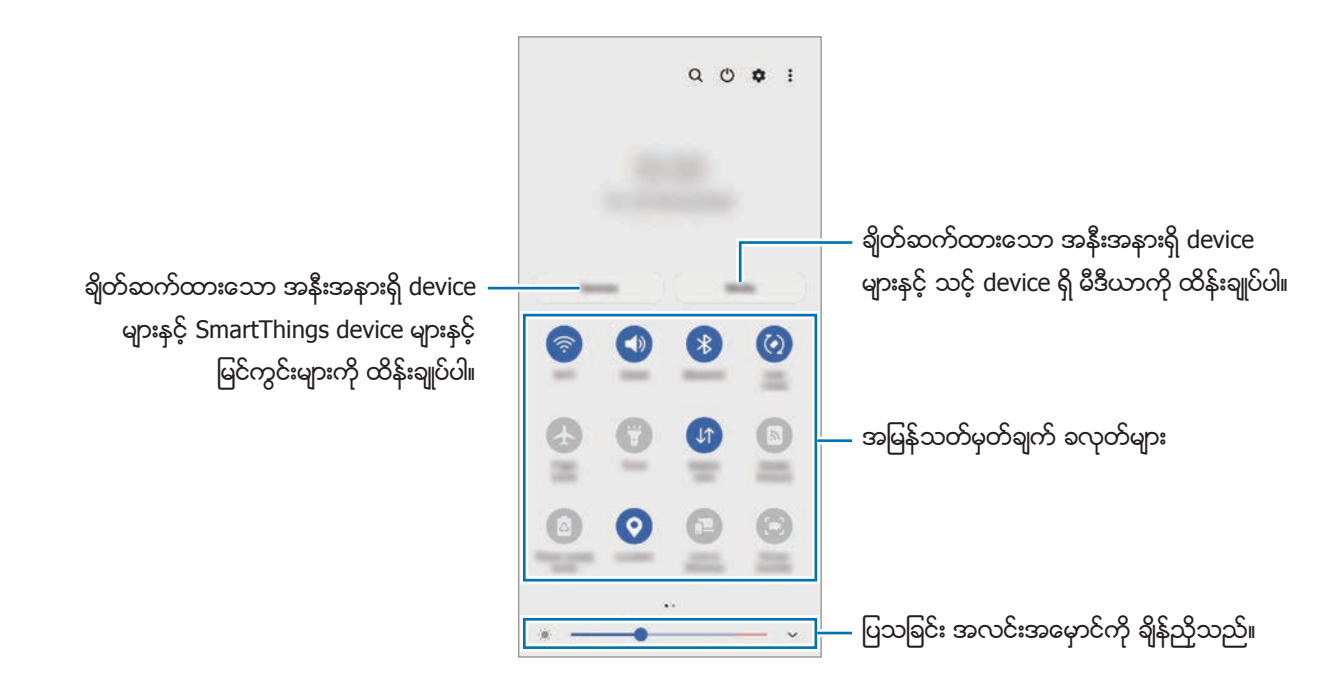

အဂ်ဴါရပ် သတ်မှတ်ချက်များကို ပြောင်းလဲရန် ခလုတ်တစ်ခုချင်းစီအောက်ရှိ စာသားကို နှိပ်ပါ။ ပိုမိုသော အသေးစိတ် ဆက်တင်ကို ကြည့်ရှုရန် ခလုတ်ကို နိုပ်ပြီး ကိုင်ထားပါ။

ခလုတ်များကို ပြန်စီစဉ်ရန် **္ခ်ီ → ခလုတ်များကို တည်းဖြတ်ရန်** ကို နှိပ်ပါ၊ ခလုတ်တစ်ခုကို နှိပ်ပြီး ကိုင်ထားပါ၊ ထို့နောက် ၎င်းကို တည္ေနရာေနာက္တစ္ခုသို႕ ဆြဲခ်ပါ။

#### မီဒီယာ ဖွင့်ထားမှုကို ထိန်းချုပ်ခြင်း

မီဒီယာ လုပ်ဆောင်ချက်ကို အသုံးပြုပြီး သီချင်းနှင့် ဗီဒီယိုဖွင့်ခြင်းကို လွယ်ကူစွာ ထိန်းချုပ်ပါ။ အခြား device တွင် ဖွင့်ထားသည်ကိုပင် ဆက်လက် ဖွင့်နိုင်သည်။

- <mark>1</mark> အကြောင်းကြားချက် panel ကို ဖွင့်ပါ၊ အောက်ဘက်သို့ ပွတ်ဆွဲပါ ထို့နောက် **မီဒီယာ** ကိုနိုပ်ပါ။
- $2$  ပြန်ဖွင့်ခြင်းကို ထိန်းချုပ်ရန် ကွန်ထရိုလာပေါ်ရှိ သင်္ကေတများကို နှစ်ကြိမ်နှိပ်ပါ။ ပြန်ဖွင့်ထားသည်ကို အခြား device တွင် ဆက်ဖွင့်ရန် ့ $\overline{\mathbf{\mathcal{G}}}$  ကိုနိပ်ပြီး သင်လိုချင်သည့် device ကိုရွေးချယ်ပါ။

#### အနီးအနားရှိ device များကို ထိန်းချုပ်ခြင်း

အမြန်ဖွင့်ပြီး အနီးအနားရှိ ရိုတ်ဆက်ထားသော device များ၊ မကြာခကာ အသုံးပြုသော SmartThings device များနှင့် အေကြာင်းကြားချက် panel ပေါ်ရှိ မြင်ကွင်းများကို ထိန်းချုပ်ပါ။

- <mark>1</mark> အကြောင်းကြားချက် panel ကို ဖွင့်ပါ၊ အောက်ဘက်သို့ ပွတ်ဆွဲပါ ထို့နောက် **ကိရိယာများ** ကိုနှိပ်ပါ။ အနီးအနားရှိ ရိုတ်ဆက်ထားသော device များ၊ SmartThings device များနှင့် မြင်ကွင်းများ ပေါ် လာလိမ့်မည်။
- $2$  အနီးအနားရှိ device(သို့မဟုတ်)SmartThings device တစ်ခုကို ထိန်းချုပ်ရန် ရွေးချယ်ပါ(သို့မဟုတ်)မြင်ကွင်း တစ်ခုကို ဖွင့်ရန် ရွေးချယ်ပါ။
# မျက်နှာပြင် ရိုက်ကူးခြင်းနှင့် မျက်နှာပြင် မှတ်တမ်းတင်ခြင်း

# မျက်နှာပြင် ရိုက်ကူးခြင်း

Device ကို အသုံးပြုနေစဉ်အတွင်း စခရင်ရှော့ရိုက်ကူးပါ၊ ထို့နောက် ရိုက်ကူးထားသော စခရင်ရှော့ပေါ် တွင် ရေးပါ၊ ပုံဆွဲပါ၊ ဖြတ်ပါ(သို့မဟုတ်)ပေမှုပါ။ သင်သည် လက်ရှိမျက်နှာပြင်နှင့် အပေါ် အောက်ဆွဲ၍ရသော ဧရိယာကို ရိုက်ကူးနိုင်သည်။

# စခရင္ေရွာ့ရုိက္နည္း

စခရင်ရှော့ရိုက်ကူးရန် အောက်ပါနည်းလမ်းများကို အသုံးပြုပါ။ ရိုက်ကူးထားသော စခရင်ရှော့များကို **ပြခန်း** တွင် ကြည့်ရှုနိုင်သည်။ **နည်းလမ်း ၁)** ခလုတ်ဖြင့် ရိုက်ခြင်း။ ။ဘေးခလုတ်နှင့် အသံလျှော့သည့် ခလုတ်ကို တပြိုင်တည်း နှိပ်ပါ။

နည်းလမ်း ၂) ပွတ်ဆွဲ ရိုက်ကူးခြင်း။ ။သင့်လက်ဖဝါးအစွန်းဖြင့် မျက်နာပြင်ပေါ်မှ ဖြတ်ပြီး ဘက်ဘက်(သို့မဟုတ်)ညာဘက်သို့ ပြတ္ဆြဲပါ။

- $\mathbb{Z}$ • အချို့အပ်စ်များနှင့် ကဏ္ဍများကို လုပ်ဆောင်နေစဉ်အတွင်း စခရင်ရှော့ ရိုက်ကူးရန် မဖြစ်နိုင်ပေ။
	- ပွတ်ဆွဲခြင်းဖြင့် စခရင်ရှော့ ရိုက်ကူးခြင်း အသက်မဝင်လျှင် **သတ်မှတ်ချက်များ** အတ်ပ်ကို အစပျိုးပါ၊ **အဆင့်မြင့်** လု**ပ်ဆောင်ချက်များ → လူပ်ရှားမှုများနှင့် လက်ဟန်များ** ကို နှိပ်ပါ၊ ထို့နောက် ၎င်းကို အသက်သွင်းရန် **ဖမ်းယူရန် ပွတ်ဆွဲခြင်း** ကို နိုပ်ပါ။

စခရင်ရှော့တစ်ခု ရိုက်ကူးပြီးနောက် မျက်နှာပြင် အောက်ခြေရှိ ကိရိယာဘားတွင် အောက်ပါ ရွေးချယ်စရာများကို အသုံးပြုပါ။ ။

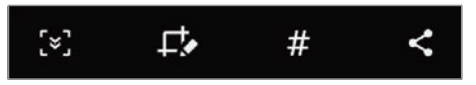

- $\left[\check{\bm{\varkappa}}\right]$ ။ ။ဝက်ဘ်စာမျက်နှာကဲ့သို့ ရှည်လျားသော စာမျက်နှာပေါ်ရှိ လက်ရှိအကြောင်းအရာနှင့် ဖုံးနေသော အကြောင်းအရာကို ရိုက်ကူးပါ။ **[×]** ကို သင် ထိသောအခါ မျက်နှာပြင်သည် အလိုအလျောက် အောက်ဘက်သို့ဆွဲသွားပြီး ပိုမိုသောအချက်အလက်များကို ရိုက်ကူးလိမ့်မည်။
- $\;\cdot\;\;\mathbf{\Gamma}^{\!\bullet}_{\bullet}\;$ ။ ။စခရင်ရှော့ပေါ်တွင် စာရေးပါ(သို့မဟုတ်)ပုံဆွဲပါ(သို့မဟုတ်)စခရင်ရှော့မှ အပိုင်းတစ်ပိုင်းကို ဖယ်ထုတ်ပါ။ ဖယ်ထုတ်ထားသော ဧရိယာကို **ပြခန်း** တွင် ကြည့်ရှုနိုင်သည်။
- $\boldsymbol{\#}$  ။ ။စခရင်ရှော့တွင် ချိတ်ဆွဲစာတန်း ထည့်ပါ။ စခရင်ရှော့များကို ချိတ်ဆွဲစာတန်းဖြင့် ရှာရန် အပ်စ် မျက်နှာပြင်ထိပ်တွင် **ရှာပါ** ကို **ဖန်သားပြင်ရိုက်ချက်များ** စခရင်ရှော့များ →  $\bf{Q}$  ကို နိုပ်ပါ။ သင်သည် ချိတ်ဆွဲစာတန်းများ စာရင်းကို ကြည့်ရှုနိုင်ပြီး သင်လိုချင်သည့် စခရင်ရှော့ကို အလွယ်တကူ ရှာဖွေနိုင်သည်။
- $\boldsymbol{\leq}$ ။ ။အခြားသူများနှင့် စခရင်ရှော့ကို ဝေမှုုသည်။
- ရွေးချယ်စရာများကို ရိုက်ကူးထားသော မျက်နှာပြင်တွင် မမြင်ရပါက **သတ်မှတ်ချက်များ** အက်ပ်ကို စတင်ပါ၊ **အဆင့်မြင့်**  $\mathbb{Z}$ လုပ်ိ**ေသာင်ချက်များ → စခရင်ရှော့တ်များနှင့် ဖန်သားပြင် မှတ်တမ်းတင်စနစ်** ကို နှိပ်ပါ၊ ထို့နောက် ၎င်းကို အသက်သွင်းရန် စခရင်ေရှော့တ် တူးလ်ဘား ခလုတ်ကို နိပ်ပါ။

# မျက်နှာပြင် မှတ်တမ်းတင်ခြင်း

သင့် device ကို အသုံးပြုနေစဉ် မျက်နှာပြင်ကို မှတ်တမ်းတင်ပါ။

- အကြောင်းကြားချက် panel ကို ဖွင့်ပါ၊ အောက်သို့ ပွတ်ဆွဲပါ၊ ထို့နောက် **( ) (ဖန်သားပြင် မှတ်တမ်းတင်စနစ်**) ကို အသက္သြင္းရန္ႏွိပ္ပါ။
- $2$  အသံဆက်တင်ကို ရွေးချယ်ပြီးနောက် **အသံဖမ်းယူခြင်းကို စတင်ပါ** ကို နိုပ်ပါ။ နောက်ပြန်ရေတွက်မှု ပြီးသည့်အခါ မှတ်တမ်းတင်ခြင်းကို စတင်လိမ့်မည်။
	- မျက်နှာပြင်ပေါ်တွင် စာရေးရန်(သို့မဟုတ်)ပုံဆွဲရန်  $\blacktriangleright$  ကိုနိုပ်ပါ။
	- သင့် ဗီဒီယို ထပ်ထည့်ထားသည့် မျက်နာပြင်ကို မှတ်တမ်းတင်ရန် ့ို ကိုနိုပ်ပါ။
- 3 ဗီဒီယိုရုိက္ကူးျခင္း ၿပီးဆံုးသည့္အခါ ကိုႏွိပ္ပါ။ သင်သည် ဗီဒီယိုကို **ပြခန်း** တွင် ကြည့်ရှုနိုင်သည်။
- မျက်နာပြင် မှတ်တမ်းတင်ခြင်း ဆက်တင်ကို ပြောင်းလဲရန် **သတ်မှတ်ချက်များ** အက်ပ်ကို စတင်ပြီး **အဆင့်မြင့်**  $\varnothing$ လု<mark>ပ်သောင်ချက်များ  $\rightarrow$  စခရင်ရှော့တ်များနှင့် ဖန်သားပြင် မှတ်တမ်းတင်စနစ်</mark> ကို နှိပ်ပါ။

# စာသားမ်ားကို ရုိက္ထည့္ျခင္း

# ကီးဘုတ် အဆင်အပြင်

သင့်စာရိုက်သည့်အခါတွင် ကီးဘုတ်တစ်ခု အလိုအလျောက် ပေါ် လာလိမ့်မည်။

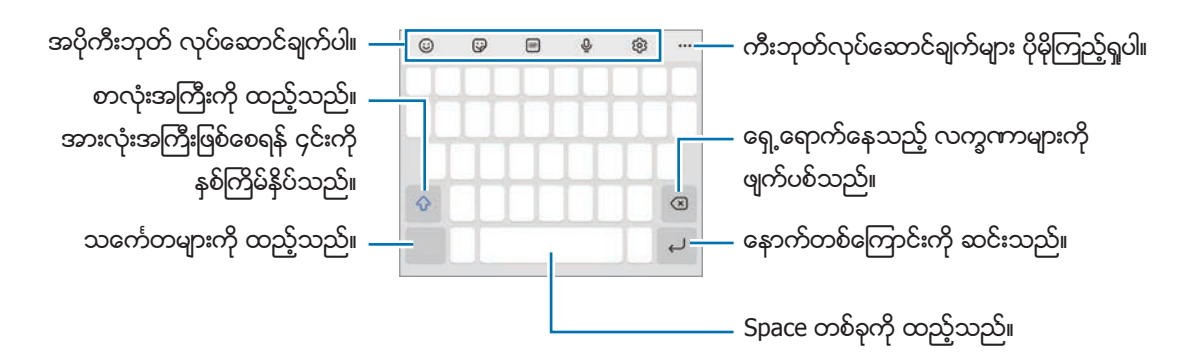

စာသားရိုက်ထည့်ခြင်းသည် အချို့ဘာသာစကားများတွင် အထောက်အပံ့ပေးမည် မဟုတ်ပေ။ စာသားရိုက်ထည့်ရန်  $\mathbb{Z}$ သင်သည် ထည့်သွင်းမည့် ဘာသာစကားအား ထောက်ပံ့ထားသော ဘာသာစကားများထဲမှ တစ်ခုသို့ပြောင်းလဲရမည်။

# ထည့္သြင္းမည့္ ဘာသာစကားကို ေျပာင္းလဲျခင္း

{ပ္ပြဲ → **ဘာသာစကားနှင့် အမျိုးအစားများ → ဖြည့်သွင်းဘာသာစကားများကို စီမံပါ** ကို နှိပ်ပြီး အသုံးပြုရန် ဘာသာစကားကို ေရြးခ်ယ္ပါ။ သင္သည္ဘာသာစကား ႏွစ္ခု(သို႕မဟုတ္)ပိုမိုသည္ကိုေရြးခ်ယ္သည့္အခါ space ခလုတ္ကို ဘယ္ (သို့မဟုတ်)ညာသို့ ပွတ်ဆွဲခြင်းဖြင့် ထည့်သွင်းမည့် ဘာသာစကားများအကြား ပြောင်းလဲနိုင်သည်။

အခြေခံ

### ကီးဘုတ္ကို ေျပာင္းလဲျခင္း

လမ်းညွှန်ဘားတွင် ကီးဘုတ်ကို ပြောင်းလဲရန်  $\vdots$ းး $\beta$  နိုပ်ပါ။

ကီးဘုတ်အမျိုးအစားကို ပြောင်းလဲရန် {ပွဲ} → **ဘာသာစကားနှင့် အမျိုးအစားများ** ကို နှိပ်ပါ၊ ဘာသာစကားတစ်ခုကို ရွေးပါ၊ ထို့နောက် သင်လိုချင်သော ကီးဘုတ်အမျိုးအစားကို ရွေးချယ်ပါ။

- $\overline{\mathcal{D}}$ • ကီးဘုတ်ခလုတ် ( $\vdots$ ်း) သည် လမ်းညွှန်ဘားတွင် မပေါ်ပါက **သတ်မှတ်ချက်များ** အက်ပ်ကို အစပျိုးပါ၊ **အထွေထွေ စီမံရျက် → ကီးဘုတ် စာရင်းနှင့် ပုံေသ** ကို နိုပ်ပါ၊ ထို့ေနာက် **လမ်းညွှန်ပြဘားရှိ ကီးဘုတ်ခလုတ်** ခလုတ်ကို ဖွင့်ရန် ႏွိပ္ပါ။
	- $\,$  3 x 4 ကီးဘုတ်တွင် ခလုတ်တစ်ခု၌ အက္ခရာ သုံးခု(သို့မဟုတ်)လေးခု ပါဂင်သည်။ အက္ခရာတစ်ခုကို ရိုက်ထည့်ရန် ဆုံးဖြတ်ထားသည့် အက္ခရာပေါ် လာသည်အထိ သက်ဆိုင်ရာခလုတ်ကို အကြိမ်ကြိမ် နှိပ်ပါ။

### အပိုကီးဘုတ္ လုပ္ေဆာင္ခ်က္ပါ။

- ပြါ။ ။အီမိုဂျီများကို ရိုက်ထည့်ပါ။
- ။ ။စတစ္ကာမ်ား ႐ိုက္ထည့္ပါ။ သင္ႏွင့္တူေသာ သင့္႐ုပ္ေျပာင္ပံုစတစ္ကာမ်ားကိုလည္း ႐ိုက္ထည့္ႏိုင္သည္။ ပိုမိုေသာ သတင်းအချက်အလက်များအတွက် သင့်ရုပ်ပြောင်ပုံ စတစ်ကာများကို ချက်တ်များတွင် အသုံးပြုခြင်း ကို သွားပါ။
- ။ ။သက္ဝင္လႈပ္ရွားေနေသာ GIF မ်ားကိုတြဲပါ။
- ။ ။အသံျဖင့္စာသားရုိက္ထည့္သည္။
- {ပ္ပြဲ ။ ။ကီးဘုတ် သတ်မှတ်ချက်များကို ပြောင်းလဲသည်။

အခြား ကီးဘုတ်လုပ်ဆောင်မှုများကို အသုံးပြုရန်  $\bullet\bullet\bullet$  ကို နိုပ်ပါ။

- ။ ။လက္ေရးပံုစံကိုေျပာင္းသည္။
- $\,\cdot\,\,$   $\,\mathsf{Q}\,$ ။ ။အကြောင်းအရာကို ရှာဖွေပြီးနောက် ၎င်းကို ထည့်ပါ။
- ။ ။စာသားကိုဘာသာျပန္ၿပီး ထည့္သည္။
- <sup>စြးေ</sup>။ ။Samsung Pass တွင် စာရင်းသွင်းထားသော သင်၏ ပုဂ္ဂိုလ်ရေးအချက်အလက်များကို ထည့်ပါ။
- ။ ။ဗီဒီယိုလင့္ခ္မ်ား မွ်ေဝပါ။
- ။ ။ကလစ္ဘုတ္မွအရာတစ္ခုကိုေပါင္းထည့္သည္။
- < ္´> ။ ။စာသားတည်းဖြတ် panel ကို ဖွင့်ပါ။
- ။ ။ကီးဘုတ္ပံုစံကိုေျပာင္းလဲသည္။
- ။ ။ကီးဘုတ္အရြယ္အစားကိုေျပာင္းလဲသည္။
- $\textcolor{red}{\textbf{1}\parallel \textbf{2}}$  /  $\textcolor{red}{\textbf{1}\parallel \textbf{3}}$  ။ ။စတစ်ကာများ ရိုက်ထည့်ပါ။
- ဝန်ဆောင်မှု ပံ့ပိုးသူ(သို့မဟုတ်)မော်ဒယ်အပေါ် မူတည်ပြီး အချို့လုပ်ဆောင်ချက်များကို မရခြင်း ဖြစ်နိုင်သည်။  $\varnothing$

# ကူးယူခြင်းနှင့် paste လုပ်ခြင်း

- 1 စာသားကိုႏွိပ္ၿပီး ကိုင္ထားပါ။
- $2$  ဆုံးဖြတ်ထားသော စာသားကို ရွေးချယ်ရန် (လို့မဟုတ်) ကို ဆွဲချပါ(သို့မဟုတ်)စာသားအားလုံးရရန် **အားလုံးကို ရွေးပါ** ကိုႏွိပ္ပါ။
- 3 ကူးပါ(သို႕မဟုတ္)ျဖတ္ေတာက္ပါ ကိုႏွိပ္ပါ။ ရွေးချယ်ထားသော စာသားသည် ကလစ်ဘုတ်သို့ ကူးယူမည်ဖြစ်သည်။
- $4$  စာသား ထည့်သွင်းရမည့်နေရာကို နှိပ်ပြီး ကိုင်ထားပါ၊ ထို့နောက် **ကူးထည့်ပါ** ကို နှိပ်ပါ။ ယခင်ကူးယူထားသော စာသားကို paste လုပ်ရန် **ကလစ်ဘုတ်** ကို နှိပ်ပြီး စာသားကို ရွေးချယ်ပါ။

အပ်စ်များနှင့် လုပ်ဆောင်ချက်များ

# အပ်စ်များ ထည့်သွင်းခြင်း(သို့မဟုတ်)ပယ်ဖျက်ခြင်း

#### Galaxy Store

အပ်စ်များ ဝယ်ယူခြင်းနှင့် ဒေါင်းလုပ် လုပ်ခြင်း Samsung Galaxy device များအတွက် သီးသန့်အထူးပြုလုပ်ထားသော အပ်စ်များကို ဒေါင်းလုပ် လုပ်နိုင်သည်။

**Galaxy Store** အတ်ပ်ကို စတင်ပါ။ အမျိုးအစားအလိုက် အပ်စ်များကို ရှာဖွေပါ(သို့ မဟုတ်)စကားလုံးတစ်ခုနှင့် ရှာဖွေရန်  $\mathbf{Q}$  ကို ႏွိပ္ပါ။

- $\mathbb{Z}$ • ဝန်ဆောင်မှု ပံ့ပိုးသူ(သို့မဟုတ်)မော်ဒယ်အပေါ် မူတည်ပြီး ဤအက်ပ်ကို မရခြင်း ဖြစ်နိုင်သည်။
	- အလိုအလျောက် အပ်ဒိတ် ဆက်တင်ကို ပြောင်းလဲရန်  $\overline{=}\rightarrow \bullet\rightarrow$  အလိုလို အပ်ိဒိတ် အက်ိပ်များ ကို နိုပ်ပါ၊ ၿပီးေနာက္ေရြးခ်ယ္စရာတစ္ခုကိုေရြးပါ။

### Play စတိုး

အပ်စ်များ ဝယ်ယူခြင်းနှင့် ဒေါင်းလုပ် လုပ်ခြင်း

**Play စတိုး** အတ်ပ်ကို စတင်ပါ။ အမျိုးအစားအလိုက် အပ်စ်များကို ရှာဖွေပါ(သို့မဟုတ်)ကီး စာလုံးများနှင့် အပ်စ်များကို ရှာဖွေပါ။

 $\overline{\mathscr{D}}$ အလိုအလျောက် အဆင့်မြှင့်တင့်ခြင်း သတ်မှတ်ချက်များကို ပြောင်းလဲရန်  $\overline{\quad \quad } \rightarrow$  **ဆကျတငျမာြး** → **အတျတို-မှမျးမံ အကျပျမာြး** ကို နှိပ်ပြီး ရွေးချယ်စရာတစ်ခုကို ရွေးပါ။

# အပ္စ္မ်ားကို ဖြင့္ျခင္း

### အက်ပလီကေးရှင်းများ ထည့်သွင်းခြင်း(သို့မဟုတ်)ပယ်ဖျက်ခြင်း

အတ်ပ်တစ်ခုကို ဖိပြီး နှိပ်ကာ ရွေးချယ်စရာတစ်ခုကို ရွေးချယ်ပါ။

- ဖြုတ်ပါ။ ။ဒေါင်းလုတ်ဆွဲထားသော အတ်ပ်များကို ဖြုတ်ပါ။
- ပိ**တ်ပါ**။ ။Device မှ မပယ်ဖျက်နိုင်သော ရွေးချယ်ထားသည့် မူလ အတ်ပ်များကို ပိတ်ပါ။

 $\mathbb{Z}$ အချို့အပ်စ်များသည် ဒီကဣာကို အထောက်အပံ့မပေးပေ။

### အပ္စ္မ်ားကို ဖြင့္ျခင္း

သ**တ်မှတ်ချက်များ** အပ်စ်ကို စတင်ပါ၊ **အက်ပ်များ** →  $\downarrow =$  → **ၓိတ်ထား** → **အိုကေ** ကို နိုပ်ပါ၊ အပ်စ်တစ်ခုကို ရွေးချယ်ပါ၊ ပြီးနောက် ဖြင့္ပါ ကိုႏွိပ္ပါ။

### အပ်စ်ခွင့်ပြုချက်များ သတ်မှတ်ချက်

အချို့သော အပ်စ်များ မှန်မှန်ကန်ကန် လုပ်ဆောင်ရန်အတွက် ၄င်းတို့သည် သင့် device တွင် သတင်းအချက်အလက်များကို လုပ်ငေ ဆာင်ရန်(သို့မဟုတ်)အသုံးပြုရန် ခွင့်ပြုချက်ကို လိုနိုင်သည်။

သင့် အတ်ပ် ခွင့်ပြုချက် ဆက်တင်ကို ကြည့်ရန် **သတ်မှတ်ချက်များ** အတ်ပ်ကို စတင်ပြီး **အက်ပ်များ** ကို နှိပ်ပါ။ အက်ပ်စ်တစ်ခုကို ္<br>ေရးချယ်ပြီး **ခွင့်ပြုချက်များ** ကို နှိပ်ပါ။ သင်သည် အပ်စ်၏ ခွင့်ပြုချက်များ စာရင်းကို ကြည့်ရှုနိုင်ပြီး ၄င်း၏ ခွင့်ပြုချက်ကို ေျပာင္းလဲႏိုင္သည္။

ခွင့်ပြုချက် အမျိုးအစားဖြင့် အတ်ပ် ခွင့်ပြုချက် ဆက်တင်ကို ကြည့်ရန်(သို့ မဟုတ်)ပြောင်းလဲရန် **သတ်မှတ်ချက်များ** အတ်ပ်ကို ္<br>စတင်ပြီး **အက်ပ်များ → ႏု → ခွင့်ပြုချက် မန်နေဂျာ** အိုင်တမ်တစ်ခုရွေးချယ်၍ အက်ပ်တစ်ခုကို ရွေးပါ။

 $\mathbb{Z}$ သင်သည် အပ်စ်ခွင့်ပြုချက်များကို မလျှောက်လျှင် အပ်စ်၏ အခြေခံကဏ္ဍများသည် မှန်မှန်ကန်ကန် လုပ်ဆောင်နိုင်မည် မဟုတ္ေပ။

# ဖုန္း

# မိတ်ဆက်

အသံနှင့် ဗီဒီယို ခေါ် ဆိုမှုများ ပြုလုပ်ပါ(သို့ မဟုတ်)ဖြေကြားပါ။

 $\mathbb{Z}$ အပေါ် ဘက် မိုက်ခရိုဖုန်းတဝိုက် ဧရိယာကို ဖုံးအုပ်ထားမိပါက ဖုန်းခေါ် ဆိုမှုအတွင်း မလိုလားသည့် ဆူညံသံများ ဖြစ်စေနိုင်သည်။ အပေါ် ဘက် မိုက်ခရိုဖုန်းတဝိုက် မှန်ကပ်(သို့ မဟုတ်)စတစ်ကာကဲ့သို့ အသုံးအဆောင်များကို ဖယ်ရှားပါ။

# ဖုန်းခေါ် သည်။

- <mark>ါ ဖုန်း</mark> အပ်စ်ကို စတင်ပြီး **ခလုတ်ခုံ** ကို နှိပ်ပါ။
- 2 ဖုန္းနံပါတ္ကိုရုိက္ထည့္သည္။
- 3 အသံဖြင့် ခေါ်ဆိုမှု ပြုလုပ်ရန် လြ ကို နှိပ်ပါ(သို့ မဟုတ်)ဗီဒီယို ခေါ်ဆိုမှု ပြုလုပ်ရန် ကြလို့မဟုတ်) တြ ကို နှိပ်ပါ။

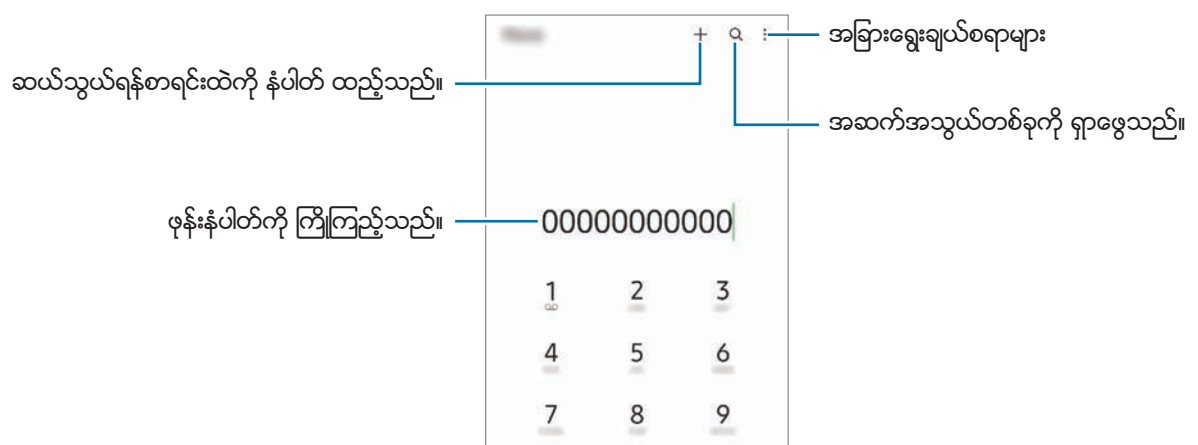

### ဖုန်းခေါ် ဆိုမှု မှတ်တမ်းများ(သို့မဟုတ်)ဆက်သွယ်ရန် စာရင်းများထဲမှ ဖုန်းခေါ် ဆိုခြင်း

ဖုန်း အက်ပ်ကို စတင်ပါ၊ မ<mark>ကြာမီက</mark>(သို့မဟုတ်)အ<mark>ဆက်အသွယ်များ</mark> ကို နိုပ်ပါ၊ ထို့နောက် ဖုန်းခေါ် ဆိုမှု ပြုလုပ်ရန် ဖုန်းနံပါတ်တစ်ခု (သို့ မဟုတ်)ဆက်သွယ်ရန်တစ်ခုပေါ် တွင် ညာဘက်သို့ ပွတ်ဆွဲပါ။

အဆိုပါ လုပ်ဆောင်ချက်ကို ပိတ်ထားပါက **့ိ** → **သတ်မှတ်ချက်များ → အခြား ဖုန်းခေါ် ဆိုမှု သတ်မှတ်ချက်များ**ကို နှိပ်ပါ၊ ထို့နောက် ဖု**န်းဒေါ် ရန် (သို့) စာပို့ရန် ပွတ်ဆွဲပါ** ကို ဖွင့်ရန်အတွက် ၎င်းခလုတ်ကို နှိပ်ပါ။

### အမြန်ခေါ် ဆိုမှုကို အသုံးပြုခြင်း

အမြန်ဖုန်းခေါ် ဆိုရန် နံပါတ်တစ်ခုကို သတ်မှတ်ရန် **ဖုန်း** အက်ပ်ကို စတင်ပါ၊ **ခလုတ်ခုံ**(သို့မဟုတ်)**အဆက်အသွယ်များ → •ဲ့** → အမြန်ေခါ်ဆိုမှု နံပါတ်များ ကို နိုပ်ပါ၊ အမြန်ခေါ် ဆိုရန် နံပါတ်တစ်ခုကို ရွေးချယ်ပါ၊ ထို့နောက် ဖုန်းနံပါတ်တစ်ခုကို ထည့်ပါ။

<mark>ေ</mark>ခါ်ဆိုမှုတစ်ခုပြုလုပ်ရန် ကီးပတ်ပေါ်တွင် အမြန်ခေါ် ဆိုရန် နံပါတ်ကို နိပ်ပြီး ကိုင်ထားပါ။ အမြန်ခေါ် ဆိုရန် နံပါတ် ၁၀ လုံးနှင့် အထက်အတွက် နံပါတ်၏ ပထမဆုံးအလုံးကို နိပ်ပါ၊ ထို့နောက် နောက်ဆုံးအလုံးကို နိပ်ပြီး ကိုင်ထားပါ။

ဥပမာအားဖြင့် သင်သည် နံပါတ် 123 ကို အမြန်ခေါ် ဆိုရန် နံပါတ်အဖြစ် သတ်မှတ်လျှင် 1 ကို နိပ်ပြီး 2 ကို နိပ်ပါ၊ ထို့နောက် 3 ကို ႏွိပ္ၿပီး ကိုင္ထားပါ။

## နိုင်ငံတကာ ဖုန်းခေါ် ဆိုမှု ပြုလုပ်ခြင်း

- 1 ဖုန္း အပ္စ္ကိုစတင္ၿပီး ခလုတ္ခံုကိုႏွိပ္ပါ။
- $2$  + သင်္ကေတ ပေါ် လာသည်အထိ  $0$  ကို နိပ်ပြီး ကိုင်ထားပါ။
- 3 ႏိုင္ငံကုတ္၊ ဧရိယာကုတ္ႏွင့္ဖုန္းနံပါတ္ကိုရုိက္ထည့္ပါ၊ ထို႕ေနာက္ ကိုႏွိပ္ပါ။

# ေခၚဆိုမႈမ်ားကို လက္ခံရရွိျခင္း

## ေခၚဆိုမႈမ်ားကို ေျဖၾကားျခင္း

ခေါ် ဆိုမူတစ်ခု ဂင်လာသောအခါ  $\mathbb Q$  ကို စက်ဂိုင်းအပြင်ဘက်သို့ ဆွဲချပါ။

## ဖုန်းခေါ် ဆိုမှုတစ်ခုကို ပယ်ဖျက်ခြင်း

ခေါ် ဆိုမှုတစ်ခု ပင်လာသောအခါ  $\bigodot$  ကို စက်ပိုင်းအပြင်ဘက်သို့ ဆွဲချပါ။

အဂင်ခေါ် ဆိုမှုတစ်ခုကို ပယ်ဖျက်သောအခါ စာတို ပေးပို့ရန် **မက်ဆေ့ခ်ျပေးပို့ပါ** ဘားကို အပေါ် သို့ ဆွဲပြီး ပေးပို့လိုသော စာတိုကို ရွေးချယ်ပါ။

ြင်းပယ်မှု စာတို အမျိုးမျိုးကို ဖန်တီးရန် **ဖုန်း** အတ်ပ်ကို စတင်ပါ၊ •ဲ့ → **သတ်မှတ်ချက်များ → အမြန်ငြင်းပယ်မှု မက်ဆေ့ခ်ျများ** ကို နိုပ်ပြီး စာတိုတစ်စောင်ကို ရိုက်ပါ၊ ထို့နောက်  $\frac{1}{\mathbf{r}}$  ကို နိပ်ပါ။

# ဖုန္းနံပါတ္ကို ဘေလာ့ျခင္း

သင်၏ ဘလော့စာရင်းတွင် ပေါင်းထည့်ထားသော အသေးစိတ်နံပါတ်များမှ ခေါ် ဆိုမှုများကို ဘလော့သည်။

- $1$  ဖုန်း အပ်စ်ကို စတင်ပြီး  $\overset{\bullet}{\bullet} \rightarrow$  သတ်မှတ်ချက်များ  $\rightarrow$  နံပါတ်များ ပိတ်ဆီးပါ ကို နိုပ်ပါ။
- $2$  **မကြာမီက**(သို့မဟုတ်)**အဆက်အသွယ်များ** ကို နိုပ်ပါ၊ ဖုန်းအဆက်အသွယ်များ(သို့မဟုတ်)ဖုန်းနံပါတ်များကို ရွေးချယ်ပါ၊ ထို့နောက် **ပြီးပါပြီ** ကို နှိပ်ပါ။ နံပါတ်တစ်ခုကို ကိုယ်တိုင် ရိုက်ထည့်ရန် **ဖုန်းနံပါတ် ထည့်ပါ** ကို နှိပ်ပါ၊ ဖုန်းနံပါတ် ရိုက်ထည့်ပါ၊ ထို့နောက် <del>၂</del>– ကို နှိပ်ပါ။

ဘလော့ထားသော နံပါတ်များသည် သင့်ကို ဆက်သွယ်ရန် ကြိုးစားလာသောအခါ သင်သည် အကြောင်းကြားချက်များ ရရှိမည် မဟုတ်ပေ။ ခေါ် ဆိုမှုများသည် ခေါ် ဆိုမှုမှတ်တမ်းသို့ ဂင်သွားလိမ့်မည်။

 $\mathbb{Z}$ သင်သည် ၄င်းတို့၏ ခေါ်ဆိုသူ ID ကို မပြသထားသော လူများ၏ အဂင်ခေါ် ဆိုမှုများကိုလည်း ဘလော့နိုင်သည်။ **အမည်** <mark>မသိ/သီးသန့် နံပါတ်များကို ပိတ်ပင်ပါ</mark> လုပ်ဆောင်ချက်ကို ဖွင့်ရန် ၎င်းခလုတ်ကို နှိပ်ပါ။

# <mark>ေ</mark>ခါ်ဆိုနေစဉ် ရွေးချယ်စရာများ

- ဖု<mark>န်းခေါ် ဆိုမှု ထည့်ပါ</mark>။ ။ဒုတိယခေါ် ဆိုမှုကို လုပ်ဆောင်သည်။ ပထမဆုံး ခေါ် ဆိုမှုကို စောင့်ဆိုင်းခိုင်းထားမည်။ သင် ဒုတိယ ဒေါ် ဆိုမှု အဆုံးသတ်သောအခါ ပထမ ခေါ် ဆိုမှုကို ပြန်စမည်။
- **ဖုန်းကိုင်ထားပါ**။ ။ဖုန်းခေါ် ဆိုမှုတစ်ခုကို ဆိုင်းငံ့ထားသည်။
- **ဘလူးတုသ်**။ ။Bluetooth နားကြပ်ကို device နှင့် ရိုတ်ဆက်ထားလျှင် ၄င်းကို ဖွင့်သည်။
- စ**ဝိကာ**။ ။စဝိကာဖုန်းကို အသက်သွင်းသည်(သို့မဟုတ်)ပိတ်သည်။ စဝိကာဖုန်းကို အသုံးပြုသောအခါ သင့် နားမှ ေဝးရာတြင္ device ကိုထားပါ။
- **အသံတိတ်**။ ။မိုက်ခရိုဖုန်းကို ပိတ်သည်၊ သို့မှသာ အခြားသူများ သင့်အသံကို မကြားနိုင်မည်ဖြစ်သည်။
- **ကီးပက်/ပှက်ပါ**။ ။ကီးပတ်ကို ဖွင့်သည်(သို့ မဟုတ်)ပိတ်သည်။
- ။ ။လက္ရွိေခၚဆိုမႈကိုအဆံုးသတ္သည္။
- **ကင်မရာ**။ ။ဗီဒီယို ခေါ် ဆိုမှုအတွင်း ကင်မရာကို ပိတ်ပါ၊ သို့မှသာ အခြားသူမှ သင့်ကို မမြင်နိုင်မည်ဖြစ်သည်။
- **ြောင်းပါ**။ ။ဗီဒီယိုခေါ် ဆိုမှုအတွင်း အရှေ့နှင့် အနောက်ကင်မရာများအကြား ပြောင်းလဲပါ။
- ဝန်ဆောင်မှု ပံ့ပိုးသူ(သို့မဟုတ်)မော်ဒယ်အပေါ် မူတည်ပြီး အချို့လုပ်ဆောင်ချက်များကို မရခြင်း ဖြစ်နိုင်သည်။  $\mathbb{Z}$

# အဆက္အသြယ္မ်ား

### မိတ်ဆက်

Device တွင် ဆက်သွယ်ရန်များကို ဖန်တီးပါ(သို့မဟုတ်)စီမံခန့့်ခွဲပါ။

# ဆက္သြယ္ရန္မ်ား ေပါင္းထည့္ျခင္း

### ဆက်သွယ်ရန်အသစ်တစ်ခုကို ဖန်တီးခြင်း

- $1$  အဆက်အသွယ်များ အပ်စ်ကို စတင်ပြီး  $+$  ကို နိပ်ပါ။
- 2 သိမ္းဆည္းမည့္ေနရာတစ္ခုကိုေရြးခ်ယ္သည္။
- $3$  ဆက်သွယ်ရန်များ အချက်အလက်ကို ရိုက်ထည့်ပြီး **သိမ်းဆည်းပါ** ကို နှိပ်ပါ။

### ဆက္သြယ္ရန္မ်ားကို တင္ပို႕ျခင္း

အခြား သိမ်းဆည်းရာနေရာများမှ သင်၏ device သို့ ဆက်သွယ်ရန်များကို တင်ပို့ခြင်းဖြင့် ပေါင်းထည့်ပါ။

- $1$  အဆက်အသွယ်များ အပ်စ်ကို စတင်ပြီး  $\overline{=}\to$  အဆက်အသွယ်များကို စီမံပါ  $\to$  အဆက်အသွယ်များကို ထည့်သွင်းပါ (သို့) **ေးပို့ပါ**  $\rightarrow$  **တင်သွင်းခြင်း** ကို နိုပ်ပါ။
- $2$  အဆက်အသွယ်များ တင်သွင်းရန် မျက်နှာပြင်ပေါ်ရှိ လမ်းညွှန်ချက်များကို လိုက်နာပါ။

## သင့်ဝက်ဘ်အကောင့်များဖြင့် ဆက်သွယ်ရန်များကို ချိန်ကိုက်လှုပ်ရှားခြင်း

သင်၏ Samsung အကောင့်ကဲ့သို့ သင့်ဂက်ဘ်အကောင့်များတွင် သိမ်းထားသော အွန်လိုင်းဆက်သွယ်ရန်များနှင့်အတူ သင့် device ၏ ဆက်သွယ်ရန်များကို ချိန်ကိုက်လှုပ်ရှားပါ။

- $1$  သ<mark>တ်မှတ်ချက်များ</mark> ကို စတင်ပါ၊ **အကောင့်များနှင့် အရန်သိမ်းခြင်း** → **အကောင့်များ စီမံပါ** ကို နှိပ်ပါ၊ ပြီးနောက် ချိန်ကိုက်လှုပ်ရှားရမည့် အကောင့်ကို ရွေးချ<sup>ု</sup>ပ်ပါ။
- $2$  <mark>အကောင့် ဆင့်ခ်လုပ်ပါ</mark> ကို နှိပ်ပြီး အသက်သွင်းရန် **အဆက်အသွယ်များ** ခလုတ်ကို နှိပ်ပါ။

# ဆက်သွယ်ရန်များကို ရှာဖွေခြင်း

**အဆက်အသွယ်များ** အတ်ပ်ကို စတင်ပါ။ ဆက်သွယ်ရန်များစာရင်း၏ ထိပ်ဘက်ရှိ **Q** ကိုနှိပ်ပြီး ရှာဖွေရန်စံနှန်းကို ရိုက်ထည့်ပါ။ ဆက်သွယ်ရန်နံပါတ်ကို နိပ်ပါ။ ထို့နောက် အောက်ပါလှုပ်ရှားမှုများထဲမှ တစ်ခုကို လုပ်ဆောင်ပါ။

- ပြု ။ ။အသံဖြင့် ဖုန်းခေါ် ဆိုမှု ပြုလုပ်ပါ။
- / ။ ။ဗီဒီယိုေခၚဆိုမႈကို ျပဳလုပ္သည္။
- ။ ။စာတိုတစ္ေစာင္ကိုေရးသည္။
- ။ ။အီးေမးလ္တစ္ေစာင္ကိုေရးသည္။

# <mark>ဆက်သွယ်ရန်များကို ဖျက်ခြင်း</mark>

- အ<mark>ဆက်အသွယ်များ</mark> အပ်စ်ကို စတင်ပြီး  $\overset{\bullet}{\bullet} \rightarrow$  **အဆက်အသွယ်များကို ဖျက်ပါ** ကို နိုပ်ပါ။
- $2$  ဆက်သွယ်ရန်များကို ရွေးချယ်ပြီး **ဖျက်ပစ်ပါ** ကို နိုပ်ပါ။

ဆက်သွယ်ရန်များကို တစ်ခုပြီးမှ တစ်ခုဖျက်ရန် ဆက်သွယ်ရန်များစာရင်းမှ ဆက်သွယ်ရန်တစ်ခုကို နှိပ်ပြီး **နောက်ထပ်** → <mark>ဖျက်ပစ်ပါ</mark> ကို နှိပ်ပါ။

# ဆက္သြယ္ရန္မ်ားကို ေ၀မွ်ျခင္း

သင်သည် ၀ေမှျရေးရွေးချယ်စရာအမျိုးမျိုးကို အသုံးပြုခြင်းဖြင့် အခြားသူများနှင့် ဆက်သွယ်ရန်များကို ၀ေမှျနိုင်သည်။

- $1$  အ<mark>ဆက်အသွယ်များ</mark> အပ်စ်ကို စတင်ပြီး  $\overset{\bullet}{\bullet} \rightarrow$  **အဆက်အသွယ်များ မျှဝေပါ** ကို နှိပ်ပါ။
- $2$  ဆက်သွယ်ရန်များကို ရွေးချယ်ပြီး **မျှဝေပါ** ကို နှိပ်ပါ။
- 3 ေ၀မွ်ေရး နည္းလမ္းကိုေရြးခ်ယ္ပါ။

# အုပ်စုများ ဖွဲ့ခြင်း

မိသားစု(သို့မဟုတ်)သူငယ်ချင်းများကဲ့သို့ အုပ်စုများ ပေါင်းထည့်နိုင်ပြီး အဆက်အသွယ်များကို စီမံခန့်ခွဲနိုင်သည်။

- $1$  အ<mark>ဆက်အသွယ်များ</mark> အပ်စ်ကို စတင်ပြီး  $\overline{\underline{=}} \to$  **အုပ်စုများ** → **အဖွဲ့ဖန်တီးပါ** ကို နိပ်ပါ။
- $2$  အုပ်စုဖွဲ့ခြင်း ပြီးမြောက်စေရန် မျက်နာပြင်ပေါ်မှ ညွှန်ကြားချက်များကို လိုက်နာပါ။

# ဆက်သွယ်ရန် ပုံတူများကို ပေါင်းခြင်း

သင့်အဆက်အသွယ်များစာရင်းတွင် တူညီသော အဆက်အသွယ်များ ပါနေပါက သင့်အဆက်အသွယ်များစာရင်းကို ကျစ်လစ်လွယ်ကူစေရန် ၎င်းတို့ကို တစ်ခုထဲသို့ ပေါင်းပါ။

- အ<mark>ဆက်အသွယ်များ</mark> အပ်စ်ကို စတင်ပြီး  $\overline{\underline{\hspace{1cm}}} \to$  **အဆက်အသွယ်များကို စီမံပါ** → **အဆက်အသွယ်များ ပေါင်းစပ်ပါ** ကို နှိပ်ပါ။
- $2$  ထို့နောက် ဆက်သွယ်ရန်များကို မှတ်ပြီး **ပေါင်းစပ်ပါ** ကို နိပ်ပါ။

အပ္စ္မ်ားႏွင့္ လုပ္ေဆာင္ခ်က္မ်ား

# မက်ဆေ့ခ်ျများ

### မိတ်ဆက်

စကားစမြည်ပြောဆိုခြင်းဖြင့် စာတိုများကို ပေးပို့ပြီး ကြည့်ရှုပါ။ သင်သည် roaming လုပ်သည့်အခါ စာတိုများ ပေးပို့ခြင်း(သို့မဟုတ်)ရရှိခြင်းအတွက် အပိုဆောင်းငွေ ေပးေကာင္းေပးရမည္ျဖစ္သည္။

# စာတိုကို ေပးပို႕ျခင္း

- <mark>1 မက်ဆေ့ရ်များ</mark> အပ်စ်ကို စတင်ပြီး <mark>က</mark>ာ ကို စတင်ပါ။
- $2$  လက်ခံရရှိသူများကို ပေါင်းထည့်ပြီး စာတိုတစ်စောင်ကို ရိုက်ပါ။ စကားေပြာ စာတိုကို အသံဖမ်းပြီး ေပးပို့ရန် ျ။ြ၊ ကို ဖိပြီး နိုပ်ထားပါ၊ သင့်စာတိုကို ရေရွတ်ပါ၊ ထို့နောက် ဖိထားေသာ သင့်လက်ချောင်းကို လွှတ်လိုက်ပါ။ မက်ဆေ့ခ်ျ စာသားထည့်သွင်းသည့် နေရာသည် ဘာမှမရှိဘဲ လွတ်နေမှသာလျှင် မှတ်တမ်းတင်သည့် ခလုတ်ပုံ ပေါ် နေမည်ဖြစ်သည်။
- 3 စာတိုေပးပို႕ရန္ ကိုႏွိပ္ပါ။

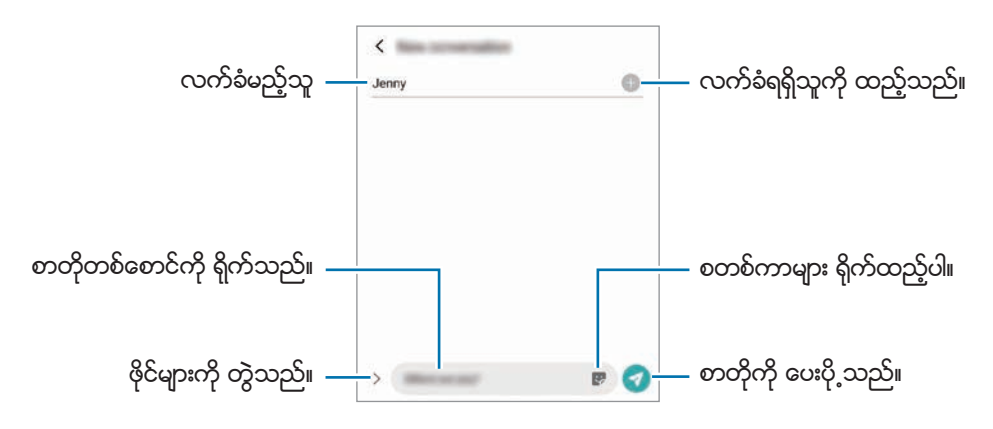

# စာတိုများကို ကြည့်ရှုခြင်း

- <mark>ါ မက်ဆေ့ခ်ျများ</mark> အပ်စ်ကို စတင်ပြီး **စကားပြောဆိုခြင်းများ** ကို နှိပ်ပါ။
- $2$  စာတိုများစာရင်းကို ဖွင့်ပြီး ဖုန်းအဆက်အသွယ်တစ်န်(သို့ မဟုတ်)ဖုန်းနံပါတ်တစ်ခုကို ရွေးချယ်ပါ။
	- မက်ဆေ့ခ်ျကို အကြောင်းပြန်ရန် မက်ဆေ့ခ်ျ စာသားထည့်သွင်းသည့် နေရာကို နှိပ်ပါ၊ မက်ဆေ့ခ်ျ ရိုက်ထည့်ပါ၊ ထို့နောက် ကိုႏွိပ္ပါ။
	- ဖောင့်အရွယ်အစားကို ချိန်ညှိရန် စကရင်ပေါ်တွင် လက်နစ်ချောင်းကို ဆွဲဆန့် ပါ(သို့ မဟုတ်)ပူးကပ်ပါ။

### မက္ေဆ့ခ်္မ်ားကို အမ်ိဳးအစားခြဲစီျခင္း

မက်ဆေ့ခ်ျများကို အမျိုးအစားလိုက် ခွဲခြားစီနိုင်ပြီး ၎င်းတို့ကို ပိုမိုလွယ်ကူစွာ စီမံနိုင်သည်။

မက်ိ**ေ့ရ်များ** အပ်စ်ကို စတင်ပြီး **စကားပြောဆိုခြင်းများ → အမျိုးအစား ထည့်ပါ** ကို နှိပ်ပါ။

အမျိုးအစား ရွေးချယ်စရာ မပေါ်ပါက **့** → **သတ်မှတ်ချက်များ** ကို နှိပ်ပြီး **စကားပြောဆိုမှု အမျိုးအစားများ** ကို ဖွင့်ရန် ခလုတ်ကို ႏွိပ္ပါ။

အပ်စ်များနှင့် လုပ်ဆောင်ချက်များ

### စာတိုများကို ဖျက်ခြင်း

ဖျက်ရန် စာတိုကို ဖိ၍ နှိပ်ထားပါ၊ ထို့နောက် **ဖျက်ပစ်ပါ** ကို နှိပ်ပါ။

# စာတိုဆက္တင္ကို ေျပာင္းလဲျခင္း

**မက်ဆေ့ခ်ျများ** အက်ပ်ကို စတင်ပြီး •ွိဳ → **သတ်မှတ်ချက်များ** ကို နှိပ်ပါ။ မလိုချင်သည့် မက်ဆေ့ခ်ျများကို ပိတ်ခြင်း၊ အကြောင်းကြားချက် ဆက်တင်ကို ပြောင်းလဲခြင်းနှင့် အခြားအရာများကို လုပ်နိုင်သည်။

# အင်တာနက်

သတင်းအချက်အလက်များကို ရှာဖွေရန် အင်တာနက်ကို လျှောက်ကြည့်ပြီး သင်နှစ်သက်သော ဝက်ဘ်စာမျက်နှာများကို အဆင်ပြေပြေ လုပ်ဆောင်နိုင်ရန် မှတ်ထားပါ။

- <mark>1 အင်တာနက်</mark> အတ်ပ်ကို စတင်ပါ။
- $2$  ၀က်ဘ်လိပ်စာ(သို့မဟုတ်)ကီးစာလုံးတစ်ခုကို ရိုက်ထည့်ပါ၊ ထို့နောက် **သြားပါ** ကို နှိပ်ပါ။

ကိရိယာဘားကို ကြည့်ရန် သင်၏ လက်ချောင်းများကို မျက်နှာပြင်ပေါ် တွင် အောက်ဘက်သို့ ငြင်သာစွာ ဆွဲချပါ။ တက်ဘ်များအကြား အမြန်ပြောင်းရန် လိပ်စာထည့်ရမည့်နေရာပေါ် တွင် ဘယ်ဘက်(သို့ မဟုတ်)ညာဘက်သို့ ပွတ်ဆွဲပါ။

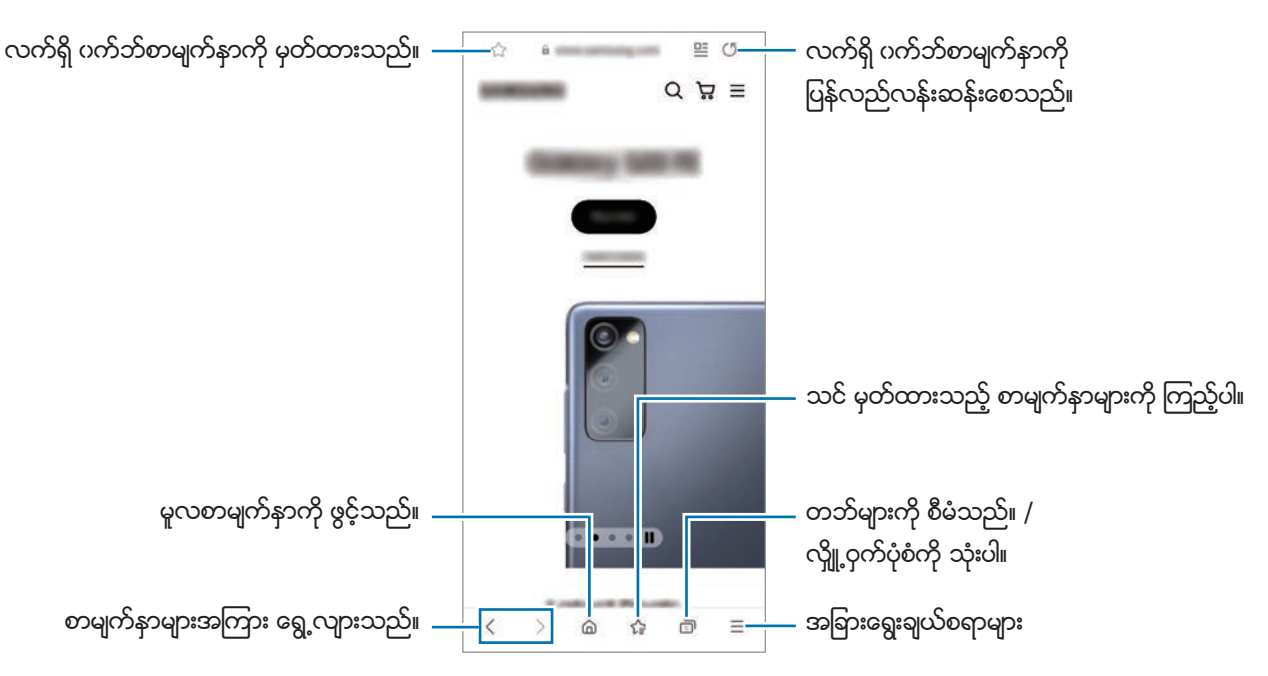

# လွ်ိဳ႕ဝွက္ပံုစံကို အသံုးျပဳျခင္း

လျိူ့ဝှက်အနေအထားအတွက် လျိူ့ဝှက်နံပါတ်တစ်ခု သတ်မှတ်ထားပါက သင့်ရှာဖွေမှု မှတ်တမ်း၊ ကြည့်ရှုမှု မှတ်တမ်း၊ မှတ်ထားမှုများနှင့် သိမ်းဆည်းထားသည့် စာမျက်နာများကို အခြားသူများ ကြည့်ခြင်းမှ ကာကွယ်နိုင်သည်။

- $\Box$ ါ $\rightarrow$  လျို့ဝှက် အနေအထား ကို ဖွင့်ပါ ကို နိုပ်ပါ။
- $2$  လူူ့ဝှက် အနေအထားကို သော့ခတ်ပါ ကို ဖွင့်ရန် ၎င်းခလုတ်ကို နှိပ်ပါ၊ <mark>စတင်ပါ</mark> ကို နှိပ်ပါ၊ ထို့နောက် လျိူ့ဝှက်အနေအထားအတွက် လျိူ့ဝှက်နံပါတ်တစ်ခုကို သတ်မှတ်ပါ။ လ္ပိူ့ဝှက်ပုံစံတွင် device သည် ကိရိယာဘား၏ အရောင်ကို ပြောင်းလဲသွားလိမ့်မည်။ လှိူ့ဝှက်ပုံစံကို ပိတ်ရန်  $\Box$ ါ  $\rightarrow$  **လှိူ့ဝှက်** အေနအထား ကို ပိတ္ပါ ကိုႏွိပ္ပါ။
- $\mathbb{Z}$ လျိူ့ဝှက်ပုံစံတွင် သင်သည် မျက်နှာပြင်ရိုက်ယူမှုကဲ့သို့ အချို့သော ကဣာများကို အသုံးပြုနိုင်မည် မဟုတ်ပေ။

# ကင္မရာ

## မိတ်ဆက်

အမျိုးမျိုးသော ပုံစံများနှင့် သတ်မှတ်ချက်များကို အသုံးပြု၍ ဓာတ်ပုံရိုက်ခြင်းနှင့် ဗီဒီယို မှတ်တမ်းတင်ခြင်းကို လုပ်ဆောင်ပါ။

#### ကင်မရာကျင့်ပတ်များ

- နွင့်ပြုချက် မရှိဘဲနှင့် အခြားလူများ၏ ဓာတ်ပုံရိုက်ခြင်း(သို့ မဟုတ်)ဗီဒီယို မှတ်တမ်းတင်ခြင်း မပြုလုပ်ပါနှင့်။
- ဥပဒေအရ တားမြစ်ထားသော နေရာများတွင် ဓာတ်ပုံရိုက်ခြင်း(သို့ မဟုတ်)ဗီဒီယို မှတ်တမ်းယူခြင်း မပြုလုပ်ပါနှင့်။
- အခြားလူများ၏ ကိုယ်ရေးကိုယ်တာကို ထိပါးစေနိုင်မည့် နေရာများတွင် ဓာတ်ပုံရိုက်ခြင်း(သို့ မဟုတ်)ဗီဒီယို မှတ်တမ်းယူခြင်း မျပဳလုပ္ပါႏွင့္။

# ဓာတ္ပံုတစ္ပံုရုိက္ကူးျခင္း

1 ကင္မရာ အတ္ပ္ကိုစတင္ပါ။

သော့ခတ်ထားသော မျက်နှာပြင်တွင် ဘယ်ဘက်သို့ တြ ကို ဖိဆွဲခြင်း(သို့မဟုတ်)ဘေးခလုတ်ကို နှစ်ချက် မြန်မြန် နှိပ်ံခြင်းဖြင့်လည်း အက်ပ်ံကို ဖွင့်နိုင်သည်။

- မျက်နှာပြင် လော့ချခြင်း နည်းလမ်းကို သတ်မှတ်စဉ် သော့ခတ်မျက်နှာပြင်မှ **ကင်မရာ** အပ်စ်ကို စတင်သောအခါ 网 (သို႕မဟုတ္)မ်က္ႏွာျပင္ပိတ္ေနေသာအခါ အခ်ဳိ႕ကင္မရာက႑မ်ားကိုရရွိႏိုင္မည္မဟုတ္ေပ။
	- အသုံးမပြုသည့်အခါ ကင်မရာသည် အလိုအလျောက် ပိတ်သွားမည်။
	- ဝန်ဆောင်မှု ပံ့ပိုးသူ(သို့မဟုတ်)ေမာ်ဒယ်အပေါ် မူတည်ပြီး အချို့နည်းလမ်းများကို မရခြင်း ဖြစ်နိုင်သည်။
- $2$  ကင်မရာ ဖိုးကပ်စ်ထားသင့်သော ကြိုကြည့်သည့်မျက်နာပြင်ပေါ်ရှိ ပုံကို နိုပ်ပါ။ ပုံများ၏ အလင်းအမှောင်ကို ချိန်ညှိရန် စက်ဝိုင်းဖရိန်အထက်(သို့မဟုတ်)အောက်တွင် ပေါ် လာသော ချိန်ညှိဘားကို ဆွဲပါ။

 $3$  ဓာတ်ပုံတစ်ပုံရိုက်ကူးရန်  $\bigcirc$  ကို နိုပ်ပါ။ ရိုက်ကူးမှုနည်းသွင်ကို ပြောင်းရန် ရိုက်ကူးရေးနည်းသွင်များ စာရင်းကို ဘယ်ဘက်(သို့ မဟုတ်)ညာဘက်သို့ ဆွဲချပါ ု<br>(သို့ မဟုတ်)ကြိုတင်ကြည့်ရှုရေး စခရင်ပေါ် တွင် ဘယ်ဘက်(သို့ မဟုတ်)ညာဘက်သို့ ပွတ်ဆွဲပါ။

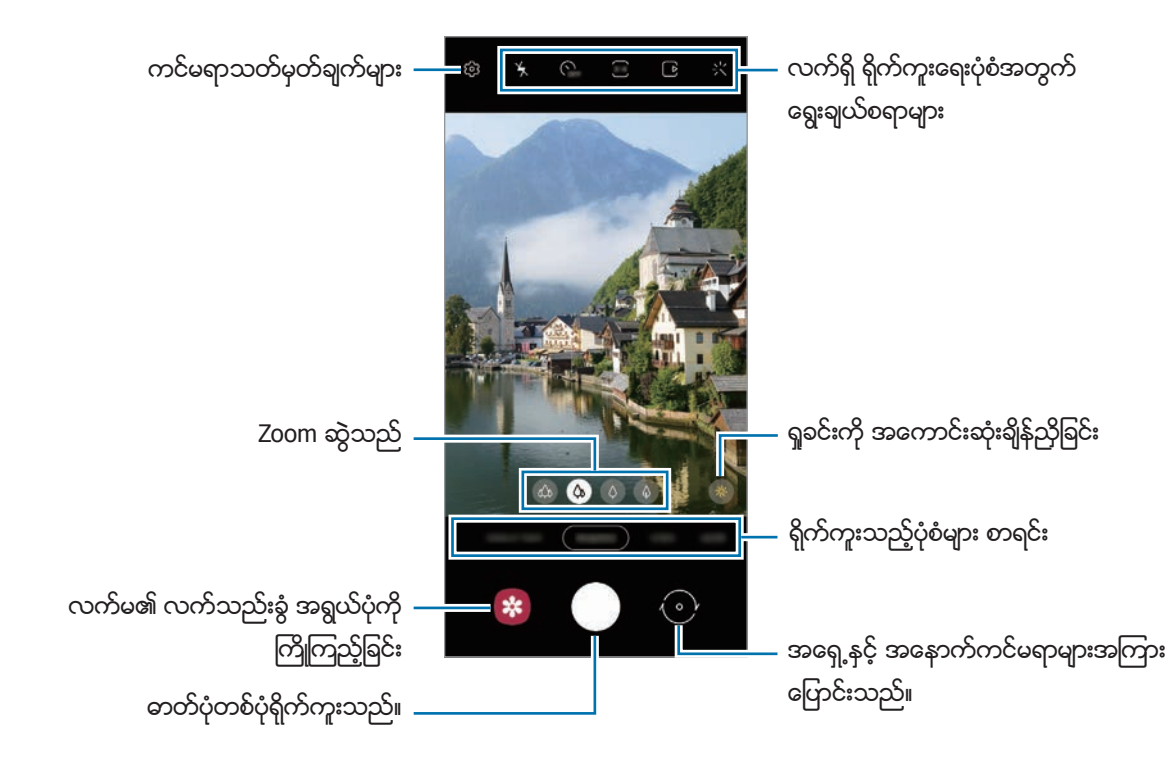

- ကြိုကြည့်သည့် မျက်နှာပြင်သည် ရိုက်ကူးမှုပုံစံနှင့် အသုံးပြုသည့် ကင်မရာအပေါ် မူတည်၍ ပြောင်းလဲနိုင်သည်။  $\mathbb{Z}$ 
	- မြင့်မားသည့် အရည်အသွေး(သို့မဟုတ်)မြင့်မားသည့် အကြီးချဲ့နုန်းဖြင့် ဓာတ်ပုံများ(သို့မဟုတ်)ဗီဒီယိုများ ရိုက်သည့်အခါ ရိုက္ကူးခံရသည့္အရာက နီးကပ္လြန္းလွ်င္ဖိုးကပ္စ္သည္မျပတ္မသား ျဖစ္ႏိုင္သည္။ ဓာတ္ပံုမ်ားႏွင့္ဗီဒီယိုမ်ားကို ေကာင္းမြန္သည့္အကြာအေဝးမွရိုက္ပါ။
	- သင် ရိုက်သော ဓာတ်ပုံများ မှုန်ဝါးသည့် ပုံပေါ်ပါက ကင်မရာ မုန်ဘီလူးကို သန့် ရှင်းစေပြီး ထပ် ကြိုးစားကြည့်ပါ။
	- ကင်မရာ မှန်ဘီလူး မထိခိုက်ဖို့ (သို့မဟုတ်)မညစ်ပေဖို့ သေချာအောင် လုပ်ပါ။ တစ်နည်းအားဖြင့် မြင့်မားသော ရုပ်ပုံထွက်အရည်အသွေး လိုအပ်သည့် အချို့ ရိုက်ကူးမှု ပုံစံများတွင် device သည် မှန်မှန်ကန်ကန် အလုပ်မလုပ်သည်လည်း ဖြစ်နိုင်သည်။
	- သင့် device ၏ ကင်မရာသည် ထောင့်ကျယ် မှန်ဘီလူးကို အသားပေးထားသည်။ သေးငယ်သည့် အချိုးမညီမှုများကို ထောင့်ကျယ် ဓာတ်ပုံများ(သို့မဟုတ်)ဗွီဒီယိုများတွင် တွေ့ရနိုင် ပြီး device ၏ ဆောင်ရွက်ချက် ပြဿနာများဟု ဖော်ပြ၍ မရနိုင်ပေ။ ပုံများရှိ အချိုးအစားပျက်မှုများကို ပြင်ရန် ကြုံတင်ကြည့်ရှုသည့်မျက်နှာပြင်တွင် **{ံ်ာ့** ကို နှိပ်ပါ၊ <mark>ဖောမတ်နှင့် အဆင့်မြင့်ရွေးချယ်မှုများ</mark> ကို နှိပ်ပါ၊ ထို့နောက် **အလွန်ကျယ်သော ပုံစံကို ပြုပြင်ခြင်း** ခလုတ်ကို အသက္သြင္းရန္ႏွိပ္ပါ။
	- ဗီဒီယိုရိုက်ခြင်းအတွက် အများဆုံးစွမ်းဆောင်ရည်သည် ရုပ်သံအရည်အသွေးအပေါ် မူတည်ပြီး ကွာခြားနိုင်သည်။
	- ဇေလထုအပူချိန် ရုတ်တရက်ေပြောင်းလဲသွားပါက ကင်မရာအဖုံးအတွင်းနှင့် အပြင် အပူချိန် ကွာခြားမှုကြောင့် ကင်မရာ အငွေ့ ရိုက်ဲခြင်း(သို့မဟုတ်)ငွေ့ ရည်ဖွဲ့ ခြင်းတို့ ဖြစ်နိုင်ပါသည်။ ကင်မရာသုံးရန် အစီအစဉ်ရှိပါက အဆိုပါအခြေအနေများကို ရှောင်ရှားရန် ကြိုးစားပါ။ အငွေ့ ရိုက်ခြင်း ဖြစ်ပေါ် ပါက ဓာတ်ပုံ(သို့မဟုတ်)ဗီဒီယိုမရိုက်ခင် ကင်မရာကို အခန်းအပူချိန်တွင် သဘာဝအတိုင်း အခြောက်ခံပါ၊ သို့မဟုတ်ပါက ရိုက်ကူးသည့် ပုံများနှင့် ဗီဒီယိုများသည် မှန်ဝါးနိုင်သည်။

## ချုံ/ချဲ့ လုပ်ဆောင်ချက်များကို အသုံးပြုခြင်း

အကြီးချဲ့ရန်(သို့မဟုတ်)အသေးချုံ့ရန် ဘယ်ဘက်(သို့မဟုတ်)ညာဘက်သို့ ဖိဆွဲပါ(သို့မဟုတ်) <sup>ကုံ</sup> / ကို /  $\hat{\varphi}$  /  $\hat{\varphi}$  ကို ရွေးချယ်ပါ။ အခြားနည်းအနေဖြင့် မြင်ကွင်းချဲ့ရန် မျက်နှာပြင်ပေါ်တွင် လက်ချောင်း နှစ်ချောင်းဖြင့် ဖြန့်ပြီး မြင်ကွင်းချုံ့ရန် အလယ်သို့ ချုံ့ပါ။ အကြီးချဲ့အချိုးက သတ်မှတ်ထားသည့်အဆင့်ထက် ကျော်သွားပါက ပုံတွင် သင် အကြီးချဲ့သောနေရာကို ညွှန်ပြပေးရန် ချုံ့/ချဲ့ လမ်းညွှန်မြေပုံ ပေါ် လာခြင်းဖြစ်သည်။

- ကို ။ ။အထူးမြင်ကွင်းကျယ် ကင်မရာသည် ရှုခင်းများကဲ့သို့ အရာများ၏ မြင်ကွင်းကျယ် ပုံများကို ရိုက်ကူးစေသည် (သို့မဟုတ်)မြင်ကွင်းကျယ် ဗီဒီယိုများကို ရိုက်ကူးစေနိုင်သည်။
- $\spadesuit$  ။ ။ထောင့်ကျယ် ကင်မရာများသည် အခြေခံ ဓာတ်ပုံများ(သို့ မဟုတ်)သာမန် ဗီဒီယိုများကို ရိုက်ကူးပေးသည်။
- $\quad$   $\Diamond$  ။ ။တယ်လီဓာတ်ပုံ ကင်မရာ (၃ ဆ) သည် ရိုက်ကူးခံသည့် အရာကို ချဲ့ပေးခြင်းဖြင့် ဓာတ်ပုံများ (သို့မဟုတ်)ဗီဒိယိုများကို ရိုက်ကူးပေးသည်။
- $\quad \overline{\varphi}$  ။ ။တယ်လီဓာတ်ပုံ ကင်မရာ (၁၀ ဆ) သည် ရိုက်ကူးခံသည့် အရာကို ချဲ့ပေးခြင်းဖြင့် ဓာတ်ပုံများ (သို့မဟုတ်)ဗီဒိယိုများကို ရိုက်ကူးပေးသည်။ (Galaxy S21 Ultra 5G)
- ချုံ့/ချဲ့ လုပ်ဆောင်ချက်ကို အနောက် ကင်မရာ အသုံးပြုနေစဉ်အတွင်းသာ အသုံးပြု၍ ရပါသည်။  $\varnothing$

### ဖိုးကပ်စ် (AF) နင့် exposure (AE) ကို အသေသတ်မှတ်ခြင်း

သင်သည် အရာ၀တ္ထုများနှင့်အလင်းရင်းမြစ်များ ပြောင်းလဲမှုကို အလိုအလျောက် အခြေခံခြင်းမှ ကင်မရာကို ကာကွယ်ရန် ရွေးချယ်ထားသောဧရိယာပေါ် တွင် ဖိုးကပ်စ်နှင့် exposure ကို သော့ခတ်နိုင်သည်။

ဖိုးကပ်စ်ထားမည့် ဧရိယာကို နိုပ်ပြီး ကိုင်ထားပါ၊ ဧရိယာပေါ် တွင် AF/AE ဘောင် ပေါ် လာမည်ဖြစ်ပြီး ဖိုးကပ်စ်နှင့် exposure သတ္မွတ္ခ်က္မ်ားကိုအေသသတ္မွတ္လိမ့္မည္။ သင္ဓာတ္ပံုရိုက္သြားၿပီးလွ်င္ေတာင္မွသတ္မွတ္ခ်က္သည္ အသေသတ်မှတ်သည့်အတိုင်းကျန်ရှိနေမည်။

ရိုက်ကူး နည်းသွင်အပေါ် မူတည်၍ ဤလုပ်ဆောင်ချက်ကို မရရှိနိုင်သည်လည်း ရှိနိုင်သည်။  $\mathbb{Z}$ 

### ကင္မရာခလုတ္ကို အသံုးျပဳျခင္း

- ဗီဒီယို မှတ်တမ်းတင်ရန်အတွက် ကင်မရာခလုတ်ကို နိုပ်ပြီး ဖိထားပါ။
- အျမန္ရိုက္ခ်က္မ်ားကိုရိုက္ရန္ကင္မရာခလုတ္ကိုမ်က္ႏွာျပင္၏ အစြန္းသို႔ပြတ္ဆြဲၿပီးေနာက္၎ကိုဖိထားပါ။
- နောက်ထပ် ကင်မရာခလုတ်တစ်ခု ထပ်ထည့်ပါက ၎င်းကို မျက်နာပြင်ပေါ်ရှိ ကြိုက်သည့်နေရာသို့ ရွှေ့နိုင်ပြီး ပုံများကို ပိုမို အဆင်ပြေလွယ်ကူစွာ ရိုက်ကူးနိုင်သည်။ အ<u>ကြိုကြည့်</u>ရှုသည့် မျက်နှာပြင်တွင် **{်ံ} → ရိုက်ကူးရန် နည်းလမ်းများ** ကို နိပ်ပြီး **ရွေ့လျား ရုတ္တာ ခလုတ်** ကို ဖွင့်ရန် ၎င်းခလုတ်ကို နှိပ်ပါ။

### လက်ရှိ ရိုက်ကူးရေးပုံစံအတွက် ရွေးချယ်စရာများ

ကြိုကြည့်သည့် မျက်နှာပြင်တွင် အောက်ပါ ရွေးချယ်စရာများကို အသုံးပြုပါ။

- $\mathbf{\dot{X}}$ ။ ။ဖလက်ရှ်ကို အသက်သွင်းသည်(သို့မဟုတ်)ပိတ်သည်။
- **ြကူ** ။ ။ကင်မရာမှ ဓာတ်ပုံကို အလိုအလျောက် မရိုက်ကူးမီ ကြန့် ကြာချိန်ကို ရွေးချယ်သည်။
- <mark>3:4</mark> ။ ။ဓာတ်ပုံများအတွက် မျက်နာပြင် အချိုးအစားနှင့် အရည်အသွေးကို ရွေးချယ်ပါ။
- ။ ။လႈပ္ရွားေနသည့္ဓာတ္ပံုလုပ္ေဆာင္ခ်က္ကို ဖြင့္သည္(သို႔မဟုတ္)ပိတ္သည္။ လုပ္ေဆာင္ခ်က္ကိုဖြင့္ပါက ကင်မရာခလုတ်ကို မနိပ်ံခင် စက္တန့် အနည်းငယ် အလိုတွင် ဗီဒီယို ဖိုင်တစ်ခုကိုလည်း ရိုက်ပေးသွားလိမ့်မည်။
- ပြီး ။ ။ဗီဒီယို တည်ငြိမ်စေရန် အထူးတည်ငြိမ် လုပ်ဆောင်ချက်ကို ဖွင့်ပါ(သို့မဟုတ်)ပိတ်ပါ။
- FHD ။ ။Hyperlapse ဗီဒီယိုများအတွက် ပုံရိပ်ပြတ်သားမှု အရည်အသွေးတစ်ခုကို ရွေးချယ်ပါ။
- ။ ။ေဘာင္ႏႈန္းတစ္ခုကိုေရြးခ်ယ္ပါ။
- **9:16** ။ ။ဗီဒီယိုများအတွက် မျက်နာပြင် အချိုးအစားကို ရွေးချယ်သည်။
- ။ ။ဗီဒီယိုမ်ားအတြက္ပုံရိပ္ျပတ္သားမႈအရည္အေသြးတစ္ခုကိုေ႐ြးခ်ယ္ပါ
- $\bm{\dot{X}}$ ။ ။Filter အထူးပြုလုပ်ချက် တစ်ခု(သို့မဟုတ်)အလှ အထူးပြုလုပ်ချက်များ အသုံးပြုသည်။
- $\odot$  ။ ။တိုင်းတာရေး နည်းလမ်းတစ်ခုကို ရွေးချယ်သည်။ ဒီအရာသည် အလင်းတန်ဖိုး မည်ကဲ့သို့ တွက်ချက်သည်ကို ဆုံးဖြတ်ပေးသည်။ **O အလယ်ကောင်တွင် အလေးဆွဲထားသော** သည် ရိုက်ကူးမှု၏ exposure ကို တွက်ချက်ရန် ရိုက်ကူးမှု အလယ်ပိုင်းရှိ အလင်းကို အသုံးပြုသည်။ **(၁) အစက်အပျောက်** သည် ရိုက်ကူးမှု၏ exposure ကို တွက်ချက်ရန် စုစည်းထားသော ရိုက်ကူးမှု အလယ်ဧရိယာရှိ အလင်းကို အသုံးပြုသည်။ **(>) မက်ထရစ်** သည် မြင်ကွင်းတစ်ခုလုံးကို ပျမ်းမျဖြစ်စေသည်။
- **ြး၊ ။** ။အလိုအလျောက် ဆုံချက်ချိန်ခြင်း နည်းသွင်တွင် ဆုံချက်ဇရိယာကို ပြောင်းပါ။ **[:::] မျိုးစုံ** သည် ဘောင်အတွင်း ဧရိယာအမျိုးမျိုးကို focus ထားသည်။ ေထာင့်မှန်စတုဂံမျိုးစုံသည် focus ထားေသာ ဧရိယာကို ဖော်ပြရန် ပေါ် လာလိမ့်မည်။ ဗဟုိ္သည္ေဘာင္အတြင္း အလယ္တည့္တည့္ကို focus ထားလိမ့္မည္။
- **FHD**<br>ကာ ။ ။ပရိုအဆင့် ဗီဒီယိုများအတွက် ပုံရိပ်ပြတ်သားမှု အရည်အသွေးတစ်ခုကို ရွေးချယ်ပါ။
- $\omega$ ၊ ။ဗီဒီယိုတစ်ခုအတွင်း အလင်းဖြန့်ကျက်မှုကို စစ်ဆေးရန် ဇယားတစ်ခု ပြပါ(သို့မဟုတ်)ဖျောက်ထားပါ။
- <mark>ပ</mark>ဲ ။ **။စားစရာ** ပုံစံတွင် ဘောင်အပိုင်းအတွင်းရှိ အရာပတ္ထုကို ဖိုးကပ်စ်ထားပြီး ဘောင်အပြင်ဘက်ရှိ ပုံကို ဂါးစေသည်။
- $\bigotimes$  ။ ။စားစရာ ပုံစံတွင် အရောင်အဆင့်ကို ချိန်ညှိသည်။
- ့်**စာ**့။ ။စူပါအနေးပြကွက် ဗီဒီယိုများ ရိုက်ကူးစဉ် လှုပ်ရှားမှု အာရုံခံ လုပ်ဆောင်ချက်ကို အသက်သွင်းပါ(သို့ မဟုတ်)ပိတ်ပါ။
- ။ ။ဒါ႐ိုက္တာ၏ အျမင္အေနအထားတြင္မ်က္ႏွာျပင္ကိုေျပာင္းလဲပါ။
- $\Theta$ ။ ။တစ်ချက်တည်းရိုက်ချက်ကို ရိုက်နေစဉ်အတွင်း ရိုက်ကူးသည့် ရွေးချယ်စရာများကို စိတ်ကြိုက်ပြုပြင်ပါ။
- ရရှိနိုင်သည့် ရွေးချယ်စရာများသည် မော်ဒယ်(သို့မဟုတ်)ရိုက်ကူးရေးပုံစံအပေါ် မူတည်၍ ကွဲပြားနိုင်သည်။  $\varnothing$

# ဓာတ္ပံုပံုစံ

ကင်မရာသည် ဓာတ်ပုံများကို လွယ်ကူစွာ ရိုက်ကူးရန် ပတ်ဝန်းကျင်ပေါ် မူတည်၍ ရိုက်ကူးရေးပုံစံများကို အလိုအလျောက် ခ်ိန္ညိွလိမ့္မည္။

ရိုက်ကူးမှု ပုံစံများ စာရင်းတွင် **ဓါတ်ပုံ** ကို နှိပ်ပြီး ဓာတ်ပုံတစ်ခုကို ရိုက်ကူးရန်  $\bigcirc$  ကို နှိပ်ပါ။

## ပုံထွက် အရည်အသွေးမြင့် ပုံများ ရိုက်ကူးခြင်း

ပုံထွက် အရည်အသွေးမြင့် ပုံများကို ရိုက်ကူးပါ။ သင်လိုချင်သည့် ဇရိယာကို အကြီးချဲ့ပြီး ၎င်းကို အရည်အသွေးမြင့် ဖိုင်အဖြစ် သိမ်းဆည်းခြင်းဖြင့် အရည်အသွေးမြင့် ပုံများကို ဖြတ်တောက်နိုင်သည်။

ရိုက်ကူးရေးပုံစံများတွင်  $\overline{\mathbf{3:4}}\rightarrow\frac{3^{:4}}{00000}$ (သို့မဟုတ်) $\overline{\mathbf{c}}$ ကာ ကို နိုပ်ပြီး ဓာတ်ပုံရိုက်ပါ။

 $\overline{\mathscr{D}}$ ဖော်ဒယ်အပေါ် မူတည်ပြီး အရည်အသွေး ကွာခြားနိုင်သည်။

## ဖန်သားပြင် အကောင်းဆုံးချိန်ညှိစနစ်

ကင်မရာသည် ရိုက်ကူးခံ အရာကို ဖတ်ရှုသိရှိပါက မြင်ကွင်း မြှင့်တင်သည့် ခလုတ် ပြောင်းသွားလိမ့်မည် ဖြစ်ပြီး အကောင်းဆုံး အေရာင္ႏွင့္အထူးျပဳလုပ္ခ်က္မ်ားကို ျပဳလုပ္ေပးသြားလိမ့္မည္။

 $\mathbb{Z}$ ဤလုပ်ဆောင်ချက်ကို အသက်မသွင်းရသေးပါက ကြိုတင်ကြည့်ရှုသည့်မျက်နှာပြင်တွင် <mark>{ပ</mark>ြွာ ကို နှိပ်ပြီး ၄င်းကို အသက္သြင္းရန္ဖန္သားျပင္ အေကာင္းဆံုးခ်ိန္ညႇိစနစ္ခလုတ္ကိုႏွိပ္ပါ။

## အကြံပြုချက်အတိုများ

ကင်မရာသည် ရိုက်ကူးခံမည့် အရာ၏ နေရာနှင့် ထောင့်ကို ဖတ်ရှုသိရှိပြီး ဓာတ်ပုံအတွက် အကောင်းဆုံး ရိုက်ကူးမှု ပုံစံကို အႀကံျပဳေပးပါသည္။

ကြိုတင်ကြည့်ရှုသည့်မျက်နာပြင်တွင် **{္သြာ <sub>ကို</sub> နှိ**ပ်ပြီး ၄င်းကို အသက်သွင်းရန် **အကြံပြုချက်အတိုများ** ကို နှိပ်ပါ။

- $1$  ဓာတ်ပုံရိုက်ရန် နည်းသွင်များစာရင်းတွင် **ဓါတ်ပုံ** ကို နှိပ်ပါ။ လမ်းညွန်သည် ကြိုတင်ကြည့်ရှုသည့် မျက်နာပြင်တွင် ပေါ် လာလိမ့်မည်။
- 2 လမ္းညႊန္ကိုရိုက္ကူးခံမည့္အရာတြင္ခ်ိန္ထားပါ။ ကင်မရာသည် ပုံစံကို ဖတ်ရှုသိရှိပြီး အကြံပြုသည့် ရိုက်ကူးမှု ပုံစံသည် ကြိုတင်ကြည့်ရှုသည့်မျက်နာပြင်တွင် ပေါ် လာသည်။
- $3$  လမ်းညွှန်နှင့် အကြံပြုထားသည့် အခင်းအကျင်း ကိုက်ညီစေရန် device ကို ရွှေ့ပေးပါ။ အကောင်းဆုံး ရိုက်ကူးမှု ပုံစံကို ရရှိသည့်အခါ လမ်းညွှန်သည် အဝါရောင်သို့ ပြောင်းလဲသွားလိမ့်မည်။

အပ်စ်များနှင့် လုပ်ဆောင်ချက်များ

 $4$  ဓာတ်ပုံတစ်ပုံရိုက်ကူးရန်  $\bigcirc$  ကို နိုပ်ပါ။

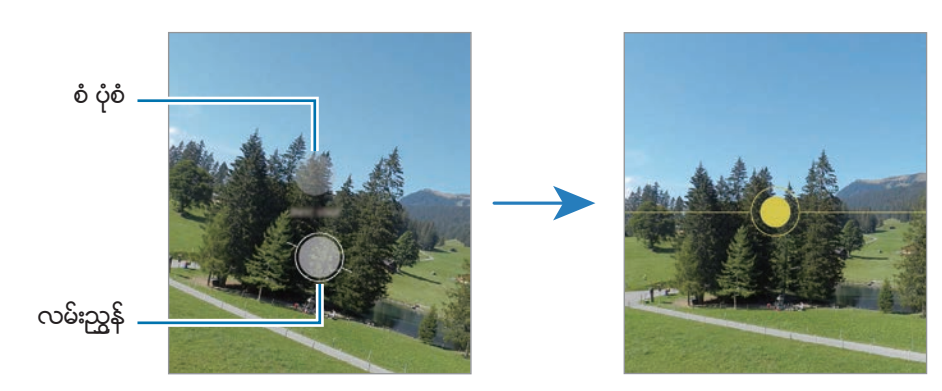

### ဆဲလ်ဇီများ ရိုက်ကူးခြင်း

သင်သည် အရှေ့ကင်မရာဖြင့် မိမိကိုယ်ကို ဓာတ်ပုံရိုက်ကူးနိုင်သည်။

- 1 ကြိုကြည့်သည် မျက်နာပြင်တွင် မိမိကိုယ်ကို ဓာတ်ပုံရိုက်ကူးဖို့ အရှေ့ကင်မရာကို ဖွင့်ရန် အပေါ် (သို့ မဟုတ်)အောက်သို့ ပွတ် ဆြဲပါ(သို႕မဟုတ္) ကိုႏွိပ္ပါ။
- 2 အရှေ့ကင်မရာ မှန်ဘီလူးကို မျက်နာမူပါ။ လူ်(သို့မဟုတ်)ရှုခင်း၏ ကိုယ်တိုင်ရိုက် ပေ့ါထရိတ် ပုံများကို ရှုထောင့်ကျယ် ဖြင့် ရိုက်ကူးရန် <sup>မြို့</sup> ကို နှိပ်ပါ။
- $3$  ဓာတ်ပုံတစ်ပုံရိုက်ကူးရန်  $\bigcirc$  ကို နိုပ်ပါ။

### ကြည်လင်ပြတ်သားသော အနီးကပ်ပုံများကို ရိုက်ကူးခြင်း (Galaxy S21 Ultra 5G)

သင့်ရိုက်ကူးခံအရာ၏ အနီးကပ်ရိုက်ပုံများကို ကြည့်ရှုပါ။

- 1 ႀကိဳၾကည့္သည့္မ်က္ႏွာျပင္တြင္ ကိုႏွိပ္ပါ။
- 2 ကင်မရာကို ရိုက်ကူးခံအရာဝတ္ထုနှင့် အနီးတွင် ထားပါ။
- $3$  ေ $\bullet$  ပေါ် လာသည့်အခါ ပုံတစ်ပုံရိုက်ယူရန်  $\bigcirc$  ကို နိ $\delta$ ပါ။
- $\mathbb{Z}$ အဆိုပါ လုပ္ေဆာင္ခ်က္ကိုမဖြင့္ထားပါက ၎ကိုဖြင့္ရန္ ကိုႏွိပ္ပါ။

### Filter ႏွင့္ အလွ အထူးျပဳလုပ္ခ်က္မ်ားကို အသံုးျပဳျခင္း

သင်သည် ဓာတ်ပုံတစ်ပုံ မရိုက်မီ filter အထူးပြုလုပ်ချက် တစ်ခုကို ရွေးချယ်ပြီး အသားအရောင်(သို့ မဟုတ်)မျက်နှာသွင်ပြင်ကဲ့သို့ မျက်နှာ အထူးပြုလုပ်ချက်များကို အဆင့်မြှင့် ပြင်ဆင်နိုင်သည်။

- 1 ကြိုကြည့်သည့် မျက်နှာပြင်တွင် -> ( ကို နိုပ်ပါ။
- 2 အထူးျပဳလုပ္ခ်က္မ်ားကိုေရြးခ်ယ္ၿပီး ဓာတ္ပံု႐ိုက္ပါ။ ကျွန်ုပ်၏ စစ်ထုတ်ချက်များ လုပ်ဆောင်ချက်ကို အသုံးပြုပါက **ပြခန်း** ထဲမှ သင်ကြိုက်နှစ်သက်သည့် အရောင်အနုအရင့် ရှိသည့် ပုံတစ်ပုံကို အသုံးပြုရြင်းဖြင့် သင့်ကိုယ်ပိုင် စစ်ထုတ်ချက်ကို ဖန်တီးနိုင်သည်။

# ဗီဒီယိုပံုစံ

ကင်မရာသည် ဗီဒီယိုများကို လွယ်ကူစွာ ရိုက်ကူးရန် ပတ်ဝန်းကျင်ပေါ် မူတည်၍ ရိုက်ကူးရေးပုံစံများကို အလိုအလျောက် ခ်ိန္ညိွလိမ့္မည္။

- $1$  ရိုက်ကူးမှု ပုံစံများ စာရင်းတွင် **ဗီဒီယို** ကို နိုပ်ပြီး ဗီဒီယိုရိုက်ကူးရန် လို ကို နိုပ်ပါ။
	- ရိုက်ကူးနေစဉ် အရှေ့နှင့် အနောက် ကင်မရာကို ပြောင်းလဲရန် အကြိုကြည့်ရှုသည့် မျက်နှာပြင်တွင် အပေါ် ဘက် (သို႔မဟုတ္)ေအာက္ဘက္သို႔ ပြတ္ဆြဲပါ(သို႔မဟုတ္) ကိုႏွိပ္ပါ။
	- ရုပ်သံဖမ်းနေစဉ် ဗီဒီယိုမှ ရုပ်ပုံတစ်ခုကို ရိုက်ယူရန်  $\textcircled{0}$  ကို နိုပ်ပါ။
	- ဗီဒီယို မှတ်တမ်းတင်နေစဉ်အတွင်း သတ်မှတ်ထားသည့် အရပ်ဘက်မှ အသံကို ပိုကျယ်သည့်အသံဖြင့် ဖမ်းယူရန် ကင်မရာကို အဆိုပါ အရပ်ဘက်သို့ ချိန်ထားပြီး ဇူးမ်ကို ချိန်ညှိပါ။
- $2$  ဗီဒီယို ရိုက်ကူးမှုကို ရပ်တန်္ ဖို့  $\textcolor{red}{\bullet}$  ကို နိုပ်ပါ။
- ဗီဒီယို ရိုက်ကူးနေစဉ်အတွင်း ဗီဒီယို မြင်ကွင်းချဲ့ လုပ်ဆောင်ချက်ကို အချိန်ကြာမြင့်စွာ အသုံးပြုပါက သင်၏ device  $\mathbb{Z}$ အလွန်အမင်း ပူရြင်းကို ကာကွယ်ရန် ဗီဒီယို အရည်အသွေး လျော့ကျသွားေကာင်း လျော့ကျနိုင်သည်။
	- အလင်းရောင်နည်းသော ပတ်ဝန်းကျင်များတွင် အမြင် ချုံ/ချဲ့သည် အလုပ်မလုပ်ခြင်း ဖြစ်နိုင်သည်။

### အရည်အသွေးမြင့် ဗီဒီယိုများ ရိုက်ကူးခြင်း

အမြင့်ဆုံးအရည်အသွေး 8K ဖြင့် အရည်အသွေးမြင့် ဝီဒီယိုများကို ရိုက်ပါ။

ဗီဒီယိုတစ်ခု ရိုက်ကူးဖို ့ ကြာ →  $\overline{\mathbf{g}}$ း ကို နိပ်ပါ။

ဗီဒီယိုတစ်ခု ရိုက်ပြီးသည့်အခါ ဗီဒီယိုကို **ပြခန်း** အက်ပ်ထဲတွင် ဖွင့်ပါ။ သင် သဘောကျသည့် ဖရိန်ပေါ် တွင် **(ခြ)** ကို ႏွိပ္သည့္အခါတြင္ဖရိန္ကိုအရည္အေသြးျမင့္ပံုတစ္ပံုအျဖစ္သိမ္းဆည္းသြားလိမ့္မည္။

#### ဗီဒီယိုများကို တည်ငြိမ်စေရြင်း (အလွန် ငြိမ်သော)

ဗီဒီယိုများ ရိုက်သည့်အခါ အထူးတည်ငြိမ် လုပ်ဆောင်ချက်ကို သုံးပြီး တည်ငြိမ်အောင်လုပ်ပါ။

ရိုက်ကူးရေးပုံစံများ စာရင်းတွင် **ဗီဒီယို** ကို နှိပ်ပါ၊ ၎င်းကို ဖွင့်ရန် ရိုက်ကူးရေး ရွေးချယ်စရာများတွင် **}ဲြ(** ကို နှိပ်ပါ၊ ထို့နောက် ဗီဒီယို႐ိုက္ပါ။

## ဒါ႐ိုက္တာျမင္ကြင္း အေနအထား

ကင်မရာများကိုပြောင်းလဲရြင်းဖြင့် ကြည့်ရှုထောင့်အမျိုးမျိုးနှင့် ဗီဒီယိုများကို မှတ်တမ်းတင်ပါ။ ဤအနေအထားတွင် ရိုက်ကူးနေသော လူႏွင့္အရာဝတၳဳတို႔ကိုတခ်ိန္တည္းတြင္႐ိုက္ကူးႏိုင္သည္။

- $1$  ရိုက်ကူးမှုပုံစံများစာရင်းတွင် **နောက်ထပ် → ဒါရိုက်တာ၏ အမြင်** ကို နှိပ်ပါ။
- 2 သင္လိုခ်င္သည့္ကင္မရာပုံအေသးႏွင့္မ်က္ႏွာျပင္ကိုေ႐ြးခ်ယ္ၿပီး ဗီဒီယိုတစ္ခု႐ိုက္ကူးရန္ ကိုႏွိပ္ပါ။
	- မရိုက်ကူးခင် မျက်နှာပြင်ကို ပြောင်းလိုပါက  $\blacksquare$  ကို နိုပ်ပြီး သင်လိုချင်သည့် မျက်နှာပြင်ကို ရွေးချယ်ပါ။
	- ရိုက်ကူးနေစဉ်တွင် ကင်မရာပုံအသေးကို ပြောင်းလဲနိုင်သည်။ နမူနာပြပုံသေးကို ဖျောက်ထားပါက ၎င်းကို ပြသပေးရန် ကိုႏွိပ္ပါ။
- 3 ဗီဒီယို႐ိုက္ကူးမႈကိုရပ္တန္႕ဖို႕ ကိုႏွိပ္ပါ။

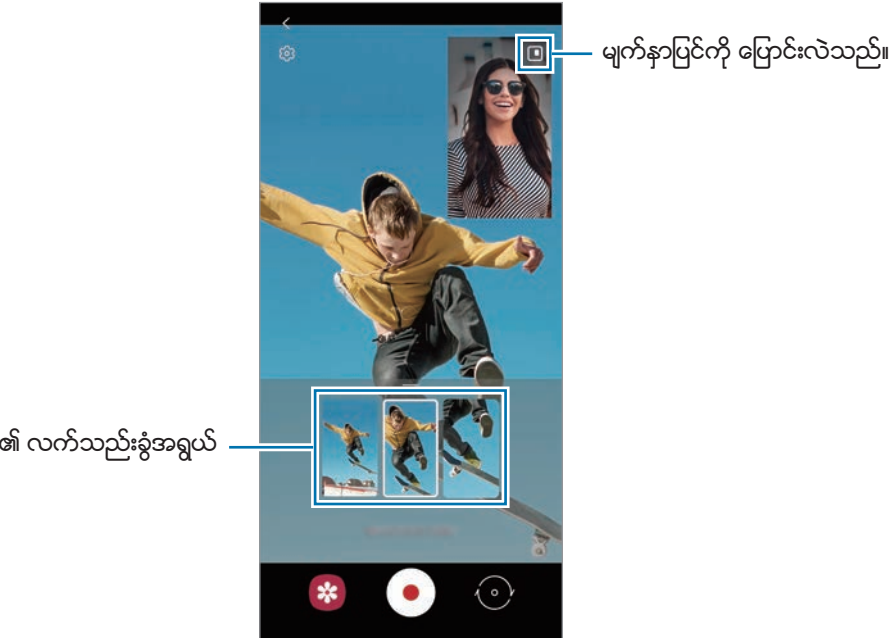

လက်မ၏ လက်သည်းခွံအရွယ်

# တစ်ချက်တည်းရိုက် ပ<mark>ုံ</mark>စံ

ရိုက်ချက် တစ်ချက်တည်းဖြင့် ပုံနှင့် ဗီဒီယို အမျိုးမျိုးကို ရိုက်ယူပါ။ သင့် device သည် အကောင်းဆုံးရိုက်ချက်များကို အလိုအလျောက် ရွေးချယ်ပြီး filter များဖြင့် ပုံများ (သို့မဟုတ်)သတ်မှတ်ထားသော အပိုင်းများကို အကြိမ်ကြိမ်ထပ်ဖွင့်ထားသည့် ဝီဒီယိုများကို ဖန်တီးသည်။

- <mark>ါ</mark> ရိုက်ကူးရေးပုံစံများ စာရင်းတွင် **တစ်ချက်တည်း ရိုက်ခြင်း** ကို နှိပ်ပါ။
- $2$  သင် လိုချင်သည့် မြင်ကွင်းကို ရိုက်ယူရန်အတွက်  $\bigcirc$  ကို နိပ်ပြီး ကင်မရာကို ရွှေ့ပေးပါ။
- 3 ပြီးဆုံးသည့် အခါ အကြိုကြည့်ရှုမှု ပုံသေးကို နိုပ်ပါ။ အခြားရလဒ်များကို ကြည့်ရှုရန် ― သင်္ကေတကို အပေါ် ဘက်သို့ ဖိဆွဲပါ။ ရလဒ်များကို သီးခြားသိမ်းရန် **ရွေးချယ်ပါ** ကို နှိပ်ပါ၊ သင်လိုချင်သည့် အရာများကို အမှန်ခြစ်ပါ၊ ထို့နောက်  $\underline{\bm{\mathsf{V}}}$  ကို နိုပ်ပါ။

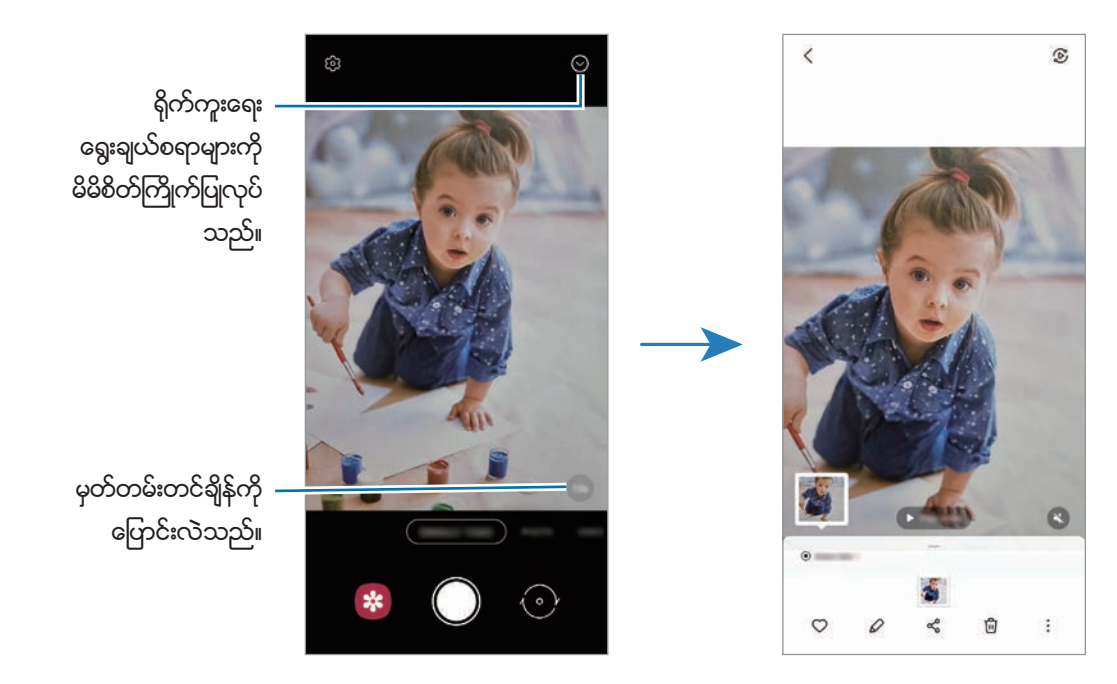

#### AR Doodle အေနအထား

လက်ရေးများ(သို့မဟုတ်)မျက်နှာပေါ် (သို့မဟုတ်)အခြားနေရာများပေါ် တွင် ပုံများဆွဲခြင်းဖြင့် ပျော်ရွှင်ဖွယ် ဗီဒီယိုများကို ရိုက်ကူးပါ။ ရိုက်ကူးမှုပုံစံများစာရင်းတွင် **နောက်ထပ် → AR ခဲြခစ်ပုံ** ကို နှိပ်ပါ။ ပိုမိုသော သတင်းအချက်အလက်များအတွက် AR ခဲြခစ်ပုံ ကို သြားပါ။

# ပရို ပံုစံ/ပရို ဗီဒီယို ပံုစံ

Exposure တန်ဖိုးနှင့် ISO တန်ဖိုး ကဲ့သို့ အမျိုးမျိုးသော ရိုက်ကူးမှု ရွေးချယ်စရာများကို ကိုယ်တိုင် ချိန်ညှိနေစဉ် ဓာတ်ပုံ (သို႔မဟုတ္)ဗီဒီယိုရိုက္ကူးပါ။

ရိုက်ကူးမှုပုံစံများစာရင်းတွင် **နောက်ထပ် → ပရို**(သို့မဟုတ်)**ပရို ဗီဒီယို** ကို နှိပ်ပါ။ ရွေးချယ်စရာများကို ရွေးပြီး သတ်မှတ်ချက်များကို မိမိစိတ်ကြိုက် ပြုလုပ်ပါ၊ ထို့နောက် ဓာတ်ပုံရိုက်ကူးရန်  $\bigcirc$  ကို နိုပ်ပါ(သို့မဟုတ်)  $\bullet$  ကို နိုပ်ပါ။

### ရရှိနိုင်သော ရွေးချယ်စရာများ

- ။ ။ဆက္တင္ကို ျပန္လည္သတ္မွတ္ပါ။
- $\quad$   $\quad$  ။ ။ပိုကျယ်စွာ မှတ်တမ်းတင်လိုသည့် အရပ်ဘက်ကို ရွေးချယ်ပါ။ USB(သို့မဟုတ်)Bluetooth မိုက်ခရိုဖုန်းတစ်ခုကို သင့် device သို့ ရိုတ်ဆက်ခြင်းဖြင့် ၎င်းကို အသုံးပြုနိုင်သည် (ပရိုဗီဒီယို အနေအထား)။
- <sup>၊so</sup> ။ ။ISO တန်ဖိုးတစ်ခုကို ရွေးချယ်သည်။ ဒီအရာသည် ကင်မရာ အလင်းတုံ့ပြန်မှုကို ထိန်းချုပ်သည်။ နိမ့်သော တန်ဖိုးများသည် တည်ငြိမ်နေသော(သို့မဟုတ်)တောက်ပသောအလင်းရောင်ရှိသည့် အရာဝတ္ထုများအတွက် ဖြစ်သည်။ ပိုမိုမြင့်မားသော တန်ဖိုးများသည် အလျင်အမြန် ရွေ့လျားနေသော(သို့မဟုတ်)အလင်းရောင်မှိန်သော အရာဝတ္ထုများအတွက် ဖြစ်သည်။ သို့သော်လည်း မြင့်မားသော ISO ဆက်တင်သည် ဓာတ်ပုံ(သို့မဟုတ်)ဗီဒီယိုတွင် အစက်အပြောက်များကို ထွက်ပေါ် စေနိုင်သည်။
- ပြော။ ။Shutter အမြန်နူန်းကို ချိန်ညှိသည်။ နှေးကွေးသော shutter အမြန်နူန်း တစ်ခုသည် အလင်း ပိုမို ဝင်ရောက်ရန် ခွင့်ပြုသောကြောင့် ဓာတ်ပုံ(သို့မဟုတ်)ဗီဒီယိုသည် ပိုမိုတောက်ပလာသည်။ ဒီအရာသည် ရူခင်းပုံ(သို့မဟုတ်)ရူခင်းဗီဒီယို (သို့ မဟုတ်)ညဘက် ရိုက်ကူးသော ဓာတ်ပုံ(သို့မဟုတ်)ဗီဒီယိုများအတွက် စံပြဖြစ်သည်။ လျင်မြန်သော shutter အမြန်နူန်းတစ်ခုသည် အလင်း နည်းနည်းဝင်ရန် ခွင့်ပြုသည်။ ဒီအရာသည် လျင်မြန်စွာရွေ့လျားနေသော အရာဝတ္ထုများ၏ ပုံ များ(သို့မဟုတ်)ဗီဒီယိုများကို ရိုက်ရာတွင် စံပြဖြစ်သည်။
- ကြား။ ။Exposure တန်ဖိုးကို ပြောင်းလဲသည်။ ဒီအရာသည် ကင်မရာအာရုံခံမှ အလင်းမည်မှုု လက်ခံရရှိမည်ကို ဆုံးဖြတ်သည်။ အလင်းနည်းသော အခြေအနေများအတွက် ပိုမြင့်မားသော exposure ကို အသုံးပြုပါ။
- $\bullet$  ။ ။ဖိုးကပ်စ်ပုံစံကို ပြောင်းလဲသည်။ ဖိုးကပ်စ်ကို ကိုယ်တိုင် ချိန်ညှိရန်  $\clubsuit$ (သို့မဟုတ်) $\bigwedge$  ဆီသို့ ချိန်ညှိဘားကို ဆွဲချပါ။ အလိုအလျောက် ဖိုးကပ်စ် ချိန်သည့် ပုံစံကို ပြောင်းရန် MANUAL ကို နိုပ်ပါ။
- ။ ။သင့္ေလ်ာ္ေသာ အျဖဴေရာင္ခ်ိန္ညိွမႈကိုေရြးခ်ယ္ပါ၊ သို႕မွသာ ဓာတ္ပံုမ်ားတြင္သဘာ၀ႏွင့္ကိုက္ညီေသာ အရောင်အပိုင်းအခြားကို ရရှိမည်ဖြစ်သည်။ သင်သည် အရောင် အပူချိန်ကို သတ်မှတ်နိုင်သည်။
- ။ ။အေရာင္အဆင့္ကိုခ်ိန္ညွိသည္။
- ။ ။ဇူးမ္အျမန္ႏႈန္းကိုခ်ိန္ညွိပါ (ပရိုဗီဒီိယို အေနအထား)။
- Shutter အမြန်နူန်းကို ကိုယ်တိုင် သတ်မှတ်ထားပါက ISO ဆက်တင်ကို **AUTO** သို့ သတ်မှတ်ထားနိုင်မည် မဟုတ်သလို  $\mathbb{Z}$ အလင်းဝင် တန်ဖိုးကိုလည်း ပြောင်းလဲနိုင်မည် မဟုတ်ပါ။ Exposure တန်ဖိုးသည် shutter အမြန်နှန်း သတ်မှတ်ချက်အပေါ် အခြေခံပြီး ေပြာင်းလဲပြီး ပြသခံရလိမ့်မည်ဖြစ်သည်။

## အရည်အသွေးမြင့် ပရိုဗီဒီယိုများ ရိုက်ကူးခြင်း

အမြင့်ဆုံးအရည်အသွေး 8K ဖြင့် အရည်အသွေးမြင့် ပရိုဗီဒီယိုများကို ရိုက်ပါ။

– και <sub>(γ)</sub> εκ <sub>αρ</sub> βρίδει υβραιος σε εκδρισίας.<br><mark>τα</mark> → ες εξεργασίας σε εκδρισίας της εκδρισίας

ပရိုဗီဒီယို ရိုက်ပြီးသည့်အခါ ၎င်းကို **ပြခန်း** အက်ပ်ထဲတွင် ဖွင့်ပါ။ သင် သဘောကျသည့် ဖရိန်ပေါ် တွင် **(ြာ)** ကို နှိပ်သည့်အခါတွင် ဖရိန်ကို အရည်အသွေးမြင့် ပုံတစ်ပုံအဖြစ် သိမ်းဆည်းသွားလိမ့်မည်။

### ဖိုးကပ်စ်ဇရိယာနှင့် exposure ဇရိယာကို ခွဲခြားခြင်း

ဖိုးကပ်စ်ဇရိယာနှင့် exposure ဧရိယာကို သင် ခွဲခြားနိုင်သည်။

ကြိုတင်ကြည့်ရှုရေး စခရင်ကို ဖိပြီး နိုပ်ထားပါ။ AF/AE ဘောင်သည် စခရင်ပေါ် တွင် ပေါ် လာလိမ့်မည်။ ဆုံချက်နေရာနှင့် အလင်းထိတွေ့နေရာကို ခွဲထားရန် သင်လိုချင်သော နေရာသို့ ဘောင်ကို ဆွဲချပါ။

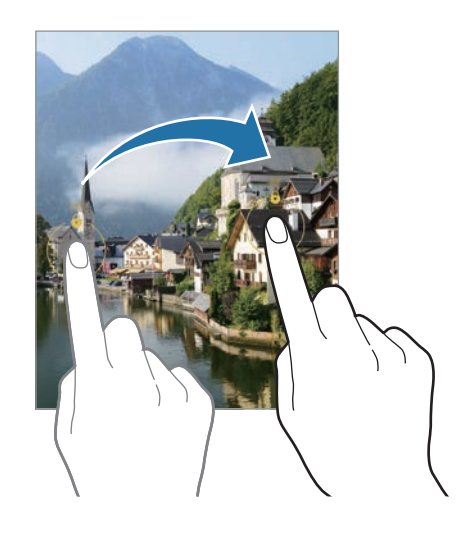

# မြင်ကွင်းကျယ် ပ<mark>ုံစံ</mark>

မြင်ကွင်းကျယ် နည်းသွင်ကို အသုံးပြုရင်း ဓာတ်ပုံများကို အတွဲလိုက် ရိုက်ယူပြီး ကျယ်ပြန့်သောမြင်ကွင်း ဖန်တီးရန် အတူတကွ တြဲစပ္ပါ။

- ါ ရိုက်ကူးမှုပုံစံများစာရင်းတွင် **နောက်ထပ် → မြင်ကွင်းကျယ်** ကို နှိပ်ပါ။
- $2\,\bigcirc$  ကို နိုပ်ပြီး device ကို ဦးတည်ရာတစ်ခုသို့ ဖြည်းညင်းစွာ ရွှေ့ပါ။ ပုံရိပ်ကို ကင်မရာ၏ မြင်ကွင်းရှာဖွေသည့်အရာပေါ်မှ ဘောင်အတွင်း ထားပါ။ ကြိုကြည့်သည့် ပုံရိပ်သည် လမ်းညွှန်ဘောင် ု<br>အပြင်ဘက်ကို ထွက်သွားခဲ့လျှင်(သို့ မဟုတ်)သင်သည် ပစ္စည်းကို မရွှေ့လျှင် device သည် ဓာတ်ပုံများ ရိုက်ကူးနေမှုကို အလိုအလျောက် ရပ်တန့်လိမ့်မည်ဖြစ်သည်။
- 3 ဓာတ္ပံုရုိက္ကူးမႈရပ္တန္႕ရန္ ကိုႏွိပ္ပါ။
- ရှင်းလင်းနေသော ကောင်းကင်တစ်ခု(သို့မဟုတ်)ေြာင်ဖြစ်နေသော နံရံကဲ့သို့ ထင်ရှားမှု မရှိသော နောက်ခံများ၏  $\mathbb{Z}$ ဓာတ္ပံုမ်ားကိုရိုက္ကူးျခင္းမွေရွာင္ၾကဥ္ပါ။

#### အစားအစာ ပံုစံ

ပိုမို စိုလွင်သော အရောင်အသွေးများနှင့် အစားအစာ ဓာတ်ပုံများကို ရိုက်ပါ။

- $1$  ရိုက်ကူးမှုပုံစံများစာရင်းတွင် **နောက်ထပ်**  $\rightarrow$  **စားစရာ** ကို နိုပ်ပါ။
- $2$  မျက်နာပြင်ကို နိပ်ပြီး အသားပေးရိုက်ကူးရန် ဧရိယာပေါ် သို့ ဘောင်အဂိုင်းအား ဆွဲချပါ။ တောင်အဂိုင်း အပြင်ဘက်ရှိ ဧရိယာသည် ဂါးနေလိမ့်မည်။ ေဘာင္အ၀ိုင္းအား အရြယ္အစား ျပန္လည္သတ္မွတ္ရန္ေဘာင္၏ အစြန္းကိုဆြဲခ်ပါ။
- 3 ကိုႏွိပ္ၿပီး အေရာင္အဆင့္ကိုခ်ိန္ညိွရန္ခ်ိန္ညိွဘားကိုဆြဲခ်ပါ။
- $4$  ဓာတ်ပုံတစ်ပုံရိုက်ကူးရန်  $\bigcirc$  ကို နိုပ်ပါ။

# ညဘက်ရိုက် နည်းသွင်

အလင်းနည်းသော အခြေအနေတွင် ဖလက်ရှ်မသုံးဘဲ ဓာတ်ပုံရိုက်ကူးသည်။ ထရိုင်ပေ့ါကို သုံးသည့်အခါ ပိုတောက်ပပြီး တည်ငြိမ်သော ရလဒ်များကို ရနိုင်သည်။

- $1$  ရိုက်ကူးမှုပုံစံများစာရင်းတွင် **နောက်ထပ်**  $\rightarrow$  **ည** ကို နိုပ်ပါ။ မျက်နှာပြင်ညာဘက်အောက်ခြေတွင် ပေါ် လာသော အချိန်ကို **အမြင့်ဆုံး** သို့ သတ်မှတ်ထားပါက ပိုကြည်သောပုံများကို ရေကာင္းရႏိုင္ပါသည္။
- $2$  ရိုက်ကူးရေး ပြီးသည်အထိ  $\bigcirc$  ကို နိုပ်ပြီး သင့် device ကို ငြိမ်ငြိမ်ကိုင်ထားပါ။

# ေပါ့ထရိတ္ အေနအထား / ေပါ့ထရိတ္ ဗီဒီယိုအေနအထား

ကင်မရာက နောက်ခံဝါးနေပြီး အရာဝတ္ထုက ရှင်းလင်းစွာ ထင်းထွက်နေသော ဗီဒီယိုများနှင့် ဓာတ်ပုံများကို သင့်အား ရိုက်ခွင့်ပေးပါသည်။ သင်သည် ဓာတ်ပုံရိုက်ပြီးမှလည်း နောက်ခံ အထူးပြုလုပ်ချက်ထည့်ပြီး ပြင်ဆင်တည်းဖြတ်နိုင်သည်။

- $1$  ရိုက်ကူးမှုပုံစံများစာရင်းတွင် **နောက်ထပ် → ဒေါင်လိုက်ပြကွက်**(သို့မဟုတ်)**ဒေါင်လိုက်ပြကွက် ဗီဒီယို** ကို နှိပ်ပါ။
- $2^\circ$ ြ ကို နိပ်ပြီး သင်လိုချင်သော နောက်ခံ ပုံစံတစ်ခုကို ရွေးချယ်ပါ။ ေနာက္ခံအထူးျပဳလုပ္ခ်က္၏ သက္ေရာက္မႈကိုခ်ိန္ညွိရန္ခ်ိန္ညွိသည့္ဘားကိုဖိဆြဲပါ။

 $3$  ကြိုတင်ကြည့်ရှုသည့်မျက်နှာပြင်တွင် **အဆင်သင့်** ပေါ် လာသောအခါ ဓာတ်ပုံ ရိုက်ယူရန်  $\bigcirc$  ကို နိုပ်ပါ (သို့မဟုတ်)ဗီဒီယိုရိုက်ရန်  $\textcolor{blue}\bullet$  ကို နိ $\textcolor{blue}\bullet$ ပါ။

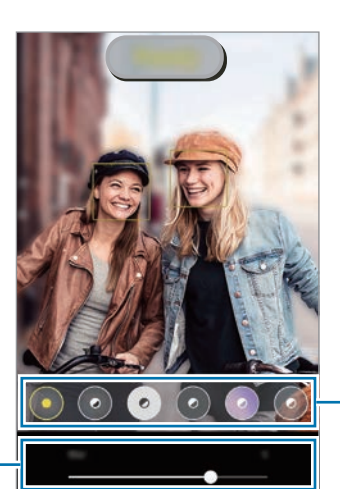

ေနာက္ခံအထူးျပဳလုပ္ခ်က္မ်ား

ေနာက္ခံအထူးျပဳလုပ္ခ်က္ သက္ေရာက္မႈ ခ်ိန္ညိွဘား

- ရရှိနိုင်သည့် ရွေးချယ်စရာများသည် ရိုက်ကူးရေးပုံစံအပေါ် မူတည်၍ ကွဲပြားနိုင်သည်။  $\mathbb{Z}$ 
	- ဤလုပ်ဆောင်ချက်ကို လုံလောက်သော အလင်းရောင် ရရှိသည့် နေရာတွင် အသုံးပြုပါ။
	- နောက်ခံမှုန်ဝါးမှုသည် အောက်ပါအခြေအနေများတွင် မှန်မှန်ကန်ကန် မလုပ်ဆောင်သည်လည်း ရှိနိုင်သည်။ ။
		- Device(သို့မဟုတ်)အရာဝတ္ထုသည် ရွေ့လျားနေခြင်း။
		- အရာဝတၳဳ ပါးေနသည္(သို႕မဟုတ္)ေဖာက္ထြင္းျမင္ေနရသည္။
		- အရာဝတ္ထုသည် နောက်ခံနှင့် အရောင် ပုံစံ တူညီနေသည်။
		- အရာဝတ္ထု(သို့မဟုတ်)ေနာက်ခံသည် ေငြာင်ဖြစ်နေသည်။

# <mark>စူပါ အနေးပြကွက် ပုံစံ</mark>

စူပါအနေးရိုက်ကွက်ဆိုသည်မှာ အလျင်အမြန် ပြီးသွားေသာ အခိုက်အတန့် ကို နောင်တွင် သဘောကျခံစားနိုင်စေရန်အလို့ငှာ ထိုအခိုက်အတန့်ကို ဖြေးဖြေးချင်း ရိုက်ကူးပေးသည့် အင်္ဂါရပ်တစ်ခု ဖြစ်ပါသည်။

- $1$  ရိုက်ကူးမှုပုံစံများစာရင်းတွင် **နောက်ထပ် → စူပါစလိုးမိုးရှင်း** ကို နှိပ်ပြီး ဗီဒီယို ရိုက်ကူးရန် ۞ ကို နှိပ်ပါ။ Device သည် အခိုက်အတန့်ကို စူပါအနေးပြကွက်ဖြင့် ရိုက်ကူးမည် ဖြစ်ပြီး ၎င်းကို ဗီဒီယိုတစ်ခုအဖြစ် သိမ်းထားလိမ့်မည်။
- $2$  ကြိုကြည့်သည့်မျက်နာပြင်ပေါ်တွင်ကြိုကြည့်သည့် အကျဉ်းချုံးကို နိုပ်ပါ၊ ထို့နောက် **အလွန်နေးသော ဗီဒီယိုကို ဖွင့်ပါ** ကို နိုပ်ပါ။ စူပါအနေးပြကွက်အပိုင်းကို တည်းဖြတ်ရန် **့ိ → အယ်ဒီတာ** ကို နိုပ်ပြီး အပိုင်းလိုက် တည်းဖြတ်ဘားကို ဘယ်ဘက် (သို႕မဟုတ္)ညာဘက္သို႔ဖိဆြဲပါ။

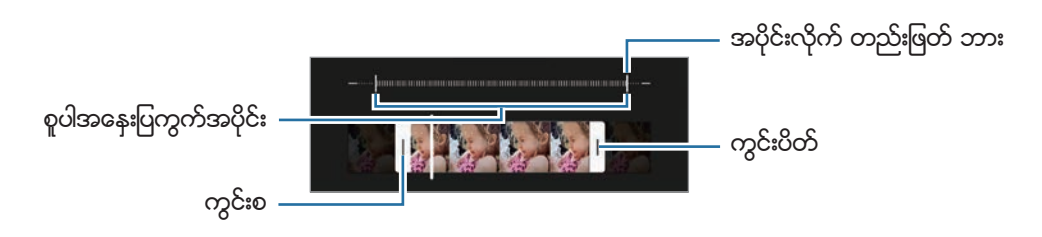

 $\mathbb{Z}$ ဤလုပ်ဆောင်ချက်ကို လုံလောက်သော အလင်းရောင် ရရှိသည့် နေရာတွင် အသုံးပြုပါ။ မလုံလောက်သည့် (သို႔မဟုတ္)မေကာင္းသည့္အလင္းေရာင္ျဖင့္အိမ္တြင္း ဗီဒီယိုတစ္ခု႐ိုက္ကူးသည့္အခါ မ်က္ႏွာျပင္သည္ ေမွာင္မဲ (သို့မဟုတ်)အမှုန်များ ထနေခြင်း ဖြစ်နိုင်သည်။ မာကျူရီ ဓာတ်ငွေ့ ပါသော မီးသီး/မီးချောင်းမှ မီးအလင်းရောင် ကဲ့သို့ ထူးခြားသော အလင်းရောင် အခြေအနေများတွင် မျက်နှာပြင်သည် အလင်းပြန်နိုင်သည်။

### စူပါအနေးပြကွက် ဗီဒီယိုများကို အလိုအလျောက် ရိုက်ကူးခြင်း

လှုပ်ရှားမှုအာရုံခံ ဧရိယာတွင် လှုပ်ရှားမှုကို အာရုံခံမိသောအခါ စူပါအနေးပြကွက်ဖြင့် ရိုက်ကူးရန် ့်**∞ဲ**့ကို နိုပ်ပါ။ လှုပ်ရှားမှု အာရုံခံ လုပ်ံဆောင်ချက်ကို အသက်သွင်းသွားလိမ့်မည်ဖြစ်ပြီး လှုပ်ရှားမှု အာရုံခံ ဧရိယာသည် ကြိုတင်ကြည့်ရှုသည့် မျက်နာပြင်ပေါ်တွင် ပေါ်လာလိမ့်မည်။

စတင် အသံသွင်းရန် လြဲ ကို နှိပ်ပါ။ လှုပ်ရှားမှုကို သတိပြုမိသောအခါ device သည် စူပါအနေးပြကွက်ဖြင့် စတင်ရိုက်ကူးပြီး ၄င်းကို ဗီဒီယိုတစ္ခုအျဖစ္သိမ္းဆည္းလိမ့္မည္။

- $\mathbb{Z}$
- အောက်ပါတို့ကဲ့သို့သော အခြေအနေများ ရှိပါက မလိုလားသော အခိုက်အတန့်တွင် စူပါအနေးရိုက်ကွက်ဖြင့် ရိုက်ကူးမှု စတင္ႏိုင္ပါသည္။ ။
- Device လှုပ်သည့်အခါ(သို့မဟုတ်)လှုပ်ရှားမှု အာရုံခံ ဧရိယာအတွင်းတွင် ရိုက်ကူးခံအရာ အနီးရှိ အခြားအရာဝတ္ထုတစ်ခု လႈပ္သည့္အခါ။
- မာကျူရီ ဓာတ်ငွေ့ပါသော မီးသီး/မီးချောင်းမှ မီးအလင်းရောင် ကဲ့သို့ အလင်းပြန်သော အလင်းရောင်တွင် ဗီဒီယို ရိုက္ကူးသည့္အခါ။

# အနေးပြက္ခက်

အနေးပြကွက်အဖြစ် ကြည့်ရှုရန် ဗီဒီယိုတစ်ခု ရိုက်ကူးပါ။ အနေးပြကွက်အဖြစ် ပြသရန် သင့် ဗီဒီယိုများ၏ အပိုင်းများကို သင်သည် သီးခြားသတ်မှတ်နိုင်သည်။

- $1$  ရိုက်ကူးမှု ပုံစံများ စာရင်းတွင် **နောက်ထပ် → စလိုးမိုးရှင်း** ကို နှိပ်ပြီး ဗီဒီယို ရိုက်ကူးရန် ۞ ကို နှိပ်ပါ။
- $2$  အသံသွင်းခြင်း ပြီးဆုံးပါက ရပ်တန့်ရန်  $\textcolor{red} \bullet$  ကို နိုပ်ပါ။
- <mark>3</mark> ကြိုကြည့်သည့်မျက်နှာပြင်ပေါ်တွင်ကြိုကြည့်သည့် အကျဉ်းချုံးကို နှိပ်ပါ၊ ထို့နောက် **အနေးပြသမှု ဗီဒီယိုကို ဖွင့်ပါ** ကို နှိပ်ပါ။ ဗွီဒီယို၏ မြန်သည့်အပိုင်းကို အနေးပြကွက်အဖြစ် သတ်မှတ်ပြသလိမ့်မည် ဖြစ်ပြီး ဗွီဒီယိုကို စတင်ပြသလိမ့်မည်။ ဗွီဒီယိုအပေါ် အခြေခံပြီး အနေးပြကွက် အပိုင်းနှစ်ပိုင်းအထိ ဖန်တီးလိမ့်မည်။

အနေးပြကွက်အပိုင်းကို တည်းဖြတ်ရန် **ႏဳ** → **အယ်ဒီတာ** ကို နိုပ်ပြီး အပိုင်းလိုက် တည်းဖြတ်ဘားကို ဘယ်ဘက် (သို႕မဟုတ္)ညာဘက္သို႔ဖိဆြဲပါ။

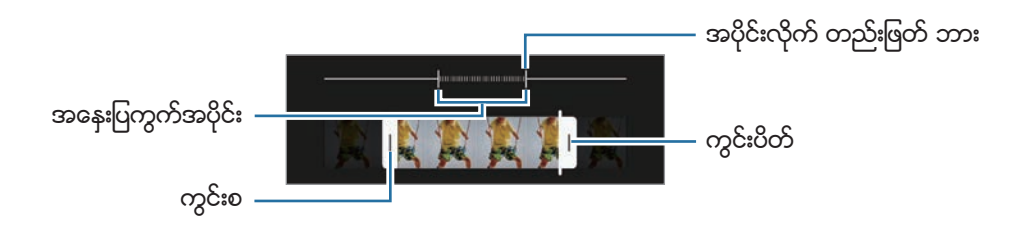

# အမြန်နူန်းနှင့်အညီ ဖမ်းယူသည့် ပုံစံ

လူများ(သို့မဟုတ်)ကားများအား ဖြတ်သွားခြင်းကဲ့သို့သော ရှုခင်းများကို ရိုက်ကူးပြီး ၎င်းတို့ကို အမြန် ပြကွက် ဗွီဒီယိုများအဖြစ် ၾကည့္႐ႈပါ။

- $1$  ရိုက်ကူးမှုပုံစံများစာရင်းတွင် **နောက်ထပ်**  $\rightarrow$  **HYPERLAPSE** ကို နှိပ်ပါ။
- $2\,\,$   $\rm C_{\AA}$  ကို နိုပ်ပြီး ဘောင်နှန်းရွေးချယ်စရာများကို ရွေးပါ။ သင်သည် ဘောင်န္နန်းကို **အလိုလို** သို့ သတ်မှတ်ထားလျှင် device သည် မြင်ကွင်း၏ နှန်းပြောင်းလဲမှုအရ ဘောင်နှန်းကို အလိုအလျောက် ချိန်ညိုလိမ့်မည်။
- 3 စတင္အသံသြင္းရန္ ကိုႏွိပ္ပါ။
- $4\,$  မှတ်တမ်းတင်ခြင်း ပြီးဆုံးရန်  $\bigodot$  ကို နိုပ်ပါ။

# ကင်မရာ ဆက်တင်ကို စိတ်ကြိုက်ပြုလုပ်ခြင်း

ကြိုကြည့်သည့် မျက်နာပြင်တွင် **{ပ္ပ်ိ**} ကို နှိပ်ပါ။ ရိုက်ကူး နည်းသွင်အပေါ် မူတည်၍ အချို့ရွေးချယ်စရာများ မရရှိနိုင်သည်လည်း ရွိႏိုင္သည္။

#### အသိဉာဏ္ရွိစြာ လုပ္ေဆာင္ေပးသည့္ အဂၤါရပ္မ်ား

- ဖ**န်သားပြင် အကောင်းဆုံးချိန်ညှိစနစ်**။ <sup>ူ</sup>ရိုက်ကူးခံ အရာနှင့် မြင်ကွင်းပေါ် မူတည်၍ အရောင် အပြင်အဆင်များ ချိန်ညှိရန်နှင့် အကောင်းဆုံး အထူးပြုလုပ်ချက်များကို အလိုအလျောက် အသုံးချရန် device ကို သတ်မှတ်သည်။
- **အကြံပြုချက်အတိုများ**။ ။ရိုက်ကူးခံ အရာ၏ နေရာနှင့် ရှုထောင့်ကို ဖတ်ရှုသိရှိခြင်းဖြင့် ဓာတ်ပုံအတွက် အကောင်းဆုံး ရိုက်ကူးမှု ပုံစံကို အကြံပြုပေးရန် device ကို သတ်မှတ်သည်။
- QR ကု**ဒ်များ စကန်ဖတ်ပါ**။ ။အကြိုကြည့်ရှုသည့် မျက်နှာပြင်မှ QR ကုဒ်များကို စကန်ဖတ်ရန် device ကို သတ်မှတ်သည်။

#### ႐ုပ္ပုံမ်ား

- **ရုတ္တာ ခလုတ်ကို ပွတ်ဆွဲရမည့်နေရာ**။ <sup>ူ</sup>ကင်မရာခလုတ်ကို မျက်နာပြင် အစွန်းသို့ ပွတ်ဆွဲပြီး ဖိထားသည့်အခါတွင် လုပ်ဆောင်မည့် လုပ်ဆောင်မှုတစ်ခုကို ရွေးချယ်ပါ။
- ထောမတ်နှင့် အဆင့်မြင့်ရွေးချယ်မှုများ။ ။ပုံကို သင် ဘယ်လိုသိမ်းဆည်းချင်သလဲဆိုသည်ကို ရွေးချယ်ပါ။
	- **HEIF ရုပ်ပုံများ**။ ျပုံများကို အရည်အသွေးထိန်းသိမ်းမှု မြင့်မားသည့် ရုပ်ပုံ ပုံစံ (HEIF) ဖြင့် ရိုက်ကူးသည်။
	- RAW ကော်ပီများ။ ။ကျွမ်းကျင်ပုံစံတွင် မချုံ့ထားသော RAW ဖိုင်များ (DNG ဖိုင် ဖောမတ်) အဖြစ် ပုံများကို သိမ်းဆည်းဖို့ device ကို သတ်မှတ်ပါ။ RAW ဖိုင်များသည် အကောင်းဆုံး ပုံ အရည်အသွေးအတွက် ဓာတ်ပုံ၏ ဒေတာအားလုံးကို ထိန်းသိမ်းထားသည်၊ သို့သော် ၄င်းတို့သည် မန်မိုရီတွင် နေရာပိုယူလိမ့်မည်။ **RAW ကော်ပီများ** လုပ်ဆောင်ချက်ကို အသုံးပြုသောအခါ ပုံတစ်ပုံချင်းစီကို DNG နှင့် JPG ဖောမတ် နှစ်ခုဖြင့် သိမ်းဆည်းသည်။
	- <mark>အလွန်ကျယ်သော ပုံစံကို ပြုပြင်ခြင်း</mark>။ ။အထူးမြင်ကွင်းကျယ် ကင်မရာဖြင့် ရိုက်ကူးသည့် ပုံများမှ အချိုးအစား ပျက်ယွင်းမှုကို ပြင်ဆင်ပေးရန် device ကို သတ်မှတ်သည်။

#### ဆယ္လ္ဖီမ်ား

- <mark>အုပ်စု ဆဲလ်ဇီများအတွက် မြင်ကွင်းကျယ်ကို အသုံးပြုပါ</mark>။ ။ရိုက်ကွင်းထဲ လူနှစ်ယောက်ထက်ပိုပြီး ရှိနေပါက ရိုက်ထောင့်ကျယ် ဆဲလ်ဇီသို့ အလိုအလျောက် ပြောင်းသွားစေရန် device ကို သတ်မှတ်ပါ။
- နမူနာမြ<mark>င်ကွင်းတွင် ပြသသည့်အတိုင်း ဆယ်လ်ဇီများကို သိမ်းပါ</mark>။ ။အရှေ့ကင်မရာနှင့် ရိုက်သည့်အခါ ပုံများကို ေျပာင္းျပန္အျဖစ္မသိမ္းဘဲ ႀကိဳၾကည့္ရာတြင္ေပၚသည့္အတိုင္း သိမ္းရန္ device ကိုသတ္မွတ္ပါ။
- ဆဲလ်ဴ**ဇီ အရောင်အသွေး**။ ။သင် ဆဲလ်ဇီရိုက်သည့်အခါ သုံးမည့် အရောင်အနုအရင့်ကို သတ်မှတ်ပါ။

#### ဗီဒီယိုများ

- **အဆင့်မြင့် အသံဖမ်းခြင်း ရွေးစရာများ**။ ။အထူး ရိုက်ကူးမှု ရွေးချယ်စရာ တစ်ခုကို အသုံးပြုရန် device ကို သတ်မှတ်သည်။
	- စွ**မ်းေဆာင်ရည် မြင့်မားသော ဗီဒီယိုများ**။ ။အရည်အသွေးထိန်းသိမ်းမှု မြင့်မားသည့် ဗီဒီယို ကုဒ်သွင်းခြင်း (HEVC) ပုံစံဖြင့် ဗီဒီယိုများကို ရိုက်ကူးနိုင်သည်။ Device ၏ မန်မိုရီကို ထိန်းသိမ်းထားရန် သင့် HEVC ဗီဒီယိုများကို အရည္အေသြးေလွ်ာ့ခ်ထားသည့္ဖိုင္မ်ားအျဖစ္သိမ္းထားလိမ့္မည္။
	- **HDR10+ ဗီဒီယိုများ**။ ။ရိုက်ကွင်း၏ အရောင်ကွဲပြားမှုနှင့် အရောင်များကို အကောင်းဆုံး မြှင့်တင်ထားသည့် ဗီဒီယိုများ ရိုက်ကူးနိုင်သည်။
	- **ဇူးမ်ချဲ့ မိုက်**။ ။ဗီဒီယိုရိုက်ကူးနေစဉ်အတွင်း အနီးကပ်ဆွဲချဲ့ထားသည့် ဦးတည်ရာမှ အသံကို ပိုမိုကျယ်သည့် အသံနှင့် ဖမ်းယူနိုင်သည်။
	- $\boxed{\cancel{\beta}}$  သင့်အနေဖြင့် HEVC ဗီဒီယိုများကို အခြား device များတွင် မဖွင့်နိုင်ပါ(သို့မဟုတ်)အွန်လိုင်းတွင် ဝေမှုုလို့ မရႏိုင္ပါ။
		- စူပါအနေးပြကွက်နှင့် အနေးပြကွက်ဗီဒီယိုများကို HEVC ပုံစံဖြင့် ရိုက်ကူးလို့ မရနိုင်ပါ။
		- HDR10+ ဗီဒီယိုကို မှန်မှန်ကန်ကန်ဖွင့်ရန် device သည် HDR10+ ကို အထောက်အပံ့ပေးရမည်။
- ဗီ**ဒီယို တည်ငြိမ်မှု**။ <sup>ူ</sup>ဝီဒီယိုတစ်ခု မှတ်တမ်းတင်နေစဉ် ကင်မရာလှုပ်ယမ်းမှုကြောင့် ပုံဂါးနေခြင်းကို လျှော့ချရန် (သို့မဟုတ်)ဖယ်ထုတ်ရန် လှုပ်ယမ်းခြင်းအား ဆန့်ကျင်မှုကို အသက်သွင်းသည်။

#### အသုံးဝင္သည့္ အဂၤါရပ္မ်ား

- **အော်တို HDR**။ ။စိုလွင်သော အရောင်များဖြင့် ဓာတ်ပုံရိုက်ပြီး တောက်ပသောနေရာများနှင့် မှောင်မည်းသော ေနရာမ်ားတြင္ေတာင္မွအေသးစိတ္ကိုထုတ္လုပ္ပါ။
- **အော်တို-ဇိုးကပ်စ်ကို ခြေရာခံနေသည်**။ ။ရွေးချယ်ထားသော အရာဂတ္ထုကို ခြေရာခံရန်နှင့် အလိုအလျောက် ဖိုးကပ်စ်ထားရန် device ကို လုပ်ံောင်သည် ကြိုတင်ကြည့်ရှုသည့် မျက်နာပြင်တွင် အရာဝတ္ထုတစ်ခုကို ရွေးချယ်လိုက်သည့်အခါ အရာဝတ္ထုရွေ့လျားရြင်း(သို့မဟုတ်)ကင်မရာ အနေအထားပြောင်းလဲရြင်း ရှိသည့်တိုင်အောင် device သည် ထိုအရာဝတ္ထုကို ဖိုးကပ္စ္ထားလိမ့္မည္။
	- $\mathbb{Z}$ အရာပတ္ထုကို ခြေရာခံခြင်းသည် အောက်ပါအခြေအနေများတွင် မလုပ်ဆောင်နိုင်ပေ။
		- အရာ၀တၳဳ ႀကီးလြန္းျခင္း(သို႕မဟုတ္)ေသးလြန္းျခင္း။
		- အရာပတ္ကု တရားလွန် ရွေ့လျားခြင်း
		- အရာပတ္ထုသည် နောက်ခံအရောင်ဖြစ်နေခြင်း(သို့ မဟုတ်)သင်သည် မှောင်မည်းသည့်နေရာတွင် ရိုက်ကူးနေခြင်း။
		- အရာပတ္ထု၏ ပုံစံ(သို့မဟုတ်)အရောင်သည် နောက်ခံနှင့် တူနေခြင်း။
		- အရာပတ္ထုတွင် blind များကဲ့သို့္ ရေပြင်ညီပုံစံများ ပါ၀င်နေခြင်း။
		- ကင်မရာကို အလွန်အမင်း လှုပ်ယမ်းရြင်း။
		- ဗီဒီိယုိရုပ္ထြက္သေကၤတ ျမင့္မားေနျခင္း။
		- အမြင် ချုံ/ချဲ့ကို သုံးပြီး မြင်ကွင်းချဲ့ (သို့မဟုတ်)ချုံ့သောအခါ။
- ဂ**ရစ် မျဉ်းများ**။ ။အရာဂတ္ထုများကို ရွေးချယ်သောအခါ ပေါင်းစပ်ဖွဲ့ စည်းမှုကို ကူညီရန် မြင်ကွင်းရှာဖွေမှု လမ်းညွှန်များကို ျပသသည္။
- **တည်နေရာ တဂ်များ**။ ။ဓာတ်ပုံတွင် တွဲကပ်ရန် GPS တည်နေရာတစ်ခုကို တွဲချိတ်သည်။
	- GPS အချက်ပြအားသည် အဆောက်အဦးများကြား(သို့ မဟုတ်)မြေပြင်အနေအထားနိမ့်သည့် ဧရိယာများ (သို့မဟုတ်)ဆိုးရွားေသာ ရာသီဥတု အခြေအနေတို့ကဲ့သို့ အချက်ပြအား အနောင့်အယှက်ဖြစ်စေနိုင်သည့် တည်နေရာများတွင် လျော့ကျနိုင်သည်။
		- ာသင်၏ တည်နေရာသည် သင့်ဓာတ်ပုံများကို အင်တာနက်တွင် တင်လိုက်သည့်အခါ ၄င်းတို့ ပေါ်တွင် ငေါ်နိုင်သည်။ ထိုသို့ဖြစ်ခြင်းကို ရှောင်ရှားရန် တည်နေရာ တွဲကပ်ခြင်း သတ်မှတ်ချက်ကို ပိတ်ပါ။
- **ရိုက်ကူးရန် နည်းလမ်းများ**။ ။ဓာတ်ပုံရိုက်ကူးရန(သို့မဟုတ်)ဗီဒီယိုမှတ်တမ်းယူရန် ရိုက်ကူးရေးနည်းလမ်းများကို ရွေးချယ်ပါ။
- **ထားရှိရန် သတ်မှတ်ချက်များ**။ ။ကင်မရာကို ဖွင့်သည့်အခါ ရိုက်ကူးမှု အနေအထားကဲ့သို့ သင်နောက်ဆုံး အသုံးပြုခဲ့သည့် ဆက္တင္မ်ားကိုသိမ္းဆည္းထားသည္။
- တုန်ခါမူ တုန့်ပြန်ချက်။ ။ကင်မရာခလုတ်ကို နိုပ်သည့်အခါကဲ့သို့ သတ်မှတ်ထားသည့် အခြေအနေများတွင် device တုန်ခါသွားစေရန် သတ်မှတ်ပါ။
- သ**တ်မှတ်ချက်များ ပြန်လည်သတ်မှတ်ပါ**။ ။ကင်မရာ သတ်မှတ်ချက်များကို ပြန်ပြင်သည်။
- **ကျွန်ုပ်တို့ထံ ဆက်သွယ်ပါ**။ ။ေမးခွန်းများ မေးသည်(သို့မဟုတ်)အကြိမ်ကြိမ်မေးထားသော မေးခွန်းများကို ကြည့်ရှုသည်။
- **ကင်မရာ အကြောင်း**။ ။ကင်မရာအက်ပ် ဗားရှင်းနှင့် ဥပဒေ အချက်အလက်ကို ကြည့်ရှုပါ။
- ဖော်ဒယ်အပေါ် မူတည်၍ အချို့လုပ်ဆောင်ချက်များကို ရရှိနိုင်မည် မဟုတ်ပေ။  $\mathbb{Z}$

# ျပခန္း

### မိတ်ဆက်

သင်၏ device တွင် သိမ်းဆည်းထားသော ဓာတ်ပုံများနှင့် ဗီဒီယိုများကို ကြည့်ရှုသည်။ သင်သည် ဓာတ်ပုံများနှင့် ဗီဒီယိုများကို အယ်လ်ဘမ်ဖြင့်လည်း စီမံခန့် ခွဲနိုင်သည်(သို့ မဟုတ်)ဇာတ်လမ်းများကို ဖန်တီးနိုင်သည်။

# ျပခန္းကို အသံုးျပဳျခင္း

ပြခန်း အတ်ပ်ကို စတင်ပါ။

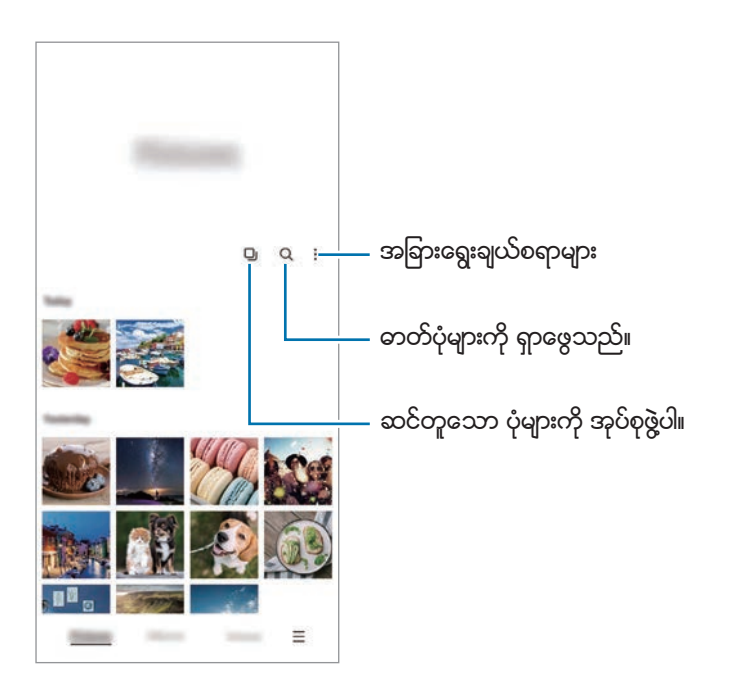

### ဆင်တူသော ပုံများကို အုပ်စုဖွဲ့ ပေးခြင်း

**ပြခန်း** အက်ပ်ကို ဖွင့်ပြီး ဆင်တူသော ပုံများကို စုစည်းပြီး ပုံများ၏ အကြိုကြည့်ရှုမှုအဖြစ် အကောင်းဆုံးသော ပုံကိုသာ ျပေပးရန္အတြက္ ကိုႏွိပ္ပါ။ ပံုအႀကိဳၾကည့္ရႈမႈကိုႏွိပ္လိုက္တဲ့အခါ အုပ္စုထဲမွာရွိတဲ့ပံုအားလံုးကို ၾကည့္ႏိုင္ပါတယ္။

# ဓာတ်ပုံများကို ကြည့်ရှုခြင်း

ပြ**ခန်း** အပ်စ်ကို စတင်ပြီး ပုံတစ်ပုံကို ရွေးချယ်ပါ။ အခြားဖိုင်များကို ကြည့်ရှုရန် မျက်နှာပြင်တွင် ဘယ်ဘက်(သို့မဟုတ်)ညာဘက်သို့ ပြတ္ဆြဲပါ။

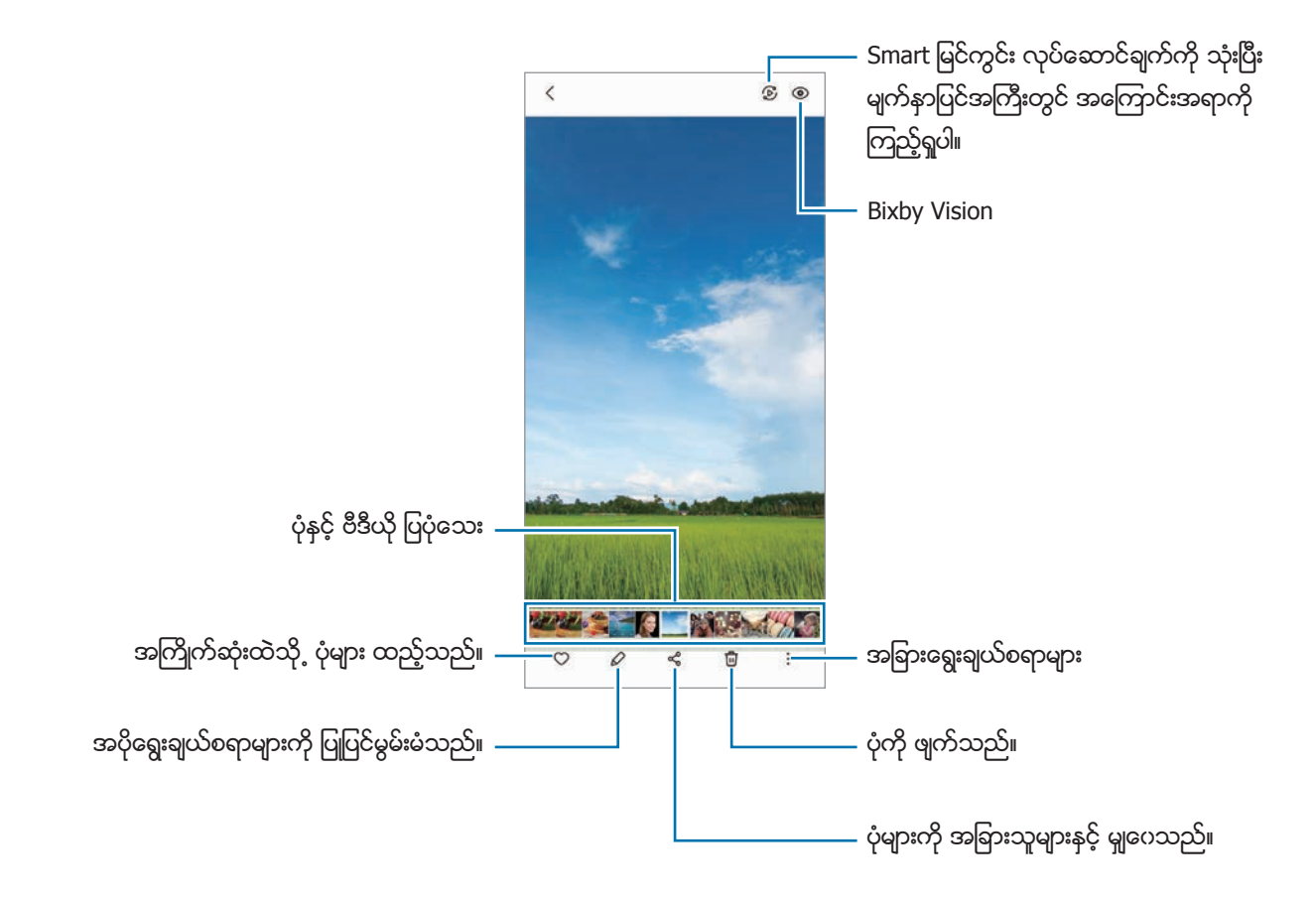

### အကြီးချဲ့ထားသော ပုံများကို ဖြတ်တောက်ခြင်း

- 1 ျပခန္း အပ္စ္ကိုစတင္ၿပီး ပံုတစ္ပံုကိုေရြးခ်ယ္ပါ။
- 2 သင်သိမ်းလိုသည့် ဧရိယာတွင် လက်နှစ်ချောင်းဖြင့် ချဲ့ပြီး <sup>(ဠ)</sup> ကို နှိပ်ပါ။ ဖြတ်ထားသော ဧရိယာကို ဖိုင်အဖြစ် သိမ်းလိမ့်မည်။

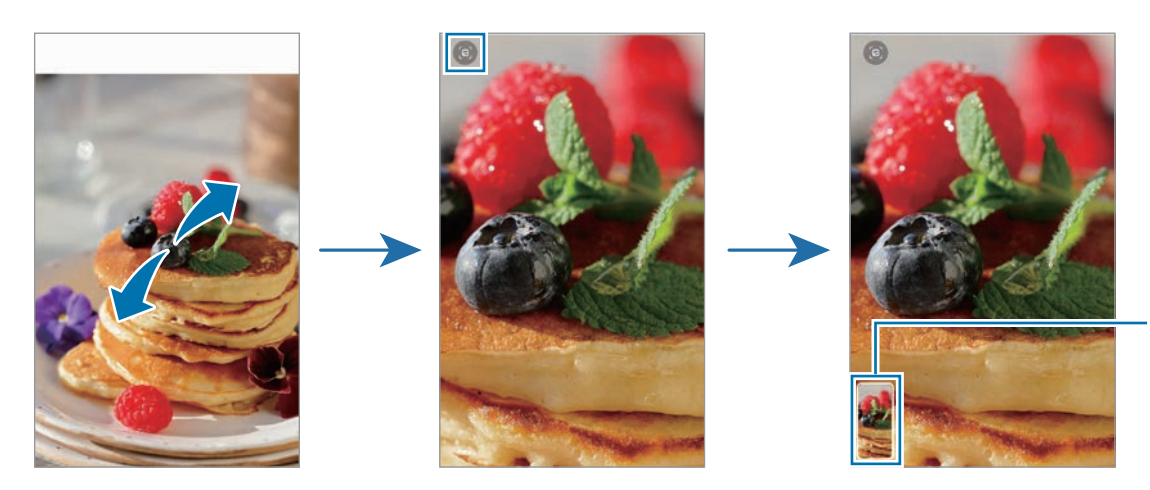

သိမ္းထားေ သာ ပံုအေသး

# ဗီဒီယိုများ ကြည့်ရှုခြင်း

ပြ**ခန်း** အက်ပ်ကို ဖွင့်ပြီးနောက် ဗီဒီယိုတစ်ခုကို ဖွင့်ရန် ရွေးချယ်ပါ။ အခြားဖိုင်များကို ကြည့်ရှုရန် မျက်နာပြင်တွင် ဘယ်ဘက် (သို့မဟုတ်)ညာဘက်သို့ ပွတ်ဆွဲပါ။

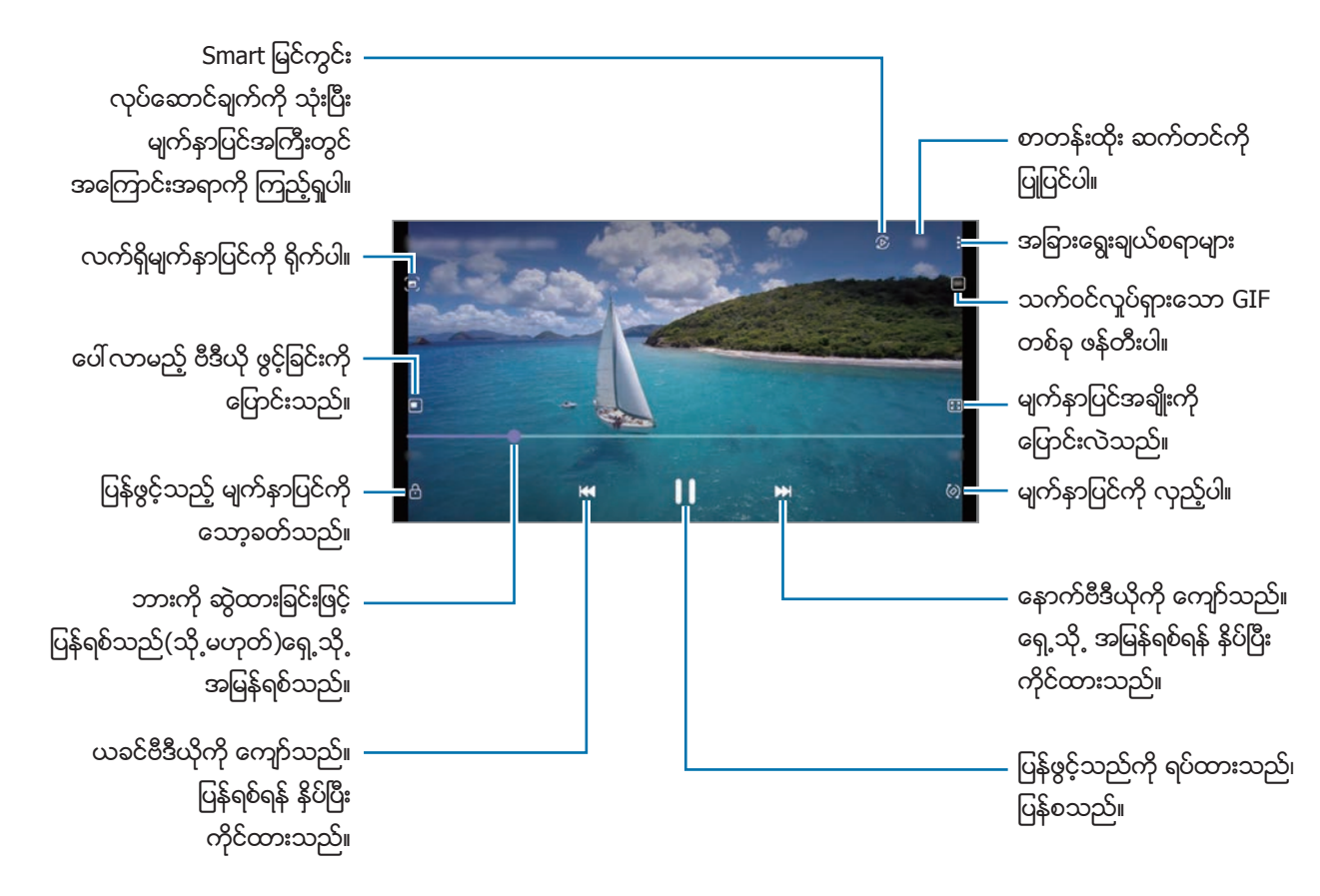

တောက်ပမှုကို ချိန်ညှိရန် ပြန်ဖွင့်ထားသည့် မျက်နှာပြင်၏ ဘယ်ဘက်ပေါ် တွင် သင်၏ လက်ချောင်းအား အပေါ် (သို့မဟုတ်)အောက်ကို ဆွဲချပါ(သို့မဟုတ်)အသံကို ချိန်ညှိရန် ပြန်ဖွင့်ထားသည့် မျက်နာပြင်၏ ညာဘက်ပေါ် တွင် သင်၏ လက်ချောင်းအား အပေါ် (သို့မဟုတ်)အောက်ကို ဆွဲချပါ။

ပြန်ရစ်ရန်(သို့မဟုတ်)ရှေ့သို့ မြန်မြန်ရစ်ရန် ပြန်ဖွင့်ထားသည့် မျက်နှာပြင်ပေါ်တွင် ဘယ်(သို့မဟုတ်)ညာဘက်သို့ ပွတ်ဆွဲပါ။

## ပိုတောက်ပပြီး ကြည်လင်သော ဗီဒီယိုများကို ကြည့်ရှုခြင်း

ပိုမိုတောက်ပပြီး ပိုမိုဂင်းလက်သော အရောင်များဖြင့် ခံစားနိုင်ရန် သင့် ဗီဒီယိုများ၏ ရုပ်ပုံအရည်အသွေးကို မြှင့်တင်သည်။ သတ်မှတ်ချက်များ အပ်စ်ကို စတင်ပြီး အဆင့်မြင့် လုပ်ဆောင်ချက်များ ကို နှိပ်ပြီး ၎င်းကို အသက်ဝင်စေရန် **ဗီဒီယို** အရ**ည်အသွေးမြှင့်ကိရိယာ** ခလုတ်ကို နိုပ်ပါ။

- ဒီက႑ကိုအခ်ဳိ႕ေသာ အပ္စ္မ်ားတြင္သာ ရရွိႏိုင္သည္။  $\mathbb{Z}$ 
	- ဒီက႑ကိုအသံုးျပဳျခင္းသည္ဘက္ထရီသံုးစြဲမႈကုိတိုးေစသည္။

# အယ္လ္ဘမ္မ်ား

အယ်လ်ဘမ်များ ပြုလုပ်ပြီး သင့်ပုံများနှင့် ဗီဒီယိုများကို စီပါ။

- $1$  ပြ**ခန်း** အက်ပ်ကို ဖွင့်ပြီး **အယ်လ်ဘမ်များ**  $\rightarrow$  **•ူ** → အယ်လ်ဘမ်ပြုလုပ်ရန် **အယ်လ်ဘမ် ဖန်တီးပါ** ကို နိုပ်ပါ။
- $2$  အယ်လ်ဘမ်ကို ရွေးချယ်ပါ၊ **အိုင်တမ်များ ထည့်ပါ** ကို နိုပ်ပါ၊ ထို့နောက် သင်လိုချင်သည့် ပုံများ(သို့မဟုတ်)ဗီဒီယိုများကို ကူးပါ (သို့မဟုတ်)ရွှေ့ပါ။

# အေၾကာင္းအရာမ်ား

သင်သည် ဓာတ်ပုံများနှင့် ဗီဒီယိုများကို ရိုက်ယူ(သို့မဟုတ်)သိမ်းဆည်းသောအခါ device သည် ၄င်းတို့၏ ရက်စွဲနှင့် တည်နေရာ တွဲကပ်ံခြင်းများကို ဖတ်ပြီး ဓာတ်ပုံများနှင့် ဗီဒီယိုများကို စီလိမ့်မည်၊ ထို့နောက် ဇာတ်လမ်းများကို ဖန်တီးလိမ့်မည်။

ပြ**ခန်း** အပ်စ်ကို စတင်ပြီး **အကြောင်းအရာများ** ကို နှိပ်ပြီး ဇာတ်လမ်းတစ်ခုကို ရွေးချယ်ပါ။

ပုံများ(သို့မဟုတ်)ဗီဒီယိုများကို ထည့်ရန်(သို့မဟုတ်)ဖျက်ရန် စတိုရီတစ်ခုကို ရွေးချယ်ပြီး �ဲ့ → **ထည့်ပါ**(သို့မဟုတ်)**တည်းဖြတ်** ကို ႏွိပ္ပါ။

# ဓာတ္ပံုမ်ားႏွင့္ ဗီဒီယုိမ်ားကို ထပ္တူျပဳျခင္း

ပြခန်း အက်ပ်ကို ဖွင့်ပါ၊  $\overline{\blacksquare}\to$  **သတ်မှတ်ချက်များ** → **ကလောက် ဆင့်ခ်** ကို နိုပ်ပြီး ချိန်ညှိခြင်း ပြီးမြောက်စေရန် မျက်နှာပြင်ပေါ်ရှိ ညွှန်ကြားချက်များကို လိုက်နာပါ။ **ပြခန်း** အက်ပ်နှင့် cloud ကို ချိန်ကိုက်လှုပ်ရှားပါလိမ့်မည်။

သင့် **ပြခန်း** အက်ပ်ကို cloud နှင့် ရျိန်ကိုက်သောအခါ သင်ရိုက်ထားသော ဓာတ်ပုံများနှင့် ဗီဒီယိုများကိုလည်း cloud တွင် သိမ်းဆည်းလိမ့်မည်။ Cloud တွင် သိမ်းဆည်းထားသော ပုံများနှင့် ဗီဒီယိုများကို သင်၏ **ပြခန်း** အက်ပ်နှင့် အခြား device များတွင် ကြည့်ရှုနိုင်ပါသည်။

 $\mathbb{Z}$ 

Samsung အကောင့်နှင့် Microsoft အကောင့်ကို ရိုတ်ဆက်သည့်အခါ cloud သိမ်းဆည်းမှုကို Microsoft OneDrive အဖြစ် သတ်မှတ်နိုင်သည်။

# ဓာတ်ပုံများနှင့် ဗီဒီယိုများကို ဖျက်ခြင်း

ပြ**ခန်း** အက်ပ်ကိုဖွင့်ပါ၊ ဖျက်ရန် ပုံတစ်ပုံ၊ ဗီဒီယိုတစ်ခု(သို့မဟုတ်)ဇာတ်လမ်းတစ်ခုကို နှိပ်ပြီး ဖိထားပါ၊ ထို့နောက် **ဖျက်ပစ်ပါ** ကို ႏွိပ္ပါ။

### စြန္႔ပစ္ပံုးလုပ္ေဆာင္ခ်က္ကို အသံုးျပဳျခင္း

သင်သည် ဖျက်လိုက်သည့် ပုံများနှင့် ဗီဒီယိုများကို စွန့်ပစ်ပုံးထဲတွင် သိမ်းထားနိုင်ပါသည်။ အချိန်ကာလ တစ်ခုကြာသည့်အခါ ဖိုင်များ ပျက်သွားလိမ့်မည်။

ပြခန်း အပ်စ်ကို စတင်ပြီး  $\equiv$   $\rightarrow$  **သတ်မှတ်ချက်များ** ကို နိပ်ပါ၊ ထို့နောက် ၄င်းကို အသက်ဝင်စေရန် **အမှိုက်ပုံး** ခလုတ်ကို နိပ်ပါ။

စွန့်ပစ်ပုံးထဲမှ ဖိုင်များကို ကြည့်ရန် **ပြခန်း** အက်ပ်ကို ဖွင့်ပြီး  $\blacksquare \to$  **အမှိုက်ပုံး** ကို နိုပ်ပါ။

# AR ဇုန္

### မိတ်ဆက်

AR ဇုန်သည် AR နှင့်ပတ်သက်သော လုပ်ဆောင်ချက်များကို ပံ့ပိုးပေးသည်။ လုပ်ဆောင်ချက်တစ်ခုကို ရွေးချယ်ပြီး ပျော်ရွှင်ဖွယ် ပုံ များ(သို့မဟုတ်)ဗီဒီယိုများကို ရိုက်ကူးပါ။

# AR ဇုန်ကို ဖွင့်ခြင်း

AR ဇုန်ကို စတင်ရန် အောက်ပါနည်းလမ်းများကို အသုံးပြုပါ။ ။

- AR **ဇုန်** အက်ပ်ကို ဖွင့်ပါ။
- က**င်မရာ** အက်ပ်ကို ဖွင့်ပြီး **နောက်ထပ်**  $\rightarrow$  **AR ဇုန်** ကို နှိပ်ပါ။
- $\mathbb{Z}$ ဝန်ဆောင်မှု ပံ့ပိုးသူ(သို့မဟုတ်)မော်ဒယ်အပေါ် မူတည်ပြီး အချို့လုပ်ဆောင်ချက်များကို မရခြင်း ဖြစ်နိုင်သည်။

# AR ရုပ်<mark>ပြောင်ပုံ</mark> ကင်မရာ

### AR ရုပ်ပြောင်ပုံ ဖန်တီးခြင်း

သင်နှင့်တူသော ရုပ်ပြောင်ပုံတစ်ခု ဖန်တီးပါ။

- $1$  AR ဇုန် အက်ပ်ကို စတင်ပြီး AR ရု**ပ်ပြောင်ပုံ ကင်မရာ**  $\rightarrow$   $\overline{+}$ ) ကို နိုပ်ပါ။
- $2$  သင့်မျက်နာကို မျက်နာပြင်ပေါ် တွင် တည့်မတ်အောင် ချိန်ညှိပါ၊  $\bigcirc$  ကို နိုပ်ပြီး ပုံတစ်ပုံကို ရိုက်ယူပါ(သို့မဟုတ်)ပုံတစ်ပုံကို ရွေးချယ်ရန် **ပုံမှ ပြုလုပ်ပါ** ကို နှိပ်ပါ။ ကြိုတ**င်ပြုလုပ်ထားသော ရုပ်ပြောင်များ** ကို နှိပ်ပါက အီမိုဂျီတစ်ခုကို ရွေးချယ်ပြီး သင်စိတ်ကြိုက်အလှဆင်နိုင်သည်။

### ရုပ်ပြောင်ပုံကို ဖျက်ခြင်း

**AR ဇုန်** အက်ပ်ကို စတင်ပြီး **AR ရုပ်ပြောင်ပုံ ကင်မရာ** ကို နှိပ်ပါ။ <mark>(ဩ်) → ရုပ်ပြောင်ပုံများကို စီမံရန်</mark> ကို နှိပ်ပါ၊ သင် ဖျက်လိုသော ရုပ်ပြောင်ပုံကို ရွေးချယ်ပါ၊ ထို့နောက် **ဖျက်ပစ်ပါ** ကို နှိပ်ပါ။

### ရုပ်ပြောင်ပုံများဖြင့် ဓာတ်ပုံများ(သို့မဟုတ်)ဗီဒီယိုများကို ရိုက်ကူးခြင်း

ရိုက်ကူးမှုပုံစံ အမျိုးမျိုးကို အသုံးပြုပြီး ရုပ်ပြောင်ပုံများဖြင့် ရယ်စရာ ဓာတ်ပုံများ(သို့ မဟုတ်)ဗီဒီယိုများ ဖန်တီးပါ။

- $1$  AR ဇုန် အက်ပ်ကို စတင်ပြီး AR <mark>ရုပ်ပြောင်ပုံ ကင်မရာ</mark> ကို နိုပ်ပါ။
- $2$  သင် အသုံးပြုလိုသည့် ရုပ်ပြောင်ပုံနှင့် ပုံစံကို ရွေးချယ်ပါ။ ရရှိနိုင်သော အနေအထားများသည် သင် ရွေးချယ်သော ရုပ်ပြောင်ပုံပေါ် မူတည်၍ ပြောင်းလဲနိုင်သည်။
	- ပြက္မွက်။ ။သင်၏ မျက်နာဖော်ပြမှုကို ရုပ်ပြောင်ပုံက တုပသည်။
	- မျက်နှာဖုံး။ ။သင်၏ မျက်နာပေါ်တွင် ရုပ်ပြောင်ပုံ၏ မျက်နာပေါ် လာသောကြောင့် သင်သည် မျက်နာဖုံးတစ်ခု တပ္ထားသကဲ့သို႔ျဖစ္ေနသည္။
	- မှ**န်**။ ။ရုပ်ပြောင်ပုံသည် သင့်ခန္ဓာကိုယ် လှုပ်ရှားမှုများကို တုပသည်။
	- **ဖွင့်ပါ**။ ။ရုပ်ပြောင်ပုံသည် နောက်ခံအစစ်တွင် ရွေ့လျားသည်။

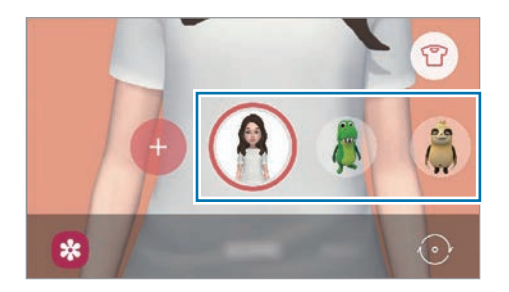

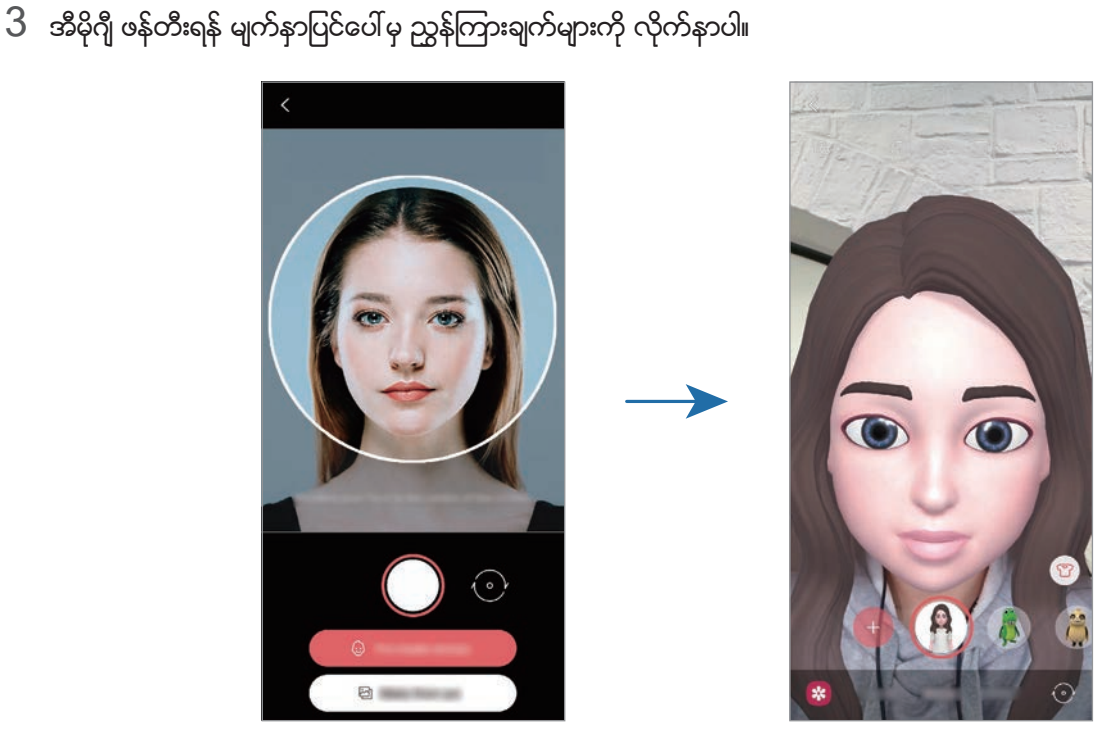

3 ဓာတ္ပံုရုိက္ကူးရန္ရုပ္ေျပာင္ပံုကို ႏွိပ္ပါ(သို႕မဟုတ္)ဗီဒီယိုမွတ္တမ္းတင္ရန္သေကၤတကိုႏွိပ္ၿပီး ဖိထားပါ။ သင်သည် **ပြခန်း** တွင် သင်ရိုက်ကူးသိမ်းဆည်းထားသည့် ဓာတ်ပုံများနှင့် ဗီဒိုယိုများကို ကြည့်ရှုနိုင်ပြီး မျှဝေနိုင်သည်။

## AR ရုပ်ပြောင်ပုံ စတစ်ကာများ

သင့်ရုပ်ပြောင်ပုံ၏ ဖော်ပြမှုများနှင့် လှုပ်ရှားမှုများဖြင့် သင့်ကိုယ်ပိုင် စတစ်ကာများ ဖန်တီးပါ။ စာတိုပေးပို့သောအခါ (သို့မဟုတ်)လူမှုကွန်ရက်တွင် သင့်ရုပ်ပြောင်ပုံစတစ်ကာများကို သင်အသုံးပြုနိုင်သည်။

### သင်၏ ကိုယ်ပိုင် စတစ်ကာများကို ဖန်တီးခြင်း

- 1 AR ဇုနိ အက်ပ်ကို စတင်ပြီး AR ရု**ပ်ပြောင်ပုံ စတစ်ကာများ** ကို နှိပ်ပါ။
- $2$  မျက်နှာပြင် အောက်ခြေရှိ **စိတ်ကြိုက် စတစ်ကာများ ပြုလုပ်ပါ** ကို နှိပ်ပါ။
- $3$  သင်လိုချင်သည့် စတစ်ကာများကို တည်းဖြတ်ပြီး **သိမ်း** ကို နိုပ်ပါ။ လိုသလို အထူးပြုလုပ်ပါ ကို နိုပ်ံခြင်းဖြင့် သင် ဖန်တီးခဲ့သည့် စတစ်ကာများကို ကြည့်ရှုနိုင်ပါသည်။

# ရုပ်ပြောင်ပုံ စတစ်ကာများကို ဖျက်ခြင်း

AR ဇုန် အက်ပ်ကို စတင်ပြီး AR ရု**ပ်ပြောင်ပုံ စတစ်ကာများ → <mark>•</mark>့ → စတစ်ကာများကို ဖျက်ပစ်ပါ** ကို နိုပ်ပါ။ ရုပ်ပြောင်ပုံ စတစ်ကာများကို ရွေးချယ်ပြီး **ဖျက်ပစ်ပါ** ကို နှိပ်ပါ။

## <span id="page-71-0"></span>သင့်ရုပ်ပြောင်ပုံ စတစ်ကာများကို ချက်တ်များတွင် အသုံးပြုခြင်း

စာတိုများမှတဆင့်(သို့မဟုတ်)လူမှုရေးကွန်ရက်တွင် စကားစမြည်ပြောနေစဉ် သင့်ရုပ်ပြောင်ပုံ စတစ်ကာများကို သင်္ခသား<br>သင်အသုံးပြုနိုင်သည်။ အောက်ပါလုပ်ဆောင်ချက်များသည် **မက်ဆေ့ခ်ျများ** အက်ပ်တွင် သင့်ရုပ်ပြောင်ပုံ စတစ်ကာများကို အသုံးပြုသည့် ဥပမာတစ်ခုဖြစ်သည်။

- <mark>ါ မက်ဴဆေ့ခ်ျများ</mark> အက်ပ်တွင် စာတိုရေးနေစဉ် Samsung ကီးဘုတ်တွင် **ြှာ** ကို နိုပ်ပါ။
- 2 ႐ုပ္ေျပာင္ပံုသေကၤတကိုႏွိပ္ပါ။
- 3 သင့္႐ုပ္ေျပာင္ပံုစတစ္ကာမ်ားထဲမွတစ္ခုကိုေရြးခ်ယ္ပါ။ သင့္႐ုပ္ေျပာင္ပံုစတစ္ကာကိုထည့္သြင္းလိမ့္မည္။

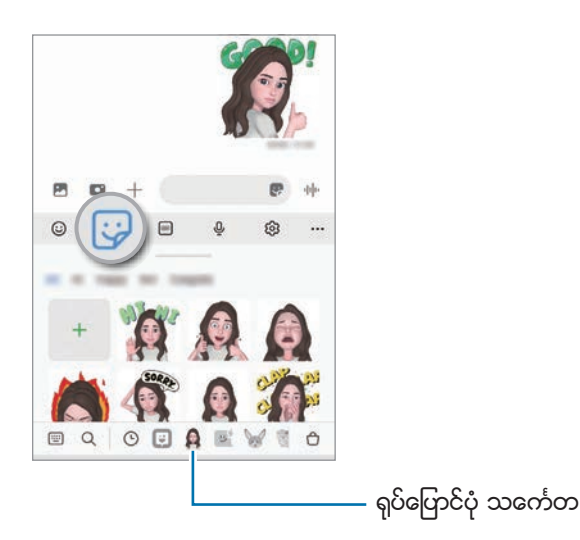
# AR ႐ုပ္ေျပာင္ပံု စတူဒီယို

AR ရုပ်ံပြောင်ပုံ စတူဒီယိုတွင် သင့်ရုပ်ံပြောင်ပုံတစ်ခုကို တည်းဖြတ်သည်(သို့ မဟုတ်)အလှဆင်သည်။ သင်သည် သင့်ရုပ်ပြောင်ပုံအတွက် စိတ်ကြိုက်အဆင်အကွက်နှင့် အရောင်များကို သုံးပြီး အဝတ်အစားများလည်း ပြုလုပ်နိုင်သည်။

AR <mark>ဇုန်</mark> အက်ပ်ကို စတင်ပြီး AR ရု**ပ်ပြောင်ပုံ စတူဒီယို** ကို နှိပ်ပါ။

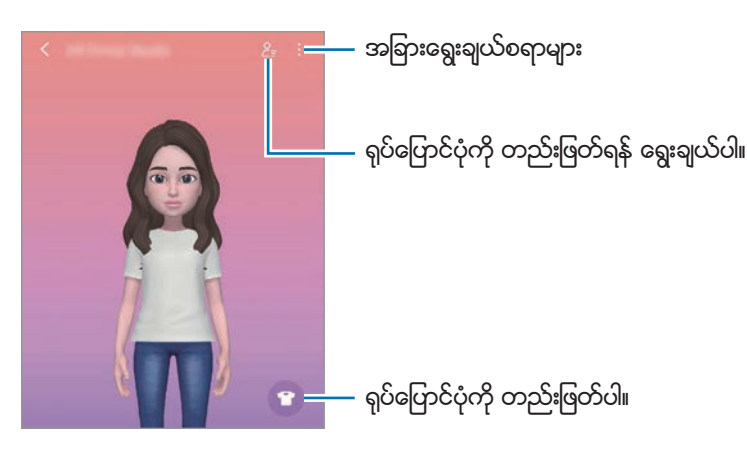

## <span id="page-72-0"></span>AR ခဲ<mark>ရြစ်</mark>ပုံ

လူ(သို့မဟုတ်)အိမ်မွေးတိရစ္ဆာန်များ၏ မျက်နှာများတွင်(သို့မဟုတ်)အခြားမည်သည့်နေရာတွင်မဆို ဗာကျူရယ် လက်ရေးများ (သို႔မဟုတ္)ရုပ္ပံုကားမ်ားျဖင့္ေပ်ာ္ရႊင္ဖြယ္ဗီဒီယိုမ်ားကိုမွတ္တမ္းတင္ပါ။ ကင္မရာသည္ မ်က္ႏွာတစ္ခု(သို႔မဟုတ္)ေနရာ တစ္ခုကို ဖတ်ရှုသိရှိသည့်အခါ မျက်နှာပေါ် မှ doodle များသည် မျက်နှာရွှေ့သည့်နေရာသို့ လိုက်နေမည်ဖြစ်ပြီး နေရာတွင်ရှိသော doodle များသည<sup>်</sup> ကင်မရာရွှေ့သွားလျှင်တောင်မှ တစ်နေရာတည်းတွင်သာ ရှိနေမည်ဖြစ်သည်။

1 AR ဇုန် အက်ပ်ကို စတင်ပြီး AR ခဲြစ်ပုံ ကို နှိပ်ပါ။

ကင်မရာသည် ရိုက်ကူးခံမည့်အရာကို ဖတ်ရှုသိရှိသည့်အခါ၊ ဖတ်ရှုသိရှိသည့် ဧရိယာသည် မျက်နာပြင်တွင် ပေါ် လာလိမ့်မည်။

အပ္စ္မ်ားႏွင့္ လုပ္ေဆာင္ခ်က္မ်ား

- 2 ဖတ္ရႈသိရွိသည့္ဧရိယာတြင္ စာေရးပါ(သို႔မဟုတ္)ပံုဆြဲပါ။
	- အနောက် ကင်မရာသို့ ပြောင်းပါက ဖတ်ရှုသိရှိသည့် ဧရိယာအပြင်ဘက်တွင် ရေးနိုင်(သို့မဟုတ်)ပုံဆွဲနိုင်သည်။
	- $\bullet$  ကိုနိုပ်ပြီး doodle စဆွဲပါက သင် doodle ဆွဲနေသည်ကို မှတ်တင်းတင်ထားနိုင်သည်။

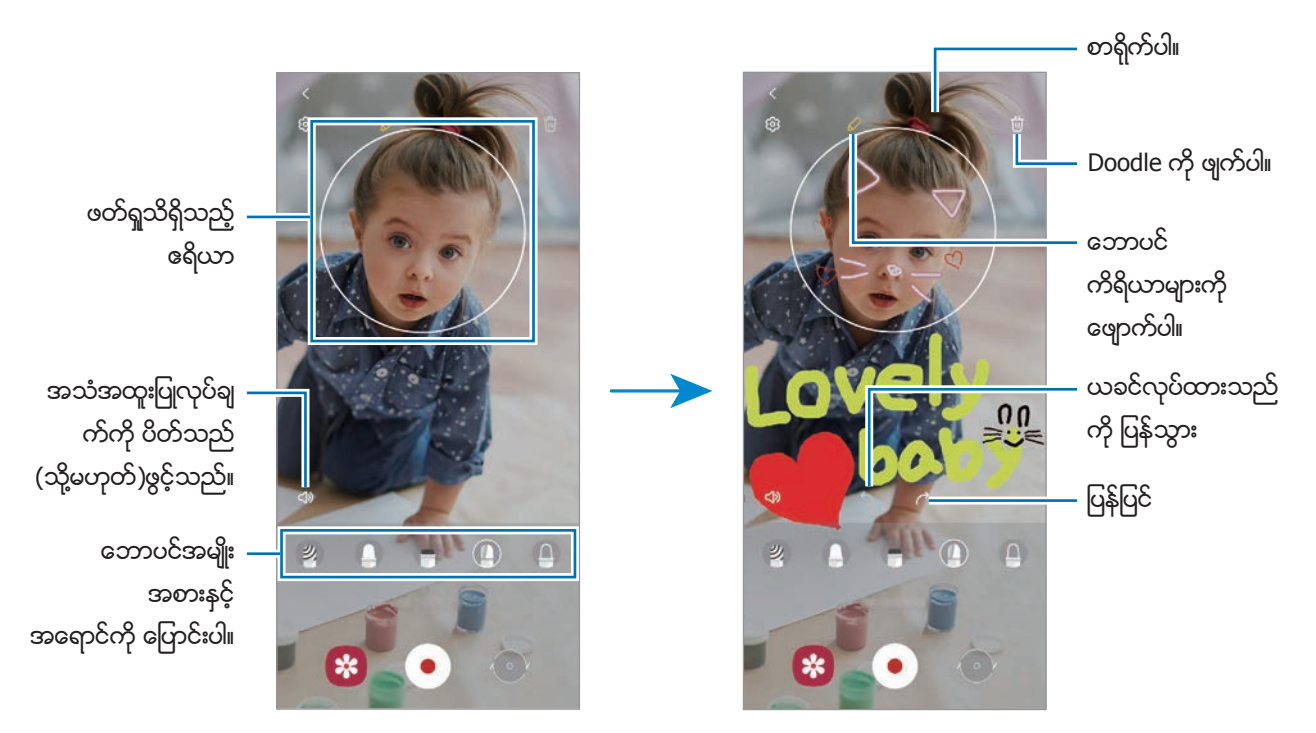

- 3 ဗီဒီယိုတစ္ခု႐ိုက္ကူးဖို႕ ကိုႏွိပ္ပါ။
- $4$  ဗီဒီယို ရိုက်ကူးမှုကို ရပ်တန့် ဖို့  $\overline{\bullet}$ ) ကို နိုပ်ပါ။ သင်သည် ဗီဒီယိုကို **ပြခန်း** တွင် ကြည့်ပြီး မျှဝေနိုင်သည်။

#### Deco Pic

စတစ်ကာအမျိုးမျိုးဖြင့် ဓာတ်ပုံများ(သို့ မဟုတ်)ဗီဒီယိုများကို ရိုက်ကူးခြင်း AR ဇုန် အက်ပ်ကို စတင်ပြီး Deco Pic ကို နှိပ်ပါ။

## **Bixby**

#### မိတ်ဆက်

Bixby သည် သင့် device အသုံးပြုမှုကို ပိုမိုလွယ်ကူစေရန် ကူညီပေးသော အသုံးပြုသူ ထိတွေ့မှု စနစ်ဖြစ်သည်။ သင်သည် Bixby ကို စကားပြောနိုင်သည်(သို့မဟုတ်)စာရိုက်နိုင်သည်။ Bixby သည် သင် တောင်းဆိုသော လုပ်ဆောင်ချက်ကို စ တင်လိမ့်မည်(သို့မဟုတ်)သင် လိုချင်သော အချက်အလက်ကို ပြသလိမ့်မည်။ ပိုမိုသိရှိလိုပါက [www.samsung.com/bixby](http://www.samsung.com/bixby) သို့ သြားပါ။

Bixby ကို ဘာသာစကားအချို့တွင်သာ ရရှိနိုင်ပြီး ဒေသအပေါ် မူတည်ပြီး ၎င်းကို မရရှိခြင်းလည်း ဖြစ်နိုင်သည်။  $\mathbb{Z}$ 

#### Bixby အား စတင္ျခင္း

Bixby ကို ဖွင့်ရန် ဘေးခလုတ်ကို ဖိပြီး ကိုင်ထားပါ။ Bixby မိတ်ဆက် စာမျက်နာ ပေါ် လာလိမ့်မည်။ Bixby ဖြင့် အသုံးပြုရန် ဘာသာစကား ရွေးချယ်ပြီးသည့်နောက် သင့် Samsung အကောင့်သို့ ဝင်ပြီး သတ်မှတ်မှုကို ပြီးမြောက်ရန် မျက်နှာပြင်ပေါ်ရှိ လမ်းညွှန်ချက်များကို လိုက်နာပါ။ Bixby မျက်နှာပြင် ပေါ် လာလိမ့်မည်။

### Bixby အသံုးျပဳျခင္း

ဘေးခလုတ်ကို နိုပ်ပြီး ကိုင်ထားစဉ် Bixby ကို သင် ပြောချင်သည်တို့ကို ပြောပါ၊ ထို့နောက် လက်ချောင်းကို ကီးမှ လွှတ်လိုက်ပါ။ အခြားနည်းအနေဖြင့် "Hi, Bixby" ဟုပြောပြီး သင် ပြောလိုရာကို ပြောပါ။

ဥပမာ ဘေးခလုတ်ကို နိုပ်ပြီး ဖိထားစဉ် "How's the weather today?" ဟု ပြောပါ။ ရာသီဥတုသတင်းအချက်အလက်သည် မျက်နာပြင်တွင် ပေါ် လာလိမ့်မည်။

သင်သည် မနက်ဖြန် ရာသီဥတုအခြေအနေကို သိချင်လျှင် ဘေးခလုတ်ကို နှိပ်ပြီး ဖိထားစဉ် "Tomorrow?" ဟု ပြောပါ။

စကားစမြည်ပြောနေစဉ် Bixby က သင့်ကို မေးခွန်းတစ်ခု မေးပါက ဘေးခလုတ်ကို ဖိ၍နိပ်ထားစဉ် Bixby ကို ဖြေပါ။ သို့တည်းမဟုတ် <sup>ပြ</sup>့ ကို နိပ်ပြီး Bixby ကို ဖြေပါ။

သင်သည် နားကြပ်(သို့မဟုတ်)Bluetooth အသံ device များကို အသုံးပြုနေလျှင်(သို့မဟုတ်) "Hi, Bixby" ဟု ပြောပြီး စတင် စကားစမြည်ေပြောလျှင် သင်္ကေတကို မနိပ်ဘဲနှင့် စကားဆက်ပြောနိုင်ပါသည်။ **Bixby** အက်ပ်ကို စတင်ပြီး <del>—</del> → ◆ → Automatic listening  $\rightarrow$  Hands-free only ကို နိုပ်ပါ။

#### သင့်အသံကို အသုံးပြုပြီး Bixby ကို နိူးရြင်း

သင်သည် "Hi, Bixby" ဟု ပြောပြီး Bixby နှင့် စကားစမြည်ပြောနိုင်ပါသည်။ သင့်အသံကို စာရင်းသွင်းပါ၊ သို့မှသာ "Hi, Bixby" ဟု သင် ပြောသောအခါ Bixby က သင့်အသံကို တုံ့ပြန်မည်ဖြစ်သည်။

- $1$  Bixby အက်ပ်ကို နိုပ်ပြီး  $\equiv$   $\rightarrow$   $\leftrightarrow$  Voice wake-up ကို နိုပ်ပါ။
- $2$  Wake with "Hi, Bixby" ခလုတ်ကို ဖွင့်ရန် နိုပ်ပါ။
- 3 တည်ဆောက်မှုကို ပြီးမြောက်စေရန် မျက်နှာပြင်ပေါ်မှ ညွှန်ကြားချက်များကို လုပ်ဆောင်ပါ။ ယခု "Hi, Bixby" ဟု သင် ပြောနိုင်ပါသည်၊ ထို့နောက် စတင်၍ စကားစမြည်ပြောပါ။

#### စာသား႐ိုက္ထည့္ျခင္းျဖင့္ ဆက္သြယ္ျခင္း

ဆူညံနေသော ပတ်ဝန်းကျင်များကြောင့် သင့်အသံကို မကြားရပါက(သို့ မဟုတ်)စကားပြောဖို့ ခက်ခဲနေသော အခြေအနေတစ်ခုအတွင်း ရှိနေပါက Bixby နှင့် စာရိုက်ပြောကြားပါ။ Bixby အက်ပ်ကို စတင်ပါ၊ ကြား ကို နှိပ်ပါ၊ ထို့နောက် သင်ရိုက်ချင်သည့်အကြောင်းအရာကို ရိုက်ထည့်ပါ။ ထိုသို့ဆက်သွယ်နေစဉ်အတွင်း Bixby ကလည်း အသံဖြင့် ပြောကြားမည့်အစား စာသားမှတဆင့် ဖြေကြားပါလိမ့်မည်။

## Bixby Vision

#### မိတ်ဆက်

Bixby Vision သည် ပုံ ဖတ်ရှုသိမှတ်သည့် စနစ်ကို အခြေခံထားသည့် များပြားသော လုပ်ဆောင်ချက်များကို ထောက်ပံ့ပေးသည့် ဝန်ဆောင်မှု တစ်ခုဖြစ်သည်။ သင့်အရာဝတ္ထုများကို သိရှိခြင်းဖြင့် အချက်အလက်များကို အလျင်အမြန် ရှာဖွေရန် Bixby Vision ကို အသုံးပြုနိုင်သည်။ အသုံးဝင်သော Bixby Vision လုပ်ဆောင်ချက် အများအပြားကို အသုံးပြုပါ။

- ဤအဂႆါရပ်ကို ရချင်မှ ရမည်(သို့မဟုတ်)ရုပ်ပုံ၏ အရွယ်အစား၊ ပုံစံ(သို့မဟုတ်)ပုံရိပ်ပြတ်သားမှုအပေါ် မူတည်ပြီး  $\mathbb{Z}$ မှန်ကန်သည့် ရှာဖွေမှု ရလဒ်များကို သင် ရချင်မှ ရမည်။
	- Samsung သည် Bixby Vision မှ ပေးသော ထုတ်ကုန် အချက်အလက်အတွက် တာဝန်မယူပါ။

## Bixby Vision ကို အစပျိုးခြင်း

အဆိုပါနည်းလမ်းများထဲမှ တစ်ခုကို သုံးပြီး Bixby Vision ကို အစပျိုးပါ။

- က**င်မရာ** အက်ပ်အတွင်းရိုက်ကူးခြင်းမုဒ်များရှိ **နောက်ထပ်** ကို နှိပ်ပြီး **BIXBY VISION** ကိုနှိပ်ပါ။
- **ပြခန်း** အတ်ပ်တွင် ရုပ်ပုံတစ်ပုံကို ရွေးချယ်ပြီး **စြာ** ကို နှိပ်ပါ။
- **အင်တာနက်** အတ်ပ်တွင် ဓာတ်ပုံတစ်ခုကို ဖိ၍ နှိပ်ပါ၊ ပြီးနောက် **Bixby Vision ဖြင့်ရှာဖွေပါ** ကို နှိပ်ပါ။
- အက်ပ်များမျက်နှာပြင်သို့ Bixby Vision အက်ပ်သင်္ကေတကို ပေါင်းထည့်လိုပါက **Bixby Vision** အက်ပ်ကိုနှိပ်ပါ။

### Bixby Vision ကို အသံုးျပဳျခင္း

- $1$  Bixby Vision ကို ဖွင့်ခြင်းယ်ပါ။
- 2 သင္အသံုးျပဳလိုသည့္လုပ္ေဆာင္ခ်က္ကိုေရြးခ်ယ္ပါ။
	- $\left( \widehat{\top} \right)$ ။ ။စာဖိုင်များ(သို့မဟုတ်)ပုံများမှ စာများကို ဖတ်ရှုသိရှိပြီး ၎င်းတို့ကို ဘာသာပြန်သည်။
	- $\left( \text{\O} \right)$ ။ ။ဖတ်ရှုသိရှိထားသော ပစ္စည်းနှင့် ဆင်တူသော ပုံများနှင့် ဆက်စပ်သော သတင်းအချက်အလက်များကို အြန္လိုင္းတြင္ရွာေဖြပါ။
	- $\cdot$   $\quad$   $\left($   $\right)$  ။  $\;$  ။ကုန်ပစ္စည်းများ၏ သတင်းအချက်အလက်များကို ရှာဖွေသည်။
	- <sup>( မွ</sup>ေ။ ။QR ကုဒ်များကို ဖတ်ရှုသိရှိပြီး သတင်းအချက်အလက်များကို ကြည့်ရှုသည်။
- $\boxed{\cancel{\beta}}$  ရရှိနိုင်သည့် အင်္ဂါရပ်များနှင့် ရှာဖွေမှု ရလဒ်များသည် နေရာဒေသနှင့် ဆက်သွယ်ရေးဝန်ဆောင်မှု ပံ့ပိုးသူအပေါ် မူတည်၍ ကွဲပြားနိုင်သည်။

## Bixby Routines

#### မိတ်ဆက်

သင်၏ ထပ်တလဲလဲ အသုံးပြုမှု အလေ့အထကို လုပ်ရိုးလုပ်စဉ်များအဖြစ် ထည့်ပြီး သင့် device ကို ပိုမိုအဆင်ပြေလွယ်ကူစွာ အသံုးျပဳပါ။

ဥပမာ အနေဖြင့် 'အိပ်ရာမဝင်ခင်' လုပ်ရိုးလုပ်စဉ်သည် အိပ်ရာမဝင်ခင် device အသုံးပြုသည့်အခါ နားနှင့် မျက်စိ ကျိန်းမနေစေရန် အသံတိတ်ပုံစံနှင့် dark mode တို့ကဲ့သို့ လုပ်ဆောင်မှုများကို လုပ်သွားလိမ့်မည်။

## လုပ္ရိုးလုပ္စဥ္မ်ားကို ေပါင္းထည့္ျခင္း

- သ<mark>တ်မှတ်ချက်များ</mark> အက်ပ်များကို စတင်ပြီး **အဆင့်မြင့် လုပ်ဆောင်ချက်များ** → <mark>Bixby Routines</mark> ကို နှိပ်ပါ။
- $2$  ရှာဖွေ စာရင်းတွင် သင်လိုချင်သည့် လုပ်ရိုးလုပ်စဉ်တစ်ခုကို ရွေးချယ်ပါ(သို့မဟုတ်)သင့်ကိုယ်ပိုင် လုပ်ရိုးလုပ်စဉ်များကို ထည့်သွင်းရန် **လုပ်ရိုးလုပ်စဉ်ကို ထည့်ပါ** ကို နိုပ်ပါ။
	- ရှာဖွေ စာရင်းပေါ် တွင် လုပ်ရိုးလုပ်စဉ်များ၏ အခြေအနေနှင့် လုပ်ဆောင်မှုများကို သတ်မှတ်နိုင်သည်။
	- အကယ်၍ သင်သည် လုပ်ရိုးလုပ်စဉ်၏ ဆောင်ရွက်သည့် အခြေအနေကို လူကိုယ်တိုင် လုပ်ဆောင်လိုပါက **စတင်ရန် ခလုတ်ကို နိုပ်လိုက်ပြီ** နိုပ်ပါ။ ဤရွေးချယ်မှုသည် လုပ်ဆောင်သည့် အခြေအနေများ သတ်မှတ်ထားခြင်း မရှိသည့်အခါ ပေါ် လာလိမ့်မည်။ ပေ့ါ-အပ် ဝင်းဒိုး ပေါ် လာသောအခါ **ထည့်ပါ** ကို နှိပ်ပါ။ လုပ်ရိုးလုပ်စဉ်ကို မူလ မျက်နှာပြင်ပေါ် သို့ ဝစ်ဂျတ်အဖြစ် ထည့်သွင်းနိုင်ပြီး မြန်ဆန်စွာ အသုံးပြုနိုင်သည်။

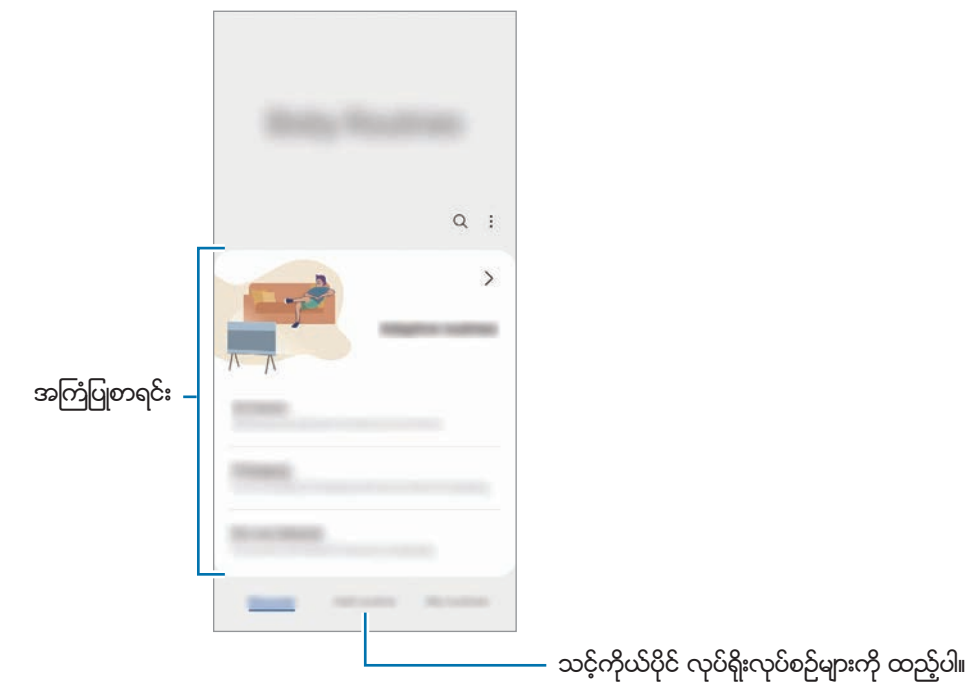

#### အကြံပြုသည့် လုပ်ရိုးလုပ်စဉ်များကို ေပါင်းထည့်ခြင်း

Device သည် သင်၏ အသုံးပြုမှု လမ်းကြောင်းများကို လေ့လာသည့်အခါ အသုံးဝင်သည့်(သို့မဟုတ်)မကြာခဏ အသုံးပြုသည့် လုပ်ဆောင်ချက်များကို လုပ်ရိုးလုပ်စဉ်အဖြစ် ထည့်ရန် အကြံပြုလိမ့်မည်။

အကြံပေးမှု သတိပေးချက် ပေါ် လာသည့်အခါ **အားလုံးကြည့်ပါ** ကို နိုပ်ပြီး သင့်ကိုယ်ပိုင် လုပ်ရိုးလုပ်စဉ် အဖြစ် ထည့်ပါ။

# လုပ္ရိုးလုပ္စဥ္မ်ားကို အသံုးျပဳျခင္း

#### အလိုအေလ်ာက္ လုပ္ရိုးလုပ္စဥ္မ်ား လုပ္ေဆာင္ျခင္း

အလိုအလျောက် လုပ်ရိုးလုပ်စဉ်များသည် ၎င်း၏ အခြေအနေများကို အာရုံခံမိသည့်အခါ အလိုအလျောက် စတင္လုပ္ေဆာင္လိမ့္မည္။

#### လူကိုယ်တိုင် ဖွင့်သည့် လုပ်ရိုးလုပ်စဉ်များ လုပ်ဆောင်ခြင်း

စ**တင်ရန် ခလုတ်ကို နိုပ်လိုက်ပြီ** အဖြစ် လုပ်ဆောင်သည့် အခြေအနေကို သတ်မှတ်ထားသည့် လူကိုယ်တိုင် ဖွင့်သည့် လုပ်ရိုးလုပ်စဉ်များအတွက် သင် လိုချင်သည့် မည်သည့်အချိန်တွင်မဆို ခလုတ်ကို နှိပ်ပြီး စတင်နိုင်သည်။

သတ်မှတ်ချက်များ အက်ပ်ကို ဖွင့်ပြီး <mark>အဆင့်မြင့် လုပ်ဆောင်ချက်များ → Bixby Routines → ကျွန်ုပ်၏ လုပ်ရိုးလုပ်စဉ်များ</mark> ကို ႏွိပ္ၿပီး သင္စတင္လိုသည့္လုပ္ရိုးလုပ္စဥ္ေဘးရွိ ကိုႏွိပ္ပါ။ တျခားနည္းအေနျဖင့္မူလ မ်က္ႏွာျပင္ေပၚရွိလုပ္ရိုးလုပ္စဥ္၏ widget ကို နိုပ်ပါ။

### လုပ်ဆောင်နေသာ လုပ်ရိုးလုပ်စဉ်များကို ကြည့်ရှုခြင်း

လက်ရှိ လုပ်ဆောင်နေသာ လုပ်ရိုးလုပ်စဉ်များသည် အကြောင်းကြားချက် panel တွင် ပေါ် လာလိမ့်မည်။ လုပ်ရိုးလုပ်စဉ် တစ်ခု၏ အသေးစိတ်ကို ကြည့်ရန် အကြောင်းကြားချက်ကို နှိပ်ပါ။

သင်သည် လုပ်ဆောင်နေသော လုပ်ရိုးလုပ်စဉ်များကိုလည်း အလျင်အမြန် ရပ်တန့်နိုင်သည်။ အကြောင်းကြားချက် panel တွင် လုပ်ရိုးလုပ်စဉ်တစ်ခုဘေးရှိ ေကို နိပ်ပြီး **ရပ်** ကို နိပ်ပါ။

### လုပ်ရိုးလုပ်စဉ်များကို စီမံခန့်ခွဲခြင်း

သ<mark>တ်မှတ်ချက်များ</mark> မျက်နှာပြင်ပေါ်တွင် **အဆင့်မြင့် လုပ်ဆောင်ချက်များ** → Bixby Routines → <mark>ကျွန်ုပ်၏ လုပ်ရိုးလုပ်စဉ်များ</mark> ကို နိုပ်ပါ။ သင်၏ လုပ်ရိုးလုပ်စဉ်များ ပေါ် လာလိမ့်မည်။

လုပ်ရိုးလုပ်စဉ်ကို ပိတ်ရန် → •့ → ဤလု**ပ်ရိုးလုပ်စဉ်ကို ပိတ်ပါ** လုပ်ရိုးလုပ်စဉ်ကို နိုပ်ပါ(သို့မဟုတ်) ာ တို နိုပ်ပါ။

လုပ်ရိုးလုပ်စဉ်များကို ဖျက်ရန်  $\stackrel{\bullet}{\bullet}$  → **ဖျက်** ကို နိုပ်ပါ၊ ဖျက်လိုသည့် လုပ်ရိုးလုပ်စဉ်များကို အမှန်ခြစ်ပြီး **ဖျက်** ကို နိုပ်ပါ။

အပ္စ္မ်ားႏွင့္ လုပ္ေဆာင္ခ်က္မ်ား

# ၀င္းဒိုးမ်ဳိးစံု

#### မိတ်ဆက်

ဂင်းဒိုးမျိုးစုံသည် သင့်အား ကွဲပြားနေသည့် မျက်နှာပြင် မြင်ကွင်းတွင် တစ်ချိန်တည်း အပ်စ်နှစ်ခုကို လုပ်ဆောင်ရန် ခွင့်ပြုသည်။ သင္း ျပင္လာသည့္<br>သင်သည် ပေါ် လာသည့်မျက်နာပြင်တွင် အပ်စ်အမျိုးမျိုးကို တစ်ချိန်တည်း လုပ်ဆောင်နိုင်သည်။

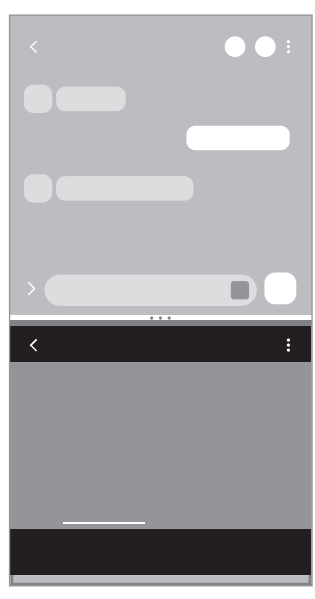

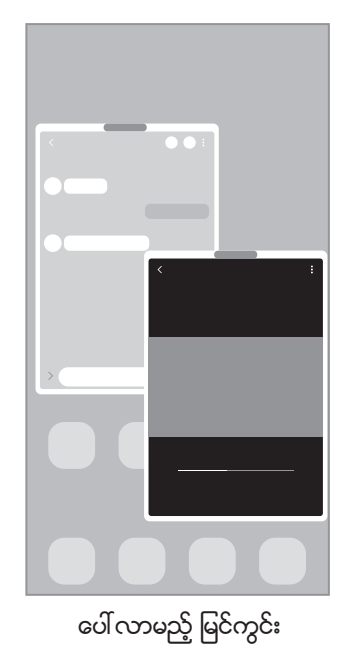

နှစ်ပိုင်းခွဲပြသသော စခရင် မြင်ကွင်း ေလာကာ ေပါ်လာမည့် မြင်ကွင်း

 $\overline{\mathcal{D}}$ အချို့အပ်စ်များသည် ဒီကဣာကို အထောက်အပံ့မပေးပေ။

## ႏွစ္ပိုင္းခြဲျပသေသာ စခရင္ ျမင္ကြင္း

- 1 မၾကာေသးမီက အသံုးျပဳထားေသာ အပ္စ္မ်ားစာရင္းကိုဖြင့္ရန္မၾကာေသးမီကခလုတ္ကိုႏွိပ္ပါ။
- $2$  ဘယ်ဘက်(သို့မဟုတ်)ညာဘက်သို့ ပွတ်ဆွဲပါ၊ အက်ပ်ဲ၏ အိုင်ကွန်ကို နှိပ်ပါ၊ ထို့နောက် **အကန့်လိုက်မြင်ကွင်းတွင် ဖွင့်ပါ** ကို ႏွိပ္ပါ။
- 3 အက္ပ္စာရင္းတြင္ဖြင့္မည့္အျခားအက္ပ္ကိုေရြးခ်ယ္ပါ။

#### အစွန်း panel မှ အက်ပ်များကို ဖွင့်ခြင်း

- အက်ပ်ံတစ်ခုကို အသုံးပြုနေစဉ်အတွင်း အစွန်း panel လက်ကိုင်ကို မျက်နှာပြင် အလယ်ဘက်သို့ ဖိဆွဲပါ။
- $2$  အက်ပ်တစ်ခုကို နိုပ်ပြီး ဖိထားပါ၊ ၎င်းကို ဘယ်ဘက်သို့ ဖိဆွဲပါ၊ ထို့နောက် **ဖွင့်ရန် ဤနေရာသို့ ဆွဲယူပါ** ပေါ် လာသည့် နေရာတွင် ၎င်းကို ချလိုက်ပါ။

ရွေးချယ်ထားသည့် အက်ပ်သည် နစ်ပိုင်းခွဲ ပြသထားသော မြင်ကွင်းတွင် ပွင့်လာလိမ့်မည်။

 $\mathbb{Z}$ တစ်ချက်နှိပ်ခြင်းဖြင့် နစ်ပိုင်းခွဲ ပြသထားသော မြင်ကွင်းတွင် အက်ပ်တစ်ခု ပွင့်လာစေရန် သတ်မှတ်နိုင်သည်။  $\blacktriangleright\bm{\div}\rightarrow\bm{\div}$ ကို နိပ်ပြီး **အကန့်လိုက်မြင်ကွင်းတွင် ဖွင့်ပါ** ေအာက်ရှိ **နိုပ်ပါ** ကို နိုပ်ပါ။ **လတ်တလော အက်ပ်များကို ပြပါ** ကို ဖွင့်ရန် ၎င်းခလုတ်ကို နိုပ်ပါက အစွန်း panel မှ နှစ်ပိုင်းခွဲ ပြသထားသော မြင်ကွင်းတွင် မကြာခင်က အသုံးပြုခဲ့သော အက်ပ်များကို ဖွင့်နိုင်သည်။

#### အပ္စ္ အစံုလိုက္မ်ား ေပါင္းထည့္ျခင္း

မကြာခဏ အသုံးပြုသော အက်ပ်နှစ်ခုကို နှစ်ပိုင်းခွဲ ပြသထားေသာ မြင်ကွင်းတွင် တစ်ချက်နှိပ်ခြင်းဖြင့် အတူတကွ စတင်စေရန် အစွန်းရှိ အက်ပ်များ panel တွင် ပေါင်းထည့်ပါ။

- နှစ်ပိုင်းခွဲ ပြသထားသော မြင်ကွင်းတွင် အက်ပ်ဝင်းဒိုးများအကြားရှိ စက်ဝိုင်းများကို နှိပ်ပါ။
- 2 ကိုႏွိပ္ပါ။

နှစ်ပိုင်းခွဲ ပြသထားသော မြင်ကွင်းတွင် သင်အသုံးပြုနေသည့် အက်ပ် နှစ်ခုကို အစွန်း panel တွင် အက်ပ်အတွဲလိုက်အဖြစ် သိမ္းဆည္းသြားလိမ့္မည္။

#### ၀င္းဒိုးအရြယ္အစားကို ခ်ိန္ညိွျခင္း

ဂင်းဒိုးများ၏ အရွယ်အစားကို ချိန်ညှိရန် အပ်စ်ဂင်းဒိုး အပေါ် (သို့ မဟုတ်)အောက် အကြားရှိ စက်ဝိုင်းများကို ဆွဲချသည်။ အတ်ပ် ဝင်းဒိုးများအကြား စက်ဝိုင်းများကို မျက်နှာပြင်၏ ထိပ်(သို့မဟုတ်)အောက်အခြေအစွန်းသို့ သင် ဆွဲချသောအခါ ဝင်းဒိုးကို အကောင်းဆုံးအသုံးချလိမ့်မည်။

## ပေါ် လာမည့် မြင်ကွင်း

- 1 မၾကာေသးမီက အသံုးျပဳထားေသာ အပ္စ္မ်ားစာရင္းကိုဖြင့္ရန္မၾကာေသးမီကခလုတ္ကိုႏွိပ္ပါ။
- $2$  ဘယ်ဘက(သို့မဟုတ်)ညာဘက်သို့ ပွတ်ဆွဲပါ၊ အက်ပ်ဲ၏ အိုင်ကွန်ကို နှိပ်ပါ၊ ထို့နောက် **ပေ့ါ-အပ်မြင်ကွင်းတွင် ဖွင့်ပါ** ကို နှိပ်ပါ။ အပ်စ်မျက်နှာပြင်သည် ပေါ် လာသည့်မြင်ကွင်းတွင် ပေါ် လာလိမ့်မည်ဖြစ်သည်။ <mark>ေပါ့-အပ် ဝင်းဒိုး</mark>ကို အသုံးပြုနေစဉ်အတွင်း မူလခလုတ်ကို နှိပ်ပါက ပြတင်းကို ချုံ့သွားပြီး အက်ပ် သင်္ကေတအဖြစ် ျပေနလိမ့္မည္။ ေပါ့-အပ္ဝင္းဒိုးကို ျပန္လည္အသံုးျပဳရန္အက္ပ္သေကၤတကိုႏွိပ္ပါ။

#### အစွန်း panel မှ အက်ပ်များကို ဖွင့်ခြင်း

- $1$  အစွန်းရှိ panel အား ကိုင်တွယ်ခြင်းကို မျက်နာပြင်အလယ်ဆီသို့ ဆွဲချပါ။
- $2$  အက်ပ်တစ်ခုကို နိပ်ပြီး ဖိထားပါ၊ ၎င်းကို ဘယ်ဘက်သို့ ဖိဆွဲပါ၊ ထို့နောက် **ပေ့ါအပ်မြင်ကွင်းအတွက် ဤနေရာတွင် နေရာချပါ** ေပါ်လာသည့် နေရာတွင် ၎င်းကို ချလိုက်ပါ။ ရွေးချယ်ထားသော အက်ပ်သည် ပေ့ါ-အပ် မြင်ကွင်းတွင် စတင်လိမ့်မည်။

## ဝေါ် လာသည့် ဂင်းဒိုးများကို ရွှေ့ခြင်း

ဝင်းဒိုး၏ ကိရိယာဘားကို နိပ်ပြီး ၄င်းကို တည်နေရာအသစ်သို့ ဆွဲချပါ။

## Samsung Health

### မိတ်ဆက်

Samsung Health သည် သင်၏ ကြံ့ခိုင်မှုနှင့် သန်စွမ်းမှုကို သင် စီမံခန့် ခွဲရန် ကူညီသည်။ ကြံ့ခိုင်မှုပန်းတိုင်ကို သတ်မှတ်ပါ။ သင့်လုပ်ဆောင်မှုကို စစ်ဆေးပြီး သင်၏ အလုံးစုံ ကြံ့ခိုင်မှုနှင့် သန်စွမ်းမှု မှတ်တမ်းယူခြင်းကို ဆက်လက်ထားရှိပါ။ သင်သည် သင်၏ ရေြလုမ်း အရေအတွက် စံချိန်များကို အခြား Samsung Health အသုံးပြုသူများနှင့်လည်း နိူင်းယှဉ်နိုင်ပြီး ကျန်းမာရေး အကြံပြုချက်များကို ကြည့်ရှုနိုင်သည်။

ပိုမိုသိရှိလိုပါက [www.samsung.com/samsung-health](http://www.samsung.com/samsung-health) သို့ သွားပါ။

## Samsung Health ကို အသံုးျပဳျခင္း

Samsung Health အတ်ပ်ကို စတင်ပါ။ ဒီအပ်စ်ကို ပထမဆုံးအကြိမ် လုပ်ဆောင်ခြင်း(သို့မဟုတ်)ဒေတာပြန်ပြင်ခြင်း <mark>ေ</mark>ဆာင်ရွက်ပြီးနောက် ၄င်းကို ပြန်လည် စတင်ခြင်း ပြုလုပ်သောအခါ တည်ဆောက်မှုကို ပြီးမြောက်ရန် မျက်နှာပြင်ပေါ်ရှိ ညွှန်ကြားချက်များကို လိုက်နာပါ။

Samsung Health မူလမျက်နာပြင်နေရာတွင် အိုင်တမ်များကို တည်းဖြတ်ရန် မူလ ကတ်များစာရင်းအောက်ခြေရှိ **အရာဝတ္ထုများ** စီမံပါ ကိုႏွိပ္ပါ။

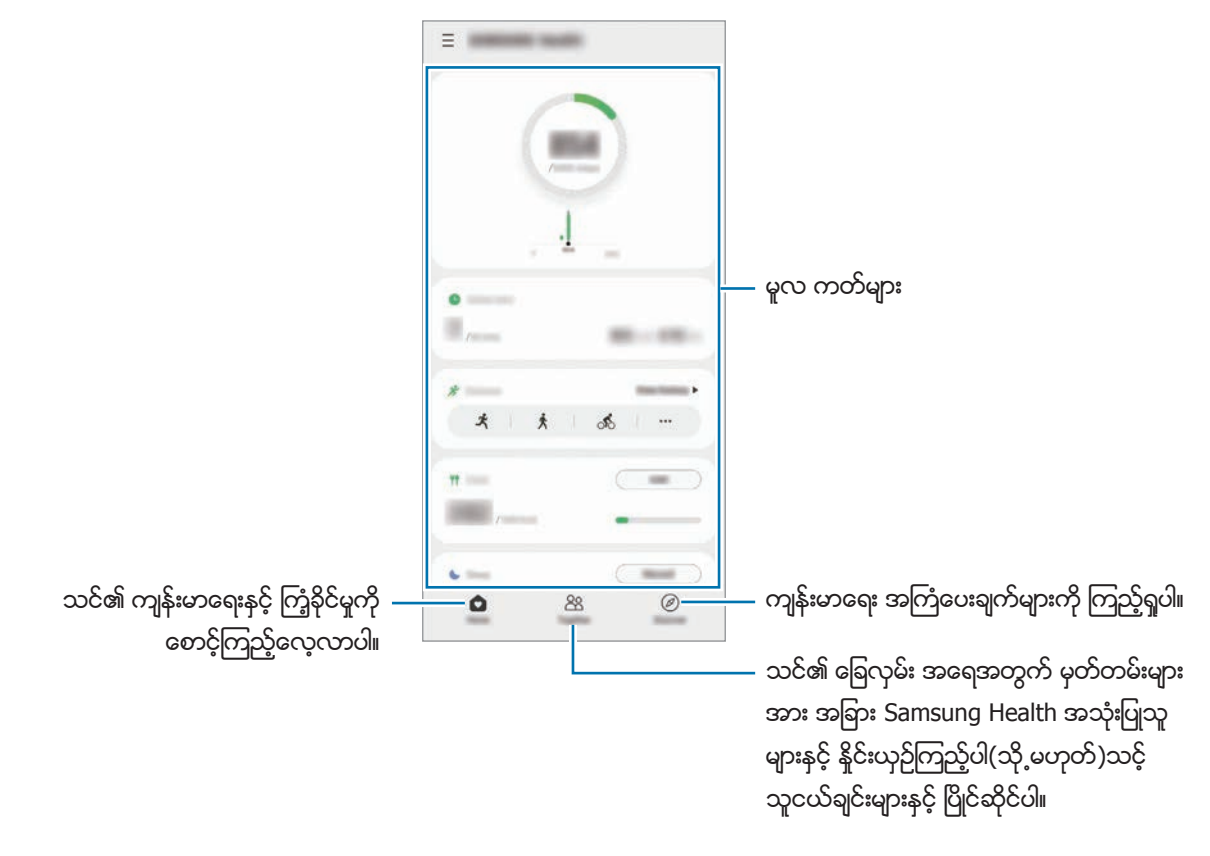

- ဒေသအပေါ် မူတည်၍ အချို့သော အင်္ဂါရပ်များကို ရရှိနိုင်မည် မဟုတ်ပေ။  $\mathbb{Z}$ 
	- ကားဖြင့်(သို့မဟုတ်)ရထားဖြင့် ခရီးသွားစဉ် ခြေလှမ်း ကတ်ကို သင် အသုံးပြုပါက တုန်ခါမှုသည် သင့်ခြေလှမ်း .<br>ရေတွက်မှုကို ထိခိုက်နိုင်သည်။

## <span id="page-83-0"></span>Samsung Notes

#### မိတ်ဆက်

ကီးဘုတ်မှ စာရိုက်ခြင်းဖြင့်(သို့ မဟုတ်)လက်ရေးစာဖြင့်(သို့ မဟုတ်)မျက်နာပြင်တွင် ပုံဆွဲခြင်းဖြင့် မှတ်စုများကို ဖန်တီးပါ။ သင်သည် ာင်၏ မှတ်စုများအတွင်းသို ့ ဓာတ်ပုံများ(သို မဟုတ်)အသံသွင်း မှတ်တမ်းများကိုလည်း ထည့်သွင်းနိုင်သည်။

## မှတ်စု ဖန်တီးခြင်း

1 Samsung Notes အက်ပ်ကို ဖွင့်ပါ၊ ကို နိုပ်ပြီး မှတ်စု ပြုလုပ်ပါ။  $\mathcal{A}(\alpha$ ို့မဟုတ်) လုိ နိပ်ခြင်းဖြင့် ထည့်သွင်းသည့် နည်းလမ်းကို ပြောင်းလဲနိုင်သည်။

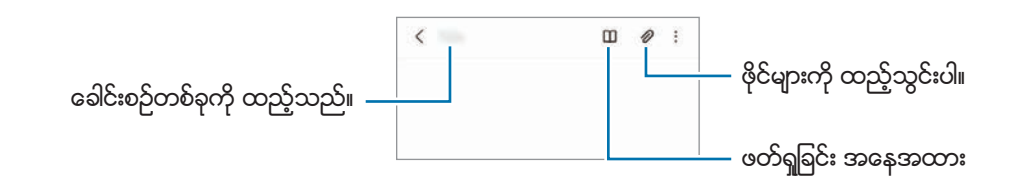

 $2$  မှတ်စုများ ရေးသားပြီးသည့်အခါ ၎င်းကို သိမ်းဆည်းရန် နောက်ပြန်သော့ချက်ကို နှိပ်ပါ။ အခြားဖိုင် အမျိုးအစားဖြင့် မှတ်စုကို သိမ်းဆည်းလိုပါက ���ာ ခဲ့ → **ဖိုင်အဖြစ် သိမ်းမည်** ကို နိုပ်ပါ။

#### မှတ်စုများကို ဖျက်ခြင်း

မှတ်စုကို ဖျက်ရန် နှိပ်ပြီး ကိုင်ထားပါ၊ ထို့နောက် **ဖျက်ပစ်ပါ** ကို နှိပ်ပါ။

## မှတ်စုများ ရေးသားခြင်းနှင့် လက်ရေးဖြင့်ရေးသားခြင်း

မှတ်စုရေးသည့် မျက်နှာပြင်ပေါ်တွင် သင့်လက်ရေးဖြင့် ရေးရန်(သို့မဟုတ်)ဆွဲရန်အတွက်  $\overline{\mathscr{O}\!\!\mathscr{A}}$  ကို နိုပ်ပါ။ မျက်နှာပြင်ပေါ်တွင် သင့် လက်ချောင်းဖြင့် ဆွဲချဲ့ခြင်းဖြင့် သင့်လက်ရေးကို ပိုမိုလွယ်ကူစွာ ဆွဲထည့်နိုင်သည်။

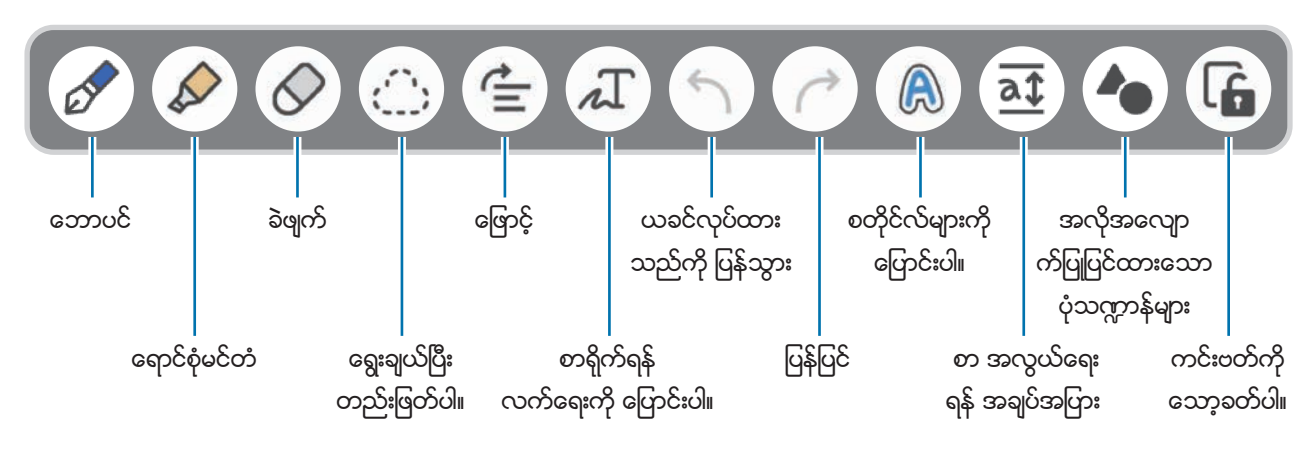

- ေမာ်ဒယ်အပေါ် မူတည်၍ အချို့လုပ်ဆောင်ချက်များကို ရရှိနိုင်မည် မဟုတ်ပေ။  $\boxtimes$ 
	- $\,$  S Pen ကို ပံ့ပိုးေပးထားသည့် ေမာ်ဒယ်ပေါ်တွင် လက်ဖြင့်ထည့်သွင်းမှု အလုပ်မလုပ်ပါက  $\,$   $\overline{\bullet}\rightarrow$  **လက်ချောင်းဖြင့်** ပုံဆွဲခြင်းကို ဖွင့်ထားသည် ကို နိပ်ပါ။

#### ခဲဖျက်ကို အသုံးပြုခြင်း

မှတ်စုတစ်ခုမှ လက်ရေးကို သင် ဖျက်လိုလျှင်  $\bigdiamondsuit$  ကို နိုပ်ပြီး ဖျက်ရန် ဧရိယာတစ်ခုကို ရွေးချယ်ပါ။ ခဲဖျက်ကို ပြောင်းလဲရန်  $\bigdiamondsuit$  ကို တစ်ကြိမ် ထပ်နိပ်ပါ။

- မျ**ဉ်းစောင်း ခဲဖျက်**။ ။သင် ရွေးချယ်သော စာကြောင်းကို ဖျက်သည်။
- **ဧရိယာ ခဲဖျက်**။ ။သင် ရွေးချယ်ထားသော ဧရိယာကိုသာ ဖျက်သည်။ သင်သည် အရွယ်အစားချိန်ညှိဘားကို ဖိဆွဲခြင်းဖြင့် ခဲဖျက်၏ အရွယ်အစားကို ချိန်ညှိနိုင်သည်။

ပိုမိုသေးငယ်သည့် ခဲဖျက်နှင့်ပင်လျှင် သင်သည် ရည်ရွယ်သည့်အပိုင်းကို တိတိကျကျ ဖျက်နိုင်လိမ့်မည်မဟုတ်ပေ။  $\mathbb{Z}$ 

## အသံကို မှတ်စုများအဖြစ် ဖမ်းယူခြင်း

မှတ်စု ပြုလုပ်နေစဉ်အတွင်း သင့်အသံကို ဖမ်းယူပါ၊ ထို့နောက် အကြောင်းအရာကို ဖမ်းယူထားသည့်အသံနှင့် ခ်ိန္ကိုက္သြားလိမ့္မည္။

မွတ္စုေရး မ်က္ႏွာျပင္ေပၚတြင္ → အသံ မွတ္တမ္းတင္ျခင္းမ်ား ကိုႏွိပ္ၿပီး မွတ္စုျပဳလုပ္ပါ။

စာရင်းထဲမှ မှတ်စုတစ်ခုကို ရွေးချယ်ပြီး အသံဖမ်းထားသည်ကို ဖွင့်ရန်  $\blacktriangleright$  ကို နိပ်ပါ။ အသံဖမ်းထားစဉ် သင်ဖန်တီးထားသည့် အကြောင်းအရာကို အသံဖမ်းမှတ်တမ်းနှင့်အတူ မျက်နှာပြင်ပေါ် တွင် ဖော်ပြထားလိမ့်မည်။

## PDF ဖိုင်များသို့ မှတ်စုများ ထည့်ခြင်း

Samsung Notes အက်ပ်ကို ဖွင့်ပါ၊ ကြံ့ ကို ဖွင့်ပြီး PDF ဖိုင်ကို ရွေးချယ်ပါ။ PDF ဖိုင်သို့ မှတ်စုများ ထည့်နိုင်သည်။

### Samsung Members

Samsung Members သည် device ပြဿနာ ရွတ်ယွင်းမှု တွေ့ ရှိချက်ကဲ့သို့ ဂန်ဆောင်မှုများကို ဖောက်သည်များထံ ပေးပြီး အသုံးပြုသူများအား မေးခွန်းနှင့် အမှား အစီရင်ခံစာများကိုလည်း တင်ပြခွင့် ပေးသည်။ သင်သည် Galaxy အသုံးပြုသူ အသိုင်းအဂန်းရှိ အခြားသူများနှင့် သတင်းအချက်အလက်များကို ဖေမှုုနိုင်သည်(သို့ မဟုတ်)နောက်ဆုံးရ သတင်းများနှင့် အကြံပြုချက်များကို ကြည့်ရှုနိုင်သည်။ **Samsung Members** သည် device အား အသုံးပြုနေစဉ် သင် ကြုံတွေ့ ရသော ပြဿနာများ ေျဖရွင္းရန္သင့္အား ကူညီေပးႏိုင္သည္။

## Samsung Kids

သတ်မှတ်ထားသော အက်ပ်များသို့ ကလေးများ အသုံးပြုခွင့်ကို ကန့်သတ်ထားနိုင်သည်၊ အသုံးပြုသည့် အချိန်ကို သတ်မှတ်ထားနိုင်သည်၊ ထို့ပြင် ကလေးများ device ကို အသုံးပြုစဉ် ပျော်ရွှင်ပြီး လုံခြုံစိတ်ချရသော ဝန်းကျင်ရရှိစေရန် အပြင်အဆင်များကို သတ်မှတ်နိုင်သည်။

အကြောင်းကြားချက် panel ကို ဖွင့်ပါ၊ အောက်သို့ ပွတ်ဆွဲပါ၊ ထို့နောက် <sup>(သြ</sup> (**Samsung Kids**) ကို အသက်သွင်းရန် နိပ်ပါ။ Samsung Kids မျက်နှာပြင် ပေါ်လာလိမ့်မည်။ Samsung Kids ကို ပထမဆုံးအကြိမ် စတင်သောအခါ (သို့မဟုတ်)ဒေတာပြန်ပြင်ခြင်း ေဆာင်ရွက်ပြီးေနာက် တည်ဆောက်မှုကို ပြီးမြောက်ရန် မျက်နာပြင်ပေါ်ရှိ ညွှန်ကြားချက်များကို လိုက္နာပါ။

Samsung Kids မျက်နာပြင်တွင် သင် အသုံးပြုလိုသည့် အက်ပ်ကို ရွေးချယ်ပါ။

 $\mathbb{Z}$ **ကလေးသုံးမှု ထိန်းကန့် ချက်များ** လုပ်ဆောင်ချက်ကို ဖွင့်ရာတွင်(သို့ မဟုတ်)Samsung Kids ကို ပိတ်ရာတွင် သင်၏ အကြိုသတ်မှတ်ထားသော မျက်နာပြင် သော့ခတ်နည်းလမ်း(သို့ မဟုတ်)ဖန်တီးထားသော PIN ကို အသုံးပြုမည်ဖြစ်သည်။

#### မိဘ ထိန်းချုပ်မှု လုပ်ဆောင်ချက်များကို အသုံးပြုခြင်း

Samsung Kids အတွက် ဆက်တင်များကို စီစဉ်နိုင်ပြီး အသုံးပြုမှု မှတ်တမ်းကို ကြည့်ရှုနိုင်သည်။ Samsung Kids မျက်နာပြင်တွင်  $\overset{\bullet}{\bullet} \to$  **ကလေးသုံးမှု ထိန်းကန်္ခချက်များ** ကို နိပ်ပြီး သင်၏ သော့ဖွင့်ကုဒ်နံပါတ်ကို ရိုက်ထည့်ပါ။

#### Samsung Kids ကို ပိတ်ခြင်း

Samsung Kids ကို ပိတ်ရန် နောက်ပြန်သော့ချက်ကို နိုပ်ပါ(သို့ မဟုတ်)**့ိ → Samsung Kids ကို ပိတ်ပါ** ကို နိုပ်ပါ၊ ထို့နောက် သင္၏ ေသာ့ဖြင့္ကုဒ္နံပါတ္ကိုရိုက္ထည့္ပါ။

## Samsung Global Goals

၂၀၁၅ ခုနှစ် ကမ္ဘာ့ကုလသမဂ္ဂ အထွေထွေ အစည်းအဝေးပွဲက ချမှတ်ခဲ့သော ကမ္ဘာလုံးဆိုင်ရာ ရည်မှန်းချက်များတွင် ခိုင်မာသော လူမှုအဖွဲ့ အစည်းကို ဖန်တီးရန် ရည်ရွယ်ထားသော ရည်မှန်းချက်များ ပါဝင်သည်။ အဆိုပါ ရည်မှန်းချက်များသည် ဆင်းရဲမွဲတေမှုကို အဆုံးသတ်ရန်၊ မညီမှုုမှုကို တိုက်ဖျက်ရန်နှင့် သဘာဝပတ်ဝန်းကျင် ပြောင်းလဲမှုကို ရပ်တန့်ရန် စွမ်းအားရှိသည်။

Samsung Global Goals ဖြင့် ကမ္ဘာလုံးဆိုင်ရာ ရည်မှန်းချက်များအကြောင်း ပိုမိုလေ့လာပြီး ပိုမိုကောင်းမွန်သော အနာဂတ်အတွက် လှုပ်ရှားမှုရာတွင် ပါဝင်လိုက်ပါ။

## Galaxy Shop

Samsung ဝဘ်ဆိုက်သို့ ဝင်ရောက်ပြီး ကုန်ပစ္စည်းများနှင့် သက်ဆိုင်သော သတင်းအချက်အလက် အမျိုးမျိုးကို ကြည့်ရှုပါ။ Galaxy Shop အက်ပ်ကို စတင်ပါ။

## Galaxy Wearable

Galaxy Wearable သည် သင့်အား သင်၏ ဂတ်ဆင်နိုင်သော device များကို စီမံခန့် ခွဲ ခွင့်ပြုသည့် အပ်စ်တစ်ခုဖြစ်သည်။ သင်၏ device ကို ဝတ်ဆင်နိုင်သော device နှင့် ရိုတ်ဆက်သောအခါ သင်သည် ဝတ်ဆင်နိုင်သော device ၏ သတ်မှတ်ချက်များနှင့် အပ်စ်များကို မိမိစိတ်ကြိုက် ပြုလုပ်နိုင်သည်။

Galaxy Wearable အတ်ပ်ကို စတင်ပါ။

သင်၏ device ကို ဝတ်ဆင်နိုင်သော device နှင့် ချိတ်ဆက်ရန် **စတင်လိုက်ပါ** ကို နှိပ်ပါ။ လုပ်ဆောင်ခြင်း ပြီးဆုံးရန် မျက်နှာပြင်ပေါ်ရှိ ညွှန်ကြားချက်များကို လိုက်နာပါ။ သင့် device ကို ဝတ်ဆင်နိုင်သော device နှင့် မည်ကဲ့သို့ ချိတ်ဆက်ပြီး အသုံးပြုရမည့် အကြောင်း ပိုမိုသော သတင်းအချက်အလက်များအတွက် ဝတ်ဆင်နိုင်သော device အသုံးပြု လမ်းညွှန်ကို ညႊန္းဆိုသည္။

# ျပကၡဒိန္

သင်၏ စီစဉ်ရေးဆွဲသည့်အရာတွင် နောက်လာမည့် အစီအစဉ်များကို ရိုက်ထည့်ပြီး သင့်အချိန်စာရင်းကို စီမံခန့် ခွဲပါ။

## အစီအစဉ်များ ဖန်တီးရြင်း

- 1 ျပကၡဒိန္အပ္စ္ကိုစတင္ၿပီး ကို ႏွိပ္ပါ(သို႕မဟုတ္)ေန႕စြဲတစ္ခုကိုႏွစ္ခ်က္ႏွိပ္ပါ။ ရက်စွဲသည် အစီအစဉ်များ(သို့မဟုတ်)အလုပ်များတွင် သိမ်းဆည်းထားပြီး ဖြစ်လျှင် ရက်စွဲကို နှိပ်ပြီး ကို နှိပ်ပါ။
- $2$  ဖြစ်စဉ် အသေးစိတ်များကို ထည့်ပြီးနောက် **သိမ်းဆည်းပါ** ကို နိုပ်ပါ။

## အစီအစဉ်များကို သင်၏ အကောင့်များဖြင့် ချိန်ကိုက်လှုပ်ရှားခြင်း

- $1$  သ**ာ်မှတ်ချက်များ** အက်ပ်ကို စတင်ပါ၊ **အကောင့်များနှင့် အရန်သိမ်းခြင်း**  $\rightarrow$  **အကောင့်များ စီမံပါ** ကို နှိပ်ပါ၊ ထို့နောက် ချိန်ကိုက်လှုပ်ရှားရမည့် အကောင့်ကို ရွေးချယ်ပါ။
- 2 အေကာင့္ ဆင့္ခ္လုပ္ပါ ကိုႏွိပ္ၿပီး အသက္သြင္းရန္ျပကၡဒိန္ခလုတ္ကိုႏွိပ္ပါ။

ချိန်ကိုက်လှုပ်ရှားဖို့ အကောင့်များကို ပေါင်းထည့်ရန် **ပြက္ခဒိန်** အတ်ပ်ကို စတင်ပြီး  $\overline{=}\to\bullet\bullet\to\bullet$ အေကာ**င့် ထည့်ပါ** ကို နှိပ်ပါ။ ထို့နောက် ချိန်ကိုက်လှုပ်ရှားရန်နှင့် ဝင်ရောက်ရန် အကောင့်တစ်ခုကို ရွေးချယ်ပါ။ အကောင့်ထည့်ပြီးသည့်အခါ အကောင့်အမည်၏ ဘေးတွင် အပြာေရာင် စက်ဝိုင်းပေါ် နေမည်။

# Reminder

လုပ်ရန်အရာများကို အသိပေးချက်များအဖြစ် စာရင်းသွင်းပြီး သင်သတ်မှတ်ထားသည့် အခြေအနေအလိုက် အသိပေးချက်များ လက္ခံရရွိပါ။

- $\overline{\mathscr{D}}$ • ပိုမိုတိကျသော အကြောင်းအရာများ ရရှိရန် Wi-Fi(သို့မဟုတ်)မိုဘိုင်းကွန်ရက်နှင့် ချိတ်ဆက်ပါ။
	- တည်နေရာ သတိပေးချက်များကို အသုံးပြုရန် GPS အင်္ဂါရပ်များကို အသက်ဝင်စေရမည်။ မော်ဒယ်ပေါ် မူတည်ပြီး တည်နေရာ အသိပေးချက်များ မရရှိခြင်း ဖြစ်နိုင်သည်။

#### သတိပေးချက်ကို စတင်ခြင်း

**ပြက္ခဒိန်** အပ်ံစ်ကို စတင်ပြီး  $\equiv$  → **Reminder** ကို နှိပ်ပါ။ Reminder မျက်နှာပြင် ပေါ် လာမည်ဖြစ်ပြီး Reminder အက်ပ် သင်္ကေတ ( ) ကိုအက္ပ္မ်က္ႏွာျပင္တြင္ေပါင္းထည့္လိမ့္မည္။

#### သတိပေးချက်များ ဖန်တီးခြင်း

- $1$  Reminder အတ်ပ်ကို စတင်ပါ။
- $2$  သ**ာိပေးချက်တစ်ခု ရေးပါ**(သို့မဟုတ်) $+$  ကို နှိပ်ပါ၊ အသေးစိတ် ထည့်ပါ၊ ထို့နောက် **သိမ်းပါ** ကို နှိပ်ပါ။

#### သတိပေးချက်များကို အပြီးသတ်ခြင်း

သတိပေးချက် စာရင်းတွင် သတိပေးချက်တစ်ခုကို ရွေးချယ်ပြီး **အပြီးသတ်ပါ** ကို နိုပ်ပါ။

သတိပေးချက်များကို ပြန်ရယူခြင်း

ပြီးစီးသွားသော သတိပေးချက်များကို ပြန်ရယူပါ။

- 1 ာသတိပေးချက်များ စာရင်း •ဲ့ → **ပြီးဆုံး** ကို နှိပ်ပါ။
- $2$  အမျိုးအစားတစ်ခုကို ရွေးချယ်ပြီး **တည်းဖြတ်ရန်** ကို နှိပ်ပါ။
- $3$  ပြန်လည်ရယူရန် သတိပေးချက်တစ်ခုကို ရွေးချယ်ပြီး **နကိုနေရာပြန်ထားပါ** ကို နိပ်ပါ။ သတိပေးချက်စာရင်းတွင် Reminder များကို ပေါင်းထည့်ပြီး သင့်ကို ပြန်သတိပေးလိမ့်မည်။

#### သတိပေးချက်များကို ဖျက်ခြင်း

သတိပေးချက်ကို ဖျက်ရန် သတိပေးချက်တစ်ခုကို ရွေးပြီး **ဖျက်ရန်** ကို နှိပ်ပါ။ သတိပေးချက်များစွာကို ဖျက်ရန် သတိပေးချက်ကို နိုပ်ပြီး ကိုင်ထားပါ၊ ဖျက်ရန် သတိပေးချက်များကို အမှန်ခြစ်ပါ၊ ထို့နောက် **ဖျက်ရန်** ကို နှိပ်ပါ။

# အသံဖမ္းစက္

အသံဖမ်းယူပါ(သို့မဟုတ်)အသံသွင်း မှတ်တမ်းကို ဖွင့်ပါ။

- <mark>1 အသံဖမ်းစက်</mark> အတ်ပ်ကို စတင်ပါ။
- 2 စတင္အသံသြင္းရန္ ကိုႏွိပ္ပါ။ မိုက္ခရုိဖုန္းကိုစကားေျပာပါ။
	- အသံသြင္းျခင္းကိုေခတၱရပ္ရန္ ကိုႏွိပ္ပါ။
	- အသံသွင်း မှတ်တမ်းပြုလုပ်နေစဉ် မှတ်ထားရန် **စာညှပ်** ကို နှိပ်ပါ။
- 3 မွတ္တမ္းတင္ျခင္း ၿပီးဆံုးရန္ ကိုႏွိပ္ပါ။
- $4$  ဖိုင်အမည်ကို ရိုက်ထည့်ပြီး **သိမ်းဆည်းပါ** ကို နိပ်ပါ။

#### အသံသြင္းသည့္ပံုစံကို ေျပာင္းလဲျခင္း

အသံသွင်းစက် မျက်နှာပြင်အပေါ် ဘက်မှ ပုံစံတစ်ခုကို ရွေးချယ်ပါ။

- **စံသတ်မှတ်ချက်**။ ။ဒီအရာသည် ပုံမှန်အသံသွင်းသည့် ပုံစံဖြစ်သည်။
- အင်ိတာဗျူး။ ။ဘေးဘက်မှ အသံပမာဏကို လျှော့ချပေးသော်လည်း device ၏ ထိပ်ပိုင်းနှင့် အောက်ခြေပိုင်းမှ အသံကို အသံပမာဏမြင့်မြင့်ဖြင့် device က အသံဖမ်းပေးပါသည်။
- **စကားမှ-စာသားပြောင်းနည်း**။ ။Device သည် သင့်အသံကို ဖမ်းထားပြီး ၎င်းကို စခရင်ပေါ် စာသားအဖြစ် တပြိုင်နက် ကြောင်းပေးသည်။ အကောင်းဆုံးရလဒ်များအတွက် device ကို သင့်ပါးစပ် အနီးတွင် ထားပြီး တိတ်ဆိတ်သောနေရာတွင် ပီပီသသႏွင့္က်ယ္က်ယ္ေျပာပါ။
	- အသံမှတ်တမ်းစနစ် ဘာသာစကားသည် သင်ပြောနေသော ဘာသာစကားနှင့် မကိုက်ညီလျှင် device သည်  $\mathbb{Z}$ သင့်အသံကို အသိအမှတ်ပြုလိမ့်မည် မဟုတ်ပေ။ ဒီကဏ္ဍကို အသုံးမပြုခင် အသံမှတ်ဉာဏ်စနစ် ဘာသာစကားကို သတ်မှတ်ရန် လက်ရှိဘာသာစကားကို နှိပ်ပါ။

#### ေ႐ြးခ်ယ္ထားေသာ အသံသြင္း မွတ္တမ္းမ်ားကို ဖြင့္ျခင္း

အင်တာဗျူးအသံမှတ်တမ်းများကို သင် ပြန်လည်ကြည့်ရှုသောအခါ မှတ်တမ်းထဲမှ သေချာသော အသံရင်းမြစ်များကို အသံပိတ် (သို့မဟုတ်)အသံေဖာ်နိုင်သည်။

- <mark>ါ စာရင်း</mark> ကို နိပ်ပြီး အင်တာဗျူးပုံစံတွင် လုပ်ထားသော အသံသွင်း မှတ်တမ်းကို ရွေးချယ်ပါ။
- $2$  အသံပိတ်ရန်ဖြစ်သည့် သက်ဆိုင်ရာဦးတည်ချက်အတွက် သေချာသော အသံရင်းမြစ်ကို ပိတ်ရန် ကြာ ကို နှိပ်ပါ။ သင်္ကေတသည် ြ ာသို့ ပြောင်းလဲသွားလိမ့်မည်ဖြစ်ပြီး အသံသည် ပိတ်ခံရလိမ့်မည်။

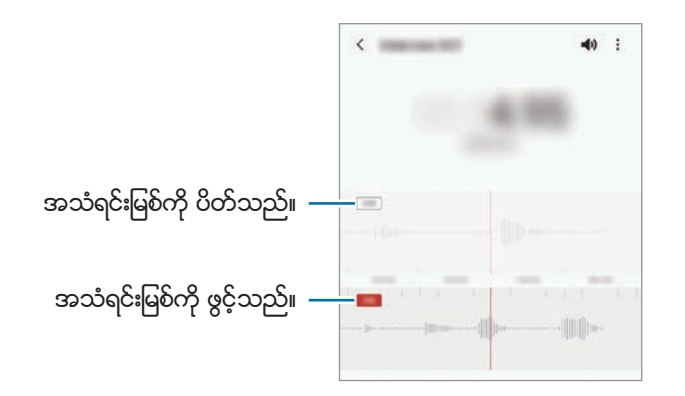

အပ်စ်များနှင့် လုပ်ဆောင်ချက်များ

# ကျွန်ုပ်၏ ဖိုင်များ

Device တွင် သိမ်းထားသော ဖိုင်အမျိုးမျိုးကို ရယူပါ၊ စီမံခန့်ခွဲပါ။ ကျွ<mark>န်ုပ်၏ ဇိုင်များ</mark> အတ်ပ်ကို စတင်ပါ။ မလိုအပ်သော ဒေတာများကို စစ်ဆေးပြီး device ၏ သိမ်းဆည်းရာကို နေရာလွတ်ရန် **သိုလှောင်ခန်းကို စိစစ်ပါ** ကို နိပ်ပါ။ ဖိုင်များ(သို့မဟုတ်)ဖိုဒါများကို ရှာဖွေရန်  $\mathsf Q$  ကို နိုပ်ပါ။

# နာရီ

နိူးစက်သတ်မှတ်သည်၊ ကမာတစ်ဝှမ်းရှိ မြို့ပေါင်းများစွာမှ လက်ရှိအချိန်ကို စစ်ဆေးသည်၊ အစီအစဉ်တစ်ခုအတွက် အချိန်မှတ်ခြင်း(သို့ မဟုတ်)တိကျသည့် ကြာချိန်သတ်မှတ်သည်။ နာရီ အက်ပ်ကို စတင်ပါ။

# ဂဏန်းတွက်စက်

ရိုးရှင်းသော(သို့မဟုတ်)ရှုပ်ထွေးသော ဂဏန်းပေါင်းစက်ကို ဆောင်ရွက်သည်။

ဂ**ကန်းတွက်စက်** အတ်ပ်ကို စတင်ပါ။

- ။ ။တြက္ခ်က္မႈမွတ္တမ္းကို ၾကည့္ရႈသည္။ မွတ္တမ္းကိုရွင္းလင္းရန္မွတ္တမ္းေဟာင္းကို ရွင္းပါ ကိုႏွိပ္ပါ။ တွက်ချက်မှုရာဇပင် panel ကို ပိတ်ရန် ြူ ကို နိုပ်ပါ။
- ။ ။ယူနစ္ေျပာင္းလဲျခင္းကိရိယာကိုအသံုးျပဳပါ။ ဧရိယာ၊ အရွည္(သို႕မဟုတ္)အပူခ်ိန္ကဲ့သို႕ အမ်ိဳးမ်ိဳးေသာ စံတန်ဖိုးများကို အခြား ယူနစ်များအဖြစ် သင် ပြောင်းနိုင်သည်။
- ။ ။သိပၸံဂဏန္းေပါင္းစက္ကို ျပသသည္။

## Game Launcher

ဂိမ်းလန်ရာသည် **Play စတိုး** နှင့် <mark>Galaxy Store</mark> မှ ဒေါင်းလုပ် လုပ်ထားသော သင်၏ ဂိမ်းများအား လွယ်ကူစွာ လုပ်ဆောင်နိုင်ရန် တစ်နေရာတည်းတွင် စုစည်းသည်။ သင်သည် ဂိမ်းများအား ပိုမိုလွယ်ကူစွာ ကစားနိုင်ရန် device ကို ဂိမ်းပုံစံသို့ သတ်မှတ်နိုင်သည်။ Game Launcher အက်ပ်ကို ဖွင့်ပြီး သင်လိုချင်သည့် ဂိမ်းကို ရွေးချယ်ပါ။

- $\mathbb{Z}$
- Game Launcher မပေါ်လာပါက **သတ်မှတ်ချက်များ** အက်ပ်ကို စဖွင့်ပါ၊ **အဆင့်မြင့် လုပ်ဆောင်ချက်များ** ကို နှိပ်ပါ၊ ထို့နောက် Game Launcher ခလုတ်ကို အသက်ဝင်စေရန် နိုပ်ပါ။
- Play စတိုး နှင့် Galaxy Store မှ ဒေါင်းလုပ် လုပ်ထားသော ဂိမ်းများကို ဂိမ်းလန်ချာ မျက်နာပြင်တွင် အလိုအလျောက် ပြသလိမ့်မည်။ သင့်ဂိမ်းများကို မမြင်ရပါက စာကြည့်တိုက်ပန်နယ်ကို အပေါ် ဘက်သို့ဆွဲယူ၍ •ွိဳ → **အက်ပ်များ ထည့်ပါ** ကို နိုပ်ပါ။

#### ဂိမ္းလန္ခ်ာမွ ဂိမ္းတစ္ခုကို ဖယ္ရွားျခင္း

စာကြည့်တိုက်ပန်နယ်ကို အပေါ် ဘက်သို့ပွတ်ဆွဲပြီး ဂိမ်းကိုနိုပ်ဖိထားပါ၊ ထို့နောက် **Game Launcher မှ ဖယ်ရှားပါ** ကို နိုပ်ပါ။

#### စွမ်းဆောင်ချက် နည်းသွင်သို့ ပြောင်းလဲခြင်း

ဂိမ်း စွမ်းဆောင်ချက် နည်းအသွင်ကို သင် ပြောင်းလဲနိုင်သည်။

**Game Launcher** အက်ပ်ကို ဖွင့်ပါ၊  $\equiv \rightarrow$  ဂိ**မ်းစွမ်းေဆာင်ရည်**  $\rightarrow$  **ဂိမ်းစွမ်းေဆာင်ရည်** ကို နှိပ်ပါ၊ ထို့နောက် သင် လိုချင်သော နည်းသွင်ကို ရွေးချယ်ပါ။

- စွ**မ်းဆောင်ရည်ကို အာရုံစိုက်ပါ**။ ။၎င်းက ဂိမ်းကစားနေစဉ် ဖြစ်နိုင်ခြေရှိသော အကောင်းဆုံး စွမ်းဆောင်ချက်ကို ပေးဖို့ရာ အသားေပးသည္။
- ညီအောင် ညှိထားသည်။ ။၎င်းက စွမ်းဆောင်ချက်နှင့် ဘက်ထရီအသုံးပြုချိန်ကို မှုုခြေရှိစေသည်။
- <mark>ပါဝါချေတာရေးကို အာရုံစိုက်ပါ</mark>။ ။၎င်းက ဂိမ်းကစားနေစဉ် ဘက်ထရီပါဝါ ချေတာပေးသည်။
- $\mathbb{Z}$ ဘက်ထရီပါဂါ လိုအပ်မှုသည် ဂိမ်းေကြာင့် ပြောင်းလဲနိုင်သည်။

## Game Booster

ဂိမ်း ဘုစတာသည် ဂိမ်းများကို ပိုမိုကောင်းမွန်သည့် ပတ်ဝန်းကျင်တွင် ကစားစေနိုင်သည်။ ဂိမ်းကစားနေစဉ်အတွင်း ဂိမ်း ဘုစတာကို အသုံးပြုနိုင်သည်။

ဂိမ်းများကစားနေစဉ် ဂိမ်း ဘုစတာ panel ကို ဖွင့်ရန် လမ်းညွှန်ဘားပေါ်ရှိ <sup>(</sup>ာ) ကို နိပ်ပါ။ လမ်းညွှန်ဘား ကွယ်ပျောက်ပါက ၎င်း ပေါ် လာဖို့ မျက်နှာပြင်၏ အောက်ခြေမှ အပေါ် သို့ ဆွဲချပါ။ **ပွတ်ဆွဲ လက်ဟန်များ** ကို အသုံးပြုရန် လမ်းညွှန်ဘားကို သတ်မှတ်ထားပါက အကြောင်းကြားချက် panel ကိုဖွင့်ပြီး **Game Booster ကို ဖွင့်ရန် နှိပ်ပါ။** ကို နှိပ်ပါ။

- ။ ။ဂိမ္း ဘုစတာအတြက္ဆက္တင္မ်ားကိုတည္ေဆာက္ပါ။
- **ဦးစားပေး အနေအထား**။ ။သင့်ဂိမ်းကစားမှု အနောင့်ယှက်မခံရစေရန် သတိပေးချက်များမှလွဲ၍ ဖုန်းခေါ် ဆိုမှုများနှင့် အကြောင်းကြားချက်အားလုံးကို ပိတ်ထားရန် device ကို သတ်မှတ်ပါ။
- အပူ**ရိုန်ကို ေတင့်ကြည့်ခြင်း/မမ်မိုရီကို ေစာင့်ကြည့်ခြင်း**။ ။Device အပူလွန်ကဲခြင်းမှ ကာကွယ်ရန်အတွက် အသံ (သို့မဟုတ်)ဗီဒီယိုဖရိန်နူန်းကို အလိုအလျောက်ရိန်ညှိရန်နှင့် မန်မိုရီမဆံ့သည့်အခါ နောက်ခံတွင် အလုပ်လုပ်နေသော အက်ပ်များကို ရပ်တန့်ရန် device ကို သတ်မှတ်ပါ။
- လ**မ်းညွှန်ခလုတ်သော့**။ ။လမ်းညွှန်ဘားပေါ်ရှိ ခလုတ်များကို ကွယ်ထားပါ။ ခလုတ်များ ပြသရန် လမ်းညွှန်ဘားတွင် <mark>( )</mark> ကို ႏွိပ္ပါ။
- ဖန်<mark>သားပြင်ထိသော့</mark>။ ။ဂိမ်းကစားနေစဉ် ထိတွေ့ မျက်နှာပြင်ကို သော့ခတ်ပါ။ ထိတွေ့ မျက်နှာပြင်ကို သော့ဖွင့်ရန် ေသာ့သေကၤတကုိမည္သည့္ဘက္ကိုမဆိုဖိဆြဲပါ။
- ဖန်သားပြင်ပုံ။ ။မျက်နာပြင်ကို ရိုက်ကူးသည်။
- $\cancel{[2]}$  လမ်းညွှန်ဘားကို **ပွတ်ဆွဲ လက်ဟန်များ** သို့ သတ်မှတ်ထားစဉ် ဂိမ်း ဘုစတာ panel ကို လမ်းညွှန်ဘားမှ ဖွင့်ရန် သတ်မှတ်ထားနိုင်သည်။ ဂိမ်း ဘုစတာ panel တွင်  $\bullet$ ာ → **ဂိမ်းကစားေနစဉ် ပိတ်ဆို့ပါ** ကိုနိုပ်ပြီး **လမ်းညွှန်** လ**က်ဟန်များ** ခလုတ်ကို အသက်သွင်းရန် နှိပ်ပါ။
	- ရရှိနိုင်သော ရွေးချယ်စရာများသည် ဂိမ်းအပေါ် မူတည်၍ ပြောင်းလဲနိုင်သည်။

### ဂိမ်းများ ကစားနေစဉ် ပေ့ါအပ်ဝင်းဒိုးများတွင် အက်ပ်များကို စတင်ခြင်း

သင်သည် ဂိမ်းများ ကစားနေစဉ် ပေ့ါအပ်ဝင်းဒိုးများတွင် အက်ပ်များကို စတင်နိုင်သည်။

ကိုႏွိပ္ၿပီး အက္ပ္မ်ားစာရင္းမွအက္ပ္တစ္ခုကိုေရြးခ်ယ္ပါ။

## **SmartThings**

သင်၏ စမတ်ဖုန်းဖြင့် စမတ် အိမ်အသုံးအဆောင် ပစ္စည်းများနှင့် အင်တာနက် အသုံးပြုပစ္စည်းများ (IoT) ကို ထိန်းချုပ်ပါ။ ပိုမိုသိရှိရန် SmartThings အက်ပ်ကို ဖွင့်ပြီး  $\overline{\color{red} \Longrightarrow} \rightarrow$  အသုံးပြုပုံ ကို နှိပ်ပါ။

- $1$  SmartThings အတ်ပ်ကို စတင်ပါ။
- $2 + \rightarrow \mathcal{O}$ ရိယာ ကို နိပ်ပါ။
- $3$  မျက်နှာပြင်ပေါ်ရှိ ညွှန်ကြားချက်များကို လိုက်နာခြင်းဖြင့် device ကို ရွေးချယ်ပြီး ချိတ်ဆက်ပါ။
- $\mathbb{Z}$ • ရိုတ်ဆက်ရေးနည်းလမ်းများသည် ရိုတ်ဆက်သည့် device အမျိုးအစား(သို့ မဟုတ်)မျှဂေသော အချက်အလက်ပေါ် မူတည်၍ ပြောင်းလဲနိုင်သည်။
	- သင်ရိုတ်ဆက်နိုင်သော device များသည် နေရာဒေသအပေါ် မူတည်၍ ကွဲပြားနိုင်သည်။ ရရှိနိုင်သော ကဣာများသည် ချိတ်ဆက်သည့် device အပေါ် မူတည်၍ ပြောင်းလဲနိုင်သည်။
	- ချိတ်ဆက်သည့် device များ၏ အမှားများ(သို့ မဟုတ်)ချို့ယွင်းချက်များသည် Samsung အာမခံတွင် မပါဝင်ပါ။ ချိတ်ဆက်သည့် device များတွင် အမှားများ(သို့ မဟုတ်)ချို့ယွင်းချက်များ တွေ့ ရှိရသောအခါ device ၏ ထုတ္လုပ္သူကိုဆက္သြယ္ပါ။

# အေၾကာင္းအရာ ေဝမွ်ျခင္း

ငေပမျှရေးရွေးချယ်စရာ အမျိုးမျိုးကို အသုံးပြုပြီး အချက်အလက်ကို ပေမှုုသည်။ အောက်ပါလှုပ်ရှားမှုများသည် ပုံပေမှုုခြင်း ဥပမာတစ္ခုျဖစ္သည္။

- 1 ျပခန္း အပ္စ္ကိုစတင္ၿပီး ပံုတစ္ပံုကိုေရြးခ်ယ္ပါ။
- $2 \,$  တို ကို နိပ်ပြီး သင်လိုချင်သော မျှဝေရေးနည်းလမ်းကို ရွေးချယ်ပါ။
- သင်သည် မိုဘိုင်းကွန်ယက်မှတစ်ဆင့် ဖိုင်များ ပေမှုုရြင်းအတွက် အပိုေဆာင်းငွေ ပေးကောင်းပေးရမည်ဖြစ်သည်။  $\mathbb{Z}$

#### Quick Share

#### အနီးအနားရှိ device များနှင့် အကြောင်းအရာ မှုျဝေရြင်း

အကြောင်းအရာကို ဝိုင်ဖိုင်တိုက်ရိုက်(သို့မဟုတ်)Bluetooth မှတဆင့်(သို့မဟုတ်)SmartThings ကို ထောက်ကူပေးထားသော device များဖြင့် အနီးအနား device များနှင့် ဝေမှုပါ။

- <mark>1 ပြခန်း</mark> အပ်စ်ကို စတင်ပြီး ပုံတစ်ပုံကို ရွေးချယ်ပါ။
- 2 အခြား device တွင် အကြောင်းကြားချက် panel ကို ဖွင့်ပါ၊ အောက်ဘက်သို့ ပွတ်ဆွဲပါ၊ ထို့နောက် တြ (**Quick Share**) ကို အသက္သြင္းရန္ႏွိပ္ပါ။
- $3 \cdot \textsf{G}_\textsf{O}^{\textsf{G}} \rightarrow \textsf{Quick}$  Share ကို နှိပ်ပြီး ပုံ ကူးပြောင်းလိုသော device ကို ရွေးချယ်ပါ။
- $4$  အခြား device တွင် ဖိုင် ကူးပြောင်းမှု တောင်းဆိုချက်ကို လက်ခံပါ။
- $\mathbb{Z}$ လုပ်ဆောင်ချက်သည် တီဗီများ(သို့မဟုတ်)SmartThings ပံ့ပိုးေပးသည့် device များနှင့် ဗီဒီယို မျှဝေခြင်းကို မပံ့ပိုးေပးပါ။ ဗီဒီယိုများကို တီဗီပေါ်တွင် ကြည့်ရှုရန် Smart မြင်ကွင်း လုပ်ဆောင်ချက်ကို အသုံးပြုပါ။

မျှဝေရန် ညွှန်ပြခြင်း (Galaxy S21 Ultra 5G၊ S21+ 5G)

အနီးအနားရှိ device များထဲသို့ ချိန်ခြင်းဖြင့် အကြောင်းအရာကို မျှဝေပါ။

လှိုင်းအထူးကျယ်(UWB) လုပ်ဆောင်ချက်ကို ပံ့ပိုးထားသော Galaxy device များတွင်သာ ဤလုပ်ဆောင်ချက်ကို ရရှိနိုင်သည်။ ထို့ပြင် ဖိုင်လက်ခံနေသော အခြား device ၏ မျက်နှာပြင်ကိုလည်း ဖွင့်ထားရမည်။

- <mark>1 ပြခန်း</mark> အပ်စ်ကို စတင်ပြီး ပုံတစ်ပုံကို ရွေးချယ်ပါ။
- $2$  အခြား device တွင် အကြောင်းကြားချက် panel ကို ဖွင့်ပါ၊ အောက်ဘက်သို့ ပွတ်ဆွဲပါ၊ ထို့နောက် တြံ (**Quick Share**) ကို အသက္သြင္းရန္ႏွိပ္ပါ။
- 3 အခြား device တွင် တြ (Quick Share) ကို နိပ်ပြီး ဖိထားပါ၊ ထို့နောက် **ကျွန်ုပ်၏ တည်နေရာကို အခြားသူများထံ ပြပါ** ခလုတ္ကိုဖြင့္ရန္ႏွိပ္ပါ။
- $4 \quad \textbf{c} \textbf{c} \rightarrow \textbf{Quick}$  Share ကို နိုပ်ပြီး သင့် device ၏ ကျောဘက်ကို အခြား device ဘက်သို့ ချိန်ပါ။
- $5$  မျက်နှာပြင် အပေါ် ဘက်တွင် ၎င်းပေါ် လာသည့်အခါ အခြား device ကို နိုပ်ပါ။
- $6$  အခြား device တွင် ဖိုင် ကူးပြောင်းမှု တောင်းဆိုချက်ကို လက်ခံပါ။
- $\mathbb{Z}$ ဒေသအပေါ် မူတည်၍ လူိင်းအထူးကျယ်(UWB) လုပ်ံဆောင်ချက်ကို ရရှိနိုင်မည် မဟုတ်ပေ။

သင့် device အား ရှာဖွေနိုင်သူကို သတ်မှတ်ခြင်း

သင့် device ကို ရှာဖွေနိုင်မည့်သူနှင့် အကြောင်းအရာများ ပေးပို့နိုင်မည့်သူကို သတ်မှတ်ပါ။

- $1$  အကြောင်းကြားချက် panel ကို ဖွင့်ပါ၊ အောက်သို့ ပွတ်ဆွဲပါ၊ ထို့နောက်  $\bigodot$  (**Quick Share**) ကို အသက်သွင်းရန် နိုပ်ပါ။
- $2$  ေ $\odot$  (Quick Share) ကို နိပ်ပြီး ဖိထားပါ။ အမြန်မှျဝေခြင်း ဆက်တင်စခရင် ပေါ် လာလိမ့်မည်။
- 3 ေရြးခ်ယ္စရာတစ္ခုကိုေရြးပါ။
	- အဆက်အသွယ်များသာ။ ။သင့် device နှင့် မျှဝေရန် သင့်အဆက်အသွယ်များရှိ Samsung အသုံးပြုသူများကိုသာ ခြင့္ျပဳသည္။
	- **လူတိုင်း**။ ။သင့် device နှင့် မျှဝေရန် အနီးအနားရှိ မည်သည့် device ကိုမဆို ခွင့်ပြုသည်။

#### Link Sharing

ကြီးမားသည့် ဖိုင်များကို မျှဝေပါ။ ဖိုင်များကို Samsung သိုလှောင်သိမ်းဆည်း ဆာဗာတွင် အပ်လုပ်လုပ်ပြီး ဝက်ဘ် လင့်ခ်တစ်ခုမှတဆင့် အခြားသူများနှင့် ၎င်းတို့ကို ဝေမှုပါ။

- **ပြခန်း** အပ်စ်ကို စတင်ပြီး ပုံတစ်ပုံကို ရွေးချယ်ပါ။
- $2 \nightharpoonup \mathbb{C}$  Link Sharing ကို နိုပ်ပါ။ ပုံအတွက် လင့်ခ်ကို ဖန်တီးပေးလိမ့်မည်။
- $\overline 3$  မျှဝေမှုပုံစံ ရွေးချယ်စရာတစ်ခုကို ရွေးချယ်ပါ။

## Music Share

#### မိတ်ဆက်

သီချင်းမျှဝေ လုပ်ဆောင်ချက်သည် သင့် device နှင့် ချိတ်ဆက်ပြီးသား Bluetooth စပီကာကို အခြားသူနှင့် မျှဝေစေနိုင်သည်။ သင့် Galaxy Buds နှင့် အခြားသူ၏ Galaxy Buds ရှိ တူညီသည့် သီချင်းကိုလည်း နားဆင်နိုင်သည်။ ဂီတ မျှဝေမှု လုပ်ဆောင်ချက်ကို ပံ့ပိုးထားသည့် device များတွင်သာ ဤလုပ်ဆောင်ချက်ကို ရရှိနိုင်သည်။

## Bluetooth စပီကာကို မှျဝေခြင်း

သင့်စမတ်ဖုန်းနှင့် သင့်သူငယ်ချင်း၏ စမတ်ဖုန်းရှိ သီချင်းကို သင့် Bluetooth စပီကာမှတစ်ဆင့် နားဆင်နိုင်သည်။

- သင့်စမတ်ဖုန်းကို သင့် Bluetooth စပီကာနှင့် ချိတ်ဆက်ထားကြောင်း သေချာပါစေ။ ချိတ်ဆက်နည်းအတွက် အခြား [Bluetooth device](#page-111-0) များနှင့် တွဲချိတ်ခြင်း သို့ သွားပါ။
- $2$  သင့်စမတ်ဖုန်းတွင် အကြောင်းကြားချက် panel ကို ဖွင့်ပါ၊ အောက်သို့ ပွတ်ဆွဲပါ၊ ထို့နောက်  $\Omega$  (Music Share) ကို ဖွင်ထား၊ မထား စစ္ေဆးပါ။

(R) (Music Share) ကို နိပ်ပြီး ဖိထားခြင်းဖြင့် သင့် device ကို မည်သူနှင့် မျှဝေမည်ကို သတ်မှတ်ခြင်းကဲ့သို့ ထပ်ဆောင်း လုပ်ဆောင်ချက်များကို အသုံးပြုနိုင်သည်။

- $3$  သင့်သူငယ်ချင်း၏ စမတ်ဖုန်းတွင် Bluetooth device များ စာရင်းမှ သင့်စပီကာကို ရွေးချယ်ပါ။
- $4$  သင့်စမတ်ဖုန်းတွင် ချိတ်ဆက်မှု တောင်းဆိုချက်ကို လက်ခံပါ။ သင့်စပီကာကို မျှဝေသွားလိမ့်မည်။ သင့်သူငယ်ချင်း၏ စမတ်ဖုန်းမှတစ်ဆင့် သီချင်းကို ဖွင့်သည့်အခါ သင့်စမတ်ဖုန်းမှ ဖွင့်နေသည့် သီချင်း ခေတ္တရပ်သွားလိမ့်မည်။

#### Galaxy Buds နှင့် သီချင်း အတူတူနားထောင်ခြင်း

သင့်စမတ်ဖုန်းရှိ သီချင်းကို သင့် Buds နှင့် သင့်သူငယ်ချင်း၏ Buds မှတစ်ဆင့် အတူတကွ နားဆင်နိုင်သည်။ ဤလုပ်ဆောင်ချက်ကို Galaxy Buds စီးရီးများတွင်သာ ပံ့ပိုးပေးထားသည်။

- $1$  စမတ်ဖုန်းတစ်ခုစီကို Buds တစ်စုံစီနှင့် ချိတ်ဆက်ထားကြောင်း သေချာပါစေ။ ချိတ်ဆက်နည်းအတွက် အခြား [Bluetooth device](#page-111-0) များနှင့် တွဲချိတ်ခြင်း <mark>သို့ သွားပါ</mark>။
- $2$  သင့်သူငယ်ချင်း၏ စမတ်ဖုန်းတွင် အကြောင်းကြားချက် panel ကို ဖွင့်ပါ၊ အောက်သို့ ပွတ်ဆွဲပါ၊ ထို့နောက် (A) (Music Share) ကို ဖွင့်ရန် နှိပ်ပါ။

(R) (Music Share) ကို နိုပ်ပြီး ဖိထားခြင်းဖြင့် သင့် device ကို မည်သူနှင့် မျှဝေမည်ကို သတ်မှတ်ခြင်းကဲ့သို့ ထပ်ဆောင်း လုပ်ဆောင်ချက်များကို အသုံးပြုနိုင်သည်။

- 3 သင့်စမတ်ဖုန်းတွင် အကြောင်းကြားချက် panel ကို ဖွင့်ပါ၊ ေအာက်သို့ ပွတ်ဆွဲပါ၊ ထို့နောက် **မီဒီယာ** ကို နိုပ်ပါ။
- $4$   $\sigma$ ္ $\sigma$ ို နိ $\delta$ ပြီး ဖတ်ရှုသိရှိထားသော device စာရင်းမှ သင့်သူငယ်ချင်း၏ Buds ကို ရွေးချယ်ပါ။
- $5$  သင့်သူငယ်ချင်း၏ စမတ်ဖုန်းတွင် ချိတ်ဆက်မှု တောင်းဆိုချက်ကို လက်ခံပါ။
- $6$  သင့်စမတ်ဖုန်းရှိ အသံထုတ်စာရင်းတွင် သင့် Buds နှင့် သင့်သူငယ်ချင်း၏ Buds ကို အမှန်ခြစ်ပေးပါ။ သင့်စမတ်ဖုန်းမှတစ်ဆင့် သီချင်းဖွင့်သည့်အခါ Buds နှစ်ခုစလုံးမှ အတူတကွ နားဆင်နိုင်သည်။

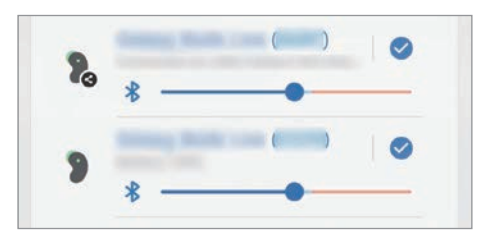

## Smart View

သင်၏ device တွင် ဖော်ပြနေသော အကြောင်းအရာများကို မျက်နာပြင်ပုံရိပ်ထင်ခြင်း ဖွင့်ထားသည့် တီဗီ(သို့မဟုတ်)မော်နီတာနင့ သင်၏ device ကို ရိုတ်ဆက်ခြင်းဖြင့် ကြီးမားသော မျက်နာပြင်တွင် ကြည့်ရှုနိုင်သည်။

- အကြောင်းကြားချက် panel ကို ဖွင့်ပါ၊ အောက်သို့ ပွတ်ဆွဲပါ၊ ထို့နောက် တြိ (**Smart View**) ကို နိုပ်ပါ။
- $2$  သင့် device ၏ မျက်နှာပြင်ကို ကူးယူဖော်ပြရန်(သို့မဟုတ်)အကြောင်းအရာကို ပြသရန် device တစ်ခုကို ရွေးချယ်ပါ။
- Smart မြင်ကွင်းနှင့် ဗီဒီယိုတစ်ခုကို ဖွင့်သည့်အခါ တီဗီမော်ဒယ်ပေါ် မူတည်ပြီး ပုံရိပ်ပြတ်သားမှု ကွာခြားနိုင်သည်။  $\mathbb{Z}$

# Windows သို့ လင့်ခ်

ကွန်ပြူတာတွင် ဓာတ်ပုံများ(သို့မဟုတ်)မက်ဆေ့ခ်ျများကဲ့သို့ သင့် device ၏ ဒေတာများကို ချက်ချင်းရယူရန် သင့် device ကို Windows PC နှင့် ရိုတ်ဆက်နိုင်သည်။

ဖုန်းခေါ် ဆိုမှု(သို့မဟုတ်)မက်ဆေ့ခ်ျများ ဝင်လာသောအခါ သင်သည် ၎င်းတို့ကို ကွန်ပြူတာတွင် လက်ခံရရှိနိုင်သည်။

- ဤလုပ္ေဆာင္ခ်က္ကို Windows 10 ဗားရွင္း 1803(သို႔မဟုတ္)၄င္းအထက္တြင္သာ ရရွိႏိုင္ၿပီး ဤလုပ္ေဆာင္ခ်က္ကို  $\mathbb{Z}$ အပြည့်အဝသုံးရန်အတွက် နောက်ဆုံးထွက်ဗားရှင်းကို သုံးရန် အကြံပြုထားသည်။
	- ဤလုပ္ေဆာင္ခ်က္ကိုအသံုးျပဳရန္ Microsoft အေကာင့္တစ္ခုလိုပါသည္။ Microsoft အေကာင့္တစ္ခုကို ပြုလုပ်သည့်အခါ Microsoft Office ပရိုဂရမ်များနှင့် Windows 10 ကဲ့သို့ Microsoft ဝန်ဆောင်မှုများနှင့် device အားလုံးသို့ အကောင့်ဝင်နိုင်ပါသည်။

#### ကွန်ပြူတာတစ်ခုသို့ ချိတ်ဆက်ခြင်း

- သ<mark>တ်မှတ်ချက်များ</mark> အက်ပ်များကို စတင်ပြီး **အဆင့်မြင့် လုပ်ဆောင်ချက်များ → Windows သို့ လင့်ခ်** ကို နှိပ်ပါ။
- $2$  ချိတ်ဆက်မှု အပြီးသတ်ရန် မျက်နှာပြင်ပေါ်ရှိ ညွှန်ကြားချက်များကို လိုက်နာပါ။
- $\mathbb{Z}$ အသေးစိတ်အတွက် <https://aka.ms/setupltw> သို့ သွားပါ။

#### သင့် device မှ ဒေတာများနှင့် အကြောင်းကြားချက်များကို ကွန်ပျူတာတွင် ကြည့်ရှုခြင်း

ကွန်ပျူတာတွင် **Your Phone** အက်ပ်ကို ဖွင့်ပြီး သင်လိုချင်သည့် အမျိုးအစားတစ်ခုကို ရွေးချယ်ပါ။

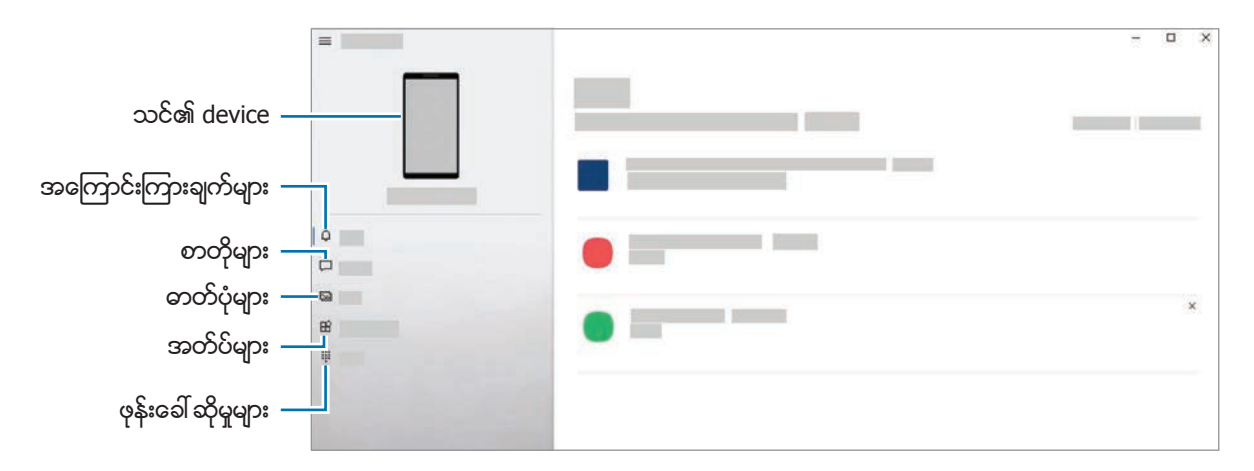

 $\mathbb{Z}$ အော့ဖ်ဝဲဗားရှင်း(သို့မဟုတ်)ေမာ်ဒယ်ပေါ် မူတည်၍ ရရှိနိုင်သည့် လုပ်ဆောင်ချက်နှင့် မီနူးများ ကွာခြားနိုင်ပါသည်။

## Samsung DeX

#### မိတ်ဆက်

Samsung DeX သည် တီဗီ(သို့မဟုတ်)ေမာ်နီတာကဲ့သို့ ပြင်ပဖန်သားပြင်(သို့မဟုတ်)ကွန်ပြူတာတစ်လုံးနှင့် သင့်စမတ်ဖုန်းကို ချိတ်ဆက်ခြင်းဖြင့် တြန်ပြူတာ တစ်လုံးကဲ့သို့ သင့်စမတ်ဖုန်းကို အသုံးပြုနိုင်ရန် လုပ်ဆောင်ပေးသည့် ပန်ဆောင်မှုတစ်ခုဖြစ်သည်။ သင့်စမတ်ဖုန်းတွင် သင်ပြီးမြောက်လိုသည့် တာဝန်များကို ကြီးမားသော မျက်နှာပြင်တွင် ကီးဘုတ်နှင့် မောက်စ်ကို အသုံးပြုပြီး လုပ်ံဆောင်လိုက်ပါ။ Samsung DeX ကို အသုံးပြုနေစဉ် သင့်စမတ်ဖုန်းကို တပြိုင်နက် သင် အသုံးပြုနိုင်ပါသည်။

## Device များကို ချိတ်ဆက်ခြင်းနှင့် Samsung DeX ကို စတင်ခြင်း

## ပြင်ပ မျက်နှာပြင်များသို့ ကြိုးဖြင့် ချိတ်ဆက်မှုများ

HDMI အဒပ်ဴတာ (USB Type-C မှ HDMI သို့) ကို အသုံးပြုရင်း အပြင်ဖန်သားပြင်နှင့် သင့်စမတ်ဖုန်းကို ရိုတ်ဆက်နိုင်ပါသည်။

- $\mathbb{Z}$ Samsung မှ ပေးသော တရားဝင်ရောင်းချသည့် Samsung DeX လက်ခံသော တွဲဖက်သုံးပစ္စည်းကိုသာ အသုံးပြုပါ။ တရားဝင် လက်မခံထားေသာ တွဲဖက်ပစ္စည်းများကို အသုံးပြုခြင်းေကြာင့် ဖြစ်ပေါ် လာသော လုပ်ဆောင်ချက် ပြဿနာများနှင့် ချို့ယွင်းချက်များသည် အာမခံလက်မှတ်ထဲတွင် မပါဝင်ပါ။
- $1$  HDMI အဒပ်တာကို သင့်စမတ်ဖုန်းနှင့် ချိတ်ဆက်ပါ။
- $2$  HDMI ကေဘယ်ကြိုးကို HDMI အဒပ်တာအပြင် တီဗီ(သို့မဟုတ်)မော်နီတာ၏ HDMI ပေါက်နှင့် ချိတ်ဆက်ပါ။

3 သင့်စမတ်ဖုန်း၏ မျက်နှာပြင်တွင် **စတင်ပါ** ကို နိပ်ပါ။ သင့်စမတ်ဖုန်း၏ မျက်နာပြင်ကို မပြောင်းလဲဘဲ Samsung DeX စခရင်သည် ချိတ်ဆက်ထားသော တီဗွီ (သို့မဟုတ်)ေမာ်နီတာေပါတွင် ပေါ်လာလိမ့်မည်။

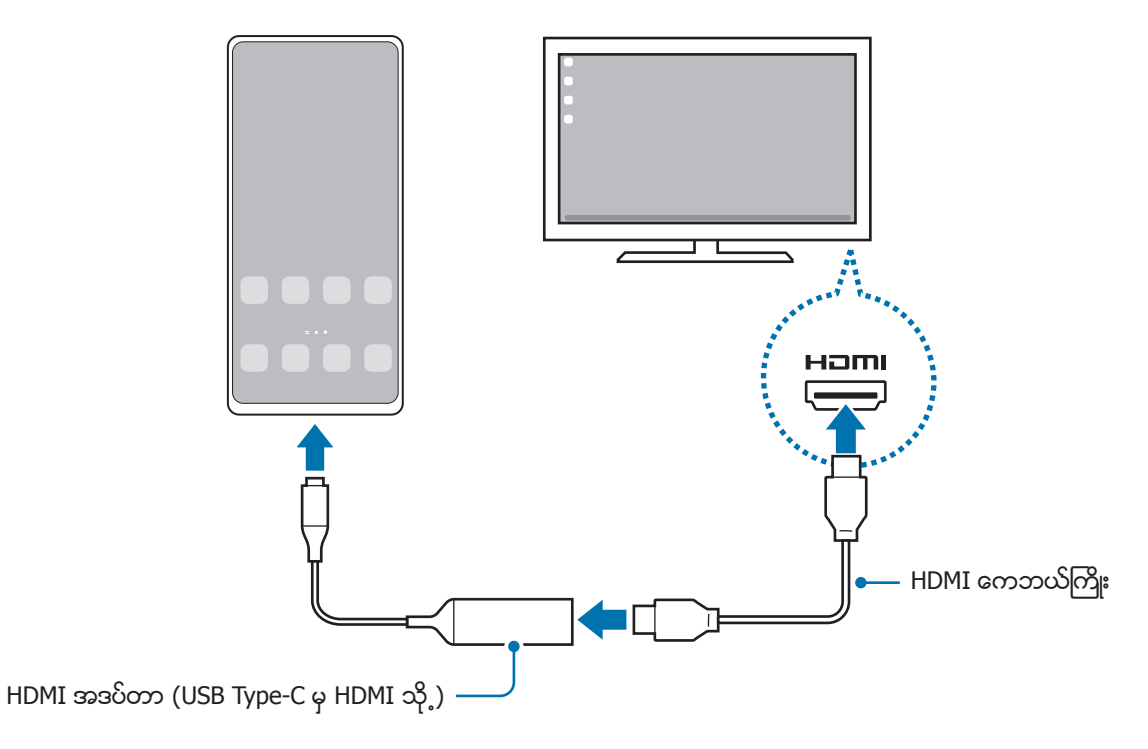

## ကွန်ပျူတာသို့ ကြိုးဖြင့် ချိတ်ဆက်မှုများ

သင်သည် USB ကြိုးတစ်ခုကို အသုံးပြုပြီး သင့်စမတ်ဖုန်းကို ကွန်ပြူတာတစ်ခုဖြင့် ချိတ်ဆက်ခြင်းဖြင့် Samsung DeX ကို အသံုးျပဳႏို္င္သည္။ Device ႏွင့္အတူပံ့ပိုးေပးထားေသာ USB ႀကိဳးကိုသံုးရန္ကြန္ျပဴတာတြင္ USB Type-C အေပါက္ပါရမည္။

- $1$  သင့်ကွန်ပျူတာတွင် [www.samsung.com/samsung-dex](http://www.samsung.com/samsung-dex) သို့ သွားပြီး Samsung DeX အက်ပ်ကို ဒေါင်းလုဒ်လုပ်ပါ။
- $2$  USB ကြိုးတစ်ခုကို အသုံးပြုပြီး သင့်စမတ်ဖုန်းကို ကွန်ပြူတာတစ်ခုသို့ ချိတ်ဆက်ပါ။

 $3$  သင့်စမတ်ဖုန်း၏ မျက်နှာပြင်တွင် **ယခုစတင်ပါ** ကို နှိပ်ပါ။ ၎င်းတို့ ချိတ်ဆက်သွားသည့်အခါ ကွန်ပြူတာတွင် Samsung DeX မျက်နှာပြင် ပေါ် လာလိမ့်မည်။

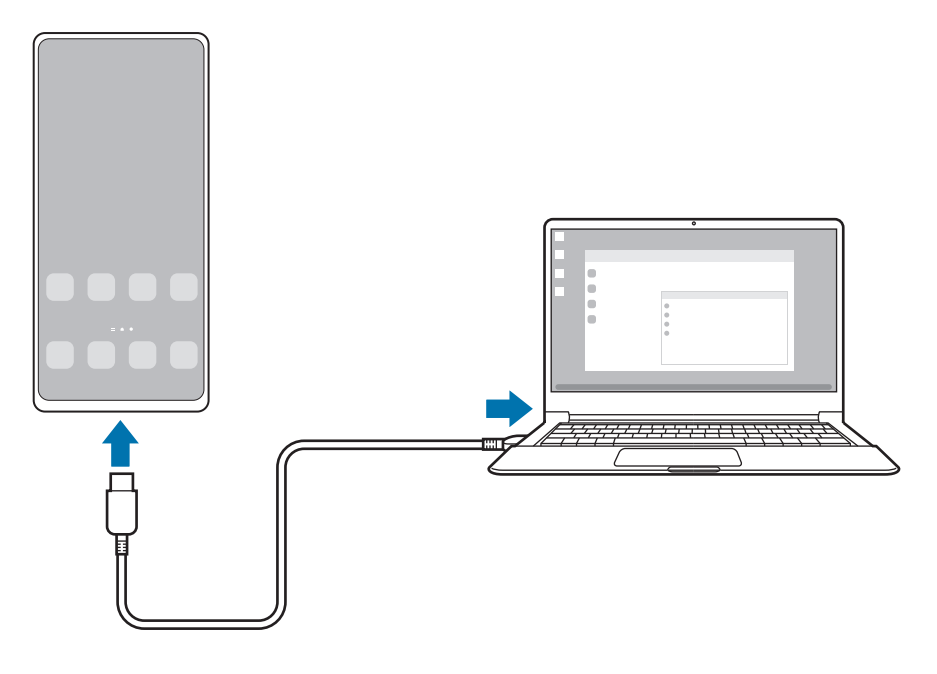

### ကြိုးမဲ့ချိတ်ဆက်မှုများ

သင့်စမတ်ဖုန်းကို တီဗီတစ်ခုနှင့်(သို့မဟုတ်)ကွန်ပျူတာတစ်လုံးနှင့် ကြိုးမဲ့ချိတ်ဆက်ခြင်းဖြင့် Samsung DeX ကို အသုံးပြုနိုင်သည်။

- 1 သင့်စမတ်ဖုန်းတွင် အကြောင်းကြားချက် panel ကို ဖွင့်ပါ၊ အောက်သို့ ပွတ်ဆွဲပါ၊ ထို့နောက် (ေ (**DeX**) ကို နိုပ်ပါ။
- 2 TV (သို့) မော်နီတာရှိ DeX ကို နှိပ်ပါ(သို့မဟုတ်)PC ရှိ DeX ကိုနှိပ်ပါ။
- 3 ဖတ်ရှုသိရှိထားသည့် device များ စာရင်းမှ တီဗီတစ်ခု(သို့မဟုတ်)ကွန်ပျူတာတစ်လုံးကို ရွေးချယ်ပြီး **ယခုစတင်ပါ** ကို နှိပ်ပါ။ ၎င်း၏ မျက်နှာပြင် ပုံရိပ်ထင်ခြင်း အနေအထားကို ဖွင့်ထားသည့်အခါမှသာ အချို့ တီဗီများကို ထောက်လှမ်းသိရှိလိမ့်မည်။ ကွန်ပျူတာကို သင့်စမတ်ဖုန်းနှင့် တူညီသည့် Wi-Fi ကွန်ယက်သို့ ချိတ်ဆက်ထားရမည်ဖြစ်ပြီး စမတ်ဖုန်းပေါ် တွင်လည်း Samsung DeX အက်ပ်ကို ဖွင့်ထားရမည်။
- $4$  တီဗီတွင်(သို့မဟုတ်)ကွန်ပျူတာတွင် ချိတ်ဆက်မှု တောင်းခံသည့် ဝင်းဒိုးပေါ် လာသည့်အခါ တောင်းဆိုမှုကို လက်ခံပါ။
- $5$  ချိတ်ဆက်မှု အပြီးသတ်ရန် မျက်နှာပြင်ပေါ်ရှိ ညွှန်ကြားချက်များကို လိုက်နာပါ။ ၎င်းတို့ ချိတ်ဆက်သွားသည့်အခါ တီဗီတွင်(သို့မဟုတ်)ကွန်ပျူတာတွင် Samsung DeX မျက်နှာပြင် ပေါ် လာလိမ့်မည်။
- ၂၀၁၉ ခုနှစ် နောက်ပိုင်းထုတ် Samsung စမတ်တီဗီကို အသုံးပြုရန် အကြံပြုထားပါသည်။  $\mathbb{Z}$ 
	- ာသင်ချိတ်ဆက်လိုသည့် တီဗီတွင် မျက်နာပြင် ပုံတူကူးခြင်းကို ပံ့ပိုးထားကြောင်း သေချာပါစေ။

## Samsung DeX စခရင်ကို ထိန်းချုပ်ခြင်း

#### ပြင်ပ မျက်နှာပြင်ပေါ်မှ ထိန်းချုပ်ခြင်း

#### အပြင် ကီးဘုတ်နှင့် မောက်စ်ဖြင့် ထိန်းချုပ်ခြင်း

ကြိုးမဲ့ ကီးဘုတ်/မောက်စ်ကို သင် အသုံးပြုနိုင်သည်။ ပိုမိုသော သတင်းအချက်အလက်များအတွက် သက်ဆိုင်ရာ device ၏ အသံုးျပဳသူလက္စြဲကို ၾကည့္ပါ။

- အပြင်ဖန်သားပြင်မှ စမတ်ဖုန်း၏ စခရင်ပေါ် သို့ ရွေ့လျားစေရန် မောက်စ်မြှားကို သင် သတ်မှတ်နိုင်ပါသည်။  $\mathbb{Z}$ သတ်မှတ်ချက်များ အက်ပ်ကို စဖွင့်ပါ၊ Samsung DeX → မောက်စ်/ထရက်ပက် ကို ရွေးချယ်ပါ၊ ထို့နောက် ဖု<mark>န်းဖန်သားပြင်တွင် ပွိုင်တာကို ရွှေ့ပါ</mark> ခလုတ်ကို ဖွင့်ရန် ရွေးချယ်ပါ။
	- သင့်အနေဖြင့် အပြင်ကီးဘုတ်ကို စမတ်ဖုန်း၏ စခရင်ပေါ် တွင်လည်း အသုံးပြုနိုင်သည်။

#### သ<mark>င့်စမတ်ဖုန်း</mark>ကို touchpad အဖြစ် အသုံးပြုရြင်း

သင့်စမတ်ဖုန်းကို touchpad တစ်ခုအဖြစ် သင်အသုံးပြုနိုင်သည်။ သင့်စမတ်ဖုန်းတွင် ရိုက်ကူးမှုကို ရပ်တန့်ရန် လမ်းညွှန်ဘားတွင် **ကြ** ကို နိပ်ပါ။ **ပွတ်ဆွဲ လက်ဟန်များ** ကို အသုံးပြုရန် လမ်းညွှန်ဘားကို သတ်မှတ်ထားပါက အကြောင်းကြားချက် panel ကိုဖွင့်ပြီး **သင်၏ဖုန်းကို တက်ချ်ပတ်တစ်ခုသဖွယ် သုံးပါ** ကို

ႏွိပ္ပါ။  $\mathbb{Z}$ 

- $\cdot$   $\cdot$   $\left(\cdot\right)$  ကို touchpad တွင် နစ်ချက်နိုပ်ပါက touchpad ဖြင့် သင် အသုံးပြုနိုင်သည့် လက်ဟန်များကို ကြည့်ရှုနိုင်သည်။
	- သင့်စမတ်ဖုန်း၏ ကိုယ်ထည်တွင် ဖုန်းအရှေ့ အကာတစ်ခု ရှိပါက သင့်စမတ်ဖုန်းကို touchpad အဖြစ် အသုံးပြုရန် ဖုန်းအရှေ့ အကာကို ဖွင့်ပါ။ ဖုန်းအရှေ့ အကာကို ပိတ်သောအခါ touchpad သည် ကောင်းမွန်စွာ အလုပ်လုပ်မည် မဟုတ္ပါ။
	- သင့်စမတ်ဖုန်း၏ မျက်နှာပြင်ကို ပိတ်ထားပါက ထိုမျက်နှာပြင်ကို ဖွင့်ဖို့ ဘေးခလုတ်ကို နှိပ်ပါ(သို့ မဟုတ်)မျက်နှာပြင်ကို ႏွစ္ခ်က္ႏွိပ္ပါ။

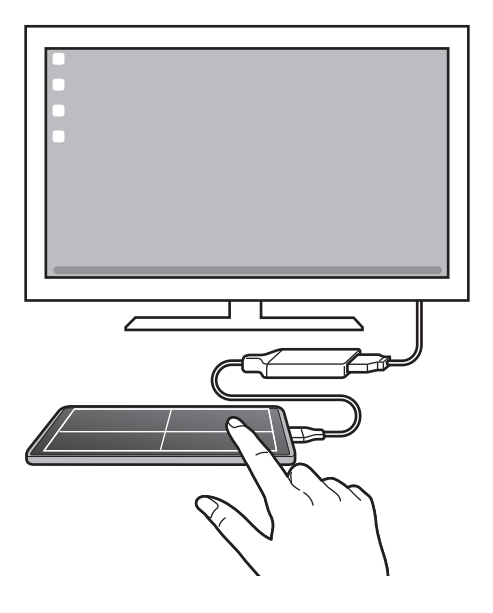

#### စခရင္ကီးဘုတ္ အသံုးျပဳျခင္း

သင့်အနေဖြင့် စာတိုပေးပို့ဖို့၊ မှတ်စုများ ဖန်တီးဖို့(သို့ မဟုတ်)အခြားအလုပ်များ ေဆာင်ရွက်ဖို့ စာသားကို ရိုက်ထည့်သောအခါ အပြင်ကီးဘုတ်နှင့် ရိုတ်ဆက်မှု မရှိဘဲ သင့်စမတ်ဖုန်း၏ စခရင်ပေါ်တွင် စခရင်ကီးဘုတ် အလိုအလျောက် ပေါ် လာမည် ဖြစ်သည်။

#### ကွန်ပြူတာတစ်ခုကို ထိန်းချုပ်ခြင်း

Samsung DeX မျက်နှာပြင်ကို ကွန်ပြူတာနှင့် ချိတ်ဆက်ထားသော ကီးဘုတ်နှင့် မောက်စ်ကို အသုံးပြုပြီး ထိန်းချုပ်ပါ။ သင်သည် ဆွဲပြီး ချခြင်းဖြင့် ကွန်ပြူတာနှင့် Samsung DeX ကြား ဖိုင်များကို အလွယ်အကူ ရွှေ့နိုင်ပြီး စာများကိုလည်း ကော်ပီယူပြီး ကူးနိုင်သည်။

 $\overline{\mathscr{D}}$ Samsung DeX ကို အသုံးပြုနေစဉ်အတွင်း ရရှိနိုင်သည့် ကီးဘုတ်ရှော့ကတ်များကို ကြည့်ရှုရန် **သတ်မှတ်ချက်များ** အက်ပ်ကို ဖွင့်ပြီး <mark>အထွေထွေ စီမံရျက် → ကီးဘုတ်အမာ → ကီးဘုတ် အမြန်သုံးသင်္ကေတများ</mark> ကို နှိပ်ပါ။

## Samsung DeX ကို အသံုးျပဳျခင္း

သင့်စမတ်ဖုန်း၏ အဂ်ါရပ်များကို ကွန်ပြူတာနှင့် ဆင်တူသော အင်တာဖေ့စ် ဝန်းကျင်အနေအထားတွင် အသုံးပြုပါ။ အတ်ပ်များစွာ တစ်ပြိုင်နက် ဖွင့်ထားခြင်းဖြင့် သင်သည် တစ်ပြိုင်နက်အလုပ်များစွာလုပ်နိုင်သည်။ သင့် စမတ်ဖုန်း၏ သတိပေးချက်များနင့် အခြေအနေကိုလည်း သင် စစ်ဆေးနိုင်သည်။

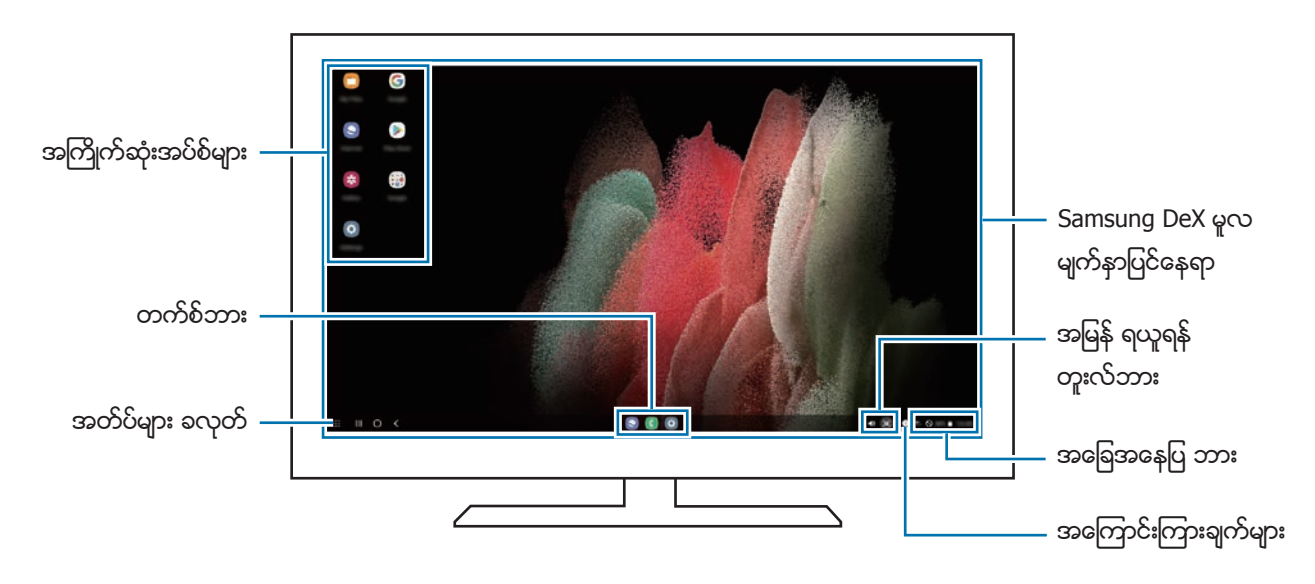

- $\mathbb{Z}$ • ချိတ်ဆက်ထားသည့် device ပေါ် မူတည်ပြီး Samsung DeX မျက်နှာပြင် အသွင်အပြင်သည် ကွာခြားနိုင်သည်။
	- Samsung DeX ကို စတင်(သို့မဟုတ်)အဆုံးသတ်သောအခါ ဖွင့်ထားသော အတ်ပ်များ ပိတ်သွားနိုင်သည်။
	- Samsung DeX ကို အသုံးပြုနေသောအခါ အတ်ပ်(သို့ မဟုတ်)အဂါရပ် အချို့ကို မရရှိနိုင်ပါ။
	- မျက်နှာပြင် ဆက်တင်ကို ချိန်ညှိရန် ချိတ်ဆက်ထားသည့် တီဗီ(သို့မဟုတ်)မော်နီတာ၏ ဖော်ပြမှု ဆက်တင်ကို အသံုးျပဳပါ။
	- အသံထွက်ရှိမှုကို ပြောင်းလဲရန် အခြေအနေပြဘားတွင် **မီဒီယာ** ကို ရွေးချယ်ပါ၊ ထို့နောက် **အသံအထွက်** အောက်ရှိ device တစ္ခုကိုေရြးပါ။

#### Samsung DeX နှင့် စမတ်ဖုန်းကို တပြိုင်တည်း အသုံးပြုခြင်း

Samsung DeX ကို အသုံးပြုနေစဉ် သင်သည် ပြင်ပဖန်သားပြင်(သို့မဟုတ်)ကွန်ပြူတာနှင့် သင့်စမတ်ဖုန်းပေါ်တွင် သီးခြားအက်ပ်များကို တပြိုင်နက် အသုံးပြုနိုင်ပါသည်။

ဥပမာ ချိတ်ဆက်ထားသော တီဗီ(သို့မဟုတ်)ေမာ်နီတာတွင် ဗီဒီယိုတစ်ခု ကြည့်နေစဉ် မက်ဆင်ဂျာတွင် သူငယ်ချင်းများနှင့် စက<mark>ား</mark>ပြောနိုင်သည်။

ချိတ်ဆက်ထားသော တီဗီ(သို့မဟုတ်)မော်နီတာပေါ်၌ Samsung DeX စခရင်ပေါ်တွင် ဖွင့်ဖို့ အက်ပ်တစ်ခုကို အစပျိုးပါ။ ထို့နောက် .<br>သင့်စမတ်ဖုန်းတွင် အခြားအက်ပ်တစ်ခုကို စဖွင့်ပါ။

#### Samsung DeX စခရင်ကို လော့ချခြင်း

Samsung DeX ကို အသုံးပြုနေစဉ် Samsung DeX နှင့် သင့်စမတ်ဖုန်း၏ စခရင်ကို လော့ချလိုပါက  $\bf \ddot{H}\rightarrow$  <mark>DeX ကို သော့ခတ်ပါ</mark> ကို ရွေးချယ်ပါ။

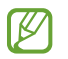

Samsung DeX ကို အသုံးပြုနေစဉ် ဘေးခလုတ်ကို နှိပ်ခြင်းဖြင့် Samsung DeX စခရင်နှင့် သင့်စမတ်ဖုန်း၏ စခရင်ကို ေလာ့ခ်လို႔မရႏိုင္ပါ။

#### အချက်အလက်များကို ကွန်ပြူတာတစ်ခုဖြင့် လွှဲပြောင်းခြင်း

#### ဖိုင်များကို ကူးယူခြင်း

Samsung DeX မျက်နှာပြင်တွင် **ကျွန်ုပ်၏ ဖိုင်များ** အက်ပ်(သို့မဟုတ်)**ပြခန်း** အက်ပ်တွင် ဖိုင်တစ်ခုကို ရွေးချယ်ရန် နှိပ်ပြီးနောက် ဖိထားပြီး ကွန်ပြူတာ မျက်နှာပြင်ပေါ် သို့ ဖိဆွဲပါ။ ကွန်ပြူတာ မျက်နှာပြင်ပေါ် တွင် ဖိုင်တစ်ခုကို ရွေးချယ်ပြီး Samsung DeX မျက်နှာပြင်၊ **ကျွန်ုပ်၏ ဖိုင်များ** အက်ပ်(သို့မဟုတ်)**ပြခန်း** အက်ပ်ပေါ် သို့ ဆွဲချပါ။

#### စာသားများကို ကော်ပီယူပြီး ကူးခြင်း

ကီးဘုတ် ရှော့ကတ် ခလုတ်များကို အသုံးပြုပြီး ကွန်ပြူတာ မျက်နှာပြင်(သို့မဟုတ်)Samsung DeX မျက်နှာပြင်တွင် စာသားများကို ေကာ်ပီယူပြီး အခြား မျက်နာပြင်ပေါ်ရှိ စာသားထည့်သွင်းသည့် နေရာတွင် ကူးသည်။

#### S Pen (Galaxy S21 Ultra 5G)

#### မိတ်ဆက်

S Pen (သီးခြားရောင်းချပေးသည်) ဖြင့် S Pen လုပ်ဆောင်ချက်အမျိုးမျိုးကို အသုံးပြုပါ။

 $\mathbb{Z}$ S Pen လုပ္ေဆာင္ခ်က္မ်ားကို Galaxy S21 Ultra 5G တြင္သာ ပံ့ပိုးေပးထားသည္။

#### Air command

မျက်နှာပြင်ကို မထိဘဲ ခိုင်းစေခြင်းမှာ S Pen ကဏ္ဍများနှင့် မကြာခက အသုံးပြုထားသော အက်ပလီကေးရှင်းများအား လျင်မြန်သော ဝင်ကြည့်မှု ပေးသည့် လုပ်ငန်းပြဇယားတစ်ခု ဖြစ်သည်။

မျက်နှာပြင်ကို မထိဘဲ ခိုင်းစေခြင်း panel ကို ဖွင့်ရန် S Pen ကို မျက်နှာပြင်ပေါ် တွင် ရစ်ဝဲပြီး S Pen ခလုတ်ကို နှိပ်ပါ။ အခြားနည်းအနေဖြင့် မျက်နှာပြင်ပေါ် တွင် S Pen ကို ဝဲထားပြီး မျက်နှာပြင်ကို မထိဘဲ ခိုင်းစေခြင်း သင်္ကေတ (  $\overline{\bullet}$  ) ကို S Pen ဖြင့် ႏွိပ္ပါ။

မျက်နှာပြင်ကို မထိဘဲ ခိုင်းစေခြင်း panel တွင် လုပ်ဆောင်ချက်(သို့မဟုတ်)အက်ပ်ကို ရွေးချယ်ပါ။

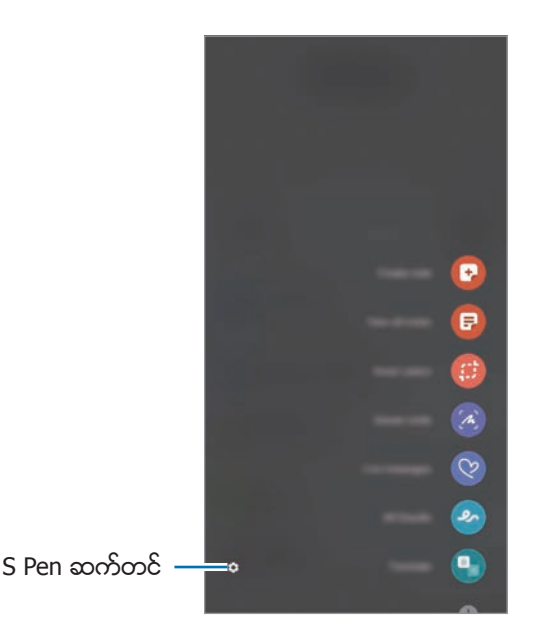

- မှ**တ်စု ဖန်တီးပါ**။ ။ပေ့ါ-အပ် ဝင်းဒိုးတွင် မှတ်စုများကို အလွယ်တကူ ပြုလုပ်သည်။ S Pen ခလုတ်ကို ဖိပြီး နိပ်ထားစဉ် ်<br>မျက်နှာပြင်ကို နှစ်ချက်နိုပ်ခြင်းဖြင့် အဆိုပါ လုပ်ဆောင်ချက်ကို ဖွင့်နိုင်သည်။ ပိုမိုသော သတင်းအချက်အလက်များအတွက် [Samsung Notes](#page-83-0) ကိုသြားပါ။
- <mark>မှတ်စုအားလုံးကို ကြည့်ပါ</mark>။ <mark>။Samsung Notes</mark> အပ်စ်တွင် မှတ်စုအားလုံးကို ကြည့်ရှုသည်။
- စမတ်ကျသော ရွေးရျယ်မှု။ ။ဂေမျခြင်း(သို့မဟုတ်)သိမ်းဆည်းခြင်းကဲ့သို့ လှုပ်ရှားမှုများကို လုပ်ဆောင်ရန်နှင့် ဧရိယာတစ္ခုကိုေရြးခ်ယ္ရန္ S Pen ကိုအသံုးျပဳသည္။
- ဖ**န်သားပြင် ရေးခြင်း**။ ။ရေးရန်(သို့မဟုတ်)၄င်းပေါ်တွင် ပုံဆွဲရန် စခရင်ရှော့ ရိုက်ယူသည်(သို့မဟုတ်)ရိုက်ယူထားသော ပုံမှ ဧရိယာတစ်ခုကို ဖြတ်သည်။ သင့်အနေဖြင့် ဝက်ဘ်စာမျက်နှာကဲ့သို့ ရှည်လျားသော စာမျက်နှာပေါ်ရှိ လက်ရှိအကြောင်းအရာနှင့် ဖုံးနေသော အကြောင်းအရာကိုလည်း ရိုက်ကူးနိုင်ပါသည်။
- လူ**ပ်ရှားသက်ဝင် မက်ဆေ့ခ်ျများ**။ ။စာရိုက်ထားသည့် မက်ဆေ့ခ်ျတစ်စောင်အစား လှုပ်ရှားနေသော မက်ဆေ့ခ်ျတစ်စောင်ကို လက်ရေးဖြင့် ရေးနေစဉ်(သို့မဟုတ်)ပုံဆွဲနေစဉ် မှတ်တင်းတင်ထားပြီး ၄င်းကို အထူးဖန်တီးပြုလုပ်ထားသည့် ဖိုင်တစ်ခု အဖြစ် သိမ်းဆည်းခြင်းဖြင့် တမူထူးခြားသော မက်စေ့ခ်ျတစ်စောင်ကို ဖန်တီး ပေးပို့ပါ။
- AR ခဲြ**ခ်င္ပံု**၊ ။လက်ေရးများ(သို့မဟုတ်)မျက်နှာပေါ် (သို့မဟုတ်)အခြားေနရာများပေါ် တွင် ပုံများဆွဲခြင်းဖြင့် ပျော်ရွှင်ဖွယ် ဗီဒီယိုများကို ရိုက်ကူးပါ။ ပိုမိုသော သတင်းအချက်အလက်များအတွက် AR ခဲခြစ်ပုံ ကို သွားပါ။
- **ဘာသာပြန်ပါ**။ ျစကားလုံးတစ်လုံးကို ဘာသာပြန်ရန် S Pen ကို ၄င်းစကားလုံးပေါ် တွင် ရစ်ဂဲသည်။
- PENUP။ ။သင်၏ အနုပညာလက်ရာကို တင်ပါ၊ အခြားသူများ၏ အနုပညာလက်ရာကို ကြည့်ပြီး အသုံးဝင်သည့် ပုံဆွဲခြင်း အကြံပြုချက်များကို ရယူပါ။
- Bixby Vision။ ။ဆင်တူသော ရုပ်ပုံများကို ရှာဖွေရန်၊ စာသားကို ရှာဖွေပြီး ဘာသာပြန်ရန်နှင့် အခြားအရာများအတွက် Bixby Vision လုပ်ဆောင်ချက်များကို အသုံးပြုပါ။
- **အကြီးရဲု့ပါ**။ ။မျက်နာပြင်ကို ချဲ့ရန် ၄င်း၏ ဧရိယာတစ်ခုပေါ် ကို S Pen ဖြင့် ရစ်ဂဲသည်။
- **ဓေတ္တကြည့်ရှုလေ့လာပါ**။ ။အပ်စ်တစ်ခုကို လက်မ၏ လက်သည်းခွံ အရွယ်အစားသို့ လျော့ချသည်၊ ထို့နောက် အပ်စ်ကို မျက်နာပြင်အပြည့် မြင်ကွင်းအဖြစ် ဖွင့်ရန် ၄င်းလက်မ၏ လက်သည်းခွံ အရွယ်အစားပေါ် တွင် S Pen ဖြင့် ရစ်ဂဲသည်။
- **အေရာင်ရြယ်ရြင်း**။ ။S Pen ကို အသုံးပြုပြီး PENUP မှ ထောက်ပံ့ပေးထားသော ပုံများတွင် အရောင်များ ပေါင်းထည့်သည်။
- ပြက္<mark>ခဒိန်တွင် ရေးပါ။ ။ပြက္ခဒိန်</mark> အက်ပ်ကို ဖွင့်ပြီး မျက်နာပြင်ပေါ်တွင် စာရေးပါ(သို့မဟုတ်)ပုံဆွဲပါ။
- အတိုကောက်သင်္ကေတများ ထည့်ပါ။ ။မျက်နာပြင်ကို မထိဘဲ ခိုင်းစေခြင်း panel သို့ အကြိမ်ကြိမ် အသုံးပြုထားသည့် အပ္စ္မ်ား၏ ေရွာ့ကတ္ကိုေပါင္းထည့္သည္။

#### မျက်နှာပြင်ကို မထိဘဲ ခိုင်းစေခြင်း သင်္ကေတ

မျက်နှာပြင်ကို မထိဘဲ ခိုင်းစေခြင်း panel ကို ပိတ်ထားသည့်အခါ မျက်နှာပြင်ကို မထိဘဲ ခိုင်းစေခြင်း သင်္ကေတသည် မျက်နှာပြင်ပေါ်တွင် အချိန်တစ်ခုအထိ ကျန်နေလိမ့်မည်။ သင်သည် မျက်နှာပြင်ကို မထိဘဲ ခိုင်းစေခြင်း panel အား သင်္ကေတကို S Pen နှင့် နှိပ်ခြင်းဖြင့် ဖွင့်နိုင်သည်။

သင်္ကေတကို ရွှေ့ရန် တြို တည်နေရာအသစ်သို့ ဆွဲချပါ။

မျက်နာပြင်ပေါ် တွင် S Pen ကို ဝဲထားပြီးသည့်နောက် မျက်နာပြင်ကို မထိဘဲ ခိုင်းစေခြင်း သင်္ကေတ ပေါ် မလာပါက သ<mark>တ်မှတ်ချက်များ</mark> အက်ပ်ကို ဖွင့်ပါ၊ **အဆင့်မြင့် လုပ်ဆောင်ချက်များ** → S Pen ကို နှိပ်ပါ၊ ထို့နောက် **ပေါလောပေါ် သင်္ကေတကို ပြပါ** ကိုဖွင့်ရန်အတွက် ၎င်းဘေးရှိခလုတ်ကို နိုပ်ပါ။

## ေဘာပင္ေရြးခ်ယ္ျခင္း

S Pen ခလုတ်ကို ဖိကိုင်ထားစဉ် အရာ(သို့မဟုတ်)စာသားအမျိုးမျိုးကို ရွေးချယ်ရန် S Pen ကို စာသား (သို့ မဟုတ်)အရာစာရင်းများပေါ် သို့ ဆွဲချပါ။ သင်သည် ရွေးချယ်ထားသော အရာများ(သို့ မဟုတ်)စာသားကို အခြားအပ်စ်သို့ ကူးယူပြီး paste လုပ်နိုင်သည်(သို့မဟုတ်)အခြားအရာများနှင့် ၄င်းတို့ကို မျှဂေနိုင်သည်။

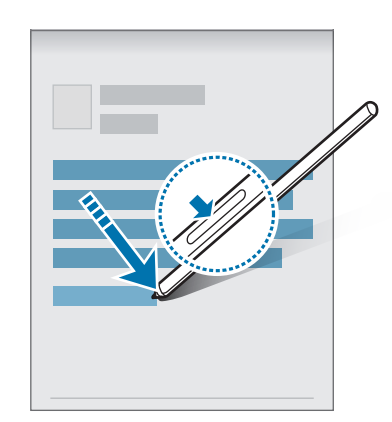

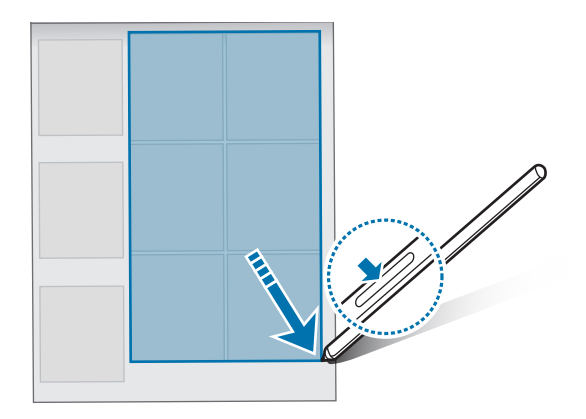

## ဖန္သားျပင္ပိတ္ မီမို

သင်သည် မျက်နာပြင်ကို မဖွင့်ဘဲနှင့် ၄င်းပေါ်တွင် ရေးခြင်းဖြင့် မှတ်တမ်းများကို အမြန် ဖန်တီးနိုင်သည်။ မျက်နှာပြင် ပိတ်နေသည့်အခါ S Pen ကို မျက်နှာပြင်ပေါ် တွင် ဝဲပြီး S Pen ခလုတ်ကို နှိပ်ပါ။

မှတ်စုတစ်ခုကို ရေးပြီးနောက် **သိမ်းပါ** ကို နှိပ်ပါက မှတ်စုကို **Samsung Notes** တွင် သိမ်းဆည်းသွားလိမ့်မည်။

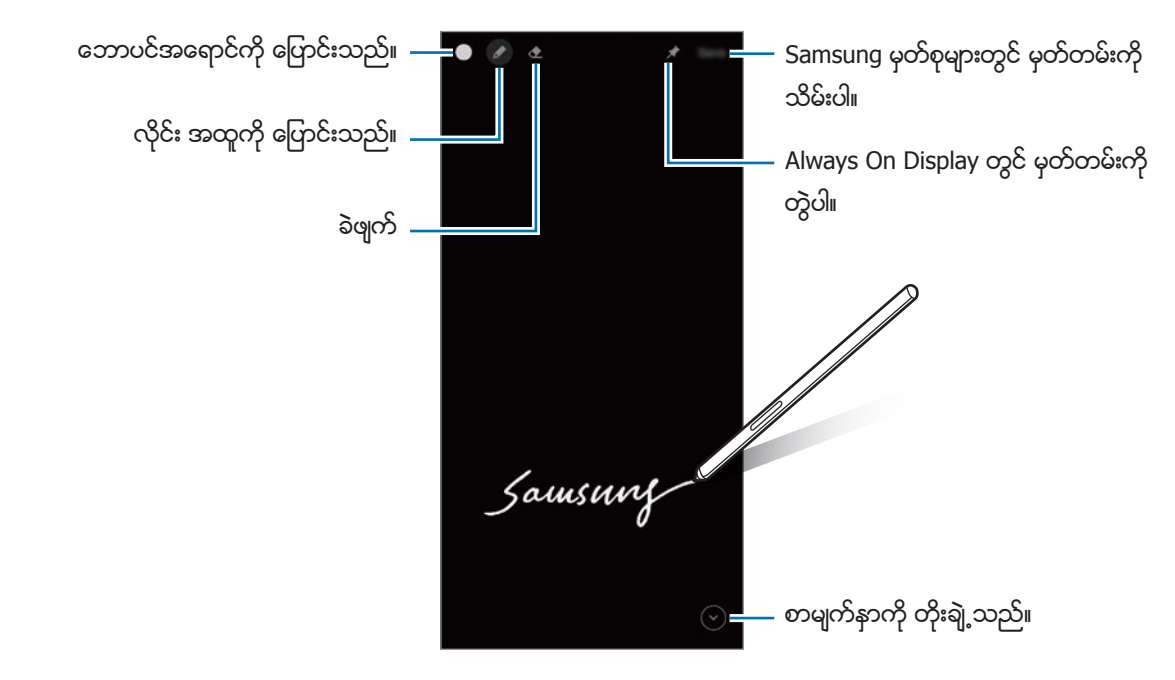

ဒီကဣာ အသက်မဂင်ပါက **သတ်မှတ်ချက်များ** ကို စတင်ပါ၊ **အဆင့်မြင့် လုပ်ဆောင်ချက်များ → S Pen** ကို နှိပ်ပါ။  $\mathbb{Z}$ ထို့နောက် **ဖန်သားပြင်ပိတ် မီမို** ကို နှိပ်ပြီး ၄င်းကို အသက်သွင်းရန် ဖွင့်ပါ။

# Google အပ္စ္မ်ား

Google သည် ဖျော်ဖြေရေး၊ လူမှုကွန်ယက်နှင့် စီးပွားရေးအပ်စ်များကို ထောက်ပံ့သည်။ သင်သည် အချို့သော အပ်စ်များကို လုပ်ဆောင်ရန်အတွက် Google အကောင့်တစ်ခု လိုအပ်နိုင်သည်။

ပိုမိုသော အပ်စ်အချက်အလက်များကို ကြည့်ရှုရန် အပ်စ်တစ်ခုချင်းစီ၏ အကူအညီစာရင်းကို လုပ်ဆောင်ပါ။

- Chrome။ ။သတင်းအချက်အလက်များကို ရှာဖွေပြီး ပက်ဘ်စာမျက်နှာများကို လျှောက်ကြည့်သည်။
- **Gmail**။ ။Google Mail ဝန်ဆောင်မှုမှတစ်ဆင့် အီးမေးလ်များ ပေးပို့သည်(သို့မဟုတ်)လက်ခံရရှိသည်။
- မွ**ေပုံမြား**။ ။သင်၏ တည်နေရာကို မြေပုံပေါ် တွင် ရှာဖွေသည်၊ ကမ္ဘာ့မြေပုံကို ရှာဖွေသည်၊ သင့်ပတ်ပတ်လည်ရှိ အမျိုးမျိုးေသာ နေရာများအတွက် တည်နေရာ သတင်းအချက်အလက်ကို ကြည့်ရှုသည်။
- YT Music။ ။YouTube Music က ပံ့ပိုးေပးထားေသာ သီချင်းနင့် ဗီဒီယို အမျိုးမျိုးကို ကြည့်ရူခံစားလိုက်ပါ။ သင့် device တွင် သိမ်းထားသော သီချင်းစုစည်းမှုများကိုလည်း ကြည့်ပြီး နားထောင်နိုင်သည်။
- Play Movies။ ။ရုပ်ရှင်များနှင့် တီဗီပရိုဂရမ်များကဲ့သို့ ဗီဒီယိုများကို Play စတိုး မှ ဂယ်ယူပါ(သို့မဟုတ်)ငှားရမ်းပါ။
- Drive။ ။သင်၏ အချက်အလက်များကို cloud ပေါ်တွင် သိမ်းထားသည်၊ ၄င်းတို့ကို မည်သည့်နေရာမှမဆို လုပ်ဆောင်ပြီး အခြားသူများနှင့် မျှဝေသည်။
- YouTube။ ။ဗီဒီယိုများကို ဖန်တီး(သို့မဟုတ်)ကြည့်ပြီး အခြားသူများနှင့် မျှဝေသည်။
- Photos။ ။အမျိုးမျိုးသောရင်းမြစ်များမှ သင်၏ ဓာတ်ပုံများနှင့် ဗီဒီယိုများကို တစ်နေရာထဲတွင် ရှာဖွေ၊ စီမံခန့် ခွဲပြီး တည္းျဖတ္သည္။
- **Google**။ ။Device တွင်(သို့မဟုတ်)အင်တာနက်တွင် အရာများကို အမြန်ရှာဖွေသည်။
- **Duo**။ ။ရိုးရှင်းသော ဗီဒီယို ဖုန်းခေါ် ဆိုပါ။
- Messages။ ။သင့် device(သို့မဟုတ်)ကွန်ပျူတာမှ မက်ဆေ့ခ်ျများကို လက်ခံ၊ ပေးပို့နိုင်ပြီး ပုံများနှင့် ဗီဒီယိုများကဲ့သို့ အကြောင်းအရာအမျိုးမျိုးကို မျှဝေသည်။
- ဝန်ဆောင်မှု ပံ့ပိုးသူ(သို့မဟုတ်)ေမာ်ဒယ်အပေါ် မူတည်ပြီး အချို့အက်ပ်များကို မရခြင်း ဖြစ်နိုင်သည်။ M
# သတ်မှတ်ချက်များ

## မိတ်ဆက်

Device ဆက်တင်ကို စိတ်ကြိုက်ပြုလုပ်ပါ။ သ**တ်မှတ်ချက်များ** အတ်ပ်ကို စတင်ပါ။ အဓိကစာလုံးများ ရိုက်ထည့်ခြင်းဖြင့် ဆက်တင်ကို ရှာဖွေရန် **Q** ကို နှိပ်ပါ။ **အကြံပြုချက်များ** အောက်ရှိ တက်ဂ်များကို ရွေးချယ်ခြင်းဖြင့် ဆက်တင်ကိုလည်း ရှာနိုင်သည်။

#### Samsung account

သင့် Samsung အကောင့်သို့ ဝင်ပြီး ၎င်းကို စီမံခန့်ခွဲပါ။ ဆက်တင်မျက်နှာပြင်တွင် **Samsung account** ကို နှိပ်ပါ။

## ချိတ်ဆက်မှုများ

### ေရြးခ်ယ္စရာမ်ား

Wi-Fi လုပ်ံဆောင်ချက်နှင့် Bluetooth ကဲ့သို့သော ချိတ်ဆက်မှု အမျိုးမျိုးအတွက် ဆက်တင်ကို ပြောင်းလဲပါ။ ဆက်တင် မျက်နှာပြင်ပေါ်တွင် **ရိုတ်ဆက်မှုများ** ကို နှိပ်ပါ။

- **Wi-Fi**။ ။Wi-Fi ကွန်ရက်ကို ချိတ်ဆက်ရန် Wi-Fi လုပ်ဆောင်ချက်ကို အသက်ဝင်စေပြီး အင်တာနက်(သို့မဟုတ်)အခြား ကွန်ရက် device များကို ရယူပါ။ ပိုမိုသော သတင်းအချက်အလက်များအတွက် [Wi-Fi](#page-110-0) ကို သွားပါ။
- **ဘလူးတုသ်**။ ။အခြား Bluetooth ရသော device များနှင့် ဒေတာ(သို့မဟုတ်)မီဒီယာဖိုင်များ အလဲအလှယ်လုပ်ရန် Bluetooth ကို အသုံးပြုပါ။ ပိုမိုသော သတင်းအချက်အလက်များအတွက် ဘလူးတုသ် ကို သွားပါ။
- NFC နှ**င့် ထိနိုပ်စရာမလို ငွေပေးချေမှုများ**။ ။သင့်အား ထုတ်ကုန်များအကြောင်း သတင်းအချက်အလက်ပါဂင်သည့် နီးကပ်သော နယ်ပယ်ဆက်သွယ်ေရး (NFC) ကတ်ပြားများကို ဖတ်ခွင့်ရစေဖို့ device ကို သတ်မှတ်ပါ။ သင်သည် လိုအပ်သောအပ်စ်များ ဒေါင်းလုပ် လုပ်ပြီးပါက ဒီကဣာကို ငွေပေးချေခြင်းနှင့် သွားလာရေး(သို့ မဟုတ်)ပွဲများအတွက် လက်မှတ်၀ယ်ခြင်းတို့တွင်လည်း အသုံးပြုနိုင်သည်။ ပိုမိုသော သတင်းအချက်အလက်များအတွက် NFC နှင့် ထိနှိပ်စရာမလို ငွေပေးချေမှုများ ကို သွားပါ။
- လေ<mark>ယာဉ်ပျံအနေအထား</mark>။ ။သင့် device တွင် ကြိုးမဲ့ လုပ်ဆောင်ချက်များအားလုံးကို ပိတ်ဖို့ device ကို သတ်မှတ်ပါ။ သင်သည် ကွန်ယက်မလို သည့် ဂန်ဆောင်မှုများကိုသာ အသုံးပြုနိုင်သည်။
	- $\mathbf{O}$ ၄။ လေကြောင်းလိုင်းမှ ချမှတ်သော စည်းကမ်းချက်များနှင့် လေယာဉ်အမှုထမ်းများ၏ ညွှန်ကြားချက်ကို လိုက်နာပါ။ ၅။ device ကိုအသံုးျပဳရန္ခြင့္ျပဳေသာ အေျခအေနတြင္ေလယာဥ္ေပၚသံုး နည္းသြင္ျဖင့္အၿမဲသံုးပါ။
- **မိုဘိုင်း ကွန်ယက်များ**။ ။သင်၏ မိုဘိုင်းကွန်ရက် ဆက်တင်ကို သီးသန့်စီစဉ်ထားရှိပါ။
- **ဒေတာ သုံးစွဲမှု**။ ။သင်၏ ဒေတာအသုံးပြုမှု ပမာဏကို ခြေရာခံပြီး ကန်္ သတ်ချက်အတွက် ဆက်တင်ကို မိမိစိတ်ကြိုက်ပြုလုပ်ပါ။ မိုဘိုင်းဒေတာ အသုံးပြုမှု ပမာဏသည် သင်၏ အသေးစိတ်ကန် ့သတ်ချက်ကို ရောက်ရှိနေသည့်အခါ device တွင် မိုဘိုင်းဒေတာ ဆက်သွယ်ရေးကို အလိုအလျောက်ပိတ်ပေးသည်ကို လုပ်ဆောင်ပါ။

သင်သည် နောက်ကွယ်တွင် လုပ်ဆောင်နေသည့် အချို့အက်ပ်များမှ ဒေတာများ ရယူနေခြင်း(သို့ မဟုတ်)ပေးပို့နေခြင်းကို ကာကွယ်ရန် ဒေတာ ချေတာမှု လုပ်ဆောင်ချက်ကို ဖွင့်နိုင်သည်။ ပိုမိုသော သတင်းအချက်အလက်များအတွက် [ေဒတာေခြၽတာေရး](#page-114-0) ကိုသြားပါ။

သင်၏ device ကို Wi-Fi ကွန်ရက်တစ်ခုနှင့် ချိတ်ဆက်ထားလျှင်တောင်မှ မိုဘိုင်းဒေတာကိုသာ အမြဲအသုံးပြုမည့် အက်ပ်များကို ရွေးချယ်နိုင်သည်။ ပိုမိုသော သတင်းအချက်အလက်များအတွက် မိုဘိုင်းဒေတာ သီးသန့် အက်ပ်များ ကို သြားပါ။

- SIM က**တ် မန်နေဂျာ**။ ။သင်၏ SIM(သို့မဟုတ်)USIM ကို အသက်သွင်းပြီး SIM ကတ် ဆက်တင်ကို မိမိစိတ်ကြိုက် ပြုလုပ်ပါ။ ပိုမိုသော သတင်းအချက်အလက်များအတွက် SIM ကတ် မန်နေဂျာ ကို သွားပါ။
- **မိုဘိုင်း ဟော့စပေ့ါနှင့် မှုုဝေအသုံးပြုခြင်း**။ ။အခြား device များနှင့် မိုဘိုင်းဒေတာ ဂေမှုုရန် device ကို မိုဘိုင်းေဟာ့စပေ့ါ့အဖြစ် အသုံးပြုပါ။ မိုဘိုင်းေဟာ့စပေ့ါ့အကြောင်း ပိုမိုသိရှိလိုပါက မိုဘိုင်း ေဟာ့စပေ့ါ တွင် ဖတ်ရှုနိုင်ပါသည်။
	- ဒီကဣာကို အသုံးပြုသောအခါ အပိုေဆာင်းငွေ ပေးကောင်းပေးရမည်ဖြစ်သည်။  $\mathbb{Z}$
- **ေနာက်ထပ် ချိတ်ဆက်မှု သတ်မှတ်ချက်များ**။ ။အခြားအဂါရပ်များကို ထိန်းချုပ်ရန် ဆက်တင်ကို မိမိစိတ်ကြိုက် လုပ်ဆောင်ပါ။ ပိုမိုသော သတင်းအချက်အလက်များအတွက် နောက်ထပ် ချိတ်ဆက်မှု သတ်မှတ်ချက်များ ကို သွားပါ။

#### <span id="page-110-0"></span>Wi-Fi

Wi-Fi ကွန်ယက်တစ်ခုကို ရိုတ်ဆက်ရန်နှင့် အင်တာနက်(သို့ မဟုတ်)အခြားကွန်ယက် device များကို လုပ်ဆောင်ရန် Wi-Fi လုပ္ေဆာင္ခ်က္ကိုအသက္သြင္းပါ။

#### Wi-Fi ကွန်ယက်ကို ချိတ်ဆက်ခြင်း

- သတ်မှတ်ချက်များ မျက်နှာပြင်တွင် **ချိတ်ဆက်မှုများ**  $\rightarrow$  **Wi-Fi** ကို နှိပ်ပြီး ၄င်းကို အသက်သွင်းရန် ခလုတ်ကို နှိပ်ပါ။
- $2\;$  Wi-Fi ကွန်ယက် စာရင်းများမှ ကွန်ယက်တစ်ခုကို ရွေးချယ်ပါ။ ေသာ့သေကၤတပါသည့္ကြန္ယက္မ်ားသည္လွ်ိဳ႕ဝွက္နံပါတ္လိုအပ္သည္။
- Wi-Fi ကို တစ်ကြိမ် ရိုတ်ဆက်ပြီးရုံနှင့် device ကို နောက်အကြိမ်တိုင်းတွင် လျှို့ပှက်နံပါတ်မလိုဘဲ သုံးနိုင်သည်။  $\mathbb{Z}$ က္ပန်ယက်သို့ အလိုအလျောက် ချိတ်ဆက်ခြင်းမှ device ကို ကာကွယ်ရန် ကွန်ယက်ဘေးရှိ တို့ ကို နှိပ်ပါ၊ ၄င်းကို ပိတ်ရန် **အလိုအလျောက် ပြန်လည်ရိုတ်ဆက်သည်** ခလုတ်ကို နှိပ်ပါ။
	- သင်သည် Wi-Fi ကွန်ယက်ကို မှန်မှန်ကန်ကန် မရိုတ်ဆက်နိုင်ပါက သင့် device ၏ Wi-Fi ကွန်ယက် (သို့မဟုတ်)ကြိုးမဲ့ထုတ်လွှင့်စက်ကို ပြန်လည်စတင်ပါ။

#### Wi-Fi ကွန်ယက်အရည်အသွေး သတင်းအချက်အလက်များကို ကြည့်ရှုခြင်း

မြန်နှန်းနှင့် တည်ငြိမ်မှုကဲ့သို့ Wi-Fi ကွန်ယက်အရည်အသွေး သတင်းအချက်အလက်များကို ကြည့်ပါ။ သတ်မှတ်ချက်များ မျက်နှာပြင်တွင် **ချိတ်ဆက်မှုများ** → **Wi-Fi** ကို နှိပ်ပြီး ၄င်းကို အသက်သွင်းရန် ခလုတ်ကို နှိပ်ပါ။ ကွန်ယက်အရည်အသွေး သတင်းအချက်အလက်များသည် Wi-Fi ကွန်ယက်များ ေအာက်တွင် ပေါ် လာလိမ့်မည်။ ပေါ် မလာပါက ့ိဳ  $\rightarrow$  <mark>အဆင့်မြင့်</mark> ကို နိုပ်ပြီး **ကွန်ရက် အရည်အသွေး အချက်အလက်ကို ပြပါ** ကို ဖွင့်ရန် ၎င်းခလုတ်ကို နှိပ်ပါ။

Wi-Fi ကွန်ယက်အပေါ် မူတည်ပြီး အရည်အသွေး သတင်းအချက်အလက် မပေါ်ခြင်း ဖြစ်နိုင်သည်။  $\mathbb{Z}$ 

#### Wi-Fi ကွန်ယက် လျို့ဝှက်နံပတ်များ မှုျဝေခြင်း

လုံခြုံသည့် Wi-Fi ကွန်ယက်နှင့် ချိတ်ဆက်ထားသူထံ ၎င်းကွန်ယက်၏ လှိူ့ဝှက်နံပါတ်ကို တောင်းဆိုပါက လှိူ့ဝှက်နံပါတ် ရိုက်ရန်မလိုဘဲ အဆိုပါ ကွန်ယက်သို့ ရိုတ်ဆက်နိုင်သည်။ ဤလုပ်ဆောင်ချက်ကို အပြန်အလှန် အဆက်အသွယ်များအဖြစ် မှတ်ထားသည့် device များအကြားတွင် ရရှိနိုင်ပြီး မျှဝေမည့် အခြား device ၏ မျက်နှာပြင်ကို ဖွင့်ထားရမည်။

- သတ်မှတ်ချက်များ မျက်နှာပြင်တွင် **ရိုတ်ဆက်မှုများ** → **Wi-Fi** ကို နှိပ်ပြီး ၄င်းကို အသက်သွင်းရန် ခလုတ်ကို နှိပ်ပါ။
- $2$  Wi-Fi ကွန်ယက် စာရင်းများမှ ကွန်ယက်တစ်ခုကို ရွေးချယ်ပါ။
- 3 စကားဝွက္ ေတာင္းဆိုပါ ကိုႏွိပ္ပါ။
- $4$  အခြား device ပေါ်တွင် မျှဝေရန် တောင်းခံမှုကို လက်ခံပါ။ Wi-Fi လှိူ့ဝှက်နံပါတ်ကို သင့် device ပေါ်တွင် ထည့်သွင်းသွားမည်ဖြစ်ပြီး ၎င်း device သည် ကွန်ယက်နှင့် ခ်ိတ္ဆက္သြားလိမ့္မည္။

#### Wi-Fi Direct

ဝိုင်ဖိုင် တိုက်ရိုက်သည် Wi-Fi ကွန်ရက်မှတဆင့် device များကို ဝင်ရောက်ခွင့် မလိုဘဲနှင့် တိုက်ရိုက်ချိတ်ဆက်သည်။

- သတ်မှတ်ချက်များ မျက်နှာပြင်တွင် **ရိုတ်ဆက်မှုများ → Wi-Fi** ကို နှိပ်ပြီး ၄င်းကို အသက်သွင်းရန် ခလုတ်ကို နှိပ်ပါ။
- $2 \div \rightarrow$  Wi-Fi Direct ကို နိပ်ပါ။

ရှာဖွေတွေ့ ရှိသော device များကို စာရင်းပြုစုထားသည်။ သင်ရိုတ်ဆက်ရျင်သော device သည် စာရင်းထဲတွင် မပါပင်လျှင် device တွင် ဂိုင်ဖိုင်တိုက်ရိုက် ကဏ္ဍကို ဖွင့်ပြီး တောင်းပါ။

 $3$  ချိတ်ဆက်ရန် device တစ်ခုကို ရွေးချယ်ပါ။ အခြား device မှ ပိုင်ဖိုင်တိုက်ရိုက် တောင်းဆိုမှုကို လက်ခံလိုက်လျှင် device သည် ချိတ်ဆက်သွားလိမ့်မည်။ Device ချိတ်ဆက်မှုကို အဆုံးသတ်ရန် ချိတ်ဆက်မှုဖြုတ်မည့် device ကို စာရင်းထဲမှ ရွေးချယ်ပါ။

#### <span id="page-111-0"></span>ဘလူးတုသ္

အရြား Bluetooth ရသော device များနှင့် ဒေတာ(သို့မဟုတ်)မီဒီယာဖိုင်များ အလဲအလှယ်လုပ်ရန် Bluetooth ကို အသုံးပြုပါ။

- Bluetooth မွတဆင့္ေဒတာေပးပို႕ျခင္း(သို႕မဟုတ္)လက္ခံရရွိျခင္းကိုမွားယြင္းစြာ အသံုးျပဳျခင္း(သို႕မဟုတ္)ဆံုးရႈံးျခင္း၊  $\bigcirc$ ကြားဖြတ်ယူခြင်းတို့အတွက် Samsung တွင် တာပန်မရှိပေ။
	- ာသင် ဒေတာ မျှပေသော၊ လက်ခံသော device များသည် စိတ်ချရပြီး လုံခြုံရေးမှန်ကန်ကြောင်း အမြဲတမ်းသေချာအောင် လုပ်ပါ။ Device များအကြားတွင် အဟန်္ဒအတားရှိနေလျှင် လည်ပတ်သည့် အကွာအပေး လျော့ကျသွားနိုင်သည်။
	- အချို့ device များ၊ အထူးသဖြင့် Bluetooth SIG မှ စမ်းသပ်စစ်ဆေးခြင်း မပြုထားသော(သို့မဟုတ်)အတည်မပြုထားသော device များသည် သင်၏ device နှင့် အံဂင်ခွင်ကျမဖြစ်သည်လည်း ရွိႏိုင္သည္။
	- Bluetooth က႑ကိုတရားမ၀င္ေသာ ရည္ရြယ္ခ်က္မ်ား (ဥပမာအားျဖင့္ဖိုင္ေကာ္ပီမ်ားကိုမူပိုင္ခြင့္မရွိဘဲ ခိုးချခြင်း(သို့မဟုတ်)စီးပွားေရး ရည်ရွယ်ချက်အတွက် ဆက်သွယ်မှုများကို တရားမဂင်ဖော်ထုတ်ခြင်း) အတွက် အသံုးမျပဳရပါ။ Bluetooth က႑အား တရားမ၀င္အသံုးျပဳမႈဂယက္မ်ားအတြက္ Samsung တြင္တာ၀န္မရွိေပ။

#### အခြား Bluetooth device များနှင့် တွဲချိတ်ခြင်း

- သတ်မှတ်ချက်များ မျက်နာပြင်တွင် **ချိတ်ဆက်မှုများ → ဘလူးတုသ်** ကို နိုပ်ပြီး ၄င်းကို အသက်သွင်းရန် ခလုတ်ကို နိုပ်ပါ။ သိရှိအသုံးပြုနိုင်သော device များကို စာရင်းဖော်ပြပေးလိမ့်မည်။
- $2$  တွဲချိတ်ရန် device တစ်ခုကို ရွေးချယ်ပါ။ သင် တွဲချိတ်ချင်သော device သည် စာရင်းထဲတွင် မပါဂင်လျှင် Bluetooth တွဲချိတ်ရေးနည်းသွင်အတွင်း ဝင်ရန် device ကို သတ်မှတ်ပါ။ အခြား device အသုံးပြု လမ်းညွှန်များကို ရည်ညွှန်းသည်။
- Bluetooth သတ်မှတ်ချက်များ မျက်နှာပြင် ပွင့်နေလျှင် သင်၏ device ကို အခြား device များတွင် မြင်နိုင်သည်။  $\mathbb{Z}$

 $3$  အတည်ပြုရန် Bluetooth ချိတ်ဆက်ရေး တောင်းဆိုမှုကို သင်၏ device ပေါ် တွင် လက်ခံပါ။ အခြား device မှ Bluetooth ချိတ်ဆက်ေရး တောင်းဆိုမှုကို လက်ခံလိုက်လျှင် device သည် ချိတ်ဆက်သွားလိမ့်မည်။ Device ချိတ်တွဲမှု ဖျက်ရန် device အမည်ဘေးရှိ ကို လို နှိပ်ပြီး **ယှဉ်တွဲအသုံးပြုနေမှု ရပ်ပါ** ကို နှိပ်ပါ။

#### ေဒတာေပးပို႕ျခင္းႏွင့္ လက္ခံျခင္း

များစွာသော အပ်စ်များသည် Bluetooth မှတစ်ဆင့် ဒေတာကူးပြောင်းခြင်းကို ထောက်ပံ့ပေးသည်။ သင်သည် အခြား Bluetooth device များနှင့် ဆယ်သွယ်ရန်များ(သို့မဟုတ်)မီဒီယာဖိုင်များကဲ့သို့ ဒေတာများကို ေပမျှနိုင်သည်။ အောက်ပါလှုပ်ရှားမှုများသည် အခြား device တစ်ခုကို ပုံတစ်ပုံပေးပို့ခြင်း ဥပမာဖြစ်သည်။

- <mark>1 ပြခန်း</mark> အပ်စ်ကို စတင်ပြီး ပုံတစ်ပုံကို ရွေးချယ်ပါ။
- $2 \mathbf{R} \rightarrow \mathbf{\infty}$ ကူးတုသ်ိ ကို နိုပ်ပြီး ပုံ ကူးပြောင်းလိုသော device ကို ရွေးချယ်ပါ။ သင် တွဲချိတ်ချင်သော device သည် စာရင်းထဲတွင် မပါဂင်လျှင် device တွင် ၄င်း၏ မြင်သာသောအသွင် ရွေးချယ်မှုကို ဖွင့်ပြီး ေတာင္းပါ။
- $3$  အခြား device တွင် Bluetooth ချိတ်ဆက်ရေး တောင်းဆိုမှုကို လက်ခံပါ။

### <span id="page-112-0"></span>NFC နှင့် ထိနှိပ်စရာမလို ငွေပေးချေမှုများ

သင်၏ device သည် သင့်အား ထုတ်ကုန်များအကြောင်း သတင်းအချက်အလက်ပါဂင်သည့် နီးကပ်သော နယ်ပယ်ဆက်သွယ်ရေး (NFC) ကတ်ပြားကို ဖတ်ရန် ခွင့်ပြုပေးသည်။ သင်သည် လိုအပ်သောအပ်စ်များ ဒေါင်းလုပ် လုပ်ပြီးပါက ဒီကဣာကို <mark>ွေပေး</mark>ချေခြင်းနှင့် သွားလာေရး(သို့မဟုတ်)ပွဲများအတွက် လက်မှတ်ပယ်ခြင်းတို့တွင်လည်း အသုံးပြုနိုင်သည်။

Device တွင် NFC အင်တာနာ ပါပင်သည်။ NFC အင်တာနာ ပျက်စီးခြင်းမှ ရှောင်ရှားရန် device ကို ဂရုတစိုက်  $\bigcirc$ ကိုင္တြယ္ပါ။

#### NFC ကတ်ပြားမှ အချက်အလက်များကို ဖတ်ခြင်း

NFC ကတ်ပြားများရှိ ထုတ်ကုန်အချက်အလက်များကို ဖတ်ရန် NFC လုပ်ဆောင်ချက်ကို အသုံးပြုပါ။

<mark>1</mark> သတ်မှတ်ချက်များ မျက်နှာပြင်ပေါ်တွင် **ချိတ်ဆက်မှုများ** ကို နှိပ်ပါ၊ ထို့နောက် **NFC နှင့် ထိနှိပ်စရာမလို ငွေပေးချေမှုများ** ကို အသက္သြင္းရန္ႏွိပ္ပါ။

 $2$  NFC ကတ်ပြားအနီးရှိ သင့် device ၏ နောက်ဘက်ပေါ် တွင် NFC အင်တာနာ ကတ်ပြား ဧရိယာကို ထားပါ။ ကတ်ပြားမှ သတင်းအချက်အလက် ပေါ် လာသည်။

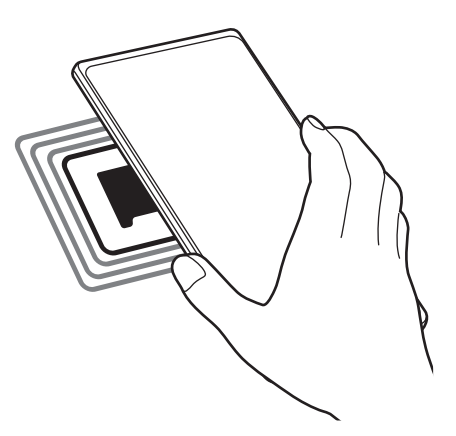

သင့် device ၏ မျက်နှာပြင်ကို ဖွင့်ထားပြီး သော့ခတ်မထားေကြာင်း သေချာပါစေ။ သို့မဟုတ်လျှင် device သည် NFC  $\mathbb{Z}$ ကတ်ပြားကို မဖတ်ခြင်း(သို့မဟုတ်)ဒေတာများ လက်ခံမရရှိခြင်းတို့ ဖြစ်နိုင်သည်။

#### NFC ကဣာဖြင့် ငွေပေးချေမှုများ ပြုလုပ်ခြင်း

ငွေပေးချေမှုများ ပြုလုပ်ရန် NFC ကဏ္ဍကို သင် အသုံးမပြုမီ မိုဘိုင်း ငွေပေးချေမှု ဂန်ဆောင်မှုအတွက် သင် မှတ်ပုံတင်ရမည်။ မှတ်ပုံ တင္ရန္(သို႕မဟုတ္)၀န္ေဆာင္မႈအေၾကာင္း ပိုမိုသိရွိလိုပါက သင္၏ ၀န္ေဆာင္မႈျဖည့္ဆည္းသူကိုဆက္သြယ္ပါ။

- <mark>ါ</mark> သတ်မှတ်ချက်များ မျက်နှာပြင်ပေါ်တွင် **ရိုတ်ဆက်မှုများ** ကို နှိပ်ပါ၊ ထို့နောက် **NFC နှင့် ထိနှိပ်စရာမလို ငွေပေးချေမှုများ** ကို အသက္သြင္းရန္ႏွိပ္ပါ။
- $2$  NFC ကတ်ပြားဖတ်စက်နှင့် သင့် device ၏ နောက်ဘက်ပေါ်ရှိ NFC အင်တာနာ ကတ်ပြား ဧရိယာကို ထိပါ။

နဂိုငွေပေးချေမှုအပ်စ်ကို လုပ်ဆောင်ရန် သတ်မှတ်ချက်များ မျက်နှာပြင်ကို ဖွင့်ပြီး **ချိတ်ဆက်မှုများ**  $\rightarrow$  **NFC နှင့် ထိနှိပ်စရာမလို** ္<br>**ေငွပေးချေမှုများ → ထိတွေ့ကိုင်စရာမလိုသော ငွေပေးချေမှုများ → ငွေပေးချေမှု** ကို နှိပ်ပါ၊ ထို့နောက် အပ်စ်ကို ရွေးချယ်ပါ။

 $\mathbb{Z}$ ငွေပေးချေခြင်း ဂန်ဆောင်မှု စာရင်းတွင် ရရှိနိုင်သော ငွေပေးချေမှု အပ်စ်အားလုံး မပါဂင်သည်လည်း ဖြစ်နိုင်သည်။

#### <span id="page-114-0"></span>ေဒတာေခြၽတာေရး

သင်သည် နောက်ကွယ်တွင် လုပ်ဆောင်နေသည့် အချို့အပ်စ်များမှ ဒေတာများ ရယူနေခြင်း(သို့မဟုတ်)ပေးပို့နေခြင်းကို ကာကွယ်ခြင်းဖြင့် သင်၏ ဒေတာအသုံးပြုမှုကို လျှော့ချနိုင်သည်။

သတ်မှတ်ချက်များ မျက်နှာပြင်တွင် **ရိုတ်ဆက်မှုများ → ဒေတာ သုံးစွဲမှု → ဒေတာချွေတာရေး** ကို နှိပ်ပြီး အသက်သွင်းရန်ဖွင့်ပါ။ ဒေတာ ချေတာမှု လုပ်ဆောင်ချက်ကို အသက်သွင်းပြီးသည့်အခါ *ပြ*ံ သင်္ကေတသည် အခြေအနေပြ ဘားတွင် ပေါ် လာလိမ့်မည်။

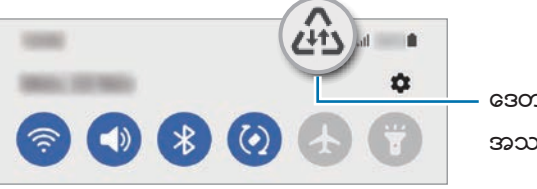

ဒေတာသိမ်းဆည်းမှု လုပ်ဆောင်ချက် အသက်ဝင်သည်

ကန့်သတ်ချက်မရှိဘဲ ဒေတာအသုံးပြုရန်အတွက် အက်ပ်များကို ရွေးချယ်ရန် **ဒေတာ ချေတာရေးကို ဖွင့်ထားစဉ် ဒေတာ**  $\varnothing$ သုံးခွ**င့်ပြုထားသည်** ကို နှိပ်ပြီး အက်ပ်များကို ရွေးချယ်ပါ။

### <span id="page-114-1"></span>မိုဘိုင်းဒေတာ သီးသန့် အက်ပ်များ

သင်၏ device ကို Wi-Fi ကွန်ရက်တစ်ခုနှင့် ချိတ်ဆက်ထားလျှင်တောင်မှ မိုဘိုင်းဒေတာကိုသာ အမြဲအသုံးပြုမည့် အက်ပ်များကို ရွေးချယ်ပါ<mark>။</mark>

ဥပမာ အနေဖြင့် သင်သည် လုံခြုံ စိတ်ချစွာ ထားရှိလိုသည့် အက်ပ်များ(သို့မဟုတ်)အသုံးမပြုရန် တိုက်ရိုက်ကြည့်ရှုသည့် –<br>အက်ပ်များအတွက်သာ မိုဘိုင်းလ် ဒေတာ အသုံးပြုရန် device ကို သတ်မှတ်နိုင်သည်။ Wi-Fi လုပ်ဆောင်ချက်ကို မပိတ်လိုက်လျှင်ပင် ထိုအက်ပ်များသည် မိုဘိုင်းလ် ဒေတာ အသုံးပြုပြီး ဖွင့်လိမ့်မည်။

ဆက်တင် မျက်နှာပြင်တွင် **ရိုတ်ဆက်မှုများ → ဒေတာ သုံးစွဲမှု → မိုဘိုင်းဒေတာ သီးသန့် အက်ပ်များ** ကို နှိပ်ပါ၊ ၄င်းကို အသက်သွင်းရန် ဖွင့်ပါ၊ ထို့နောက် သင် ပြုလုပ်ချင်သော အက်ပ်များဘေးရှိ ခလုတ်များကို နှိပ်ပါ။

Ø ဒီကဣာကို အသုံးပြုသောအခါ အပိုေဆာင်းငွေ ပေးကောင်းပေးရမည်ဖြစ်သည်။

## <span id="page-114-2"></span>မိုဘိုင္း ေဟာ့စေပါ့

အခြား device များနှင့် မိုဘိုင်းဒေတာ ဂေမျှရန် device ကို မိုဘိုင်းဟော့စပေ့ါအဖြစ် အသုံးပြုပါ။

- $1$  သတ်မှတ်ချက် မျက်နှာပြင်ပေါ်တွင် **ချိတ်ဆက်မှုများ**  $\rightarrow$  **မိုဘိုင်း တော့စပေ့ါနှင့် မှုုဝေအသုံးပြုခြင်း**  $\rightarrow$  **<mark>မိုဘိုင်း ဟော့စပေ့ါ</mark> ကို** ႏွိပ္ပါ။
- 2 ၄င္းကိုအသက္သြင္းရန္ႏွိပ္ပါ။

ကြာ သင်္ကေတ သည် စတေးတပ်ဘားတွင် ပေါ်လာသည်။

**သီးသန့်စီစဉ်ထားရှိပါ** ကို နိုပ်ံခြင်းဖြင့် လုံခြုံမှုအဆင့်နှင့် လျှို့ဝှက်နံပါတ်ကို ပြောင်းလဲနိုင်သည်။

- $3$  အခြား device များ၏ မျက်နှာပြင်တွင် သင့် device ကို Wi-Fi ကွန်ယက်များ စာရင်းမှ ရှာဖွေရွေးချယ်ပါ။ အခြားနည်းအနေဖြင့် မိုဘိုင်းဟော့စပေ့ါ မျက်နှာပြင်တွင် **QR ကုဒ်** ကို နိပ်ပြီး QR ကုဒ်ကို အခြား device ဖြင့် စကန်ဖတ်ပါ။
- မိုဘိုင်းဟော့စပေ့ါကို ရှာမတွေ့ပါက သင့် device ပေါ် တွင် **သီးသန့်စီစဉ်ထားရှိပါ** ကို နှိပ်ပြီး **အဖွဲ**့ ကို **၂.၄ GHz** သို့ 网 သတ်မှတ်ပါ၊ **အဆင့်မြင့်** ကိုနှိပ်ပါ၊ ထို့နောက် **ဖျောက်ထားသော ကွန်ရက်** ကို ပိတ်ရန်အတွက် ၎င်း၏ ခလုတ်ကို နှိပ်ပါ။
	- <mark>အော်တို ဟော့စပေ့ါ</mark> လုပ်ဆောင်ချက်ကို အသက်သွင်းပါက သင့် device ၏ မိုဘိုင်းဒေတာ ချိတ်ဆက်မှုကို သင့် Samsung အကောင့်ဝင်ထားသည့် အခြား device များနှင့် မျှဝေနိုင်သည်။

## <span id="page-115-0"></span>ေနာက္ထပ္ ခ်ိတ္ဆက္မႈ သတ္မွတ္ခ်က္မ်ား

အခြားချိတ်ဆက်မှုကဣာများကို ထိန်းချုပ်ရန် သတ်မှတ်ချက်များကို မိမိစိတ်ကြိုက် လုပ်ဆောင်ပါ။ သတ်မှတ်ချက် မျက်နှာပြင်ပေါ်တွင် **ချိတ်ဆက်မှုများ → နောက်ထပ် ချိတ်ဆက်မှု သ<mark>တ်မှတ်ချက်များ</mark> ကို နို**ပ်ပါ။

- အနီးဝန်းကျင်ရှိ ကိရိယာကို ရှာဖွေခြင်း။ ။အနီးအနားရှိ device များကို ချိတ်ဆက်ရန်အတွက် စကန်ဖတ်ရန် device ကို လုပ္ေဆာင္သည္။
- ပုံနို**ပ်ံခြင်း**။ ။Device ပေါ်တွင် ထည့်သွင်းထားသော ပရင်တာပလပ်အင်များအတွက် သတ်မှတ်ချက်များကို မိမိစိတ်ကြိုက် ပြုလုပ်သည်။ သင်သည် ရရှိနိုင်သော ပရင်တာများ(သို့ မဟုတ်)ကိုယ်တိုင် ပရင့်ထုတ်ရန် ဖိုင်များအား ပေါင်းထည့်ရန် ရရှိနိုင်သော ပရင်တာများကို ရှာဖွေနိုင်သည်။ ပိုမိုသော သတင်းအချက်အလက်များအတွက် ပုံနှိပ်ခြင်း ကို သွားပါ။
- VPN။ ။ကျောင်း(သို့မဟုတ်)ကုမ္ပဏီ၏ သီးသန့်ကွန်ရက်တွင် ချိတ်ဆက်ရန် ပကတိပုံစံ ကွန်ရက် (VPN) များကို သင့် device ၌ ဖန်တီးပါ။
- **သီးသန့် DNS**။ ။လုံခြုံရေးတိုးမြှင့်ထားသော ပုဂ္ဂလိက DNS ကို အသုံးပြုရန် device ကို သတ်မှတ်သည်။
- **အီသာနက်**။ ။Ethernet အဒပ်တာကို သင်ရိတ်ဆက်သောအခါ ဝိုင်ယာကွန်ရက်ကို သင်အသုံးပြုနိုင်ပြီး ကွန်ရက်ဆက်တင်ကို အထူးသီးသန် ့စီစဉ်ထားနိုင်သည်။

### <span id="page-115-1"></span>ပံုႏွိပ္ျခင္း

Device ပေါ်တွင် ထည့်သွင်းထားသော ပရင်တာပလပ်အင်များအတွက် သတ်မှတ်ချက်များကို မိမိစိတ်ကြိုက် ပြုလုပ်ပါ။ သင်သည် device နှင့် ပရင့်တာကို ဂိုင်ဖိုင်(သို့ မဟုတ်)ဂိုင်ဖိုင်တိုက်ရိုက် မှတစ်ဆင့် ချိတ်ဆက်နိုင်ပြီး ပုံများ(သို့ မဟုတ်)စာရွက်စာတမ်းများကို ပရင့်ထုတ်နိုင်သည်။

 $\varnothing$ ပရင်တာအချို့သည် device နှင့် လုံး၀ အံပင်ခွင်ကျမဖြစ်သည်လည်း ရှိနိုင်သည်။

#### ပရင်တာပလပ်အင်များ ပေါင်းထည့်<mark>ရ</mark>င်း

သင် ရိုတ်ဆက်လိုသော device တွင် ပရင်တာအတွက် ပရင်တာပလပ်အင်များကို ပေါင်းထည့်ပါ။

- သတ်မှတ်ချက် မျက်နှာပြင်ပေါ်တွင် **ချိတ်ဆက်မှုများ → နောက်ထပ် ချိတ်ဆက်မှု သတ်မှတ်ချက်များ → ပုံနှိပ်ခြင်း** → <mark>ပလပ်အင်ကို ဒေါင်းလုတ်လုပ်ရန်</mark> ကို နှိပ်ပါ။
- 2 ပရင္တာ ပလပ္အင္ကိုေရြးခ်ယ္၍ ထည့္သြင္းပါ။
- $3$  ထည့်သွင်းထားသော ပရင်တာ ပလပ်အင်ကို ရွေးချယ်ပါ။ Device သည် သင့် device နှင့် တူညီသော Wi-Fi ကွန်ယက်ကို ရိုတ်ဆက်ထားသော ပရင်တာများကို အလိုအလျောက် ရွာေဖြပါလိမ့္မည္။

 $4$  ေပါင်းထည့်ရန် ပရင်တာကို ရွေးချယ်ပါ။

 $\overline{\mathscr{C}}$ ပရင်တာကို ပေါင်းထည့်ရန် •ဲ့ → **ပရင်တာ ထည့်ပါ** ကို နိုပ်ပါ။

အချက်အလက်ကို ပရင့်ထုတ်ခြင်း

→ **စာထုတျစကျ အားလုံး** ကို နှိပ်ပါ၊ ထို့နောက် ပရင်တာကို ရွေးချယ်ပါ။

Device ရှိ အသံအမျိုးမျိုးအတွက် သတ်မှတ်ချက်များကို ပြောင်းလဲပါ။

ဆက်တင် မျက်နှာပြင်ပေါ်တွင် **အသံများနှင့် တုန်ခါမှု** ကို နှိပ်ပါ။

**ဖုန်းမြည်သံ**။ ။ဖုန်းအဝင် သံစဉ်ကို ပြောင်းပါ။

အသံများနှင့် တ<mark>ုန်</mark>ခါမှု

နွေးချယ်စရာများ

 $\mathbb{Z}$ 

လုပ်ဆောင်သည်။

**အသိပေးချက် တုန်ခါမှုပုံစံ**။ ။အကြောင်းကြားချက် တုန်ခါမှုအမျိုးအစားကို ပြောင်းလဲပါ။

<mark>ခေါ် ဆိုချိန် တုန်ခါမှုပုံစံ</mark>။ ။ဖုန်းခေါ် ဆိုမှု တုန်ခါမှုအမျိုးအစားကို ပြောင်းလဲပါ။

**တုန်ခါမူ ပြင်းအား**။ ။အကြောင်းကြားချက် တုန်ခါမှုအားကို ချိန်ညှိသည်။

• သ**တိပေးချက် အသံ**။ ။အကြောင်းကြားချက်အသံကို ပြောင်းလဲသည်။

• အသံအတိုးအကျယ်။ ။Device ၏ အသံအဆင့်ကို ချိန်ညှိပါ။

စနစ် အသံ/တုန်ခါမှု ထိန်းချုပ်ခြင်း။ ။ထိတွေ့မျက်နာပြင်ကို ထိန်းချုပ်ခြင်းကဲ့သို့ လှုပ်ရှားမှုများအတွက် အသံထွက်စေရန (သို့မဟုတ်)တုန်ခါစေရန် device ကို သတ်မှတ်ပါ။

ပုံ(သို့မဟုတ်)စာရွက်စာတမ်းများကဲ့သို့ အချက်အလက်ကို ကြည့်ရှုစဉ်တွင် ရွေးချယ်စရာ စာရင်းကို လုပ်ဆောင်ပါ၊ **ပုံနှိပ်ပါ** →  $\blacktriangledown$ 

ပရင့်ထုတ်ခြင်း နည်းလမ်းများသည် အချက်အလက်အမျိုးအစားပေါ် မူတည်၍ ပြောင်းလဲနိုင်သည်။

• **အသံ အနေအထား**။ ။အသံပုံစံ၊ တုန်ခါမှုပုံစံ(သို့ မဟုတ်)အသံတိတ်ပုံစံကို အသုံးပြုရန် device ကို သတ်မှတ်ပါ။

• <mark>အသံယာယီ ပိတ်ပါ</mark>။ ။device ကို အချိန်ကာလတစ်ခုအတွက် အသံပိတ်လျက် အသုံးပြုရန် သတ်မှတ်ပါ။

**ဖုန်းလာနေစဉ်တွင် တုန်ခါပါ**။ <sup>ျ</sup>အပင်ခေါ် ဆိုမှုများအတွက် ဖုန်းသံစဉ်ဖွင့်ခြင်းနှင့် တုန်ခါမှုထားခြင်းအတွက် device ကို

စနစ် အသံ။ ။Device ကို အားသွင်းခြင်းကဲ့သို့ သတ်မှတ်ထားသော လုပ်ဆောင်မှုများအတွက် အသံကို ပြောင်းလဲပါ။

- အသံ အရည်အသွေးနှင့် အထူးပြုလုပ်ချက်များ။ ။Device ၏အသံအရည်အသွေးနှင့်ပြုလုပ်ချက်များကို သတ်မှတ်ပါ ပိုမိုသော သတင်းအချက်အလက်များအတွက် အသံ အရည်အသွေးနှင့် အထူးပြုလုပ်ချက်များ ကို သွားပါ။
- **အက်ပ် အသံကို ခွဲခြားပါ**။ ။Device ကို အခြားအသံ device ပေါ်တွင် သီးခြားရှိသည့် အက်ပ်တစ်ခုမှ မီဒီယာအသံကို ဖွင့်ရန် သတ်မှတ်ပါ။ ပိုမိုသော သတင်းအချက်အလက်များအတွက် အက်ပ် အသံကို ခွဲခြားပါ ကို သွားပါ။
- ဖော်ဒယ်အပေါ် မူတည်၍ အချို့လုပ်ဆောင်ချက်များကို ရရှိနိုင်မည် မဟုတ်ပေ။  $\boxtimes$

## <span id="page-117-0"></span>အသံ အရည်အသွေးနှင့် အထူးပြုလုပ်ချက်များ

Device ၏အသံအရည်အသွေးနှင့်ပြုလုပ်ချက်များကို သတ်မှတ်ပါ။ သတ်မှတ်ချက်များ မျက်နှာပြင်ပေါ်တွင် **အသံများနှင့် တုန်ခါမှု → အသံ အရည်အသွေးနှင့် အထူးပြုလုပ်ချက်များ** ကို နှိပ်ပါ။

- Dolby Atmos။ ။ရုပ်ရှင်၊ သီချင်းနှင့် အသံတို့ကဲ့သို့သော အသံပိုင်း အမျိုးအစား အမျိုးမျိုးအတွက် အကောင်းဆုံးဆောင်ရွက်ထားသော ပတ်ပတ်လည်အသံနည်းသွင်တစ်ခုကို ရွေးချယ်ပါ။ Dolby Atmos နှင့်ဆိုလျှင် သင့်ပတ်ပတ်လည် စီးဝင်ပျံ့နှံ့သော သွင်းယူထားသည့် အသံများကို သင်တွေ့ကြုံခံစားနိုင်ပါသည်။
- ဂိ**မ်းကစားရြင်းအတွက် Dolby Atmos**။ ။ဂိမ်းကစားနေစဉ်အတွင်း ဂိမ်းများအတွက် အကောင်းဆုံးပြုလုပ်ထားသော Dolby Atmos အသံကို တွေ့ကြုံခံစားပါ။
- **ညှိစက်**။ ။သတ်မှတ်ထားသည့် ဂီတအမျိုးအစားအတွက် ရွေးချယ်စရာတစ်ခုကို ရွေးချယ်ပြီး အကောင်းဆုံး ျမွင့္တင္ထားေသာ အသံကိုခံစားပါ။
- UHQ အရည်အသွေးမြှင့်တင်ကိရိယာ။ ။ကြိုးနားကြပ်များကို အသုံးပြုသည့်အခါ သီချင်းနှင့် ဗီဒီယိုများ၏ အသံပြတ်သားမှု အရည်အသွေးကို တိုးမြှင့်ပေးသည်။
- **လိုက်ဖက်အောင် ပြင်ဆင်မှုအသံ**။ ။သင့်အတွက် အကောင်းဆုံး အသံကို သတ်မှတ်ပါ။
- $\mathbb{Z}$ ဖော်ဒယ်ပေါ် မူတည်၍ အချို့လုပ်ဆောင်ချက်များကိုသုံးရန် နားကြပ်နှင့်ချိတ်ဆက်ရမည်။

## <span id="page-117-1"></span>အက်ပ် အသံကို ခွဲခြားပါ

ချိတ်ဆက်ထားသော Bluetooth စပီကာ(သို့မဟုတ်)နားကြပ်တွင် သီးခြား အတ်ပ်တစ်ခုမှ မီဒီယာ အသံကို ဖွင့်ရန် device ကို သတ္မွတ္ထားပါ။

ဥပမာအနေဖြင့် ယာဉ်၏ Bluetooth စပီကာမှတဆင့် သီချင်းဂီတ အတ်ပ်၏ ပြန်ဖွင့်ပြသည့် သီချင်းကို နားဆင်နေရင်း သင့် device ၏ စပီကာမှတဆင့် လမ်းေကြာင်းပြ အတ်ပ်ကို သင် နားေထာင်နိုင်သည်။

- $1$  ဆက်တင်မျက်နာပြင်တွင် **အသံများနှင့် တုန်ခါမှု → အက်ပ် အသံကို ခွဲခြားပါ** ကို နှိပ်ပြီး ၄င်းကို အသက်သွင်းရန် ခလုတ်ကို ႏွိပ္ပါ။
- $2$  မီဒီယာ အသံများကို သီးသန့်ဖွင့်ရန် အတွက် အက်ပ်တစ်ခုကို ရွေးချယ်ပြီး နောက်ပြန်သော့ချက်ကို နှိပ်ပါ။
- $3$  ေရွးချယ်ထားသော အက်ပ်များ၏ မီဒီယာအသံကို ဖွင့်ရန် device တစ်ခု ရွေးချယ်ပါ။

## သတိပေးချက်များ

အကြောင်းကြားချက်သတ်မှတ်ချက်များကို ပြောင်းလဲသည်။ သတ်မှတ်ချက် မျက်နှာပြင်ပေါ်တွင် **သတိပေးချက်များ** ကို နှိပ်ပါ။

- သ**တိပေးချက် ပေါ်လာသည့် ပုံစံ**။ ။အကြောင်းကြားချက် ပေါ် လာသည့်စတိုင်တစ်ခုကို ရွေးချယ်ပြီး ဆက်တင်များကို ေျပာင္းလဲပါ။
- လ**တ်တလော ပေးပို့ထားသည်**။ <sup>ျ</sup>မကြာသေးမီ အကြောင်းကြားချက်များ လက်ခံ ရရှိထားသော အက်ပ်များကို ကြည့်ပြီး အကြောင်းကြားချက် ဆက်တင်ကို ပြောင်းပါ။ ပိုမိုများပြားသော အက်ပ်များအတွက် အကြောင်းကြားချက် ဆက်တင်ကို သင် စိတ်ကြိုက် ပြုပြင်ရန် **နောက်ထပ်ကြည့်ရန်** $\rightarrow \blacktriangledown$  $\rightarrow$  **အားလုံး** ကို နိုပ်ပြီး အက်ပ်များ စာရင်းမှ အက်ပ် တစ်ခုကို ရွေးပါ။
- အနော**င့်အယှက် မပြုပါနှင့်**။ ။ခွင့်ပြုထားသည်များမှလွဲ၍ အသံအားလုံးကို ပိတ်ရန် device ကို သတ်မှတ်ပါ။
- **အဆင့်မြင့် သတ်မှတ်ချက်များ**။ ။အကြောင်းကြားချက်များအတွက် အဆင့်မြင့် ဆက်တင်များကို သီးသန့် စီစဉ်ထားရှိပါ။

## ပြသချက်

## ရွေးချယ်စရာများ

ပြသမှုနှင့် မူလမျက်နာပြင်နေရာ ဆက်တင်ကို ပြောင်းလဲပါ။ သတ်မှတ်ချက် မျက်နှာပြင်ပေါ်တွင် **ပြသချက်** ကို နှိပ်ပါ။

- လ**င်း/အမှောင်**။ ။Dark mode ကို ဖွင့်ပါ(သို့မဟုတ်)ပိတ်ပါ။
- <mark>အမှောင် အနေအထား သတ်မှတ်ရက်များ</mark>။ ။ညဘက်(သို့ မဟုတ်)မှောင်သည့် နေရာများတွင် device ကို အသုံးပြုသည့် အရိုန် အမှောင်ပုံစံကို အသုံးပြုခြင်းဖြင့် မျက်စိ ကိုက်ခဲမှုကို သက်သာစေသည်။ Dark အနေအထား အသုံးပြုခြင်းအတွက် အရိန်ဇယား သတ်မှတ်ထားနိုင်သည်။

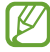

အမှောင်ပုံစံသည် အချို့သော အက်ပ်များတွင် သက်ရောက်မည် မဟုတ်ပါ။

- **တောက်ပမူ**။ ။ပြသခြင်း အလင်းအမှောင်ကို ချိန်ညှိသည်။
- **အလိုက်သင့် ပြောင်းလဲ တောက်ပမ**။ ။သင်၏ အလင်းတောက်ပမှု ချိန်ညှိချက်များကို ခြေရာခံရန်နှင့် ၎င်းတို့ကို တူညီသည့် အလင်းရောင် အောက်တွင် အလိုအလျောက် အသုံးပြုရန် device ကို သတ်မှတ်ပါ။
- **လူပ်ံရှားမူအပိုင်း ေရာမွေ့မူ**။ ။မျက်နာပြင် refresh နုန်းကို ပြောင်းလဲပါ။ မြင့်မားသော refresh နုန်းကို သတ်မှတ်ထားသည့်အခါ မျက်နှာပြင်တွင် ပိုမိုချောမွေ့စွာ အပေါ်၊အောက် ရွှေ့နိုင်သည်။ ပိုမိုသော သတင်းအချက်အလက်များအတွက် လှုပ်ရှားမှုအပိုင်း ေချာမွေ့မှု ကို သွားပါ။
- **မျက်လုံး သက်သာမှု အကာအကွယ်**။ ။မျက်နာပြင်မှထွက်သော အပြာရောင်အလင်းပမာဏကို ကန်္**သတ်**ခြင်းဖြင့် မျက်လုံးအားစိုက်မှုကို လျှော့ချသည်။ ဤလုပ်ဆောင်ချက်ကို အသုံးပြုခြင်းအတွက် အချိန်ဇယား သတ်မှတ်ထားနိုင်သည်။
- **ဖန်သားပြင်အနေအထား**။ ။ပြသမှု အရောင်နှင့် ထင်ရှားမှုကို ချိန်ညှိဖို့ မျက်နှာပြင်ပုံစံကို ပြောင်းလဲသည်။ ပိုမိုသော သ<mark>တင်းအချက်အလက်များအတွက်</mark> စခရင် နည်းသွင်ကို ပြောင်းလဲခြင်း(သို့ မဟုတ်)ဖန်သားပြင်ပေါ် အရောင်ကို ချိန်ညှိခြင်း ကိုသြားပါ။
- စာလုံးေဖာင့် အရွယ်အစားနှင့် ပုံစံ။ ။စာလုံးအရွယ်အစားနှင့် စတိုင်ကို ပြောင်းလဲပါ။
- ဖန်**သားပြင်ချဲ့ချံု့ခြင်း**။ ။မျက်နှာပြင်ပေါ်ရှိ အရာများ ပိုကြီးလာအောင်(သို့မဟုတ်)သေးလာအောင် လုပ်သည်။
- **ဖန်သားပြင် ပုံရိပ်ပြတ်သားမှု**။ ။မျက်နှာပြင် ရုပ်ပုံထွက်အရည်အသွေးကို ပြောင်းလဲသည်။ ပုံရိပ်ပိုမိုပြတ်သားမှုသည် ပြသမူအား ပို၍ ထင်းစေသည်၊ သို့သော် ၎င်းသည် ဘက်ထရီ ပါဝါကို ပိုမို သုံးစွဲသည်။ မျက်နာပြင် ရုပ်ထွက်အရည်အသွေးကို ေျပာင္းလဲလိုက္သည့္အခါ လက္ရွိလုပ္ေဆာင္ေနေသာ အခ်ိဳ႕ အပ္စ္မ်ား ပိတ္ေကာင္း ပိတ္သြားလိမ့္မည္။
- **စခရင်အပြည့် အက်ပ်များ**။ ။မျက်နှာပြင်အပြည့်အချိုးအစားအတိုင်း အသုံးပြုရန် အပ်စ်များကို ရွေးချယ်ပါ။
- **ဖန်သားပြင် အားလပ်ချိန်**။ <sup>ူပြသမှု နောက်ခံအရောင်မပိတ်မီ device စောင့်ဆိုင်းရန် အချိန်ကို လုပ်ဆောင်သည်။</sup>
- လွယ်ကူ အနေအထား။ ။မူလမျက်နာပြင်နေရာတွင် ပို၍ ရိုးရှင်းသော အဆင်အပြင်ကို သတ်မှတ်ပြီး ပိုကြီးသော သင်္ကေတများသင်္ကေတများပြသရန် လွယ်ကူသောပုံစံသို့ ပြောင်းသည်။
- Edge ပန်နယ်များ။ ။အစွန်းရှိ panel များအတွက် ဆက်တင်များကို ပြောင်းလဲသည်။
- **လမ်းညွှန်ဘား**။ ။လမ်းကြောင်းပြ ဘား ဆက်တင်ကို ပြောင်းလဲသည်။ ပိုမိုသော သတင်းအချက်အလက်များအတွက် လမ်းညွှန်ဘား (ခလုတ်ပျော့များ) ကို သွားပါ။
- <mark>မတော်တဆ ထိနှိပ်မှု ကာကွယ်ရြင်း</mark>။ ။အိပ်ကပ်(သို့ မဟုတ်)လွယ်အိတ်ကဲ့သို့ မှောင်မည်းသော နေရာတွင် ရှိနေသည့် အချိန် မျက်နာပြင်ကို ထိနိုပ်မှုမှ ကာကွယ်နိုင်ရန် device ကို သတ်မှတ်ထားပါ။
- ထိ**ေတွ့ မှုအာရုံခံနိုင်စွမ်း**။ ။စခရင် ကာကွယ်ရေးပစ္စည်းများဖြင့် အသုံးပြုရန်အတွက် စခရင်၏ အထိအတွေ့ သိမြင်လွယ်မှုကို ျမႇင့္ပါ။
- အားသွင်းရြင်းအရျက်အလက်များ ပြပါ။ ။မျက်နှာပြင်ပိတ်ထားစဉ်တွင် ကျန်ရှိနေသည့် ဘက်ထရီ ရာခိုင်နှန်းကဲ့သို့ အားသွင်းခြင်း သတင်းအချက်အလက်များ ဖော်ပြရန် device ကို သတ်မှတ်သည်။
- ဖန်**သားပြင် အမြဲနောက်ခံပုံရိပ်**။ ။Device ကို အားသွင်းနေချိန် စခရင်ဆေ့ဗာကို အစပျိုးရန် device ကို သတ်မှတ်ပါ။
- ဖော်ဒယ်အပေါ် မူတည်၍ အချို့လုပ်ဆောင်ချက်များကို ရရှိနိုင်မည် မဟုတ်ပေ။  $\varnothing$

## <span id="page-119-0"></span>လ<mark>ှုပ်ရှားမှုအပိုင်း ချောမွေ့မှ</mark>ု

Refresh နှန်းဆိုသည်မှာ စက္ကန့်တိုင်း မျက်နှာပြင် refresh လုပ်သည့် အကြိမ်အရေအတွက်ဖြစ်သည်။ မျက်နှာပြင်များအကြား ကူးပြောင်းစဉ် မျက်နှာပြင် မိုတ်တုတ်မှိတ်တုတ်လင်းခြင်းကို ကာကွယ်ရန် refresh နှန်းအမြင့်ကို သုံးပါ။ မျက်နှာပြင်ကို ပိုမိုေချာမွေ့စွာ အပေါ်၊အောက် ရွှေ့နိုင်လိမ့်မည်။ သင်သည် စံ refresh နှန်း ကို ရွေးချယ်သည့်အခါ ဘက်ထရီကို ပိုကြာစွာ သုံးနိင်သည်။

- သတ်မှတ်ချက်များ မျက်နှာပြင်ပေါ်တွင် **ပြသချက် → လူပ်ရှားမှုအပိုင်း ချောမွေ့မှု** ကို နှိပ်ပါ။
- $2$  Refresh လုပ်နန်းကို ရွေးချယ်ပါ။
	- **အလိုက်သင့်**။ ။သင့်မျက်နှာပြင် refresh နှန်းကို 120 Hz အထိ အလိုအလျောက် ရှိန်ညှိခြင်းဖြင့် ပိုအဆင်ပြေသော အပေါ် အောက်ရွှေ့ခြင်းနှင့် အန်နီမေးရှင်းများကို ရယူသည်။
	- စံ။ ။ဘက်ထရီပါဝါကို ထိန်းသိမ်းရန် ပုံမှန်အခြေအနေများတွင် ပုံမှန် refresh နှန်းကို သုံးပါ။

## <span id="page-120-0"></span>စခရင် နည်းသွင်ကို ပြောင်းလဲခြင်း(သို့မဟုတ်)ဖန်သားပြင်ပေါ် အရောင်ကို ချိန်ညှိခြင်း

စခရင် နည်းသွင်ကို ပြောင်းလဲပါ(သို့မဟုတ်)ဖန်သားပြင်ပေါ် အရောင်ကို သင့်စိတ်ကြိုက် ချိန်ညှိပါ။

### စခရင္ နည္းသြင္ကို ေျပာင္းလဲျခင္း

ဆက်တင် မျက်နှာပြင်ပေါ်တွင် **ပြသချက် → ဖန်သားပြင်အနေအထား** ကို နှိပ်ပြီး သင်လိုချင်သော နည်းသွင်တစ်ခုကို ရွေးချယ်ပါ။

- ေပၚလြင္၍ ေတာက္ပေသာအေရာင္ ေတာက္ပေသာအေရာင္။ ။၎သည္အေရာင္အမ်ိဳးမ်ိဳး၊ အေရာင္စိုလြင္မႈႏွင့္သင့္ဖန္သားျပင္၏ ျပတ္သား<br>ျပည္သားလြည္ပံုတင္ပမယ့္ အေလာင္းဆံုး ချိန္၌သိုေပးသည္။ ေဖာ္ပြသည့္ အေရာင္မမျတမှုကို အေရာင္ပ်ပမာဏဖြင့္လက္ညား ခ်ိန္ညွိႏုိင္သည္။
- <mark>သဘာဝ</mark>။ ။ဤလုပ်ဆောင်ချက်သည် သဘာဝအရောင်အဆင့်သို့ မျက်နှာပြင်ကို ချိန်ညှိသည်။
- သင်သည် ဖန်သားပြင် အရောင်ကို **ပေါ် လွင်၍ တောက်ပသောအရောင်** နည်းသွင်တွင်သာ ချိန်ညှိနိုင်သည်။  $\mathbb{Z}$ 
	- ေ**ပါလွင်၍ တောက်ပသောအရောင်** နည်းသွင်သည် အပြင် အတ်ပ်များနှင့် တွဲဖက်မသုံးနိုင်ပါ။

#### စခရင်အပြည့် အရောင် ညီမှုုမှုကို အကောင်းဆုံး ချိန်ညှိခြင်း

သင့် နှစ်သက်ရာ အရောင်အသွေးကို ချိန်ညှိခြင်းဖြင့် ဖန်သားပြင် အရောင်ကို အကောင်းဆုံး ချိန်ညှိပါ။ ဆက်တင် မျက်နာပြင်တွင် **ပြသချက် → ဖန်သားပြင်အနေအထား → ပေါ် လွင်၍ တောက်ပသောအရောင်** ကို နိုပ်ပြီး **အဖြူရောင် မျှခြေ** အောက်ရှိ အရောင်ချိန်ညှိသည့် ဘားကို ချိန်ညှိပါ။

အရောင်ရိုန်ညှိရေး ဘားကို **ဖျော့** သို့ ဆွဲချသောအခါ အပြာ အရောင်အသွေး မြင့်တက်လာမည်။ အရောင်ရိုန်ညှိရေး ဘားကို မ**ှုမအေးရောင်** သို<sub>့</sub> ဆွဲချသောအခါ အနီ အရောင်အသွေး မြင့်တက်လာမည်။

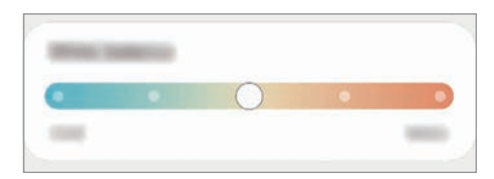

### အရောင် စံနှန်းဖြင့် စခရင် အရောင်အသွေးကို ချိန်ညှိခြင်း

အနီ၊ အစိမ်း(သို့ မဟုတ်)အပြာ အရောင် စံနှန်းကို တစ်ခုချင်း ချိန်ညှိခြင်းဖြင့် အရောင်အသွေး တချို့ကို မြင့်တက်စေပါ(သို့မဟုတ်)လျှော့ချပါ။

- $1$  ဆက်တင် မျက်နှာပြင်ပေါ်တွင် **ပြသချက် → ဖန်သားပြင်အနေအထား → ပေါ် လွင်၍ တောက်ပသောအရောင်** ကို နှိပ်ပါ။
- 2 အဆင့္ျမင့္ သတ္မွတ္ခ်က္မ်ား ကိုႏွိပ္ပါ။
- $3$  R (အနီ)၊ G (အစိမ်း)(သို့မဟုတ်)B (အပြာ) အရောင်ဘားကို သင် နစ်သက်ရာသို့ ချိန်ညှိပါ။ မျက်နာပြင်၏ အရောင်အနအရင့်ကို ချိန်ညိုလိမ့်မည်။

## ေနာက္ခံပုံရိပ္

မူလမျက်နာပြင်နေရာနှင့် လော့ချထားသော မျက်နှာပြင်အတွက် ဝေါပေပါ ဆက်တင်ကို ပြောင်းပါ။ ဆက်တင် မျက်နှာပြင်ပေါ်တွင် **နောက်ခံပုံရိပ်** ကို နှိပ်ပါ။

## ေနာက္ခံျပင္ဆင္ပုံစံမ်ား

မူလမျက်နှာပြင်နေရာ၊ သော့ခတ် မျက်နှာပြင်နှင့် သင်္ကေတများ၏ မြင်ရပုံများကို ပြောင်းလဲရန် အမျိးမျိုးသော theme များကို device တြင္ေျပာင္းျကည့္ပါ။ ဆက်တင် မျက်နှာပြင်ပေါ်တွင် **နောက်ခံပြင်ဆင်ပုံစံများ** ကို နှိပ်ပါ။

## ပင်မ ဖန်သားပြင်

မျက်နာပြင်ဖွဲ့ စည်းပုံကဲ့သို့ မူလ မျက်နာပြင်အတွက် ဆက်တင်များကို တည်ဆောက်ပါ။ သတ်မှတ်ချက်များ မျက်နှာပြင်ပေါ်တွင် **ပင်မ ဖန်သားပြင်** ကို နှိပ်ပါ။

## ဖန္သားျပင္ေသာ့

### ေရြးခ်ယ္စရာမ်ား

ဘော့ခတ်ထားသော မျက်နှာပြင်အတွက် ဆက်တင်ကို ပြောင်းပါ။ သတ်မှတ်ချက် မျက်နှာပြင်ပေါ်တွင် **ဖန်သားပြင်သော့** ကို နှိပ်ပါ။

- ဖန်ိ**သားပြင်သော့ အမျိုးအစား**။ ။မျက်နှာပြင် သော့ခတ်နည်းလမ်းကို ပြောင်းလဲသည်။
- Smart Lock။ ။ယုံကြည်စိတ်ချရသည့်နေရာများ(သို့မဟုတ်)device များကို သိရှိပါက device သည် အလိုအလျောက် သော့ပွင့်သွားရန် သတ်မှတ်ထားသည်။ ပိုမိုသော သတင်းအချက်အလက်များအတွက် [Smart Lock](#page-122-0) ကို သွားပါ။
- **စိတ်ချရသော သော့ခတ် သတ်မှတ်ချက်များ**။ ။ရွေးချယ်ထားသော သော့ခတ်နည်းလမ်းအတွက် မျက်နှာပြင် သော့ခတ် သတ္မွတ္ခ်က္မ်ားကိုေျပာင္းလဲသည္။
- Always On Display။ ။မျက်နှာပြင် ပိတ်စဉ်တွင် သတင်းအချက်အလက် ပြသဖို့ device ကို လုပ်ဆောင်သည်။ ပိုမိုသော သတင်းအချက်အလက်များအတွက် [Always On Display](#page-122-1) ကို သွားပါ။
- **နောက်ခံပုံရိပ် ဝန်ဆောင်မှုများ**။ ။ဒိုင်းနမစ် သော့ခတ် မျက်နှာပြင်ကဲ့သို့ ဝေါလ်ပေပါ ဝန်ဆောင်မှုများ အသုံးပြရန် device ကို သတ္မွတ္ပါ။
- **နာရီပုံစံ**။ ။သော့ခတ်ထားသော မျက်နာပြင်ပေါ်ရှိ နာရီ၏ အမျိုးအစားနှင့် အရောင်ကို ပြောင်းပါ။
- **အခြားဒေသသုံး နာရီ**။ ။အင်တာနက်အသုံးပြုစဉ် သော့ခတ်ထားသော မျက်နှာပြင်ပေါ် တွင် ဒေသတွင်း စံတော်ချိန်နှင့် မူလစံတော်ချိန် နှစ်မျိုးလုံးကို ပြသရန် နာရီကို ပြောင်းပါ။
- ဝ**စ်ဂျစ်များ**။ ။သော့ခတ်ထားသော မျက်နှာပြင်တွင် ပြသထားသော အိုင်တမ်များ၏ ဆက်တင်ကို ပြောင်းလဲပါ။
- **ဆက်သွယ်ရန် အချက်အလက်**။ ။သင့်အီးမေးလ်လိပ်စာကဲ့သို့သော ဆက်သွယ်ရန် အချက်အလက်ကို သော့ခတ်ထားသော မျက်နှာပြင်တွင် ပြသရန် device ကို သတ်မှတ်ပါ။
- သတိပေးရျက်များ။ ။သော့ပိတ်ထားသော မျက်နာပြင်တွင် အကြောင်းကြားချက်များကို မည်ကဲ့သို့ပြသမလဲဆိုသည်ကို သတ္မွတ္ပါ။
- ကြားဖြတ်များ။ ။လော့ချထားသော မျက်နှာပြင်တွင် အတ်ပ်များ၏ ရှော့ကတ်များကို ပြရန် ၎င်းတို့ကို ရွေးချယ်ပါ။
- **လော့ခ်ဖန်သားပြင် အကြောင်း**။ ။လော့ချထားသော စခရင် ဗားရှင်းနှင့် ဥပဒေ အချက်အလက်ကို ကြည့်ရှုပါ။
- ရရှိနိုင်သော ရွေးချယ်စရာများသည် ရွေးချယ်ထားသော မျက်နှာပြင် သော့ခတ်နည်းလမ်းပေါ် မူတည်၍ ပြောင်းလဲနိုင်သည်။  $\varnothing$

#### <span id="page-122-0"></span>Smart Lock

သင်သည် ယုံကြည်စိတ်ချရသည့်နေရာများ(သို့ မဟုတ်)device များကို သိရှိပါက device သည် အလိုအလျောက် သော့ပွင့်သွားရန်နှင့် သော့ပွင့်သည့်အတိုင်း ကျန်နေရန် device ကို သတ်မှတ်နိုင်သည်။

ဥပမာအနေဖြင့် သင်သည် သင်၏ အိမ်ကို ယုံကြည်စိတ်ချရသည့် နေရာအဖြစ် သတ်မှတ်ထားပါက သင် အိမ်တွင် ရောက်သည့်အခါတွင် သင်၏ device သည် တည်နေရာကို သိရှိပြီး အလိုအလျောက် သော့ဖွင့်မည် ဖြစ်သည်။ သတ်မှတ်ချက်များ မျက်နှာပြင်ပေါ်တွင် **ဖန်သားပြင်သော့ → Smart Lock** ကို နိပ်ပြီး သတ်မှတ်ခြင်း ပြီးမြောက်ရန် မျက်နှာပြင်ပေါ်ရှိ လမ်းညွှန်ချက်များကို လိုက်နာပါ။

- ဤလုပ်ဆောင်ချက်ကို မျက်နှာပြင် လော့ချသည့် နည်းလမ်း တစ်ခု ရွေးချယ်ပြီးသည့်အခါ ရရှိနိုင်လိမ့်မည်။ 网
	- ာသင်၏ device ကို ၄ နာရီကြာအောင် အသုံးမပြုဘဲနေလျှင်(သို့ မဟုတ်)device ကို ဖွင့်လျှင် သင် သတ်မှတ်ထားသည့် ပုံစံ၊ PIN(သို့မဟုတ်)လျိူ့ဝှက်နံပါတ်ဖြင့် မျက်နှာပြင် သော့ဖွင့်ရမည် ဖြစ်သည်။

#### <span id="page-122-1"></span>Always On Display

နာရီ(သို့မဟုတ်)ပြက္ခဒိန် ကဲ့သို့သော အချက်အလက် သင် ကြည့်ရှုနိုင်သည်၊(သို့မဟုတ်)သီချင်းပြန်ဖွင့်ပြခြင်းကို မျက်နာပြင်ပေါ် တွင် ပိတ်ထားသောအခါ ထိန်းချုပ်နိုင်သည်။

စာတိုအသစ်များ(သို့မဟုတ်)လွဲသွားေသာ ဖုန်းခေါ် ဆိုမှုများအတွက် အကြောင်းကြားချက်များကိုလည်း သင် စစ်ကြည့်နိုင်သည်။ မျက်နှာပြင်ကို နှိပ်မှသာ ပေါ် လာစေရန် Always On Display ကို သတ်မှတ်ထားသည်။ ၎င်းကို တောက်လျှောက်ပေါ် နေစေရန် (သို့မဟုတ်)သတ်မှတ်ထားသည့် အချိန်အတွင်း ပေါ် နေစေရန် သတ်မှတ်ချက်များ မျက်နှာပြင်ပေါ် တွင် **ဖန်သားပြင်သော့** → Always On Display ကို နိုပ်ပါ၊ ထို့နောက် သင်လိုချင်သည့် ပုံစံကို ရွေးချယ်ပါ။

Always On Display ၏ တောက်ပမှုသည် အလင်းအခြေအနေပေါ် မူတည်၍ အလိုအလျောက် ပြောင်းလဲနိုင်သည်။  $\mathbb{Z}$ 

#### Always On Display တွင် အကြောင်းကြားချက်များကို ဖွင့်ခြင်း

သင်သည် စာတို၊ လွဲသွားသော ဖုန်းခေါ် ဆိုမှု(သို့မဟုတ်)အပ်စ် အကြောင်းကြားချက်များ ရရှိသောအခါ အကြောင်းကြားချက် သင်္ကေတများသည် Always On Display တွင် ပေါ်လာလိမ့်မည်။ ၄င်း၏ အကြောင်းကြားချက်ကို ကြည့်ရှုရန် အကြောင်းကြားချက် သင်္ကေတကို နစ်ချက် နိပ်ပါ။

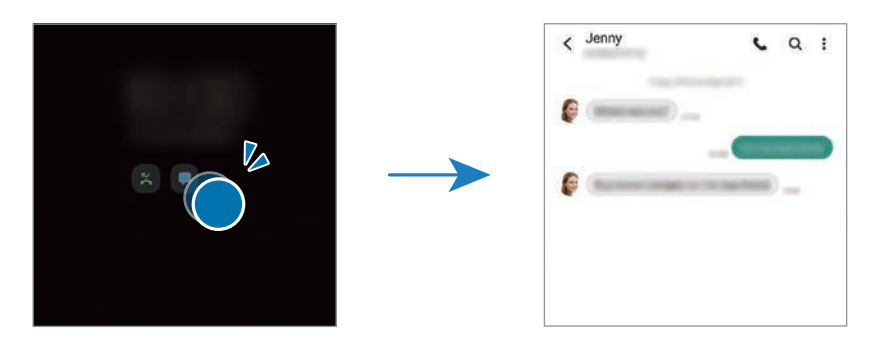

 $\mathbb{Z}$ မျက်နှာပြင်ကို သော့ခတ်ထားလျှင် သင်သည် အကြောင်းကြားချက်များကို ကြည့်ရှုရန် ၎င်းအား သော့ဖွင့်မှရမည်။

#### Always On Display အင်္ဂါရပ်ကို ပိတ်ခြင်း

အကြောင်းကြားချက် panel ကို ဖွင့်ပါ၊ အောက်သို့ ပွတ်ဆွဲပါ၊ ထို့နောက် <mark>( - )</mark> (**Always On Display**) ကို ပိတ်ရန် နိုပ်ပါ။ တစ်နည်းအားဖြင့် သတ်မှတ်ချက်များ မျက်နှာပြင်ပေါ်တွင် **ဖန်သားပြင်သော့** ကို နှိပ်ပါ၊ ထို့နောက် **Always On Display** ခလုတ်ကို ပိတ္ရန္ႏွိပ္ပါ။

## ဇီဝရုပ်လက္ခကာများနှင့် လုံခြုံရေး

## ေရြးခ်ယ္စရာမ်ား

Device လုံခြုံမှု ရှိစေရန်အတွက် ဆက်တင်ကို ပြောင်းပါ။

သတ်မှတ်ချက်များ မျက်နှာပြင်ပေါ်တွင် **ဇီဝရုပ်လက္ခကာများနှင့် လုံခြုံရေး** ကို နှိပ်ပါ။

- မျက်နှာမှတ်သားမှု။ ။သင့်မျက်နှာကို မှတ်ထားခြင်းဖြင့် မျက်နှာပြင်ကို သော့ဖွင့်ရန် device ကို သတ်မှတ်သည်။ ပိုမိုသော သတင်းအချက်အလက်များအတွက် မျက်နာမှတ်မိခြင်း ကို သွားပါ။
- လ**က်ဗွေရာများ**။ ။မျက်နှာပြင်ကို သော့ဖွင့်ရန် သင့်လက်ဗွေကို မှတ်ပုံတင်သည်။ ပိုမိုသော သတင်းအချက်အလက်များအတွက် လက်ဗွေ မှတ်မိခြင်း ကို သွားပါ။
- <mark>နောက်ထပ် ဘိုင်အိုမက်ထရစ် သတ်မှတ်ချက်များ</mark>။ ။ဇီဝအမှတ်အသား ဒေတာအတွက် ဆက်တင်ကို ပြောင်းလဲပါ။ သင်သည် ဇီဝအမွတ္အသား လံုျခံဳေရး ထုတ္လုပ္မႈနံပါတ္၏ ဗားရွင္း မွတ္တမ္းကို ၾကည့္ၿပီး အဆင့္ျမွင့္တင္မႈမ်ားအတြက္ စစ်ေဆးနိုင်သည်။
- **Google Play Protect**။ ။အန္တရာယ်ဖြစ်စေမည့် အက်ပ်များနှင့် အပြုအမူကို စစ်ဆေးရန်၊ ဖြစ်နိုင်ခြေရှိသော အန္တရာယ်နှင့် ပတ်သက်ပြီး သတိပေးကာ ဖယ်ရှားရန် device ကို သတ်မှတ်ပါ။
- **လုံခွံရအေပျဒိတျ**။ ။သင့် device ၏ ေဆာ့ဖ်ဝဲလ် ဗားရှင်းကို ကြည့်ပြီး အပ်ဒိတ်များကို ရှာကြည့်ပါ။

သတ်မှတ်ချက်များ

- Find My Mobile။ ။ကျွန်ုပ်၏ မိုဘိုင်းကို ရှာဖွေသည် ကဏ္ဍကို အသက်သွင်း(သို့ မဟုတ်)ပိတ်သည်။ သင်၏ ပျောက်ဆုံး သွားသော(သို့မဟုတ်)ခိုးယူခံလိုက်ရသော device ကို ခြေရာခံပြီး ထိန်းချုပ်ရန် ကျွန်ုပ်၏ မိုဘိုင်းကို ရှာဖွေပါ ဝက်ဘ်ဆိုဒ် ([findmymobile.samsung.com\)](http://findmymobile.samsung.com) ကို ဝင်ကြည့်ပါ။
- **Samsung Pass**။ ။သင်၏ ကိုယ်ပိုင်အထောက်အထားကို လွယ်လွယ်ကူကူနှင့် သင့် လူ့အင်္ဂါရပ်များတိုင်းတာချက် ဒေတာမှတဆင့် လုံခြုံစွာ အတည်ပြုပါ။ ပိုမိုသော သတင်းအချက်အလက်များအတွက် [Samsung Pass](#page-129-0) ကို သွားပါ။
- **လုံခြုံစိတ်ချရသည့် ဖိုင်တွဲ**။ ။သင်၏ ကိုယ်ပိုင်အချက်အလက်နှင့် အပ်စ်များကို အခြားသူများထံမှ ကာကွယ်ရန် လုံခြုံသော ဖိုဒါတစ်ခု ဖန်တီးသည်။ ပိုမိုသော သတင်းအချက်အလက်များအတွက် စိတ်ချရသည့် ဖိုင်တွဲ ကို သွားပါ။
- စိတ်ဴချသော Wi-Fi။ ။မလုံခြုံသော Wi-Fi ကွန်ရက်များအသုံးပြုစဉ်အတွင်း သင့်အချက်အလက်များကိုကာကွယ်ရန် device ကို သတ်မှတ်ပါ။ ပိုမိုသော သတင်းအချက်အလက်များအတွက် စိတ်ချသော Wi-Fi ကို သွားပါ။
- Private Share။ ။ဘလော့ချိန်း နည်းပညာကို အသုံးပြုပြီး အခြားသူများနှင့် ဖိုင်များကို လုံခြုံစွာ မျှဝေပါ။
- Samsung Blockchain Keystore။ ။သင့် ဘလော့ခ်ရိုန်း ကိုယ်ပိုင် သော့ကို လုံခြုံစွာ စီမံခန့်ခွဲပါ။
- မ**သိသော အက်ပ်များကို ထည့်ပါ**။ ။အမည်မသိ ရင်းမြစ်များမှ အပ်စ်များ ထည့်သွင်းခြင်းကို ခွင့်ပြုရန် device ကို လုပ်ဆောင်သည်။
- **အခြား လုံရြံုေရး သတ်မှတ်ချက်များ**။ ။အပို လုံရြံုေရး သတ်မှတ်ချက်များကို မိမိစိတ်ကြိုက် လုပ်ဆောင်သည်။
- ဝန်ဆောင်မှု ပံ့ပိုးသူ(သို့မဟုတ်)မော်ဒယ်အပေါ် မူတည်ပြီး အချို့လုပ်ဆောင်ချက်များကို မရခြင်း ဖြစ်နိုင်သည်။  $\mathbb{Z}$

## <span id="page-124-0"></span>မျက်နာမှတ်မိခြင်း

သင့် မျက်နှာကို မှတ်မိခြင်းဖြင့် မျက်နှာပြင်ကို လော့ဖွင့်ရန် device ကို သင် သတ်မှတ်နိုင်သည်။

- $\mathbb{Z}$ သင်သည် သင့်မျက်နာကို မျက်နာပြင် သော့ခတ်နည်းလမ်းအဖြစ် အသုံးပြုလျှင် သင်၏ မျက်နာအား device ကို ဖွင့်ပြီးေနာက် မျက်နာပြင်ကို ပထမဦးဆုံးအကြိမ် သော့ဖွင်ရန် အသုံးပြုနိုင်မည် မဟုတ်ပေ။ Device ကို အသုံးပြုရန် သင္သည္မ်က္ႏွာကိုမွတ္ပံုတင္ေသာအခါ သင္လုပ္ေဆာင္ထားေသာ ပံုစံ၊ PIN(သို႕မဟုတ္)လွ်ဳိ႕၀ွက္နံပါတ္ျဖင့္ device ကို သော့ဖွင့်ရမည်။ သင်၏ ပုံစံ၊ PIN(သို့မဟုတ်)လျှို့ပုက်နံပါတ်ကို မမေ့အောင် ဂရုစိုက်ပါ။
	- စခရင်သော့ခတ်ခြင်းနည်းလမ်းကို **ဆွဲပါ**(သို့ မဟုတ်)**မရှိ** အဖြစ် သင်ပြောင်းပါက ၎င်းက မလုံခြုံမှု ဖြစ်စေကာ သင်၏ ဇီဝအမှတ်အသား ဒေတာအားလုံး ပျက်သွားပါလိမ့်မည်။ သင်၏ ဇီဝအမှတ်အသားဒေတာကို အက်ပ်များ (သို့ မဟုတ်)အဂါရပ်များတွင် အသုံးပြုလိုပါက သင်၏ ဇီဝအမှတ်အသားဒေတာကို ထပ်မံမှတ်ပုံတင်ရမည် ဖြစ်သည်။

#### ေါ မျက်နာ အသိအမှတ်ပြုရြင်းအတွက် ကြိုတင်ကာကွယ်မှုများ

သင့် device ကို သော့ဖွင့်ရန် မျက်နာ အသိအမှတ်ပြုခြင်းကို အသုံးမပြုမီ အောက်ပါကြိုတင်ကာကွယ်မှုများကို စိတ်ထဲတွင် မွတ္ထားပါ။

- ာသင့် device ကို တစ်စုံတစ်ယောက်(သို့မဟုတ်)သင့် ရုပ်ပုံနှင့် ဆင်တူသော တစ်ခုခုက လော့ဖွင့်နိုင်သည်။
- မျက်နှာမှတ်မိခြင်းသည် ပုံစံ၊ PIN(သို့ မဟုတ်)စကားဝှက်ထက် လုံခြုံရေ အားနည်းသည်။

#### ကောင်းမွန်သော မျက်နာ အသိအမှတ်ပြုမှုအတွက်

မျက်နှာမှတ်မိခြင်းကို အသုံးပြုစဉ် အောက်ပါအချက်များကို ထည့်သွင်းစဉ်းစားပါ။ ။

- မျက်မှန် တပ်ထားခြင်း၊ ဦးထုပ်ဆောင်းထားခြင်း၊ မျက်နှာဖုံးတပ်ထားခြင်း၊ မုတ်ဆိတ်မွှေး(သို့ မဟုတ်)ထူထဲလွန်းသော မိတ်ကပ်များကို မှတ်ပုံတင်သောအခါ ထည့်စဉ်းစားပါ။
- မွတ္ပံုတင္ေနစဥ္အတြင္း အလင္းေရာင္ေကာင္းမြန္စြာ လံုေလာက္ေသာေနရာတြင္ရွိၿပီး ကင္မရာ မွန္ဘီလူး သန့်ရှင်းနေကြောင်း သေချာပါစေ။
- ပိုမိုကောင်းမွန်သည့် တူညီသော ရလဒ်ဖြစ်စေရန် သင်၏ ပုံ မှုန်ဝါးမနေကြောင်း သေချာပါစေ။

#### သင့် မျက်နှာအား မှတ်ပုံတင် စာရင်းသွင်းရြင်း

မျက်နာ ပိုကောင်းကောင်း မှတ်မိဖို့ သင့်မျက်နာအား အိမ်အတွင်း၊ ပြီးနောက် တိုက်ရိုက် နေရောင် မထိဘဲ မှတ်ပုံတင် စာရင္းသြင္းပါ။

- သတ်မှတ်ချက်များ မျက်နှာပြင်ပေါ် တွင် **ဇီဝရုပ်လက္စကာများနှင့် လုံခြုံရေး → မျက်နှာမှတ်သားမှု** ကို နှိပ်ပါ။
- 2 မျက်နှာပြင်ပေါ်ရှိ ညွှန်ကြားချက်ကို ဖတ်ပြီး **ဆက်လုပ်လိုပါသလား ။** ကို နှိပ်ပါ။
- 3 မျက်နှာပြင် လော့ချခြင်း နည်းလမ်းကို သတ်မှတ်ပါ။
- $4$  သင့်အနေဖြင့် မျက်မှန်တပ်ထားကြောင်း၊ မတပ်ထားကြောင်း ရွေးချယ်ပြီး **ဆက်လုပ်ပါ** ကို နိုပ်ပါ။
- $5$  မျက်နှာပြင်ပေါ်ရှိ ဘောင်အတွင်း သင်၏ မျက်နှာကို နေရာချပါ။ ကင်မရာသည် သင့်မျက်နာကို စကင်ဖတ်လိမ့်မည်။
- သင့်မျက်နှာဖြင့် မျက်နှာပြင်လော့ဖွင့်ခြင်းသည် ကောင်းမွန်စွာ အလုပ်မလုပ်ပါက သင်၏  $\mathbb{Z}$ မှတ်ပုံတင်စာရင်းသွင်းထားသော မျက်နှာကို ဖယ်ရှားဖို့ **မျက်နှာ ဒေတာကို ဖယ်ရှားပါ** ကို နှိပ်ပြီး သင့်မျက်နှာကို ထပ်မံ မွတ္ပံုတင္စာရင္းသြင္းပါ။
	- မျက်နှာမှတ်သားမှုကို မြှင့်တင်ရန် **အခြား ပုံစံ ထည့်ပါ** ကိုနှိပ်၍ အခြားသွင်ပြင်တစ်ခု ထည့်သွင်းပါ။

### သင့် မျက်နှာကို အသုံးပြုခြင်းဖြင့် မျက်နှာပြင်ကို ဖွင့်ခြင်း

သင်သည် ပုံစံ၊ PIN(သို့မဟုတ်)လျို့ပှက်နံပါတ်ကို အသုံးပြုမည့်အစား သင့်မျက်နှာဖြင့် မျက်နှာပြင်ကို သော့ဖွင့်နိုင်သည်။

- သတ်မှတ်ချက်များ မျက်နှာပြင်ပေါ်တွင် **ဇီဝရုပ်လက္ခကာများနှင့် လုံခြုံရေး → မျက်နှာမှတ်သားမှု** ကို နှိပ်ပါ။
- $2$  ကြိုတင်လုပ်ဆောင်ထားသည့် မျက်နာပြင်သော့ခတ်နည်းလမ်းကို အသုံးပြု၍ မျက်နာပြင်ကို သော့ဖွင့်ပါ။
- $3$  ၎င်းကို အသက်ဝင်စေရန် **မျက်နှာသော့ဖွင့်နည်း** ခလုတ်ကို နှိပ်ပါ။
- $4$  ေလာ့ချထားသော မျက်နာပြင်တွင် မျက်နာပြင်ကို ကြည့်ပါ။ သင့် မျက်နှာကို မှတ်မိသောအခါ ေနာက်ထပ် မျက်နှာပြင်လော့ချခြင်း နည်းလမ်းတစ်ခုခု သုံးဖို့ မလိုဘဲ မျက်နှာပြင်ကို သင် လော့ချနိုင်သည်။ သင့်မျက်နှာကို မမှတ်မိပါက ကြိုတင်သတ်မှတ်ထားသော မျက်နှာပြင် လော့ချခြင်း နည်းလမ်းကို အသုံးပြုပါ။

#### စာရင်းသွင်းထားသော မျက်နာဒေတာကို ဖျက်ခြင်း

သင်စာရင်းသွင်းထားသော မျက်နာဒေတာကို သင်ဖျက်နိုင်သည်။

- သတ်မှတ်ချက်များ မျက်နှာပြင်ပေါ် တွင် **ဇီဝရုပ်လက္ခကာများနှင့် လုံခြုံရေး → မျက်နှာမှတ်သားမှု** ကို နှိပ်ပါ။
- $2$  ကြိုတင်လုပ်ဆောင်ထားသည့် မျက်နာပြင်သော့ခတ်နည်းလမ်းကို အသုံးပြု၍ မျက်နာပြင်ကို သော့ဖွင့်ပါ။
- $\widehat{\mathbb{G}}$  မျက်နှာ ဒေတာကို ဖယ်ရှားပါ  $\rightarrow$  ဖယ်ထုတ်ပါ ကို နိုပ်ပါ။ မှတ်ပုံတင်ထားသော မျက်နာကို ဖျက်လိုက်သည်နှင့်တပြိုင်နက် ဆက်စပ်နေသော ကဣာအားလုံးသည်လည်း ပိတ်သွားမည်ဖြစ်သည်။

### <span id="page-126-0"></span>လက္ေဗြ မွတ္မိျခင္း

လက်ဗွေ အသိအမှတ်ပြုခြင်း လုပ်ေဆာင်ရန် သင့်လက်ဗွေ သတင်းအချက်အလက်ကို မှတ်ပုံတင်ပြီး device တွင် သိမ်းထားရန် လိုအပ္သည္။

- ဝန်ဆောင်မှု ပံ့ပိုးသူ(သို့မဟုတ်)ေမာ်ဒယ်အပေါ် မူတည်ပြီး ဤလုပ်ဆောင်ချက်များကို မရခြင်း ဖြစ်နိုင်သည်။  $\mathbb{Z}$ 
	- လက်ဗွေ အသိအမှတ်ပြုခြင်းသည် device လုံခြုံရေးကို မြှင့်တင်ရန် လက်ဗွေတစ်ခုချင်းစီ၏ ထူးခြားသော ပင်ကိုယ်လက္ခကာကို အသုံးပြုသည်။ မတူညီသော လက်ဗွေနစ်ခုေကြာင့် လက်ဗွေအာရုံခံကို ရှုပ်ထွေးစေသည့် ဖြစ်နိုင်ချေသည် အလွန်နည်းသည်။ သို့ သော်လည်း အလွန်ရှားပါးေသာ အခြေအနေများတွင် မတူညီသော လက်ဗွေများ အလွန်ဆင်တူနေပြီး အာရုံခံက ၄င်းတို့ကို တူညီသည်ဟု မှတ်ထားလိုက်နိုင်သည်။
	- သင်၏ device သည် မျက်နှာပြင် အကာအကွယ် တပါတည်း ပါလာသည်။ ၄င်းကို အစားထိုးပါက အကာအကွယ်အသစ်သည် အာလ်ထရာဆိုးနစ် လက်ဗွေအာရုံခံ အသုံးပြုမှုကို ခွင့်ပြုထားေကြာင်း သေချာပါေစ။ သို့သော်လည်း ဒေသ(သို့မဟုတ်)ဝန်ဆောင်မှု ပံ့ပိုးသူအပေါ် မူတည်ပြီး မျက်နာပြင် အကာအကွယ် မပါျခင္းျဖစ္ႏိုင္သည္။
	- သင်သည် သင့်လက်ဗွေကို မျက်နှာပြင် သော့ခတ်နည်းလမ်းအဖြစ် အသုံးပြုလျှင် သင်၏ လက်ဗွေအား device ကို ဖွင့်ပြီးနောက် မျက်နှာပြင်ကို ပထမဦးဆုံးအကြိမ် သော့ဖွင်ရန် အသုံးပြုနိုင်မည် မဟုတ်ပေ။ Device ကို အသုံးပြုရန် သင်သည် လက်ဗွေကို မှတ်ပုံတင်သောအခါ သင် လုပ်ဆောင်ထားသော ပုံစံ၊ PIN(သို့မဟုတ်)လျို့ပှက်နံပါတ်ဖြင့် device ကို သော့ဖွင့်ရမည်။ သင်၏ ပုံစံ၊ PIN(သို့ မဟုတ်)လျှို့ပှက်နံပါတ်ကို မမေ့အောင် ဂရုစိုက်ပါ။
	- သင္၏ လက္ေဗြကိုမမွတ္မိလွ်င္လက္ေဗြမွတ္ပံုတင္စဥ္က သင္သတ္မွတ္ထားခဲ့ေသာ ပံုစံ၊ PIN(သို့မဟုတ်)လျို့ပှက်နံပါတ်ကို အသုံးပြု၍ device အား ဖွင့်ပါ၊ ထို့နောက် လက်ဗွေကို ပြန်မှတ်ပုံတင်ပါ။ သင်၏ ပုံစံ၊ PIN(သို့မဟုတ်)လျို့ပှက်နံပါတ်ကို မေ့သွားလျှင် သင်သည် device ကို စက်ရုံထုတ်အတိုင်း ပြန်မပြင်ဘဲနှင့် အသုံးပြုနိုင်မည် မဟုတ်ပေ။ Samsung သည် ကုတ်များ မေ့သွားခြင်းကြောင့် ဖြစ်ပေါ် လာသော အဆင်မပြေမှုများ(သို့မဟုတ်)ဒေတာပျောက်ဆုံးမှုများအတွက် တာဂန်မရှိပေ။
	- စခရင်သော့ခတ်ခြင်းနည်းလမ်းကို **ဆွဲပါ**(သို့ မဟုတ်)**မရှိ** အဖြစ် သင်ပြောင်းပါက ၎င်းက မလုံခြုံမှု ဖြစ်စေကာ သင်၏ ဇီဝအမွတ္အသား ေဒတာအားလံုး ပ်က္သြားပါလိမ့္မည္။ သင္၏ ဇီဝအမွတ္အသားေဒတာကို အက္ပ္မ်ား (သို့မဟုတ်)အဂါရပ်များတွင် အသုံးပြုလိုပါက သင်၏ ဇီဝအမှတ်အသားဒေတာကို ထပ်မံမှတ်ပုံတင်ရမည် ဖြစ်သည်။

#### ပိုကောင်းသော လက်ဗွေ အသိအမှတ်ပြုခြင်းအတွက်

သင်သည် သင်၏ လက်ဗွေကို device တွင် စကန်ဖတ်သောအခါ ကဣာ၏ ေဆာင်ရွက်ချက်အပေါ် သက်ရောက်နိုင်သော အောက်ပါ အခြေအနေများကို သတိထားပါ။

- Device သည် အရေးေကြာင်းများ(သို့မဟုတ်)အမာရွတ်များေကြာင့် သင့်လက်ဗွေကို မမှတ်မိနိုင်သည်လည်း ဖြစ်နိုင်သည်။
- Device သည် သေးငယ်သော(သို့မဟုတ်)ပါးသော လက်ချောင်းများမှ လက်ဗွေများကို မမှတ်မိနိုင်သည်လည်း ဖြစ်နိုင်သည်။
- အသိအမှတ်ပြုခြင်း ေဆာင်ရွက်ချက်ကို တိုးမြှင့်ရန် မကြာခဏ အသုံးပြုသော လက်၏ လက်ဗွေကို device တွင် အလုပ်များ ေဆာင္ရြက္ရန္မွတ္ပံုတင္ပါ။
- သင့် device ၏ မျက်နှာပြင်အောက်ရြေတွင် ထည့်သွင်းတပ်ဆင်ထားသော လက်ဗွေ အသိအမှတ်ပြု အာရုံခံကိရိယာ ပါရှိသည်။ လက်ဗွေ အသိအမှတ်ပြု အာရုံခံကိရိယာ ဧရိယာရှိ ထိတွေ့မျက်နှာပြင်(သို့ မဟုတ်)မျက်နာပြင် အကာအကွယ်ကို ဒဂါး၊ ေသာ့၊ ေဘာပင်နှင့် လည်ဆွဲများကဲ့သို ့အရာဝတ္ထုများနှင့် ခြစ်မိခြင်း(သို မဟုတ်)ပျက်စီးစေခြင်းတို ့မပြုလုပ်မိကြောင်း ေသခ်ာပါေစ။
- မျက်နှာပြင်အောက်ခြေရှိ လက်ဗွေ အသိအမှတ်ပြု အာရုံခံကိရိယာ ဧရိယာနှင့် သင့်လက်ချောင်းများ ေျခာက္ေသြ႕သန္႕ရွင္းေနေၾကာင္း ေသခ်ာပါေစ။
- သင်သည် သင့်လက်ချောင်းကို ကွေးထားခြင်း(သို့မဟုတ်)လက်ချောင်းထိပ်ကို အသုံးပြုခြင်းတို့ ပြုလုပ်လျှင် device သည် သင့်လက်ဗွေကို မမှတ်မိနိုင်သည်လည်း ဖြစ်နိုင်သည်။ လက်ဗွေဖတ်သည့် ဇရိယာ၏ ကျယ်ပြန့်သော မျက်နှာပြင်ပေါ်တွင် သင့်လက်ချောင်းထိပ် ရှိနေစေရန် မျက်နာပြင်ကို ဖိထားပါ။

#### လက္ေဗြမ်ားအား မွတ္တမ္းတင္ျခင္း

- သတ်မှတ်ချက်များ မျက်နှာပြင်ပေါ်တွင် **ဇီဝရုပ်လက္ခကာများနှင့် လုံခြုံရေး**  $\rightarrow$  **လက်ဗွေရာများ** ကို နှိပ်ပါ။
- 2 မျက်နှာပြင်ပေါ်ရှိ ညွှန်ကြားချက်ကို ဖတ်ပြီး **ဆက်လုပ်လိုပါသလား ။** ကို နှိပ်ပါ။
- $3$  မျက်နှာပြင် လော့ချခြင်း နည်းလမ်းကို သတ်မှတ်ပါ။
- $4$  သင်၏ လက်ဗွေ အသိအမှတ်ပြု အာရုံခံကိရိယာပေါ် တွင် ထားပါ။ Device မှ သင်၏ လက်ချောင်းကို မှတ်သားပြီးနောက် ၎င်းကို မပြီး လက်ဗွေ အသိအမှတ်ပြု အာရုံခံကိရိယာပေါ် တွင် တစ်ဖန် ပြန်ထားပါ။ ဤလှုပ်ရှားမှုအား လက်ဗွေကို မှတ်တမ်းတင်သည့်အထိ ပြန်ကျော့ပါ။

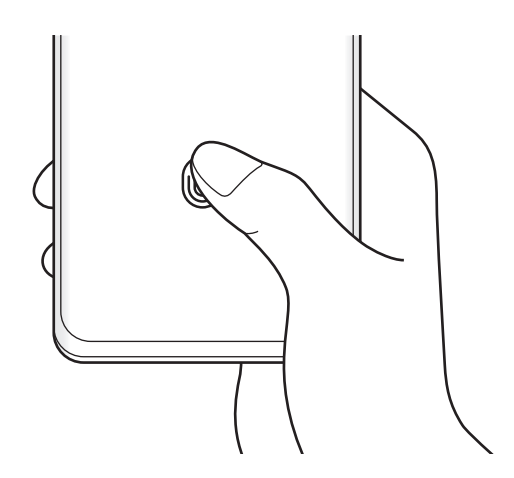

သတ်မှတ်ချက်များ

 $5$  သင့် လက်ဗွေ မှတ်ပုံတင်စာရင်းသွင်းရြင်း ပြီးဆုံးသောအခါ **ပြီးပါပြီ** ကို နှိပ်ပါ။

**ထည့်ထားသော လက်ဗွေရာများကို စစ်ဆေးပါ** ကို နှိပ်ခြင်းဖြင့် သင့်လက်ဗွေ စာရင်းသွင်းထားခြင်း ရှိ၊ မရှိကို စစ်ဆေးနိုင်သည်။

### သင့် လက်ဗွေကို အသုံးပြုခြင်းဖြင့် မျက်နာပြင်ကို ဖွင့်ခြင်း

သင်သည် ပုံစံ၊ PIN(သို့မဟုတ်)လျို့ပှက်နံပါတ်ကို အသုံးပြုမည့်အစား သင့်လက်ဗွေဖြင့် မျက်နှာပြင်ကို သော့ဖွင့်နိုင်သည်။

- ါ သတ်မှတ်ချက်များ မျက်နှာပြင်ပေါ်တွင် **ဇိဝရုပ်လက္စကာများနှင့် လုံခြုံရေး → လက်ဗွေရာများ** ကို နှိပ်ပါ။
- $2$  ကြိုတင်လုပ်ဆောင်ထားသည့် မျက်နာပြင်သော့ခတ်နည်းလမ်းကို အသုံးပြု၍ မျက်နာပြင်ကို သော့ဖွင့်ပါ။
- $3$  ၄င်းကို အသက်သွင်းရန် **လက်ဗွေ သော့ဖွင့်** ကို နှိပ်ပါ။
- $4$  ေသာ့ခတ်မျက်နှာပြင်ပေါ်ရှိ လက်ဗွေ အသိအမှတ်ပြု အာရုံခံကိရိယာပေါ် တွင် သင့်လက်ချောင်းကို ထားပြီး သင့်လက်ဗွေကို စကင္ဖတ္စစ္ေဆးပါ။

#### လက်ဗွေအသိအမှတ်ပြု သင်္ကေတ ဆက်တင်ကို ေပြာင်းလဲခြင်း

မျက်နှာပြင် ပိတ်နေချိန်တွင် သင်၏ device ကို ကိုင်လိုက်သောအခါ လက်ဗွေ အသိအမှတ်ပြု သင်္ကေတကို ပြသရန်(သို့မဟုတ်)မပြသရန် device ကို သတ်မှတ်သည်။

- သတ်မှတ်ချက်များ မျက်နှာပြင်ပေါ်တွင် **ဇီဝရုပ်လက္ခကာများနှင့် လုံခြုံရေး**  $\rightarrow$  **လက်ဗွေရာများ** ကို နှိပ်ပါ။
- $2$  ကြိုတင်လုပ်ဆောင်ထားသည့် မျက်နာပြင်သော့ခတ်နည်းလမ်းကို အသုံးပြု၍ မျက်နာပြင်ကို သော့ဖွင့်ပါ။
- $3$  ဖန်သားပြင်ပိတ်သောအခါ အိုင်ကွန်ကို ပြပါ ကို နိုပ်ပြီး ရွေးချယ်စရာတစ်ခုကို ရွေးပါ။

#### မှတ်တမ်းတင်ထားသော လက်ဗွေများကို ဖျက်ခြင်း

သင်သည် မှတ်ပုံတင်ထားသော လက်ဗွေကို ဖျက်နိုင်သည်။

- $1$  သတ်မှတ်ချက်များ မျက်နှာပြင်ပေါ်တွင် **ဇီဝရုပ်လက္စကာများနှင့် လုံခြုံရေး**  $\rightarrow$  **လက်ဗွေရာများ** ကို နှိပ်ပါ။
- 2 ြကိုုတင်လုပ်ဆောင်ထားသည့် မျက်နာပြင်သော့ခတ်နည်းလမ်းကို အသုံးပြု၍ မျက်နာပြင်ကို သော့ဖွင့်ပါ။
- $\,3\,$  ဖျက်ရန် လက်ဗွေကို မှတ်သားပါ၊ ထို့နောက် **ဖယ်ထုတ်ပါ** ကို နိုပ်ပါ။

#### <span id="page-129-0"></span>Samsung Pass

Samsung Pass တွင် သင့် ဇီဝအမှတ်အသား အချက်အလက်ကို မှတ်တမ်းတင်ပြီး သင့် အကောင့်ဝင်ရောက်မှု (သို့မဟုတ်)ပုဂ္ဂိုလ်ရေးအချက်အလက် လိုအပ်သော ဝန်ဆောင်မှုများကို အသုံးပြုသည့် အခါ သင့်ကိုယ်သင် အတည်ပြုပါ။

- ဝက်ဘ်ဆိုဒ် ဝင်ရောက်ခြင်း အဂါရပ်ကို **အင်တာနက်** အတ်ပ်မှတဆင့် သင် ရယူထားသော ဂက်ဘ်ဆိုဒ်များအတွက်သာ  $\mathbb{Z}$ ရရှိနိုင်သည်။ အချို့ဝက်ဘ်ဆိုဒ်များသည် ဤအဂါရပ်ကို အထောက်အကူ မပေးနိုင်ပါ။
	- မှတ်ပုံတင်ထားသည့် biometric ဒေတာကို သင့် device တွင်သာ သိမ်းဆည်းထားပြီး အခြားသော device များ (သို့မဟုတ်)ဆာဗာများနှင့် ရိုတ်ဆက်သိမ်းဆည်း မထားပါ။

#### Samsung Pass တွင် မှတ်ပုံတင်စာရင်းသွင်းခြင်း

Samsung Pass အသုံးမပြုမီ သင့် ဇီဝအမှတ်အသား ဒေတာကို Samsung Pass တွင် မှတ်ပုံတင်စာရင်းသွင်းပါ။ သတ်မှတ်ချက်များ မျက်နှာပြင်ပေါ်တွင် **ဇီဝရုပ်လက္စကာများနှင့် လုံခြုံရေး → Samsung Pass** ကို နှိပ်ပါ။ တည်ဆောက်မှုကို ျ<br>ပြီးမြောက်စေရန် မျက်နှာပြင်ပေါ်မှ ညွှန်ကြားချက်များကို လုပ်ဆောင်ပါ။

#### Samsung အကောင့် လျို့ပုက်နံပါတ်ကို အတည်ပြုရြင်း

သင်သည် သင်၏ အမှတ်အသားကို အတည်ပြုရန် Samsung အကောင့် လျှို့ဝှက်နံပါတ်ကို ရိုက်ထည့်မည့်အစား မှတ်ပုံတင်ထားသော သင်၏ biometric ဒေတာများကို အသုံးပြုနိုင်သည်၊ ဥပမာအားဖြင့် သင်သည် **Galaxy Store** မှ အချက်အလက်ကို ပယ်ယူသည့်အခါ။

Samsung Pass အဓိကမျက်နာပြင်တွင်  $\stackrel{\bullet}{\bullet} \rightarrow$  **သတ်မှတ်ချက်များ**  $\rightarrow$  **အကောင့်နှင့် ဆင့်ခ်လုပ်ခြင်း** ကို နိုပ်ပါ၊ ထို့နောက် အသက်သွင်းရန် **Samsung Pass ဖြင့် အတည်ပြုပါ** ကို နှိပ်ပါ။

#### ဝက်ဘ်ဆိုဒ်များထဲ ဝင်ရောက်ဖို့ Samsung Pass ကို အသုံးပြုခြင်း

ID နှင့် စကားဝှက် အလိုအလျောက်ဖြည့်ပေးရြင်းကို အထောက်အပံ့ပေးသည့် ဝက်ဘ်ဆိုဒ်များထဲ အလွယ်တကူ ဝင်ရန် Samsung Pass ကို သင် အသုံးပြုနိုင်သည်။

- $1$  ဝဘ်ဆိုဒ်၏ အကောင့်ဝင် စာမျက်နှာတွင် သင့် ID နှင့် လျှို့ဝှက်နံပါတ် ထည့်ပြီးနောက် ဝဘ်ဆိုက်၏ အကောင့်ဝင် ခလုတ်ကို ႏွိပ္ပါ။
- $2$  ဝင်ရောက်ရေး အချက်အလက်ကို သင်သိမ်းထားလိုသလားဟု မေးသည့် ပေ့ါအပ်ဝင်းဒိုးတစ်ခု ပေါ် လာသောအခါ **Samsung** Pass ဖြ**င့် အကောင့်ဝင်ပါ** ကို အမှန်ခြစ်ကာ **သတိရပါ** ကို နှိပ်ပါ။

#### အက်ပ်များထဲ ဝင်ရောက်ဖို့ Samsung Pass ကို အသုံးပြုခြင်း

ID နှင့် စကားဝှက် အလိုအလျောက်ဖြည့်ပေးခြင်းကို အထောက်အပံ့ပေးသည့် အက်ပ်များထဲ အလွယ်တကူ ဝင်ရန် Samsung Pass ကို သင် အသုံးပြုနိုင်သည်။

- $1$  အက်ပ်ဲ၏ အကောင့်ဝင် စာမျက်နာတွင် သင့် ID နှင့် လှိူ့ဝှက်နံပါတ် ထည့်ပါ၊ ထို့နောက် အက်ပ်ဲ၏ အကောင့်ဝင် ခလုတ်ကို ႏွိပ္ပါ။
- $2$  ဝင်ရောက်ရေး အချက်အလက်ကို သင်သိမ်းထားလိုသလားဟု မေးသည့် ပေ့ါအပ်ဝင်းဒိုးတစ်ခု ပေါ် လာသောအခါ **သိမ်းဆည်းပါ** ကိုႏွိပ္ထားပါ။

#### ဝင်ရောက်မှု အချက်အလက် စီမံခန့်ခွဲခြင်း

Samsung Pass အသုံးပြုဖို့ သင် သတ်မှတ်ခဲ့သော ဝက်ဘ်ဆိုဒ်နှင့် အက်ပ် စာရင်းကို ကြည့်ပြီး သင်၏ ဝင်ရောက်မှု အချက်အလက်ကို စီမံခန့် ခွဲပါ။

- Samsung Pass အဓိကမျက်နှာပြင်တွင် **အက်ပ်များ**(သို့မဟုတ်)**ဝဘ်ဆိုက်များ** ကို နှိပ်ပြီး စာရင်းမှ ဝက်ဘ်ဆိုဒ် (သို့မဟုတ်)အက်ပ်တစ်ခုကို ရွေးချယ်ပါ။
- $2$  **တည်းဖြတ်ပါ** ကို နိုပ်ပြီး သင့် ID၊ စကားဝှက်နှင့် ဝက်ဘ်ဆိုဒ်(သို့ မဟုတ်)အက်ပ်၏ အမည်ကို ပြင်ဆင်ပါ။ သင့် အကောင့်ဝင်ထားသည့် သတင်းအချက်အလက်များကို ဖျက်ရန် **ဖျက်ပစ်ပါ** ကို နိုပ်ပါ။

#### Samsung Pass ဖြင့် ဝက်ဘ်ဆိုဒ်များနှင့် အတ်ပ်များကို အသုံးပြုရြင်း

Samsung Pass ကို ထောက်ကူပေးသော ဝက်ဘ်ဆိုဒ်များ(သို့ မဟုတ်)အတ်ပ်များကို အသုံးပြုသောအခါ သင်သည် Samsung Pass ဖြင့် အလွယ်တကူ ဝင်ရောက်နိုင်သည်။

Samsung Pass ကို ထောက်ပံ့ပေးသည့် ဝက်ဘ်ဆိုက်များနှင့် အက်ပ်များ စာရင်းကို ကြည့်ရန် Samsung Pass အဓိက မျက်နှာပြင်တွင် ∙ွိဳ → **ပါတနာများ** နိပ်ပါ။ Samsung Pass ကို ထောက်ကူပေးထားသော ဝက်ဘ်ဆိုဒ်(သို့မဟုတ်)အတ်ပ် မရှိပါက <mark>ပါတနာများ</mark> ပေါ် လာလိမ့်မည် မဟုတ်ပါ။

- ရရှိနိုင်သော ဝက်ဘ်ဆိုဒ်များနှင့် အက်ပ်များသည် ဝန်ဆောင်မှု ပံ့ပိုးသူ(သို့မဟုတ်)မော်ဒယ်အပေါ် မူတည်၍  $\mathbb{Z}$ ကွဲပြားနိုင်သည်။
	- Samsung Pass မှတဆင့် ဝက်ဘ်ဆိုဒ်များ(သို့ မဟုတ်)အတ်ပ်များထဲ ဝင်ရောက်ခြင်းကြောင့် ဖြစ်ပေါ် လာသော ဆုံးရှုံးမှု (သို့မဟုတ်)အဆင်မပြေမှုတိုင်းအတွက် Samsung မှ တာဝန်မယူပါ။

#### သင်၏ ပုဂ္ဂိုလ်ရေးအချက်အလက်များကို အလိုအလျောက် ရိုက်ထည့်ခြင်း

အလိုအလျောက် ဖြည့်သွင်းပေးသော အက်ပ်များတွင် လိပ်စာ(သို့မဟုတ်)ငွေပေးချေကတ် အချက်အလက်ကဲ့သို့ ပုဂ္ဂိုလ်ရေးအချက်အလက်များကို အလွယ်တကူ ရိုက်ထည့်ရန် Samsung Pass ကို အသုံးပြုနိုင်သည်။

- <mark>1</mark> Samsung Pass အဓိက မျက်နှာပြင်တွင် **သီးသန့်အချက်အလက်**အောက်ရှိ ရွေးချယ်စရာတစ်ခုကို ရွေးချယ်ပါ။
- $2$  အချက်အလက်ကို ရိုက်ထည့်ပြီး **သိမ်းဆည်းပါ** ကို နိုပ်ပါ။

ထောက်ပံ့ပေးထားသော အက်ပ်များတွင် ပုဂ္ဂိုလ်ရေးအချက်အလက်များကို အလိုအလျောက် ရိုက်ထည့်သောအခါ Samsung Pass တွင် သင် မှတ်ပုံတင်စာရင်းသွင်းခဲ့သော biometric ဒေတာကို သင် ယခု အသုံးပြုနိုင်ပါသည်။

#### သင်၏ Samsung Pass ဒေတာ ဖျက်ခြင်း

သင်၏ biometric ဒေတာ၊ ဝင်ရောက်မှု အချက်အလက်နှင့် Samsung Pass တွင် မှတ်ပုံတင်စာရင်းသွင်းထားသော အတ်ပ် သင် ဖျက်နိုင်သည်။

Samsung Pass အဓိက မျက်နှာပြင်တွင်  $\stackrel{\bullet}{\bullet} \rightarrow$  သ<mark>တ်မှတ်ချက်များ  $\rightarrow$  Samsung Pass အသုံးပြု၍ ကိရိယာအားလုံးကို ကြည့်ပါ  $\rightarrow$ </mark>

 $\stackrel{\bullet}{\bullet} \rightarrow$  Samsung Pass မှ ထွက်ခွာ ကို နိုပ်ပါ။

 $\mathbb{Z}$ 

- သင့် Samsung အကောင့်သည် ဆက်လက်ရှိနေပါမည်။
	- သင့် Samsung အကောင့်ဝင်ထားသော အခြား device များပေါ်ရှိ Samsung Pass အချက်အလက်များကိုလည်း ဖျက်ပါမည်။

## <span id="page-131-0"></span>စိတ်ချရသည့် ဖိုင်တွဲ

လုံခြုံသော ဖိုဒါသည် ဓာတ်ပုံများနှင့် ဆက်သွယ်ရေးအချက်အလက်များကဲ့သို့ သင်၏ ကိုယ်ပိုင်အချက်အလက်နှင့် အပ်စ်များကို အျခားသူမ်ား ၀င္ေရာက္လုပ္ေဆာင္ျခင္းမွကာကြယ္ေပးသည္။ သင္သည္ device ကိုေသာ့ဖြင့္ထားေသာအခါ၌ပင္သင္၏ .<br>ပုဂ္ဂလိက အချက်အလက်နှင့် အပ်စ်များကို ထိန်းသိမ်းနိုင်သည်။

လုံခြုံသော ဖိုဒါသည် သီးခြား လုံခြုံသော သိမ်းဆည်းရာနေရာတစ်ခုဖြစ်သည်။ လုံခြုံသောဖိုဒါထဲရှိ ဒေတာကို ဂိုင်ဖိုင်တိုက်ရို  $\boldsymbol{\Omega}$ က်(သို့မဟုတ်)USB ကဲ့သို့ အတည်မပြုထားသော ဂေမျှရေးနည်းလမ်းများမှတစ်ဆင့် အခြား device များသို့ ကူးပြောင်းနိုင်မည်မဟုတ်ပေ။ လည်ပတ်ရေးစနစ်ကို မိမိစိတ်ကြိုက် ပြုလုပ်ရန် ကြိုးစားခြင်း(သို့မဟုတ်)ေဆာ့ဖ်ဂဲ ပြုပြင်မွမ်းမံခြင်းတို့သည် လုံခြုံသော ဖိုဒါကို အလိုအလျောက် သော့ခတ်ခြင်းနှင့် မလုပ်ဆောင်ခြင်းတို့ ဖြစ်စေနိုင်သည်။ လုံခြုံသော ဖိုဒါထဲတွင် ဒေတာ မသိမ်းမီ အခြားနေရာတွင် ဒေတာကို အရန်အဖြစ် ကူးယူထားေကြာင်း သေချာအောင် လုပ္ပါ။

#### လုံခြုံသောဖိုဒါကို သတ်မှတ်ခြင်း

- သ<mark>တ်မှတ်ချက်များ</mark> အပ်စ်ကို စတင်ပြီး **ဇိဝရုပ်လက္စကာများနှင့် လုံခြုံရေး → လုံခြုံစိတ်ချရသည့် ဇိုင်တွဲ** ကို နှိပ်ပါ။
- $2$  တည်ဆောက်မှုကို ပြီးမြောက်စေရန် မျက်နှာပြင်ပေါ်မှ ညွှန်ကြားချက်များကို လုပ်ဆောင်ပါ။ လုံခြုံသော ဖိုဒါ မျက်နှာပြင် ပေါ် လာမည်ဖြစ်ပြီး လုံခြုံသော ဖိုဒါ အက်ပ် သင်္ကေတ ( <mark>( )</mark> ) ကို အက်ပ်များ မျက်နှာပြင်တွင် ေပါင္းထည့္လိမ့္မည္။

လုံခြုံသော ဖိုဒါ၏ အမည်(သို့မဟုတ်)သင်္ကေတကို ပြောင်းရန်  $\stackrel{\bullet}{\bullet} \rightarrow$  စိတ်ကြိုက်ပြုပြင်ပါ ကို နိုပ်ပါ။

- $\mathbb{Z}$ • စိတ်ရျရသည့် ဖိုင်တွဲ အပ်စ်ကို သင် စတင်သောအခါ သင်သည် သင်၏ ကြိုတင်သတ်မှတ်ထားသော ေသာ့ျဖည္နည္းလမ္းကိုအသံုးျပဳ၍ အပ္စ္ကိုေသာ့ျဖည္ရမည္။
	- သင်၏ လုံခြုံသောဖိုဒါ သော့ဖြည်ကုတ်ကို မေ့နေလျှင် သင်သည် Samsung အကောင့်ကို အသုံးပြု၍ ၄င်းကို ပြန်ပြင်နိုင်သည်။ လော့ချထားသည့် မျက်နှာပြင် အောက်ခြေရှိ ခလုတ်ကို နှိပ်ပြီး သင်၏ Samsung အကောင့် လွ်ိဳ႕ဝွက္နံပါတ္ကိုရိုက္ထည့္ပါ။

#### လုံခြုံသော ဖိုဒါအတွက် အလိုအလျောက် သော့ခတ်ခြင်း အခြေအနေကို သတ်မှတ်ခြင်း

- $1$  စိတ်ရျရသည့် ဖိုင်တွဲ အပ်စ်ကို စတင်ပြီး  $\stackrel{\bullet}{\bullet} \rightarrow$  သတ်မှတ်ချက်များ  $\rightarrow$  စိတ်ချရသည့်ဖိုင်တွဲကို အလိုအလျောက် သော့ခတ်ရန် ကို ႏွိပ္ပါ။
- 2 ေသာ့ခတ္ေရြးခ်ယ္စရာတစ္ခုကိုေရြးခ်ယ္ပါ။
- $\mathbb{Z}$ သင်၏ လုံခြုံသော ဖိုဒါကို ကိုယ်တိုင် သော့ခတ်ရန် ∙ို → **သော့ခတ်ပြီး ထွက်ပါ** ကို နိုပ်ပါ။

#### လုံရြံံ့သော ဖိုဒါသို့ အကြောင်းအရာကို ေပြာင်းရွှေ့ခြင်း

ဓာတ်ပုံများနှင့် ဗီဒီယိုများကဲ့သို့ အချက်အလက်ကို လုံခြုံသော ဖိုဒါထဲသို့ ရွှေ့ပါ။ ဆက်လက်ဖော်ပြပါ လုပ်ငန်းစဉ်များသည် မူလ သိုလှောင်မှုမှ လုံခြုံသော ဖိုဒါသို့ ရုပ်ပုံတစ်ပုံ ရွှေ့ခြင်း ဥပမာတစ်ခု ဖြစ်သည်။

- $1$  စိတ်ရျရသည့် ဖိုင်တွဲ အပ်စ်ကို စတင်ပြီး  $\stackrel{\bullet}{\bullet} \rightarrow$  ဖိုင်များ ထည့်ပါ ကို နိုပ်ပါ။
- $2$  **ရုပ်ပုံများ** ကို နှိပ်ပါ၊ ရွှေ့ရန် ပုံကို မှတ်သားပါ၊ ထို့နောက် **ပြီးပါပြီ** ကို နှိပ်ပါ။
- 3 ေရႊ႕ပါ ကိုႏွိပ္ပါ။

ရွေးချယ်ထားသောအရာများကို မူရင်းဖိုဒါမှ ဖျက်ပစ်ပြီး လုံခြုံသောဖိုဒါသို့ ရွှေ့လိမ့်မည်။ အရာများကို ကူးယူရန် **ကူးယူပါ** ကို ႏွိပ္ပါ။

အကြောင်းအရာကို ရွှေ့ရန်အတွက် နည်းလမ်းသည် အကြောင်းအရာအမျိုးအစားပေါ် မူတည်၍ ပြောင်းလဲနိုင်သည်။  $\mathbb{Z}$ 

#### လုံခြုံသော ဖိုဒါမှ အကြောင်းအရာကို ေပြာင်းရွှေ့ခြင်း

လုံခြုံသောဖိုဒါမှ မူလသိမ်းဆည်ရာနေရာရှိ သက်ဆိုင်ရာ အပ်စ်ထဲသို့ အချက်အလက်ကို ပြောင်းရွှေ့ပါ။ ဆက်လက်ဖော်ပြပါ လုပ်ငန်းစဉ်များသည် လုံခြုံသော ဖိုဒါမှ မူလ သိုလှောင်မှုသို့ ရုပ်ပုံတစ်ပုံ ရွှေ့ခြင်း ဥပမာတစ်ခု ဖြစ်သည်။

- 1 စိတ္ခ်ရသည့္ ဖိုင္တြဲ အပ္စ္ကိုစတင္ၿပီး ျပခန္း ကိုႏွိပ္ပါ။
- $2$  ပုံတစ်ပုံကို ရွေးချယ်ပြီး  $\stackrel{\bullet}{\bullet} \rightarrow$  စိတ်ရျရသည့် ဖိုင်တွဲ ၏အပြင်သို့ ပြောင်းရွှေ့ပါ ကို နှိပ်ပါ။ ရွေးချယ်ထားသော အိုင်တမ်များကို မူလ သိုလှောင်မှုထဲရှိ **ပြခန်း** သို<sub>့</sub> ပြောင်းရွှေ့လိမ့်မည်။

#### အပ္စ္မ်ား ေပါင္းထည့္ျခင္း

လုံခြုံသော ဖိုဒါထဲတွင် အသုံးပြုရန် အပ်စ်တစ်ခုကို ပေါင်းထည့်ပါ။

- 1 စိတ္ခ်ရသည့္ ဖိုင္တြဲ အပ္စ္ကိုစတင္ၿပီး ကိုႏွိပ္ပါ။
- $2$  Device ထဲတွင် ထည့်သွင်းထားသော အပ်စ်များ တစ်ခု(သို့,မဟုတ်)တစ်ခုထက်ပိုပြီး အမှန်ခြစ်ပြီးနောက် **ထည့်ပါ** ကို ခေါက်ပါ။

လုံခြုံသော ဖိုဒါမှ အပ်စ်များကို ဖယ်ရှားခြင်း

အက်ပ်တစ်ခုကို ဖျက်ရန် နှိပ်ပြီး ကိုင်ထားပါ၊ ထို့နောက် **ဖြုတ်ရန်** ကို နှိပ်ပါ။

#### အေကာင့္မ်ားကို ေပါင္းထည့္ျခင္း

လုံခြုံသော ဖိုဒါထဲတွင် အပ်စ်များနှင့် ချိန်ကိုက်လှုပ်ရှားရန် သင်၏ Samsung နှင့် Google အကောင့်များ (သို့မဟုတ်)အခြားအကောင့်များကို ပေါင်းထည့်ပါ။

#### $1$  စိတ်ရျရသည့် ဖိုင်တွဲ အပ်စ်ကို စတင်ပြီး  $\clubsuit$  → သတ်မှတ်ရျက်များ → အကောင့်များ စီမံပါ → အကောင့် ထည့်သွင်းပါ ကို နိုပ်ပါ။

- 2 အေကာင့္၀န္ေဆာင္မႈတစ္ခုကိုေရြးခ်ယ္ပါ။
- $3$  အကောင့်တည်ဆောင်ခြင်း ပြီးမြောက်ရန် မျက်နှာပြင်ပေါ်ရှိ ညွှန်ကြားချက်များကို လိုက်နာပါ။

#### လုံခြုံသော ဖိုဒါကို ဖုံးဝှက်ထားခြင်း

သင်သည် လုံခြုံသောဖိုဒါ ေရှာ့ကတ်ကို အပ်စ် မျက်နာပြင်မှ ဖျောက်ထားနိုင်သည်။

စိ**တ်ချရသည့် ဖိုင်တွဲ** အက်ပ်ကို ဖွင့်ပါ၊  $\overset{\bullet}{\bullet}$  **သတ်မှတ်ချက်များ** ကို နှိပ်ပါ၊ ထို့နောက် ၄င်းကို ပိတ်ရန် **အက်ပ်များ** ဖ**န်သားပြင်ပေါ်တွင် အိုင်ကွန်ကို ပြသပါ** ကို နှိပ်ပါ။

အကြောင်းကြားချက် panel ကို ဖွင့်ပါ၊ ေအာက်သို့ ပွတ်ဆွဲပါ၊ ထို့နောက် လုပ်ဆောင်ချက်ကို ပိတ်ရန် **( ) (စိတ်ချရသည့် ဖိုင်တွဲ**) ကို နိုပ်ပါ။

လုံခြုံသော ဖိုဒါကို ပြန်လည်ပြသလိုလျှင် **သတ်မှတ်ချက်များ** အက်ပ်ကို ဖွင့်ပါ၊ **ဇိဝရုပ်လက္ဓကာများနှင့် လုံခြုံရေး** → လုံ<mark>ရြံုစိတ်ချရသည့် ဖိုင်တွဲ</mark> ကို နိပ်ပါ၊ ထို့နောက် **အက်ပ်များ ဖန်သားပြင်ပေါ် တွင် အိုင်ကွန်ကို ပြသပါ** ကို အသက်သွင်းရန် ၎င်းခလုတ်ကို နိပ်ပါ။

#### လုံခြုံသော ဖိုဒါအား ပယ်ဖျက်ခြင်း

သင်သည် လုံခြုံရေး ဖိုဒါထဲရှိ အချက်အလက်နှင့် အပ်စ်များအပါအပင် ၄င်းကို ပယ်ဖျက်နိုသည်။

စိ<mark>တ်ရျရသည့် ဖိုင်တွဲ</mark> အပ်စ်ကို စတင်ပါ၊  $\stackrel{\bullet}{\bullet} \rightarrow$  **သတ်မှတ်ချက်များ**  $\rightarrow$  **နောက်ထပ် သတ်မှတ်ချက်များ**  $\rightarrow$  **ထည့်သွင်းမှုဖြုတ်ပါ ကို** ႏွိပ္ပါ။

လုံခြုံသောဖိုဒါကို မပယ်ဖျက်မီ အကြောင်းအရာများကို အရန်အဖြစ်ကူးယူရန် **မီဒီယာဖိုင်များကို လုံခြုံရေးကန့်သတ်ထားသည့်** <mark>ဗိုင်တွဲထံမှ ရွှေ့ပါ</mark> ကို မှတ်သားပြီး **ထည့်သွင်းမှုဖြုတ်ပါ** ကို နိပ်ပါ။ လုံခြုံသော ဖိုဒါမှ အရန်ထားထားသော ဒေတာကို ရယူရန် ကျွ<mark>န်ုပ်၏ ဖိုင်များ</mark> အက်ပ်ကို စတင်ပြီး <mark>စက်တွင်း သိုလှောင်ခန်း  $\rightarrow$  Secure Folder</mark> ကို နှိပ်ပါ။

 $\mathbb{Z}$ Samsung Notes တွင် သိမ်းဆည်းထားသော မှတ်စုများကို အရန်အဖြစ် ကူးယူလိမ့်မည် မဟုတ်ပေ။ 网

#### <span id="page-134-0"></span>စိတ္ခ်ေသာ Wi-Fi

လုံခြုံသော Wi-Fi သည် သင့် Wi-Fi ကွန်ယက် ချိတ်ဆက်မှုကို လုံခြုံအောင် လုပ်ပေးသော ဝန်ဆောင်မှု ဖြစ်သည်။ ၎င်းသည် Wi-Fi ကြေနေတာ ကြေနေတော ေလာများကို ဖတ်မရအောင် ပြောင်းပေးပြီး ခြေရာခံ အက်ပ်များနှင့် ဝက်ဘ်ဆိုက်များ ေျခရာခံမရေအာင္ျပဳလုပ္ေပးေသာေၾကာင့္ Wi-Fi ကြန္ယက္မ်ားကိုလံုၿခံဳစြာ အသံုးျပဳႏိုင္သည္။ ဥပမာအေနျဖင့္ ေကာ္ဖီဆိုင္ (သို့မဟုတ်)လေဆိပ်ကဲ့သို့ အများပြည်သူ နေရာများတွင် မလုံခြုံသော Wi-Fi ကွန်ယက်တစ်ခုကို အသုံးပြုနေသည့်အခါ လုံခြုံသော .<br>Wi-Fi သည် အလိုအလျောက် ပွင့်လာမည်ဖြစ်သောကြောင့် သင့် အကောင့်ဝင် အချက်အလက်များကို မည်သူမျ ဟက်ခ်နိုင်လိမ့်မ ည်မဟုတ်ပါ(သို့မဟုတ်)အက်ပ်များနှင့် ဝက်ဘ်ဆိုက်များတွင် သင့်လှုပ်ရှားမှုများကို ခြေရာခံစောင့်ကြည့်နိုင်လိမ့်မည် မဟုတ်ပါ။ သတ်မှတ်ချက်များ မျက်နှာပြင်ပေါ် တွင် **ဇီဝရုပ်လက္မကာများနှင့် လုံခြုံရေး → စိတ်ချသော Wi-Fi** ကို နှိပ်ပြီး တည်ဆောက်ခြင်း ပြီးစီးစေရန် မျက်နှာပြင်ပေါ်ရှိ ညွှန်ကြားချက်များကို လိုက်နာပါ။

လုံခြုံသော Wi-Fi ကို ဖွင့်သည့်အခါ ေသင်္ကေတသည် အခြေအနေပြ ဘားတွင် ပေါ် လာလိမ့်မည်။

- ဤလုပ်ဆောင်ချက်ကို အသုံးပြုခြင်းေကြာင့် Wi-Fi ကွန်ယက် နှေးသွားနိုင်ပါသည်။
	- ကျြံလုပ်ဆောင်ချက်သည် Wi-Fi ကွန်ယက်၊ ဝန်ဆောင်မှု ပံ့ပိုးသူ(သို့မဟုတ်)မော်ဒယ်အပေါ် မူတည်၍ မရခြင်း ဖြစ်နိုင်သည်။

### လုံခြုံသော Wi-Fi ကို အသုံးပြုပြီး ကာကွယ်မည့် အက်ပ်များကို ရွေးချယ်ခြင်း

သင့်စကားဝှက်(သို့မဟုတ်)အက်ပ်များရှိ လှုပ်ရှားမှုများကဲ့သို့ အချက်အလက်များကို အခြားသူများ ဝင်ရောက်ရယူခြင်းမှ လုံခြုံစွာ ကာကွယ်စေနိုင်ရန် လုံခြုံသော Wi-Fi ကို အသုံးပြုပြီး ကာကွယ်ဖို့ အက်ပ်များကို ရွေးချယ်ပါ။

သတ်မှတ်ချက်များ မျက်နှာပြင်ပေါ်တွင် **ဇီဝရုပ်လက္ခကာများနှင့် လုံခြုံရေး**  $\rightarrow$  **စိတ်ချသော Wi-Fi**  $\rightarrow$  **အက်ိပ်များကို** <mark>ကာကွယ်ထားသည်</mark> ကို နိပ်ပါ၊ ထို့နောက် လုံခြုံသော ဝိုင်ဖိုင်ကို သုံးပြီး သင်ကာကွယ်လိုသော အက်ပ်များဘေးရှိ ခလုတ်များကို ႏွိပ္ပါ။

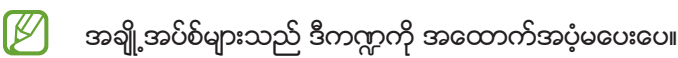

#### အကာအကြယ္ အစီအစဥ္ကို ဝယ္ယူျခင္း

Wi-Fi ကွန်ယက်များအတွက် လစဉ် အခမဲ့ အကာအကွယ် အစီအစဉ်ကို ရရှိပါသည်။ ပိုက်ဆံပေးရသော အကာအကွယ် အစီအစဉ်များကိုလည်း ဝယ်ယူနိုင်ပြီး သတ်မှတ်ချိန်အတွင်း အကန့်အသတ်မရှိ bandwidth အကာအကွယ်ကို ရယူနိုင်သည်။

- သတ်မှတ်ချက်များ မျက်နှာပြင်ပေါ်တွင် **ဇီဝရုပ်လက္ခကာများနှင့် လုံခြုံရေး**  $\rightarrow$  **စိတ်ချသော Wi-Fi ကို နှိပ်ပါ။**
- $2$  ကာကွယ်ရေးအစီအစဉ် ကို နိပ်ပြီး သင်လိုချင်သော အစီအစဉ်ကို ရွေးချယ်ပါ။
- $\mathbb{Z}$ သတ်မှတ်ထားသော အကာအကွယ် အစီအစဉ်များအတွက် သင့် Samsung အကောင့်ဝင်ထားသော အခြား device သို့ အကာအကွယ်အစီအစဉ်ကို လွှဲပြောင်းယူနိုင်သည်။
- $3$  ဝယ်ယူမှု ပြီးမြောက်စေရန် မျက်နှာပြင်ပေါ်မှ ညွှန်ကြားချက်များကို လုပ်ဆောင်ပါ။

## အနောက်အယှက်ကင်းကင်း သီးသန့်တည်ရှိမှ

ကိုယ်ရေးကိုယ်တာအတွက် ဆက်တင်များကို ပြောင်းလဲပါ။ ဆက်တင် မျက်နှာပြင်ပေါ်တွင် **အနောက်အယှက်ကင်းကင်း သီးသန့်တည်ရှိမှု** ကို နှိပ်ပါ။

- **ခွင့်ပြုချက် မန်နေဂျာ**။ ။၎င်းတို့ကို အသုံးပြုရန် ခွင့်ပြုချက်ရှိသော လုပ်ဆောင်ချက်များနှင့် အက်ပ်များ စာရင်းကို ကြည့်ပါ။ သင်သည် ခွင့်ပြုချက် ဆက်တင်များကိုလည်း တည်းဖြတ်နိုင်သည်။
- **ဆမ်ဆောင်း**။ ။သင့် Samsung အကောင့်နှင့် ဆက်စပ်နေသော ပုဂ္ဂိုလ်ရေး ဒေတာများကို စီမံပြီး စိတ်ကြိုက်ဖန်တီးထားသည့် ဝန်ဆောင်မှုများအတွက် ဆက်တင်ကို ပြောင်းပါ။
- Google။ ။ကိုယ်ရေးကိုယ်တာအတွက် အဆင့်မြင့် ဆက်တင်များကို သီးသန့် စီစဉ်ထားရှိပါ။
- ဝန်ဆောင်မှု ပံ့ပိုးသူ(သို့မဟုတ်)မော်ဒယ်အပေါ် မူတည်ပြီး အချို့လုပ်ဆောင်ချက်များကို မရခြင်း ဖြစ်နိုင်သည်။  $\mathbb{Z}$

## တည္ေနရာ

တည်နေရာ သတင်းအချက်အလက် ခွင့်ပြုချက်အတွက် သတ်မှတ်ချက်များကို ပြောင်းလဲသည်။ ဆက်တင် မျက်နှာပြင်ပေါ်တွင် **တည်နေရာ** ကို နိုပ်ပါ။

- အက်ိ**ပ် ခွင့်ပြုချက်များ**။ ။Device ၏ တည်နေရာကို ဝင်သုံးခွင့်ရှိသည့် အက်ပ်များ စာရင်းကို ကြည့်ပြီး ခွင့်ပြုချက် ဆက္တင္မ်ားကိုတည္းျဖတ္ပါ။
- <mark>မှန်ကန်တိကျမှု ပိုမိုရှိစေရန် လုပ်ဆောင်ပါ</mark>။ ။သင်၏ တည်နေရာ သတင်းအချက်အလက် တိကျမှုကို တိုးမြှင့်ရန် Wi-Fi(သို့မဟုတ်)Bluetooth ကဣာကို ထိုကဣာများ ပိတ်ထားလျှင်တောင် အသုံးပြုရန် device ကို လုပ်ဆောင်သည်။
- **မကြာမီက တည်နေရာ တောင်းခံရျက်များ**။ ။သင်၏ လက်ရှိတည်နေရာ သတင်းအချက်ကို မည်သည့်အပ်စ်က ေတာင္းဆိုထားသည္ကို ၾကည့္ရႈသည္။
- **တည်နေရာ ဝန်ဆောင်မှုများ**။ ။သင်၏ device အသုံးပြုနေသော တည်နေရာဂန်ဆောင်မှုကို ကြည့်ရှုသည်။

## Google

Google မှ ဖြည့်ဆည်းပေးထားသော အချို့ကဣာများအတွက် သတ်မှတ်ချက်များကို မိမိစိတ်ကြိုက် လုပ်ဆောင်သည်။ သတ်မှတ်ချက် မျက်နှာပြင်ပေါ်တွင် **Google** ကို နှိပ်ပါ။

## အေကာင့္မ်ားႏွင့္ အရန္သိမ္းျခင္း

### ရွေးချယ်စရာများ

Samsung Cloud ကို အသုံးပြု၍ သင့် device ၏ ဒေတာများကို ချိန်ကိုက်လှုပ်ရှားပါ၊ အရန်အဖြစ် ကူးယူပါ (သို့မဟုတ်)ပြန်သိမ်းဆည်းပါ။ သင်သည် Samsung အကောင့်(သို့မဟုတ်)Google အကောင့်ကဲ့သို့ အကောင့်များသို့ ဝင်ရော က်နိုင်သည်(သို့မဟုတ်)Smart Switch မှတစ်ဆင့် အခြား device မှ(သို့မဟုတ်)အခြား device သို့ ဒေတာများ ကူးပြောင်းနိုင်သည်။

ဆက်တင်များ မျက်နာပြင်ပေါ်တွင် **အကောင့်များနှင့် အရန်သိမ်းခြင်း** ကို နိုပ်ပါ။

- **အကောင့်များ စီမံပါ**။ ။ချိန်ကိုက်လှုပ်ရှားရန် Samsung နှင့် Google အကောင့်များ(သို့မဟုတ်)အခြား အကောင့်များကို ေပါင္းထည့္ပါ။
- Samsung Cloud။ ။သင့်ဒေတာနှင့် ဆက်တင်များကို အရန်အဖြစ် ကူးယူပြီး သင်၏ ယခင် device မရှိသည့်အခါတွင်ပင် ၎င်း၏ ဒေတာနှင့် ဆက်တင်များကို ပြန်လည်ရယူပါ။ ပိုမိုသော သတင်းအချက်အလက်များအတွက် [Samsung Cloud](#page-136-0) ကို သြားပါ။
- Google Drive။ ။သင်၏ device တွင် သင့်ကိုယ်ပိုင် သတင်းအချက်အလက်၊ အပ်စ်ဒေတာနှင့် သတ်မှတ်ချက်များကို လုံခြုံစွာ သိမ်းပါ။ သင်သည် သင်၏ အရေးကြီးသော သတင်းအချက်အလက်ကို အရန်အဖြစ် ကူးယူနိုင်သည်။ သင်သည် ဒေတာကို အရန်အဖြစ် ကူးယူရန် Google အကောင့်ကို ဂင်ရမည်။
- **Smart Switch**။ ။Smart Switch စတင်ပြီး သင်၏ ယခင် device မှ ဒေတာများကို ကူးပြောင်းပါ။ ပိုမိုသော သ<mark>တင်းအချက်အလက်များအတွက်</mark> သင့်ယခင် device မှ ဒေတာကို ပြန်လည်သိမ်းဆည်းခြင်း (Smart Switch) <mark>ကို သွားပါ</mark>။
- သင်၏ ဒေတာများအား Samsung Cloud(သို့မဟုတ်)ကွန်ပျူတာကဲ့သို့ လုံရြံုသောနေရာတွင် အရန်အဖြစ် ကူးယူခြင်းကို  $\mathbb{Z}$ ပုံမှန်ပြုလုပ်ပါ၊ သို့မှသာ မရည်ရွယ်ဘဲ စက်ရုံထုတ်အတိုင်း ဒေတာ ပြုပြင်မိခြင်းကြောင့် ဒေတာများ ပျက်စီး ်သိ<sup>ု့သ</sup>ား<br>(သို့မဟုတ်)ဆုံးရှုံးခြင်းဖြစ်လျှင် ပြန်သိမ်းဆည်းနိုင်မည်ဖြစ်သည်။

#### <span id="page-136-0"></span>Samsung Cloud

သင့် device ၏ ဒေတာများကို Samsung Cloud တွင် အရန်အဖြစ် ကူးယူပြီး နောက်မှ ပြန်သိမ်းဆည်းပါ။

#### ေဒတာ အရန္ထားရွိျခင္း

သင်သည် သင့် device ၏ ဒေတာများကို Samsung Cloud တွင် အရန်အဖြစ်ကူးယူနိုင်သည်။

- <mark>1</mark> သတ်မှတ်ချက်များ မျက်နှာပြင်ပေါ်တွင် **အကောင့်များနှင့် အရန်သိမ်းခြင်း** ကို နှိပ်ပြီး **Samsung Cloud** အောက်ရှိ **ဒေတာကို** အရံသိမ်းပါ ကို နိုပ်ပါ။
- $2$  အရန်အဖြစ်ကူးယူလိုသော အရာများကို မှတ်သားပြီး **အရံသိမ်းပါ** ကို နှိပ်ပါ။
- 3 ပြီးပါပြီ ကို နိပ်ပါ။
- အချို့ဒေတာများကို အရန်အဖြစ် ကူးလို့ရမည်မဟုတ်ပေ။ အရန်အဖြစ် ကူးပြောင်းလို့ရသည့် ဒေတာကို စစ်ဆေးရန်  $\mathbb{Z}$ သတ်မှတ်ချက်များ မျက်နှာပြင်ပေါ်တွင် **အကောင့်များနှင့် အရန်သိမ်းခြင်း** ကို နှိပ်ပြီး **Samsung Cloud** အောက်ရှိ ေဒတာကို အရံသိမ္းပါ ကိုႏွိပ္ပါ။
	- သင်၏ Samsung Cloud ရှိ အခြား device များအတွက် အရန်အဖြစ်ကူးယူထားသော ဒေတာကို ကြည့်ရှုရန် သတ်မှတ်ချက်များ မျက်နှာပြင်ပေါ်တွင် **အကောင့်များနှင့် အရန်သိမ်းခြင်း** → **ဒေတာကို နဂိုအတိုင်း ပြန်ထားပါ →**  $\blacktriangledown$ ကို နိုပ်ပါ၊ ထို့နောက် သင် ကူးယူလိုသော device ကို ရွေးချယ်ပါ။

#### ေဒတာကို ျပန္သိမ္းဆည္းျခင္း

အရန်အဖြစ်ကူးယူထားသော ဒေတာကို Samsung Cloud မှ သင်၏ device သို့ ပြန်ရယူနိုင်သည်။

- <mark>1</mark> ဆက်တင်များ မျက်နှာပြင်ပေါ်တွင် **အကောင့်များနှင့် အရန်သိမ်းခြင်း** ကို နှိပ်ပါ။
- $2$  **ဒေတာကို နဂိုအတိုင်း ပြန်ထားပါ**  $\rightarrow \blacktriangledown$  နှင့် သင် ပြုလုပ်လိုသော device တစ်ခုကို ရွေးချယ်ပါ။
- 3 ပြန်လည်ရယူဖို့ သင်လိုချင်သည့် အိုင်တမ်များကို အမှန်ခြစ်ပြီး **ပြန်ဖေါ် ထုတ်** ကို နိုပ်ပါ။

## အဆင့္ျမင့္ လုပ္ေဆာင္ခ်က္မ်ား

## ေရြးခ်ယ္စရာမ်ား

အဆင့်မြင့်ကဣာများကို အသက်သွင်းပြီး ၄င်းတို့ကို ထိန်းချုပ်ထားသော သတ်မှတ်ချက်များကို ပြောင်းပါ။ သတ်မှတ်ချက် မျက်နှာပြင်ပေါ်တွင် **အဆင့်မြင့် လုပ်ဆောင်ချက်များ** ကို နှိပ်ပါ။

- အ**ြား ကိရိယာများတွင် ဖုန်းခေါ် ရန်နှင့် စာပို့ရန်**။ ။သင့် device ၏ ဖုန်းခေါ် ဆိုခြင်းနှင့် မက်ဆေ့ခ်ျပေးပို့ခြင်း လုပ္ေဆာင္ခ်က္မ်ားကိုသင္၏ Samsung အေကာင့္ဝင္ထားေသာ အျခား device မ်ားတြင္အသံုးျပဳသည္။
- အ<mark>ရြားကိရိယာများတွင် အက်ပ်များကို ဆက်သုံးပါ</mark>။ ။သင့် device ပေါ်မှ အက်ပ်များကို သင့် Samsung အကောင့်သို့ ဝင်ထားသည့် အခြား device များပေါ် တွင် အသုံးပြုပါ။
- **Windows သို့ လင့်ခ်**။ ။Device တွင် သင် သိမ်းဆည်းထားသော အချက်အလက်များကို ကွန်ပြူတာပေါ်တွင် ချက်ချင်း ရယူပါ။ ပိုမိုသော သတင်းအချက်အလက်များအတွက် [Windows](#page-97-0) သို့ လင့်ခ် ကို သွားပါ။
- Samsung DeX။ ။သင့်စမတ်ဖုန်းကို တီဗီတစ်ခုနှင့် ကြိုးမဲ့ချိတ်ဆက်ခြင်းဖြင့် Samsung DeX ကို အသုံးပြုပါ။
- **အန်းဒရွိုက် အော်တို**။ ။သင့် device ကို မော်တော်ယာဉ်တစ်စီးနင့် ချိတ်ဆက်ပြီး သင့် device ၏ အချို့လုပ်ဆောင်ချက်များကို မော်တော်ယာဉ်၏ မျက်နာပြင်ပေါ် တွင် ထိန်းချုပ်ပါ။
- S Pen။ ။S Pen အသုံးပြုခြင်းအတွက် သတ်မှတ်ချက်များကို ပြောင်းလဲသည်။ ပိုမိုသော သတင်းအချက်အလက်များအတွက် [S Pen \(Galaxy S21 Ultra 5G\)](#page-104-0) ကိုသြားပါ။
- **ဘေးခလုတ်**။ ။ဘေးခလုတ်ကို အသုံးပြုပြီး ဖွင့်ရန် အက်ပ်(သို့မဟုတ်)လုပ်ဆောင်ချက် တစ်ခုကို ရွေးချယ်ပါ။ ပိုမိုသော သတင်းအချက်အလက်များအတွက် ဘေးခလုတ်ကို သတ်မှတ်ခြင်း ကို သွားပါ။
- လူ့**ပ်ံရှားမှုများနှင့် လက်ဟန်များ**။ ။လှုပ်ရှားမှုလုပ်ဆောင်ချက်ကို အသက်သွင်းပြီး ဆက်တင်ကို သီးသန့်ထားသည်။ ပိုမိုသော သတင်းအချက်အလက်များအတွက် လှုပ်ရှားမှုများနှင့် လက်ဟန်များ ကို သွားပါ။
- လက်တစ်ဖက်ဖြင့် လုပ်ံဆောင်မှု။ ။လက်တစ်ဖက်တည်းဖြင် device ကို အသုံးပြုနေသောအခါ သင် အဆင်ပြေစေဖို့ လက်တစ်ဖက်တည်းဖြင့် အလုပ်လုပ်ခြင်း နည်းအသွင်ကို အသက်ဝင်စေသည်။
- Bixby Routines။ ။ထပ်ခါထပ်ခါ အသုံးပြုသည့် ဆက်တင်များကို အလိုအလျောက် ပြုလုပ်ပေးရန် လုပ်ရိုးလုပ်စဉ်များကို ထည့်ပါ။ သင်၏ မကြာခင်က အခြေအနေများကို အခြေခံပြီး အသုံးဝင်သော လုပ်ရိုးလုပ်စဉ်များကိုလည်း device က အကြံပြုပါသည်။ ပိုမိုသော သတင်းအချက်အလက်များအတွက် [Bixby Routines](#page-77-0) ကို သွားပါ။
- စ**ခရင်ရှော့တ်များနှင့် ဖန်သားပြင် မှတ်တမ်းတင်စနစ်**။ ။မျက်နှာပြင်ရိုက်ကူးမှုနှင့် မျက်နှာပြင်မှတ်တမ်းတင်မှုအတွက် ဆက္တင္မ်ားကိုေျပာင္းလဲပါ။
- အေ<mark>ကြောင်းအရာ မျှဝေနေရိန်တွင် အဆက်အသွယ်များ ပြပါ</mark>။ ။အချက်အလက်များ တိုက်ရိုက်ပေမှုုဖို့ သင့်အား ခွင့်ပြုရန် <mark>ေ</mark>၀မျှရွေးချယ်စရာများ panel ပေါ်တွင် သင်ဆက်သွယ်ခဲ့သော လူများကို ဖော်ပြရန် device တွင် လုပ်ဆောင်သည်။
- **ဗီဒီယို ဖုန်းခေါ်ဆိုမှု အထူးပြုလုပ်ချက်များ**။ ။ဗီဒီယိုခေါ် ဆိုနေစဉ် နောက်ခံပုံကို အခြားသူများမြင်စေရန် သတ်မှတ်သည်။
- **[Game Launcher](#page-91-0)**။ ။ဂိမ်း လောင်ချာကို အသက်ဝင်စေပါ။ ပိုမိုသော သတင်းအချက်အလက်များအတွက် Game Launcher ကိုသြားပါ။
- **ဗီဒီယို အရည်အသွေးမြှင့်ကိရိယာ**။ ။သင့်ဗီဒီယို၏ ပုံထွက်အရည်အသွေးကို ပိုမိုတောက်ပကြည်လင်သော အရောင်ဖြစ်ရန် မြှင့်တင်သည်။

 $\mathbb{Z}$ အချို့သော အပ်စ် များတွင် ဒီကဣာကို အသုံးမပြုနိုင်သည်လည်း ရှိနိုင်သည်။

- Dual Messengen၊ ။ဒုတိယအပ်စ်ကို ထည့်သွင်းပြီး တူညီသည့် မက်စင်ဂျာအပ်စ်တွင် မတူညီသည့် အကောင့် နှစ်ခုကို အသုံးပြုသည်။ ပိုမိုသော သတင်းအချက်အလက်များအတွက် [Dual Messenger](#page-139-0) ကို သွားပါ။
- <mark>SOS မက်ဴဆေ့ခ်ျများ ပို့ခြင်း</mark>။ ။ဘေးခလုတ်ကို အကြိမ်အနည်းငယ် နိပ်ံခြင်းဖြင့် စာတို ကူညီပေးပို့ရန် device တွင် လုပ်ဆောင်သည်။
- ဝန်ဆောင်မှု ပံ့ပိုးသူ(သို့မဟုတ်)မော်ဒယ်အပေါ် မူတည်ပြီး အချို့လုပ်ဆောင်ချက်များကို မရခြင်း ဖြစ်နိုင်သည်။  $\mathbb{Z}$

## <span id="page-138-0"></span>လှုပ်ရှားမှုများနှင့် လက်ဟန်မ<mark>ျား</mark>

လှုပ်ရှားမှုလုပ်ဆောင်ချက်ကို အသက်သွင်းပြီး ဆက်တင်ကို သီးသန့်ထားသည်။

သတ်မှတ်ချက် မျက်နှာပြင်ပေါ်တွင် **အဆင့်မြင့် လုပ်ဆောင်ချက်များ → လူပ်ရှားမှုများနှင့် လက်ဟန်များ** ကို နှိပ်ပါ။

- **ဖွင့်ရန် မလိုက်ပါ**။ ။ဖုန်းကို သင် ကောက်ကိုင်လိုက်သောအခါ မျက်နှာပြင်ပွင့်လာစေရန် device ကို သတ်မှတ်သည်။
- ဖန်**သားပြင်ဖွင့်ရန် နှစ်ချက်နိုပ်ပါ**။ ။မျက်နှာပြင်ပိတ်နေသောအခါ မျက်နှာပြင်မည်သည့်နေရာကိုမဆို နှစ်ချက်နိုပ်ခြင်းဖြင့် မျက်နှာပြင်ပွင့်လာစေရန် device ကို သတ်မှတ်သည်။
- ဖန်**သားပြင်ပိတ်ရန် နှစ်ချက်နှိပ်ပါ**။ ။မူလမျက်နှာပြင်နေရာပေါ် တွင် လွတ်နေသည့်နေရာ(သို့မဟုတ်)သော့ခတ် မျက်နှာပြင်ပေါ်တွင် နှစ်ချက်နှိပ်ခြင်းဖြင့် မျက်နှာပြင် ပိတ်သွားစေရန် device ကို သတ်မှတ်ပါ။
- **ကြည့်ရှုနေစဉ် ဖန်သားပြင်ကို ဖွင့်ထားပါ**။ ။Device ကို ကြည့်နေစဉ်တွင် မျက်နှာပြင် ပိတ်သွားခြင်းမှ ကာကွယ်ရန် device ကိုသတ္မွတ္သည္။
- **ဖုန်းကိုင်လိုက်သည့်အခါ သတိပေးပါ**။ ။Device ကို ကောက်ယူလိုက်သည့်အခါ သင်သည် မစ်စ်ကော(သို့ မဟုတ်)စာတို အသစ္မ်ား ရရွိေနပါက သင့္အား သတိေပးရန္ device တြင္လုပ္ေဆာင္သည္။

 $\overline{\mathcal{D}}$ မျက်နှာပြင် ပွင့်နေလျှင်(သို့မဟုတ်)device သည် ပြားနေသည့်မျက်နှာပြင်ပေါ် တွင် မဟုတ်လျှင် ၄င်းကဏ္ဍသည် အလုပ္မလုပ္သည္လည္း ရွိႏိုင္သည္။

- **ဟန်ပန်များဖြင့် အသံတိတ်ပါ**။ ။သတ်မှတ်ထားသော အသံများကို လှုပ်ရှားမှု(သို့မဟုတ်)လက်ဟန်ဖြင့် ပိတ်ရန် device ကို သတ်မှတ်သည်။
- ဖ**မ်းယူရန် ပွတ်ဆွဲခြင်း**။ ။မျက်နှာပြင်ကိုဖြတ်၍ ဘယ်ဘက်(သို့,မဟုတ်)ညာဘက်သို့ လက်ပါးကို ပွတ်ဆွဲသောအခါ စခရင်ရှော့တစ်ခုကို ရိုက်ကူးရန် device ကို လုပ်ဆောင်သည်။ ရိုက်ကူးထားသော ပုံများကို **ပြခန်း** တွင် ကြည့်ရှုနိုင်သည်။ အချို့အပ်စ်များနှင့် ကဏ္ဍများကို လုပ်ဆောင်နေစဉ်အတွင်း စခရင်ရှော့ ရိုက်ကူးရန် မဖြစ်နိုင်ပေ။
- အလွန်လှုပ်ယမ်းခြင်း(သို့,မဟုတ်)device ပေါ် သက်ရောက်ခြင်းသည် အာရုံခံ အသုံးပြုသော  $\mathbb{Z}$ အချို့လုပ်ိဆောင်ချက်များအတွက် မရည်ရွယ်သော ထည့်သွင်းမှုများကို ဖြစ်ပေါ် စေနိုင်သည်။

#### <span id="page-139-0"></span>Dual Messenger

ဒုတိယအပ်စ်ကို ထည့်သွင်းပြီး တူညီသည့် အပ်စ်တွင် မတူညီသည့် အကောင့် နစ်ခုကို အသုံးပြုသည်။

- သတ်မှတ်ချက် မျက်နှာပြင်ပေါ်တွင် **အဆင့်မြင့် လုပ်ဆောင်ချက်များ**  $\rightarrow$  **Dual Messenger** ကို နှိပ်ပါ။ အထောက်အပံ့ပေးထားသော အပ်စ်များ ပေါ် လာလိမ့်မည်။
- 2 ဒုတိယအပ္စ္ကိုထည့္သြင္းရန္အပ္စ္တစ္ခု၏ ခလုတ္ကိုႏွိပ္ပါ။ ဒုတိယအပ်စ်ကို ထည့်သွင်းလိမ့်မည်။ ဒုတိယအပ်စ်၏ သင်္ကေတကို <sup>တြ</sup>နှင့်အတူ ပြသလိမ့်မည်။

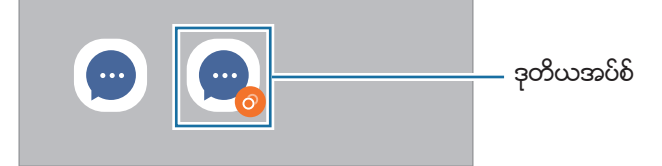

- $\boxed{\cancel{\beta}}$  အတ်ပ်အပေါ် မူတည်၍ နှစ်မျိုးသုံး မက်ဆင်ဂျာ လုပ်ဆောင်ချက်ကို ရရှိနိုင်မည် မဟုတ်ပေ။
	- အပ်စ်ိ၏ တချို့လုပ်ဆောင်ချက်များကို ဒုတိယအပ်စ်အတွက် ကန့်သတ်ထားကောင်း ကန့်သတ်နိုင်သည်။

### ဒုတိယအပ်စ်ကို ဖျက်ခြင်း

- သတ်မှတ်ချက် မျက်နှာပြင်ပေါ်တွင် **အဆင့်မြင့် လုပ်ဆောင်ချက်များ** → **Dual Messenger** ကို နှိပ်ပါ။
- $2$  သင် ဖျက်လိုသော အက်ပ်၏ ခလုတ်ကို နှိပ်ပြီး **ဖြုတ်ပါ** ကို နှိပ်ပါ။ ဒုတိယအပ်စ်နှင့်ပတ်သတ်သည့် ဒေတာအားလုံးကို ဖျက်လိမ့်မည်။
- $\mathbb{Z}$ ပထမအပ်စ်ကို ဖျက်လိုက်ပါက ဒုတိယအပ်စ်လည်း ပျက်သွားလိမ့်မည်။

## ဒစ်ဂျစ်တယ်ခေတ် ကျန်းမာရေးနင့် မိဘထိန်းချုပ်မှုများ

သင့် device အသုံးပြုမှုမှတ်တမ်းကိုကြည့်ရှု၍ ၎င်းကို သင့်ဘဝနှင့်စွက်ဖက်သက်ရောက်မှုမမရှိစေရန် တားဆီးပေးမည့် လုပ်ဆောင်ချက်များကို သုံးပါ။ သင့်ကလေးများအတွက် မိဘထိန်းချုပ်မှုများလည်း သတ်မှတ်ပြီး ၎င်းတို့၏ဒစ်ဂျစ်တယ်အသုံးပြုမှုကို စီမံနိုင္သည္။

သတ်မှတ်ချက်များ မျက်နှာပြင်ပေါ်တွင် **ဒစ်ဂျစ်တယ်ခေတ် ကျန်းမာရေးနှင့် မိဘထိန်းချုပ်မှုများ**ကို နှိပ်ပါ။

- **ဖုန်းသုံးစွဲချိန်**။ <sup>ျ</sup>တစ်ရက်အတွင်း သင့် device ကို မည်မှုု အသုံးပြုမည်ဆိုသည်အတွက် ရည်မှန်းချက်များ ချမှတ်သည်။
- **အက်ပ် တိုင်မာများ**။ ။အချိန်မှတ်များ သတ်မှတ်ခြင်းဖြင့် အက်ပ်တစ်ခုချင်းစီအတွက် နေ့စဉ် အသုံးပြုချိန်ကို ကန့်သတ်သည်။ ကန့်သတ်ချက်သို့ရောက်သည့်အခါ အက်ပ် ပိတ်သွားမည်ဖြစ်ပြီး ၄င်းကို သင်အသုံးပြုနိုင်မည် မဟုတ်ပါ။
- **ဖိုးကပ်စ် အနေအထား**။ <sup>ျ</sup>သင့် device မှ အနောင့်အယှက်များကို ရှောင်ရှားပြီး သင်လိုချင်သည့် အရာတွင် အာရုံစူးစိုက်ထားရန် ဖိုးကပ်စ် အနေအထားကို ဖွင့်သည်။ ဖိုးကပ်စ် အနေအထားတွင် သင်ခွင့်ပြုထားသည့် အက်ပ်များကို အသုံးပြုနိုင်သည်။
- **အိပ်ရာဝင်ရိုန် အနေအထား**။ ။မအိပ်ခင်တွင် သင့်မျက်စိ ညောင်းညာမှုကို လျှော့ချရန် နှင့် အိပ်နေစဉ် နောင့်ယှက်ခံရခြင်းမှ ကာကွယ်ရန် အိပ်ရာဝင် အနေအထားကို ဖွင့်ပါ။
- **အသံအတိုးအကျယ် ေတင့်ကြည့်ေရးစနစ်**။ ။သင့်အကြားအာရုံကို ကာကွယ်ရန် အသံစောင့်ကြည့်မှုကို ဖွင့်ပါ။
- **ကလေးသုံးမှု ထိန်းကန့်ချက်များ** သင့်ကလေးများ၏ဒစ်ဂျစ်တယ်အသုံးပြမှုကို စီမံပါ။

## ဘက်ထရီနင့် ကိရိယာ ထိန်းသိမ်းစောင့်ရှောက်မှု

#### မိတ္ဆက္

Device ကို ဂရုစိုက်ခြင်း လုပ်ဆောင်ချက်သည် သင့် device ၏ ဘက်ထရီ၊ သိမ်းဆည်းမှု၊ မန်မိုရီနှင့် စနစ်လုံခြုံရေး အခြေအနေအလုံးစုံကို ထောက်ပံ့ေပးသည်။ သင်သည် device ကို သင့်လက်ချောင်းနင့် ထိခြင်းဖြင့် သင့်မြတ်အောင် လုပ်ဆောင်နိုင်သည်။

## သင့် device ကို မြှင့်တင်ခြင်း

သတ်မှတ်ချက်များ မျက်နှာပြင်ပေါ်တွင် **ဘက်ထရီနှင့် ကိရိယာ ထိန်းသိမ်းစောင့်ရှောက်မှု**  $\rightarrow$  **ယခု ကောင်းမွန်အောင်ဆောင်ရွက်ပါ** ကိုႏွိပ္ပါ။

အမြန်သင့်မြတ်အောင် လုပ်ဆောင်ခြင်းကဣာသည် device လုပ်ဆောင်ချက်ကို အောက်ပါ လှုပ်ရှားများအဖြစ် မြှင့်တင်ပေးသည်။

- ေနာက္ခံတြင္ပြင့္ေနေသာ အက္ပ္မ်ားကိုပိတ္ျခင္း။
- ပုံမှန်မဟုတ်သော ဘက်ထရီအသုံးပြုမှုကို စီမံခန့်ခွဲခြင်း။
- ပျက်သွားသော အတ်ပ်များနှင့် malware အတွက် စစ်ဆေးခြင်း

#### အလိုအလျောက်သင့်မြတ်အောင် လုပ်ဆောင်ခြင်းကဣာကို အသုံးပြုခြင်း

သင်သည် device ကို အသုံးပြုသည့်အခါ အလိုအလျောက်သင့်မြတ်အောင် လုပ်ဆောင်ခြင်းကို လုပ်ဆောင်ရန် device ကို သတ်မှတ်နိုင်သည်။ •ွိဳ → **အလိုအလျောက် လုပ်ဆောင်မှု → နေ့စဉ် အော်တို အကောင်းဆုံး ချိန်ညှိပါ** ကို နှိပ်ပါ၊ ထို့နောက် ၎င်းကို အသက်ဝင်စေရန် ခလုတ်ကို နိုပ်ပါ။ အလိုအလျောက်သင့်မြတ်အောင် လုပ်ဆောင်ခြင်းကို လုပ်ဆောင်ရန် အချိန်သတ်မှတ်လိုပါက အရိ**န်** ကို နိပ်ပါ။

### ဘက္ထရီ

ကျန်ရှိနေသော ဘက်ထရီပါဂါနှင့် device ကို အသုံးပြုရန် ကျန်ရှိချိန်ကို စစ်ဆေးပါ။ ဘက်ထရီအဆင့်နည်းနေသော device များအတွက် ပါဂါဓျွေတာေရး ကဣာကို ကို အသက်သွင်းခြင်းဖြင့် ဘက်ထရီပါဂါကို ထိန်းသိမ်းသည်။

သတ်မှတ်ချက်များ မျက်နှာပြင်ပေါ်တွင် **ဘက်ထရီနှင့် ကိရိယာ ထိန်းသိမ်းစောင့်ရှောက်မှု → ဘက်ထရီ** ကို နှိပ်ပါ။

- <mark>ပါဝါချေတာအနေအထား</mark>။ ။ဘက်ထရီအသုံးပြုရိုန်ကို ဆွဲဆန့် ရန် ပါဂါချွေတာရေးနည်းအသွင်ကို အသက်ဝင်စေပါ။
- **နောက်ခံတွင် အသုံးပြုမှု ကန့်သတ်ချက်များ**။ ။သင် မကြာခဏ မသုံးဖြစ်သည့် အက်ပ်များအတွက် ဘက်ထရီ အသုံးပြုမှုကို ကန္႔သတ္ပါ။
- **ကြိုးမဲ့ ပါဝါ မျှဝေရြင်း**။ ။သင့် device ၏ ဘက်ထရီနှင့် အခြား device ကို အားသွင်းပါ။ ပိုမိုသော သတင်းအချက်အလက်များအတွက် ကြိုးမဲ့ ပါဝါ မျဝေရြင်း ကို သွားပါ။
- **နောက်ထပ် ဘက်ထရီ သတ်မှတ်ချက်များ**။ ။ဘက်ထရီအတွက် အဆင့်မြင့် ဆက်တင်များကို ပြုလုပ်ပါ။
- အသုံးပြုရန် ကျန်ရှိရိုန်သည် ဘက်ထရီ ပါဂါမကုန်ခင် ကျန်ရှိနေသော အချိန်ကို ပြသည်။ အသုံးပြုရန် ကျန်ရှိချိန်သည်  $\mathbb{Z}$ သင့် device ၏ သတ်မှတ်ချက်များနှင့် လည်ပတ်ရေး အခြေအနေများပေါ် မူတည်၍ ပြောင်းလဲနိုင်ပါသည်။
	- ပါဂါချွေတာရေးပုံစံကို အသုံးပြုနေသော အပ်စ်များမှ အကြောင်းကြားချက်ကို သင် မရရှိခြင်း ဖြစ်နိုင်သည်။

## သုိေလွာင္ခန္း

အသုံးပြုပြီးသားနှင့် ကျန်ရှိနေသော မန်မိုရီအဆင့်ကို စစ်ဆေးပါ။

သတ်မှတ်ချက်များ မျက်နှာပြင်ပေါ်တွင် **ဘက်ထရီနှင့် ကိရိယာ ထိန်းသိမ်းစောင့်ရှောက်မှု → သိုလှောင်ခန်း** ကို နိုပ်ပါ။ သင် နောက်ထပ် အသုံးမပြုတော့သော ဖိုင်များကို ဖျက်ရန်(သို့မဟုတ်)အတ်ပ်များကို ပယ်ဖျက်ရန် အမျိုးအစားတစ်ခုကို ရွေးချယ်ပါ။ ထို့နောက် အိုင်တမ်တစ်ခုကို နှိပ်ပြီး ကိုင်ထားပါ(သို့မဟုတ်)ရွေးချယ်ပါ၊ ထို့နောက် **ဖျက်ပစ်ပါ**(သို့ မဟုတ်)**တပ်ဆင်ထားမှုကို** ျဖဳတ္ပါ။ ကိုႏွိပ္ပါ။

- $\mathbb{Z}$ • အတြင္းမန္မိုရီ၏ အမွန္တကယ္ရရွိႏိုင္ေသာ ပမာဏသည္အေသးစိတ္ေဖာ္ျပထားေသာ ပမာဏထက္ပိုနည္းသည္၊ အဘယ်ကြောင့်ဆိုသော် လည်ပတ်ရေးစနစ်နှင့် မူလအပ်စ်များသည် မန်မိုရီ၏ တစ်စိတ်တစ်ပိုင်းကို နေရာယူထားသောေကြာင့် ဖြစ်သည်။ ရရှိနိုင်သော ပမာဏသည် သင် device ကို မြှင့်တင်သောအခါတွင် ေျပာင္းလဲႏိုင္သည္။
	- Samsung ဝက်ဘ်ဆိုဒ်ပေါ်တွင် သင့် device အတွက် အသေးစိတ်ဖော်ပြချက် အပိုင်းအတွင်း အတွင်း မန်မိုရီ၏ ရရှိနိုင်သော ဆံ့သည့်ပမာဏကို သင် ကြည့်ရှုနိုင်သည်။

## မွတ္ဉာဏ္

သတ်မှတ်ချက်များ မျက်နှာပြင်ပေါ်တွင် **ဘက်ထရီနှင့် ကိရိယာ ထိန်းသိမ်းစောင့်ရှောက်မှု**  $\rightarrow$  **မှတ်ဉာဏ် ကို နိုပ်ပါ။** နောက်ခံတွင် ဖွင့်ထားသော အက်ပ်များကို ရပ်ခြင်းဖြင့် သင့် device ကို အရှိန်မြှင့်ရန် အပ်စ်စာရင်းမှ အပ်စ်များကို အမှတ်အသားခြစ်ပြီး **ယခု ရှင်းလင်းပါ** ကို နိုပ်ပါ။

### ကိရိယာ ကာကြယ္ေရး

Device လုံခြုံရေး အဆင့်ကို စစ်ဆေးပါ။ ဒီကဣာသည် သင့် device ကို မဲလ်ဂဲလ်အတွက် စကန်ဖတ်ပေးသည်။ သတ်မှတ်ချက်များ မျက်နှာပြင်ပေါ်တွင် **ဘက်ထရီနှင့် ကိရိယာ ထိန်းသိမ်းစောင့်ရှောက်မှု → ကိရိယာ ကာကွယ်ရေး → ဖုန်းကို** စက**န်ဖတ်ပါ** ကို နိုပ်ပါ။

## အက္ပ္မ်ား

Device ၏ အပ်စ်များကို စီမံခန့် ခွဲပြီး ၄င်းတို့၏ သတ်မှတ်ချက်များကို ပြောင်းလဲပါ။ သင်သည် အပ်စ်များ၏ အသုံးပြုမှု သတင်းအချက်လက်ကို ကြည့်ရှုနိုင်သည်၊ ၄င်းတို့ ၏ အကြောင်းကြားချက်ကို ပြောင်းလဲနိုင်သည်(သို့ မဟုတ်)သတ်မှတ်ချက်များကို ခွင့်ပြုနိုင်သည်(သို့မဟုတ်)မလိုအပ်သော အပ်စ်များကို ပယ်ဖျက်ခြင်း(သို့မဟုတ်)ပိတ်ခြင်းတို့ လုပ်နိုင်သည်။ ဆက်တင် မျက်နှာပြင်ပေါ်တွင် **အက်ပ်များ** ကို နှိပ်ပါ။

## အထွေထွေ စီမံချက်

သင့် device ၏ စနစ် သတ်မှတ်ချက်များကို မိမိစိတ်ကြိုက် ပြုလုပ်ပါ(သို့ မဟုတ်)device ကို ပြန်ပြင်ပါ။ သတ်မှတ်ချက်များ မျက်နှာပြင်တွင် **အထွေထွေ စီမံချက်** ကို နှိပ်ပါ။

- ဘာသာစကား။ ။[Device](#page-143-0) ဘာသာစကား ရွေးချယ်ခြင်း ပိုမိုသော သတင်းအချက်အလက်များအတွက် Device ဘာသာစကားများကို ပေါင်းထည့်ခြင်း ကို သွားပါ။
- **စာသားမှစကား**။ ။TalkBack ကို အသက်သွင်းထားစဉ် ဘာသာစကား၊ အမြန်နူန်းနှင့် အခြားအရာများကဲ့သို့ အသုံးပြုထားသော စာသားကို ကျယ်လောင်စွာ ဖတ်ပြခြင်း အဂါရပ်များအတွက် ဆက်တင်ကို ပြောင်းလဲပါ။
- **နေ့စွဲ နှင့်အချိန်**။ ။Device မှ အချိန်နှင့် ရက်စွဲကို မည်ကဲ့သို့ ပြမည်ကို ထိန်းချုပ်ရန် ဆက်တင်ထဲ ဝင်ရောက် ပြောင်းလဲပါ။ ဘက်ထရီသည် အားပြည့်နေလျှင် အချိန်နှင့် ရက်စွဲကို ပြန်ပြင်သွားလိမ့်မည်။  $\mathbb{Z}$
- ဆမ်ိေဆာင်း က်ိဳးဘုတ် သတ်မှတ်ချက်များ။ ။Samsung ကီးဘုတ်အတွက် ဆက်တင်များကို ပြောင်းလဲပါ။
- **ကီးဘုတ် စာရင်းနှင့် ပုံသေ**။ ။ပုံသေအသုံးပြုရန် ကီးဘုတ်တစ်ခုကို ရွေးချယ်ပြီး ကီးဘုတ် ဆက်တင်များကို ပြောင်းလဲပါ။
- **ကီးဘုတ်အမာ**။ ။ပြင်ပ ကီးဘုတ် တစ်လုံးအတွက် ဆက်တင်များကို ပြောင်းလဲပါ။
- <mark>မောက်စ်နှင့် ထိတွေ့မျက်နှာပြင်</mark>။ ။ပြင်ပ မောက်စ်(သို့မဟုတ်)trackpad တစ်ခုအတွက် ဆက်တင်များကို ပြောင်းလဲပါ။
- **အော်တိုဖြည့် ဝန်ေဆာင်မှု**။ ။အသုံးပြုရန်အတွက် အလိုအလျောက်ဖြည့် ဝန်ဆောင်မှုတစ်ခုကို ရွေးချယ်ပါ။
- **ပြန်လည်သတ်မှတ်ပါ**။ ။သင့် device ၏ သတ်မှတ်ချက်များကို ပြန်ပြင်ပါ(သို့,မဟုတ်)စက်ရုံထုတ်ဒေတာအတိုင်း ျပန္ျပင္ျခင္းကိုေဆာင္ရြက္ပါ။
- စိတ်ကြိုက်သတ်မှတ် ဝန်ေဆာင်မှု။ ။သင့်စိတ်ဝင်စားမှုနှင့် device ကို သင် မည်ကဲ့သို့ အသုံးပြုသည့်အပေါ် ကို မူတည်ပြီး သင့်အတွက်ပြုလုပ်ပေးထားသော ဝန်ဆောင်မှုကို ရယူရန် သတ်မှတ်ပါ။
- ကျွ<mark>န်ုပ်တို့ထံ ဆက်သွယ်ပါ</mark>။ <sup>ျ</sup>မေးခွန်းများ မေးသည်(သို့ မဟုတ်)အကြိမ်ကြိမ်မေးထားသော မေးခွန်းများကို ကြည့်ရှုသည်။

### <span id="page-143-0"></span>Device ဘာသာစကားများကို ပေါင်းထည့်ခြင်း

သင်သည် သင့် device တွင် အသုံးပြုရန် ဘာသာစကားများကို ပေါင်းထည့်နိုင်သည်။

- $1$  ဆက်တင်မျက်နာပြင်တွင် **အထွေထွေ စီမံရျက်**  $\rightarrow$  **ဘာသာစကား**  $\rightarrow$  **ဘာသာစကားကို ထည့်ပါ ကို နိုပ်ပါ။** ေပါင်းထည့်နိုင်သော ဘာသာစကားများအားလုံးကို ကြည့်ရန် ့ိဳ → **ဘာသာစကားအားလုံး** ကို နိပ်ပါ။
- 2 ေပါင္းထည့္ရန္ဘာသာစကားကိုေရြးခ်ယ္ပါ။
- 3 ရွေးချယ်ထားသော ဘာသာစကားအား နဂိုမူလ ဘာသာစကားအဖြစ် သတ်မှတ်ရန် **မူရင်းပါပုံစံအဖြစ် သတ်မှတ်ပါ** ကို နိုပ်ပါ။ လက်ရှိ ဘာသာစကား ဆက်တင်ကို ထားရန် **လက်ရှိအတိုင်း ဆက်သုံးပါ** ကို နိုပ်ပါ။ ရွေးချယ်ထားသော ဘာသာစကားကို သင့်ဘာသာစကားစာရင်းတွင် ပေါင်းထည့်လိမ့်မည်။ နဂိုမူလ ဘာသာစကားကို သင် ေျပာင္းခဲ့ပါက ေရြးခ်ယ္ထားေသာ ဘာသာစကားကိုစာရင္း၏ ထိပ္ဆံုးတြင္ေပါင္းထည့္လိမ့္မည္။

သင်၏ ဘာသာစကားများ စာရင်းမှ ပုံသေ ဘာသာစကားကို ပြောင်းရန် သင် လိုချင်သည့် ဘာသာစကားကို ရွေးပြီး **သုံးပါ။** ကို ႏွိပ္ပါ။ အတ္ပ္သည္မူလ ဘာသာစကားကိုမေထာက္ကူေပးပါက စာရင္းထဲရွိေထာက္ကူေပးထားေသာ ေနာက္ဘာသာစကားကို အသံုးျပဳလိမ့္မည္။

## ဝင္ေရာက္ႏုိင္ခြင့္

Device အား လက်လှမ်းမီမှုကို တိုးတက်စေဖို့ အမျိုးမျိုးသော ဆက်တင်ကို အထူးစီစဉ်ဆောင်ရွက်ပါ။ ပိုမိုသော .<br>သတင်းအချက်အလက်များအတွက် ဝင်ရောက်နိုင်ခွင့် ကို သွားပါ။ သတ်မှတ်ချက် မျက်နာပြင်ပေါ် တွင် **ဝင်ရောက်နိုင်ခွင့်** ကို နှိပ်ပါ။
### ေဆာ့ဖ္ဝဲ အပ္ဒိတ္

Firmware over-the-air (FOTA) ဝန်ဆောင်မှုမှတဆင့် သင့် device ၏ ဆော့ဖ်ဝဲကို အပ်ဒိတ်လုပ်ပါ။ ဆော့ဖ်ဝဲ \_\_<br>အပ်ဒိတ်များကိုလည်း သင် အစီအစဉ်ဆွဲနိုင်ပါ။

သတ်မှတ်ချက်များ မျက်နှာပြင်တွင် **ဆော့ဖ်ဝဲ အပ်ဒိတ်** ကို နှိပ်ပါ။

- <mark>ခေါင်းလုတ်လုပ်ပြီး ထည့်သွင်းပါ</mark>။ ။မြှင့်တင်မှုများကို ကိုယ်တိုင် စစ်ဆေးပြီး ထည့်သွင်းသည်။
- **Wi-Fi သုံးပြီး အော်တို ဒေါင်းလုတ်လုပ်ပါ**။ ။Wi-Fi ကွန်ယက် ကို ရိုတ်ဆက်သောအခါ အပ်ဒိတ်များကို အလိုအလျောက် ဒေါင်းလုပ် လုပ်ရန် device ကို သတ်မှတ်သည်။
- **နောက်ဆုံးအပ်ဒိတ်**။ ။နောက်ဆုံးရ ဆော့ဝဲအပ်ဒိတ်နှင့်ပတ်သက်ပြီး အချက်အလက်ကို ကြည့်ပါ။
- အရေးပေါ် ဆော့ဖ်၀ဲ အဆင့်မြှင့်တင်မှုကို သင့် device လုံခြုံရေးအတွက်နှင့် လုံခြုံရေးခြိမ်းခြောက်မှု အမျိုးအစားသစ်များကို  $\mathbb{Z}$ ပိတ်ဆို့ရန်အတွက် ထုတ်လျှင် ၄င်းတို့ကို သင့်သဘောတူညီမှု မပါဘဲနှင့် အလိုအလျောက် ထည့်သွင်းလိမ့်မည်ဖြစ်သည်။

### လုံခြုံရေးအဆင့်မြှင့်တင်မှု သတင်းအချက်အလက်

သင့် device လုံခြုံရေးအားကောင်းရန်နှင့် သင့်ပုဂ္ဂိုလ်ရေးသတင်းအချက်အလက်ကို ကာကွယ်ရန် လုံခြုံရေးအဆင့်မြှင့်တင်မှုကို ထောက်ပံ့ပေးထားသည်။ သင့်မော်ဒယ်အတွက် လုံခြုံရေးအဆင့်မြှင့်တင့်မှုအကြောင်း သိရှိနိုင်ရန် [security.samsungmobile.com](http://security.samsungmobile.com) သို့ သွားရောက်ကြည့်ရှုပါ။

 $\mathbb{Z}$ ပက်ဘ်ဆိုဒ်သည် အချို့ဘာသာစကားများကိုသာ ထောက်ပံ့ပေးသည်။

# ဖုန္းအေၾကာင္း

သင့် device ၏ သတင်းအချက်အလက်များကို ရယူပါ။ သတ်မှတ်ချက်များ မျက်နာပြင်တွင် **ဖုန်းအကြောင်း** ကို နှိပ်ပါ။ သင့် device ၏ အမည်ကို ပြောင်းရန် **တည်းဖြတ်** ကို နှိပ်ပါ။

- အ**ြေအနေပြ အချက်အလက်**။ ။SIM ကတ် အခြေအနေ၊ Wi-Fi MAC လိပ်စာနှင့် ဆီရီယယ်နံပါတ်ကဲ့သို့သော device အချက်အလက် အမျိုးမျိုးကို ကြည့်ပါ။
- တရားဝင် သတင်းအရက်အလက်။ ။လုံခြုံရေး သတင်းအချက်အလက်နှင့် ပွင့်လင်းသော အရင်းအမြစ် လိုင်စင်ကဲ့သို့ device နှင့် ဆက်စပ်နေသော တရားပင် သတင်းအချက်အလက်ကို ကြည့်ရှုသည်။
- **ေဆာ့ဇ်ဝဲ အချက်အလက်**။ ။လည်ပတ်ရေးစနစ်ဗားရှင်းနှင့် firmware ဗားရှင်းတို့ကဲ့သို့ device ၏ ေဆာ့ဖ်ဂဲ သတင်းအချက်အလက်ကို ကြည့်ရှုပါ။
- **ဘက်ထရီ အချက်အလက်**။ ။Device ၏ ဘက်ထရီအခြေအနေနှင့် သတင်းအချက်အလက်ကို ကြည့်ရှုပါ။

# ေနာက္ဆက္တြဲ

# ဝင်ရောက်နိုင်ခွင့်

### လုပ္ေဆာင္မႈ အေၾကာင္း

အမြင်အာရုံ၊ အကြားအာရုံ အားနည်းချက်ရှိသော အသုံးပြုသူများနှင့် လက်ကျွမ်းကျင်မှု အားနည်းသော အသုံးပြုသူများ device ကို လွယ်ကူစွာ အသုံးပြုနိုင်သော ကဣာများနှင့် လုပ်ဆောင်မှုကို တိုးတက်စေသည်။

<mark>သတ်မှတ်ချက်များ</mark> အပ်စ်များကို စတင်ပြီး **ဝင်ရောက်နိုင်ခွင့်** ကို နှိပ်ပါ။ အကြံပြုထားသော လုပ်ဆောင်ချက်များနှင့် အသုံးပြုနိုင်သည့် လုပ်ဆောင်ချက်များကို ကြည့်ရှုရန် **သင့်အတွက် အကြံပြုထားသည်** ကို နှိပ်ပါ။ အသုံးပြုနေသော လုပ်ဆောင်ချက်များကို ပိတ်ရန် ပိတ်ရန် ကိုနိပ်ပါ။

### TalkBack (အသံတုံ႔ျပန္ခ်က္)

### TalkBack ကို အသက်သွင်းခြင်း(သို့မဟုတ်)ပိတ်ခြင်း

TalkBack ကို အသက်သွင်းသည့်အခါ device သည် အသံ တုံ့ပြန်ချက်ကို စတင်လုပ်ဆောင်လိမ့်မည်။ သင်သည် ရွေးချယ်ထားသော ကဣာကို တစ်ကြိမ် နိုပ်သောအခါ device သည် မျက်နှာပြင်ပေါ် တွင် စာကြောင်းကို ကျယ်လောင်စွာ ဖတ်ပြလိမ်မည်။ ၄င်းကဏ္ဍကို နှစ်ကြိမ် နှိပ်ခြင်းဖြင့် အသက်သွင်းနိုင်သည်။

**သတ်မှတ်ချက်များ** အပ်စ်ကို စတင်ပါ၊ **ဝင်ရောက်နိုင်ခွင့်**  $\rightarrow$  **TalkBack** ကို နှိပ်ပါ၊ ပြီးနောက် ၄င်းကို အသက်ဝင်စေရန် ခလုတ်ကို ႏွိပ္ပါ။

TalkBack ကို ပိတ်ရန် ခလုတ်ကို နှိပ်ပြီး မျက်နှာပြင်ပေါ်ရှိ တစ်နေရာကို နှစ်ကြိမ် မြန်မြန်နှိပ်ပါ။

TalkBack အသုံးပြုနည်းကို ကြည့်ရန် **သတ်မှတ်ချက်များ → TalkBack သင်ခန်းစာ** ကို နှိပ်ပါ။

 $\mathbb{Z}$ TalkBack ကို အသုံးပြုနေစဉ် အချို့လုပ်ဆောင်ချက်များကို မရရှိနိုင်ပေ။

### မျက်နှာပြင်ကို လက်ချောင်းလှုပ်ရှားမှုများဖြင့် ထိန်းချုပ်ခြင်း

သင်သည် TalkBack ကို အသုံးပြုနေစဉ်အတွင်း မျက်နှာပြင်ကို ထိန်းချုပ်ရန် အမျိုးမျိုးသော လက်ချောင်းလှုပ်ရှားမှုများကို အသုံးပြုနိုင်သည်။

ရရှိနိုင်သော လက်ချောင်းလှုပ်ရှားမှုများကို ကြည့်ရှုပြီး စိတ်ကြိုက်ပြုပြင်ရန် **သတ်မှတ်ချက်များ** အက်ပ်ကို ဖွင့်ပြီး **ဝင်ရောက်နိုင်ရွင့်** → TalkBack  $\rightarrow$  သ<mark>တ်မှတ်ချက်များ  $\rightarrow$  လက်ဟန်များကို စိတ်ကြိုက် ပြုလုပ်ရန်</mark> ကို ဖွင့်ပါ။

### စာဖတ္မီႏူးကို အသုံးျပဳျခင္း

TalkBack ကို အသုံးပြုနေစဉ်အတွင်း လက်ချောင်း သုံးချောင်းဖြင့် ဘယ်ဘက်(သို့ မဟုတ်)ညာဘက်ကို ပွတ်ဆွဲပါ။ စာဖတ်မီနူး ေပါ်လာမည်ဖြစ်ပြီး device သည် ရွေးချယ်စရာများကို ကျယ်လောင်စွာ ဖတ်ပြလိမ့်မည်။ ရွေးချယ်စရာများကို အပေါ် အောင် ရွှေ့ရန် လက်ချောင်း သုံးချောင်းဖြင့် ဘယ်ဘက်(သို့မဟုတ်)ညာဘက်သို့ပွတ်ဆွဲပါ။ သင်လိုချင်သော ရွေးချယ်စရာကို ကြားရသောအခါ ၄င်းကို အသုံးပြုရန်(သို့မဟုတ်)ရွေးချယ်စရာအတွက် သတ်မှတ်ချက်များကို ချိန်ညှိရန် အပေါ် ဘက်(သို့မဟုတ်)အောက်ဘက်သို့ ပွတ်ဆွဲပါ။ ဥပမာအားဖြင့် သင်သည် **စကားပြောန္နန်း** ကို ကြားရသည့်အခါ အပေါ် ဘက်(သို့ မဟုတ်)အောက်ဘက်သို့ ပွတ်ဆွဲခြင်းဖြင့် စကားပြောနှန်းကို ချိန်ညှိနိုင်သည်။

### ပုံလေဘယ်များကို ပေါင်းထည့်ခြင်းနှင့် စီမံခန့် ခွဲခြင်း

သင်သည် မျက်နှာပြင်ပေါ်တွင် ပုံများကို လေဘယ် တပ်နိုင်သည်။ ပုံများကို ရွေးချယ်ပြီးသောအခါ device သည် လေဘယ်ကို ကျယ်လောင်စွာ ဖတ်ပြလိမ့်မည်။ မျက်နှာပြင်ကို လက်ချောင်း သုံးချောင်းဖြင့် ထိခြင်းနှင့် TalkBack စာရင်း ပေါ် လာသည့်အခါတွင် အညွှန်းများ  $\rightarrow$  တံဆိပ်ထည့်ရန် ကို နိုပ်ခြင်းဖြင့် လေဘယ် တပ်မထားသော ပုံများကို လေဘယ်တပ်ပါ။

အညွှန်းများကို စီမံခန့္ခ်ခဲ့ရန် <mark>သတ်မှတ်ချက်များ</mark> အပ်စ်ကို စတင်ပါ၊ **ဝင်ရောက်နိုင်ခွင့် → TalkBack → သတ်မှတ်ချက်များ → စိတ်ကြိုက်အမည်များ** ကို နိုပ်ပါ။

#### TalkBack ဆက်တင်များကို ပြုပြင်ခြင်း

သင် အဆင်ပြေစေရန် TalkBack အတွက် သတ်မှတ်ချက်များကို မိမိစိတ်ကြိုက် လုပ်ဆောင်ပါ။

သ<mark>တ်မှတ်ချက်များ</mark> အပ်စ်ကို စတင်ပါ၊ ထို့နောက် **ဝင်ရောက်နိုင်ခွင့် → TalkBack → သတ်မှတ်ချက်များ** ကို နှိပ်ပါ။

- TalkBack ရ<mark>ှိ ဝန်ဆောင်မှု အသစ်များ</mark>။ ။TalkBack သို့ အဓိက အဆင့်မြှင့်တင်မှုများနှင့် ပြောင်းလဲမှုများကို ကြည့်ပါ။
- **စာသားမှ စကားပြောသို့ ပြောင်းခြင်း ဆက်တင်များ**။ ။TalkBack ကို အသက်သွင်းထားစဉ် ဘာသာစကား၊ အမြန်နှန်းနှင့် အခြားအရာများကဲ့သို့ အသုံးပြုထားေသာ စာသားကို ကျယ်လောင်စွာ ဖတ်ပြခြင်း အင်္ဂါရပ်များအတွက် ဆက်တင်ကို ေျပာင္းလဲပါ။
- **အကျယ်ချဲ ရှင်းပြရန်**။ ။အသံ တုံ့ပြန်မှု အတွက် အသေးစိတ် အပြင်အဆင်များကို စိတ်ကြိုက် ပြုပြင်ပါ။
- **စကားဝှက်များကို အသံထွက်ဖတ်ပြခြင်း**။ ။သင့်စကားဝှက်ကို ရိုက်ထည့်နေစဉ် အက္ခရာများကို ဖတ်ပြအောင် device ကို လုပ်ဆောင်ပါ။ ဤလုပ်ဆောင်ချက်ကို ပိတ်ပါက သင် နားကြပ်သုံးနေသည့် အခါမှသာလျှင် device သည် လျိူ့ဝှက်နံပါတ်ကို အသံထွက် ဖတ်ပြပေးလိမ့်မည်။
- **အသံဖွင့် အကြံပြုချက်**။ ။အရာတစ်ခုကို ရွေးချယ်ခြင်းကဲ့သို့ မျက်နာပြင်ကို သင် ထိန်းချုပ်နေစဉ်အတွင်း အသံတစ်သံ ထုတ်ရန် device ကို လုပ်ဆောင်သည်။
- အသံတုံ့ပြန်မှု အတိုးအကျယ်။ <sub>။</sub>သင် ထိန်းချုပ်ရန် မျက်နှာပြင်ကို ထိတွေ့သည့်အခါ ထွက်သည့် အသံ အတိုးအကျယ်ကို ခ်ိန္ညႇိပါ။
- နောက်ခံသံ လျော့ချခြင်း။ ။Device မှ အရာတစ်ခုကို ကျယ်လောင်စွာ ဖတ်ပြနေသောအခါ မီဒီယာအသံကို လျော့ရန် device ကို လုပ်ဆောင်သည်။
- **တုန်ခါမှု အကြံပြုချက်**။ ။အရာတစ်ခုကို ရွေးချယ်ခြင်းကဲ့သို့ မျက်နှာပြင်ကို သင် ထိန်းချုပ်နေစဉ်အတွင်း တုန်ခါရန် device ကို လုပ်ဆောင်သည်။
- လ**က်ဟန်များကို စိတ်ကြိုက် ပြုလုပ်ရန်**။ ။TalkBack ကို အသုံးပြုနေစဉ် မျက်နှာပြင်ကို ထိန်းချုပ်ရန် လက်ချောင်း အမျိုးမျိုးကို ကြည့်ရှုပြီး လက်ဟန် အမူအရာများအတွက် ဆက်တင်ကို စိတ်ကြိုက်ပြုပြင်ဖန်တီးပါ။
- စိ**တ်ကြိုက်လုပ်ထားသော မီနူးများ**။ ။မည်သည့် TalkBack စာရင်းများနှင့် စာဖတ်မီနူးကို အသုံးပြုမည် ဆိုသည်ကို ရွေးချယ်ပါ။
- TalkBack သင်ိ**ခန်းစာ**။ ။TalkBack အသုံးပြုနည်းကို လေ့လာပါ။
- **Galaxy Store တွင် TalkBack ကို ဖွင့်ပါ**။ ။**Galaxy Store** မှ TalkBack ကို ဖွင့်ပြီး အပ်ဒိတ်များကို ကြည့်ရှုပါ။
- **ဖိုးကပ်စ် ညွှန်ပြကိရိယာ**။ ။အရာများကို သင် နိုပ်သောအခါ ပေါ် လာသည့် ဖိုးကပ်စ်ပြ အမှတ်အသား၏ အနားသတ်ကို ထူေအာင်လုပ်ရန် device ကို လုပ်ဆောင်သည်။ သင်သည် အမှတ်အသား၏ အရောင်ကိုပါ ေပြာင်းလဲနိုင်သည်။
- စိ**တ်ကြိုက်အမည်များ**။ ။သင်ထည့်ထားသည့် လေဘယ်များကို စီမံခန့်ခွဲပါ။
- **တစ်ကြိမ်နိပ်၍ ဖွင့်ခြင်း**။ ။ရွေးချယ်ထားသော အိုင်တမ်ကို ထိချက် တစ်ချက်တည်းဖြင့် အသက်သွင်းရန် device ကို သတ္မွတ္ပါ။
- တစ်ရက်နှိပ်၍ စာရိုက်ခြင်း။ ။တစ်ချက်တည်း ထိရုံနှင့် ကီးဘုတ်ပေါ်ရှိ ရွေးချယ်ထားသော စာလုံးများကို ရိုက်ပေးရန် device ကိုသတ္မွတ္ပါ။
- ကိဳးဘုတ် ဖြတ်လမ်းလင့်ခ်များ။ ။ပြင်ပ ကီးဘုတ်တစ်ခုကို အသုံးပြုနေစဉ်အတွင်း အသုံးပြုရန် ရှော့ကတ် ခလုတ်များကို သတ်မှတ်သည်။
- **ေဆာ့ဖ်ဝဲရေးသူ ဆက်တင်များ**။ ။အပ်စ် ဖွံ့ဖြိုးတိုးတက်မှုအတွက် ရွေးချယ်စရာများကို လုပ်ဆောင်သည်။
- **ပုဂ္ဂိုလ်ရေးဆိုင်ရာ မူဝါဒ**။ ။ကိုယ်ရေးကိုယ်တာ မူဝါဒများကို ဖတ်ပါ။
- ဝန္ေဆာင္မႈ စည္းမ်ဉ္းမ်ား စည္းမ်ဉ္းမ်ား။ ။စည္းမ်ဥ္းစည္းကမ္းမ်ားကိုဖတ္ပါ။

### ကီးဘုတ္ကို အသံုးျပဳ၍ စာသားကို ရုိက္ထည့္ျခင္း

ကီးဘုတ်ကို ပြသရန် စာသားရိုက်ထည့်ရန် နေရာကို နှိပ်ပါ၊ ထို့နောက် မျက်နှာပြင်ပေါ်ရှိ တစ်နေရာရာကို နှစ်ကြိမ် မြန်မြန်နှိပ်ပါ။

မြန်ဆန်သောကီး ရိုက်ထည့်မှု အဂါရပ်ကို အသက်သွင်းရန် **သတ်မှတ်ချက်များ** ကို အစပျိုးပြီး **ဝင်ရောက်နိုင်ခွင့် → TalkBack → သတ်မှတ်ချက်များ** ကို နှိပ်ပြီးေနာက် ၄င်းကိုအသက်သွင်းရန် **တစ်ချက်နှိပ်၍ စာရိုက်ခြင်း** ခလုတ်ကို နှိပ်ပါ။

ကီးဘုတ်ကို သင့်လက်ချောင်းများဖြင့် ထိသည့်အခါ device သည် သင့်လက်ချောင်းအောက်ရှိ အက္ခရာများကို ကျယ်လောင်စွာ ဖတ်ပြသည်။ သင်လိုချင်သော အက္ခရာကို သင်ကြားသည့်အခါ ၄င်းကို ရွေးချယ်ထားသော မျက်နှာပြင်မှ သင့်လက်ချောင်းကို လွတ်လိုက်ပါ။ အက္ခရာကို ရိုက်ထည့်ပြီးသွားသောအခါ device သည် စာသားကို ကျယ်လောင်စွာ ဖတ်ပြသည်။ တစ်ရျက်နိုပ်၍ စာရိုက်ခြင်း အသက်မပင်သောအခါ သင်လိုချင်သော အက္ခရာမှ လက်ချောင်းကို လွတ်လိုက်ပါ၊ ထို့နောက် မျက်နှာပြင်ပေါ်ရှိ တစ်နေရာရာကို နှစ်ကြိမ် မြန်မြန် နှိပ်လိုက်ပါ။

#### အပိုအက္ခရာများ ရိုက်ထည့်ခြင်း

ကီးအတွက် ရရှိနိုင်သော အပိုအက္ခရာများကို ရိုက်ထည့်ရန် ကီးဘုတ်ပေါ် တွင် ခလုတ်တစ်ခုကို နှိပ်ပြီး ကိုင်ထားပါ။ ဖေါ် လာသည့်၀င်းဒိုးသည် ကီးအပေါ် တွင် ရရှိနိုင်သောအက္ခရာများကို ပြသမည်ဖြစ်သည်။ အက္ခရာတစ်ခုကို ရွေးချယ်ရန် ပေါ် လာသည့်၀င်းဒိုးပေါ် တွင် သင့်လက်ချောင်းကို သင်လိုချင်သည့် အက္ခရာကို ကြားရသည်အထိ ဆွဲထားပါ၊ ထို့နောက် ၄င်းကို လွှတ်လိုက်ပါ။

### မြင်နိုင်စွမ်း ပိုကောင်းအောင် လုပ်ဆောင်မှုများ

### ျခားနားေသာပံုစံကို အသံုးျပဳျခင္း

အနက်ရောင်နောက်ခံတွင် အရောင်ဖျော့သော အရာများ ဖော်ပြသည့် ရှင်းလင်းသော ပုံစံကို အသုံးပြုပါ။ သ<mark>တ်မှတ်ချက်များ</mark> အက်ပ်ကို စတင်ပါ၊ **ဝင်ရောက်နိုင်ခွင့် → မြင်နိုင်စွမ်း ပိုကောင်းအောင် လုပ်ဆောင်မှုများ → အလင်း၊ အေမှာင်ခြားနားမှု မြင့်မားသော အဆင်အပြင်** ကို နှိပ်ပါ၊ ထို့နောက် သင်အသုံးပြုလိုသော ပုံစံကို ရွေးချယ်ပါ။

#### ျခားနားေသာစာလံုးမ်ားကို အသံုးျပဳျခင္း

စာနှင့် နောက်ခံကြား ခြားနားမှုကို တိုးမြှင့်ရန် စာလုံးအရောင်နှင့် ကောက်ကြောင်းကို ချိန်ညိုပါ။ သ<mark>တ်မှတ်ချက်များ</mark> အပ်စ်ကို စတင်ပါ၊ **ဝင်ရောက်နိုင်ခွင့် → မြင်နိုင်စွမ်း ပိုကောင်းအောင် လုပ်ဆောင်မှုများ** ကို နှိပ်ပါ၊ ပြီးနောက် ၎င်းကို အသက်ဝင်စေရန် **ခြားနားမှု နှန်းမြင့် ဇောင့်များ** ခလုတ်ကို နှိပ်ပါ။

### ျခားနားေသာကီးဘုတ္ကို အသံုးျပဳျခင္း

စာနှင့် နောက်ခံကြား ခြားနားမှုကို တိုးမြှင့်ရန် Samsung ကီးဘုတ်၏ အရောင်များကို ပြောင်းလဲပါ။ သ<mark>တ်မှတ်ချက်များ</mark> အပ်စ်ကို စတင်ပါ၊ **ဝင်ရောက်နိုင်ခွင့် → မြင်နိုင်စွမ်း ပိုကောင်းအောင် လုပ်ဆောင်မှုများ** ကို နိုပ်ပါ၊ ပြီးနောက် ၄င်းကို အသက်ဝင်စေရန် **ရြားနားမှု မြင့်မားသည့်ကီးဘုတ်** ခလုတ်ကို နှိပ်ပါ။

### ခလုတ္ပံုသ႑ာန္မ်ားကို ျပသျခင္း

ခလုတ္ပံုသ႑ာန္မ်ားကိုထင္ရွားေစရန္ေဘာင္ျခင့္၄င္းတို႕ကို ျပသပါ။

သ**တ်မှတ်ချက်များ** အပ်စ်ကို စတင်ပါ၊ **ဝင်ရောက်နိုင်ခွင့် → မြင်နိုင်စွမ်း ပိုကောင်းအောင် လုပ်ဆောင်မှုများ** ကို နှိပ်ပါ၊ ပြီးနောက် ၄င်းကို အသက်ဝင်စေရန် **ခလုတ်များကို မြင်သာအောင် လုပ်ပါ** ခလုတ်ကို နိုပ်ပါ။

### ျပသေသာ အေရာင္မ်ားကို ေျပာင္းျပန္လုပ္ျခင္း

မျက်နာပြင်ပေါ်ရှိ အသုံးပြုသူ မှတ်မိသည့် စာသားကို ပိုမိုလွယ်ကူအောင် ကူညီရန် မျက်နာပြင် မြင်သာမှုကို မြှင့်တင်ပေးသည်။ သ<mark>တ်မှတ်ချက်များ</mark> အပ်စ်ကို စတင်ပါ၊ **ဝင်ရောက်နိုင်ခွင့် → မြင်နိုင်စွမ်း ပိုကောင်းအောင် လုပ်ဆောင်မှုများ** ကို နှိပ်ပါ၊ ပြီးနောက် ၄င်းကို အသက်ဝင်စေရန် **အရောင် ပြောင်းရြင်း** ခလုတ်ကို နှိပ်ပါ။

### အရောင် ချိန်ညှိမှု

သင်သည် အရောင်များ ခွဲခြားခြင်းတွင် အခက်အခဲရှိပါက မျက်နှာပြင်ပေါ် တွင် ပြသထားသော အရောင်များကို ချိန်ညှိပါ။ Device သည် အရောင်းများကို ပိုမိုမှတ်မိနိုင်သော အရောင်များအဖြစ်သို့ ပြောင်းလဲပေးသည်။

သ<mark>တ်မှတ်ချက်များ</mark> အပ်စ်ကို စတင်ပါ၊ **ဝင်ရောက်နိုင်ခွင့် → မြင်နိုင်စွမ်း ပိုကောင်းအောင် လုပ်ဆောင်မှုများ → အရောင် ချိန်ညှိမှု ကို** နိုပ်ပါ၊ ပြီးနောက် ၎င်းကို အသက်ဝင်စေရန် ခလုတ်ကို နိုပ်ပါ။ ရွေးချယ်စရာတစ်ခုကို ရွေးပါ။ အရောင် ပြင်းအားကို ချိန်ညှိရန် **အရောင်ပြင်းအား** အောက်ရှိ ချိန်ညှိရေးဘားကို ဆွဲချပါ။

<mark>ကိုယ်ပိုင်အမှတ်အသားပြု အရောင်</mark> ကို သင်ရွေးချယ်ပါက စခရင်၏ အရောင်ကို သင်ကိုယ်ပိုင်အမှတ်အသားပြုနိုင်သည်။ အရောင်ချိန်ညှိခြင်း လုပ်ငန်းစဉ် ပြီးမြောက်ရန် မျက်နာပြင်ပေါ်ရှိ ညွှန်ကြားချက်များကို လိုက်နာပါ။

#### အေရာင္စစ္ထုတ္မႈကို ထည့္ပါ

စာဖတ်ရာတွင် အခက်အခဲ ရှိပါက စခရင်အရောင်များကို ချိန်ညှိပါ။ သ<mark>တ်မှတ်ချက်များ</mark> အပ်စ်ကို စတင်ပါ၊ <mark>ဝင်ရောက်နိုင်ခွင့် → မြင်နိုင်စွမ်း ပိုကောင်းအောင် လုပ်ဆောင်မှုများ → <mark>အရောင်စစ်ထုတ်မှုကို</mark></mark> **ထည့်ပါ** ကို နိုပ်ပါ၊ ပြီးေနာက် ၎င်းကို အသက်ဝင်စေရန် ခလုတ်ကို နိပ်ပါ။ သင် လိုချင်သော အရောင်ကို ရွေးချယ်ပါ။ ဖောက်ထွင်းမြင်နိုင်မှုအားကို ချိန်ညှိရန် **အလင်းပိတ်** အောက်ရှိ ချိန်ညှိရေးဘားကို ဆွဲချပါ။

### စခရင်လှုပ်ရှားမှု အထူးပြုလုပ်ချက်များကို ကျော့ချခြင်း

သင်သည် အန်နီမေးရှင်းများ(သို့မဟုတ်)စခရင်၏ လှုပ်ရှားမှုနှင့်ပတ်သက်ပြီး ထိခိုက်လွယ်ပါက အန်နီမေးရှင်း အထူးျပဳလုပ္ခ်က္မ်ားကိုဖယ္ရွားပါ။

သ<mark>တ်မှတ်ချက်များ</mark> အပ်စ်ကို စတင်ပါ၊ **ဝင်ရောက်နိုင်ခွင့် → မြင်နိုင်စွမ်း ပိုကောင်းအောင် လုပ်ဆောင်မှုများ** ကို နိုပ်ပါ၊ ပြီးနောက် ၄င်းကို အသက်ဝင်စေရန် **သက်ဝင်လှုပ်ရှားရုပ်ပုံများကို ဖယ်ရှားပါ** ခလုတ်ကို နှိပ်ပါ။

### မွန္ဘီလူးကို အသံုးျပဳျခင္း

အရျက်အလက်များကို ပိုကြီးသော ဗားရှင်းအနေနဲ့ ကြည့်ရှုဖို့ မျက်နာပြင်ပေါ် တွင် အနီးကပ်ဆွဲရန် မှန်ဘီလူးကို အသက်သွင်းပါ။

သ<mark>တ်မှတ်ချက်များ</mark> အပ်စ်ကို စတင်ပါ၊ <mark>ဝင်ရောက်နိုင်ခွင့် → မြင်နိုင်စွမ်း ပိုကောင်းအောင် လုပ်ဆောင်မှုများ → မှန်ဘီလူးဝင်ဒိုး →</mark> <mark>မှန်ဘီလူးဝင်ဒိုး ရှော့ကတ်</mark> ကို နှိပ်ပါ၊ ပြီးနောက် ၎င်းကို အသက်ဝင်စေရန် ခလုတ်ကို နှိပ်ပါ။ ထို့နောက် မှန်ဘီလူးကို တိုက်ရိုက် စတင် အသုံးပြုရန် အသုံးပြုရန် လုပ်ဆောင်ချက်များကို အမှန်ခြစ်ပါ။ လုပ်ဆောင်ချက်ကို သင် လုပ်သည့်အခါ မျက်နာပြင်ပေါ်တွင် မှန်ဘီလူး ပေါ် လာလိမ့်မည်။

မျက်နှာပြင်ပေါ်တွင် သင် ချဲ့လိုသော နေရာသို့ မှန်ဘီလူးကို ရွှေ့ရန် မှန်ဘီလူးဘောင်အစွန်းကို ဆွဲပါ။

### မျက်နှာပြင်ကို ချဲ့ခြင်း

မျက်နာပြင်ကို ချဲ့ပြီး အသေးစိတ်ဧရိယာပေါ် တွင် အနီးကပ်ဆွဲပါ။

သတ်မှတ်ချက်များ အပ်စ်ကို စတင်ပါ၊ ဝင်ရောက်နိုင်ခွင့် → မြင်နိုင်စွမ်း ပိုကောင်းအောင် လုပ်ဆောင်မှုများ → ပုံကြီးချဲ့ခြင်း → **ပုံကြီးချဲ့ခြင်း ရှော့ကတ်** ကို နှိပ်ပါ၊ ပြီးေနာက် ၎င်းကို အသက်ဝင်စေရန် ခလုတ်ကို နှိပ်ပါ။ ထို့နောက် ဤလုပ်ဆောင်ချက်ကို တိုက်ရိုက် စတင် အသုံးပြုရန် အသုံးပြုရန် လုပ်ဆောင်ချက်များကို အမှန်ခြစ်ပါ။

- **ဝင်သုံးခွင့်ရ ခလုတ်ကိုနိုပ်ပါ**။ ။လမ်းညွှန်ပြဘားတွင် ကို ကို နိပ်ကာ စခရင်တွင် သင်ချဲ့လိုသော နေရာကို နိပ်ခြင်းအားဖြင့် မြင်ကွင်းချဲ့ပါ။ မျက်နှာပြင်ကို ခေတ္တအကြီးချဲ့ရန် မျက်နှာပြင်ပေါ် တွင် သင်အကြီးချဲ့လိုသည့် နေရာကို နိပ်ပြီး ဖိထားပါ။
- **ဘေးခလုတ်နှင့် အသံကျယ်ခလုတ်များကို နိုပ်ပါ**။ ။ဘေးခလုတ်နှင့် အသံကျယ် ခလုတ်ကို တပြိုင်တည်းနိပ်ပြီးနောက် မျက်နာပြင်တွင် သင်အကြီးချဲ့လိုသည့်နေရာကို နိုပ်ံခြင်းဖြင့် အကြီးချဲ့သည်။ မျက်နာပြင်ကို ခေတ္တအကြီးချဲ့ရန် မျက်နာပြင်ပေါ်တွင် သင်အကြီးချဲ့လိုသည့် နေရာကို နိုပ်ပြီး ဖိထားပါ။
- <mark>အသံ တိုး၊ ကျယ်ခလုတ်များကို ၃ စက္တန္ဒ်ကြာ နှိပ်ပြီးဖိထားပါ</mark>။ <sup>ူ</sup>အသံလျော့ခလုတ်နှင့် အသံကျယ် ခလုတ်ကို ၃ စက္တန့် ကြာ တပြိုင်တည်းနိပ်ပြီးေနာက် မျက်နာပြင်တွင် သင်အကြီးချဲ့လိုသည့်ေနရာကို နိပ်ခြင်းဖြင့် အကြီးချဲ့သည်။ မျက်နှာပြင်ကို ခေတ္တအကြီးချဲ့ရန် မျက်နာပြင်ပေါ်တွင် သင်အကြီးချဲ့လိုသည့် နေရာကို နိုပ်ပြီး ဖိထားပါ။
- သုံးရျက်နိုပ် ဖန်သားပြင်။ ။မျက်နာပြင်ပေါ် သုံးချက်ဆက်တိုက်နိပ်ခြင်းဖြင့် အကြီးချဲ့ ကြည့်ပါ။ မျက်နာပြင်ကို ယာယီချဲ့ရန် မျက်နှာပြင်ကို သုံးချက်နှိပ်ပြီး ကိုင်ထားပါ။

မျက်နှာပြင်တွင် ရှာဖွေရန် ချဲ့ထားသော မျက်နာပြင်တွင် လက်နှစ်ချောင်းဖြင့် ဆွဲပါ။

ချုံ/ချဲ့ အချိုးကို ချိန်ညှိရန် ချဲ့ထားသော မျက်နှာပြင်ပေါ် တွင် လက်နှစ်ချောင်းကို စုပါ(သို့မဟုတ်)ဖြန့် ပါ။

- မျက်နှာပြင်ပေါ်တွင် ကီးဘုတ်များနှင့် လမ်းကြောင်းပြဘားကို မှန်ဘီလူးဖြင့်ချဲ့၍မရပါ။  $\varnothing$ 
	- ဒီအဂ်ဴါရပ် အသက်ပင်သောအခါ အချို့အပ်စ်များ၏ ေဆာင်ရွက်ချက်အပေါ် အကျိုးသက်ရောက်မှုရှိနိုင်သည်။

#### မောက်စ်(သို့မဟုတ်) touchpad မြားသင်္ကေတများကို အကြီးချဲ့ခြင်း

အပြင်ဘက်သုံး မောက်စ်(သို့မဟုတ်) touchpad ကို အသုံးပြုနေသောအခါ မြားသင်္ကေတကို အကြီးချဲ့ပါ။

သ**တ်မှတ်ချက်များ** အပ်စ်ကို စတင်ပါ၊ **ဝင်ရောက်နိုင်ခွင့် → မြင်နိုင်စွမ်း ပိုကောင်းအောင် လုပ်ဆောင်မှုများ** ကို နိုပ်ပါ၊ ပြီးနောက် ၎င်းကို အသက်ဝင်စေရန် **အကြီး မောက်/တို့ထိပက် ညွှန်တံ** ခလုတ်ကို နှိပ်ပါ။

### ေဖာင့္ေျပာင္းလဲျခင္း

ေဖာင့္အရြယ္အစားႏွင့္စတိုင္ကိုေျပာင္းလဲပါ။

သ<mark>တ်မှတ်ချက်များ</mark> အပ်စ်ကို စတင်ပါ၊ **ဝင်ရောက်နိုင်ခွင့် → မြင်နိုင်စွမ်း ပိုကောင်းအောင် လုပ်ဆောင်မှုများ → စာလုံးဖောင့်** အရွယ်အစားနင့် ပုံစံ ကို နိပ်ပါ။

### မျက်နာပြင် ချုံ့ချဲ့မှုကို ပြောင်းလဲခြင်း

မျက်နာပြင်ပေါ်မှ အရာဝတ္ထုများကို ပိုကြီးအောင်(သို့မဟုတ်)ပိုသေးအောင် လုပ်ပါ။ သ<mark>တ်မှတ်ချက်များ</mark> အပ်စ်ကို စတင်ပါ၊ <mark>ဝင်ရောက်နိုင်ရွင့် → မြင်နိုင်စွမ်း ပိုကောင်းအောင် လုပ်ဆောင်မှုများ → ဖန်သားပြင်ချဲ့ချုံ့ခြင်း</mark> ကိုႏွိပ္ပါ။

### အကြားအာရုံ အရည်အသွေးမြှင့်ခြင်းများ

### အကြားအာရုံ အကူအညီ ထောက်ပံ့မှု

အကြားအာရုံ အထောက်အကူပြု ပစ္စည်းများနှင့် ပိုမိုကောင်းမွန်စွာ အလုပ်လုပ်ဖို့ အသံမြှင့်တင့်ရန် device ကို သတ်မှတ်ပါ။ သ<mark>တ်မှတ်ချက်များ</mark> အပ်စ်ကို စတင်ပါ၊ **ဝင်ရောက်နိုင်ခွင့် → အကြားအာရုံ အရည်အသွေးမြှင့်ခြင်းများ → အကြားအာရုံ အကူအညီ ေထာက်ပံ့မူ**၊ ကို နိုပ်ပါ၊ ပြီးေနာက် ၄င်းကို အသက်သွင်းရန် **နားကြားကိရိယာ ကိုက်ညီမှု** ခလုတ်ကို နိုပ်ပါ။

#### ဝန်းကျင်အသံကို ချဲ့ပါ

နားကြပ် တပ်ထားစဉ် ပိုမိုကောင်းမွန်စွာ ကြားနိုင်ဖို့ ပတ်ဝန်းကျင် အသံကို ချဲ့ပေးရန် device ကို သတ်မှတ်ပါ။

- သ<mark>တ်မှတ်ချက်များ</mark> အက်ပ်ကို စတင်ပါ၊ **ဝင်ရောက်နိုင်ခွင့် → အကြားအာရုံ အရည်အသွေးမြှင့်ခြင်းများ → ဝန်းကျင်အသံကို ချဲ့ပါ** ကို နှိပ်ပါ၊ ပြီးနောက် ၎င်းကို အသက်ဝင်စေရန် **ဝန်းကျင်အသံကို ချဲ့ပါ ေရှာ့ကတ်** ခလုတ်ကို နှိပ်ပါ။
- $2$  နားထည့်နားကြပ်ကို device နှင့် ရိုတ်ဆက်ပြီး ၎င်းကို တပ်ပါ။
- $3 \pi \otimes \xi$ ပ်ပါ။

#### လိုက္ဖက္ေအာင္ ျပင္ဆင္မႈအသံ

အကောင်းဆုံး အသံအရည်အသွေးကို ရှာဖွေနိုင်ရန် အသံ ဆက်တင်ကို အကောင်းဆုံး ချိန်ညှိပြီး ဖုန်းခေါ် ဆိုမှုများ (သို့မဟုတ်)မီဒီယာဖွင့်သည့်အခါ ၎င်းကို အသုံးပြုပါ။ သ<mark>တ်မှတ်ချက်များ</mark> အက်ပ်ကို စတင်ပါ၊ **ဝင်ရောက်နိုင်ရွင့် → အကြားအာရုံ အရည်အသွေးမြှင့်ခြင်းများ → လိုက်ဖက်အောင်** ပြ**င်ဆင်မှုအသံ** ကို နိုပ်ပါ၊ ပြီးနောက် ၎င်းကို အသက်ဝင်စေရန် ခလုတ်ကို နိုပ်ပါ။

### အသံညီမှုုမှုကို ချိန်ညှိုခြင်း

အသံညီမှုမှုကို ချိန်ညှိရန် device ကို သတ်မှတ်ပါ။

- သ<mark>တ်မှတ်ချက်များ</mark> အပ်စ်များကို စတင်ပြီး **ဝင်ရောက်နိုင်ခွင့် → အကြားအာရုံ အရည်အသွေးမြှင့်ခြင်းများ** ကို နှိပ်ပါ။
- $2$  **ဘယ်/ညာသံ ထိန်းညှိချက်** အောက်ရှိ ချိန်ညှိဘားကို ဘယ်ဘက်(သို့ မဟုတ်)ညာဘက်သို့ ဆွဲပြီး အသံညီမှုုမှုကို ချိန်ညှိပါ။

### မိုႏို အသံ

Mono ထုတ်လုပ်မှုသည် စတီရီယိုအသံကို နားထည့်နားကြပ်စပီကာအားလုံးတွင် ဖွင့်သည့် အချက်ပြတစ်ခုနှင့် ဖေါင်းစပ်ထားခြင်းဖြစ်သည်။ သင်သည် အကြားအာရုံ အားနည်းသူဖြစ်နေလျှင်(သို့ မဟုတ်)နားကြပ် တစ်ဖက်တည်း နားထောင်ခြင်းက သင့်အတွက် ပိုအဆင်ပြေလျှင် ၄င်းကို အသုံးပြုပါ။

သ**တ်မှတ်ရျက်များ** အပ်စ်ကို စတင်ပါ၊ **ဝင်ရောက်နိုင်ခွင့် → အကြားအာရုံ အရည်အသွေးမြှင့်ခြင်းများ** ကို နှိပ်ပါ၊ ပြီးနောက် ၄င်းကို အသက်ဝင်စေရန် **မိုနိ အသံ** ခလုတ်ကို နှိပ်ပါ။

#### အသံအားလံုးကို ပိတ္ျခင္း

မီဒီယာအသံများနှင့် ဖုန်းခေါ် ဆိုနေစဉ်အတွင်း ခေါ် ဆိုသူ အသံကဲ့သို့ device အသံအားလုံးကို ပိတ်ရန် device ကို လုပ်ဆောင်ပါ။ သ**တ်မှတ်ချက်များ** အပ်စ်ကို စတင်ပါ၊ **ဝင်ရောက်နိုင်ရွင့် → အကြားအာရုံ အရည်အသွေးမြှင့်ခြင်းများ** ကို နှိပ်ပါ၊ ပြီးနောက် ၄င်းကို -<br>အသက်သွင်းရန် **အသံအားလုံးကို တိတ်ထားပါ** ခလုတ်ကို နိပ်ပါ။

#### Live Transcribe

Device ၏ မိုက်ခရိုဖုန်းကို အသုံးပြုခြင်းဖြင့် ပြောစကားများကို ဖမ်းယူပြီး မျက်နာပြင်ပေါ် တွင် စာသားအဖြစ် ဖော်ပြပေးရန် device ကိုသတ္မွတ္ပါ။

သ<mark>တ်မှတ်ချက်များ</mark> အက်ပ်ကို ဖွင့်ပါ၊ **ဝင်ရောက်နိုင်ခွင့် → အကြားအာရုံ အရည်အသွေးမြှင့်ရြင်းများ → Live Transcribe → Live Transcribe ရှော့ကတ်** ကို နိုပ်ပါ၊ ပြီးေနာက် ၎င်းကို အသက်ဝင်စေရန် ခလုတ်ကို နိပ်ပါ။ ထို့နောက် ပြောစကားကို ကူးပြောင်းရန်  $\overset{\bullet}{\pi}$ ကိုႏွိပ္ပါ။

### တိုက္ရိုက္စာတန္း

ဗီဒီယိုနှင့် ပေ့ါဒ်ကတ်စ်ကဲ့သို့ အကြောင်းအရာမျိုးကို ဖွင့်ထားသည့်အခါ ပြောစကားကို ဖတ်ရှုသိရှိပြီး အလိုအလျောက် စာတန္းထိုးေပးရန္ device ကိုသတ္မွတ္ပါ။

သ<mark>တ်မှတ်ချက်များ</mark> အက်ပ်ကို ဖွင့်ပါ၊ **ဝင်ရောက်နိုင်ခွင့် → အကြားအာရုံ အရည်အသွေးမြှင့်ရြင်းများ → တိုက်ရိုက်စာတန်း** ကို နှိပ်ပါ၊ ပြီးနောက် ၎င်းကို အသက်ဝင်စေရန် **တိုက်ရိုက်စာတန်း** ခလုတ်ကို နှိပ်ပါ။

#### စာတန္း သတ္မွတ္ခ်က္မ်ား

သ<mark>တ်မှတ်ချက်များ</mark> အက်ပ်ကို ဖွင့်ပါ၊ <mark>ဝင်ရောက်နိုင်ရွင့် → အကြားအာရုံ အရည်အသွေးမြှင့်ခြင်းများ → Google ခေါင်းစဉ်သေးများ</mark> (CC) ကို နှိပ်ပါ၊ ပြီးနောက် ၎င်းကို အသက်ဝင်စေရန် **ပုံစာတန်းများ ပြပါ** ခလုတ်ကို နှိပ်ပါ။ စာတန်း သတ်မှတ်ချက်များကို မိမိစိတ်ကြိုက် လုပ်ဆောင်ရန် ရွေးချယ်စရာတစ်ခုကို ရွေးပါ။

#### အသံ အကြောင်းကြားချက်များ

မီးနိုး သိရှိမှုကိရိယာ မြည်သံ(သို့မဟုတ်)ကလေးငိုသံများကဲ့သို့ အသံများကို သိရှိစေရန် device ကို သတ်မှတ်ပါ။ Device သည် ာ<br>အသံကို ရှာဖွေတွေ့ ရှိသည့်အခါ တုန်ခါမည်ဖြစ်ပြီး သတိပေးချက်ကို မှတ်တမ်းအနေဖြင့် သိမ်းထားမည်ဖြစ်သည်။

 $\mathbb{Z}$ ဤအဂါရပ်ကို ဖွင့်ထားစဉ် အသံမှတ်မိခြင်းကို ဆောင်ရွက်နိုင်မည် မဟုတ်ပါ။

- $1$  သတ်မှတ်ရျက်များ အက်ပ်ကို စတင်ပြီး ဝင်ရောက်နိုင်ရွင့်  $\rightarrow$  အကြားအာရုံ အရည်အသွေးမြှင့်ခြင်းများ  $\rightarrow$  အသံ အ<mark>ကြောင်းကြားချက်များ → အသံ အကွဓာငျးကွားခြေျမ</mark>ား ဖွ**င့်ပါ** ကို နိုပ်ပါ။
- $2$  အသံအကြောင်းကြားချက် လုပ်ဆောင်ချက်ကို ဖွင့်ရန် မျက်နာပြင်ပေါ်တွင် ပေါ် လာသည့် လမ်းညွှန်ချက်များကို လိုက်နာပါ။ အသံကို သိရှိသည့်အခါ ကြာချိန်ကို အချိန်ဇယားပေါ် တွင် ဖော်ပြထားလိမ့်မည်။
- 3 ၂ဤလုပ်ဆောင်ချက်ကို ပိတ်လိုပါက **ႏွိ** ကို နိုပ်ပြီး **'အသံ အကွတငျးကွားခြျာမြား' ဖှငျထားသညျ** ကို ပိတ်ရန် ၄င်းခလုတ်ကို ႏွိပ္ပါ။

### အပြန်အလှန်တုံ့ပြန်မှုနှင့် လက်အသုံးပြုနိုင်မှု အားနည်းသူ

#### ယူနီဗာဆယ္ ခလုတ္

သင်သည် ထိတွေ့မျက်နာပြင်ကို အပြင်ခလုတ်တစ်ခုနှင့် ချိတ်ဆက်ခြင်းဖြင့်လည်းကောင်း(သို့ မဟုတ်)ခေါင်းလှုပ်ရှားမှုနှင့် မျက်နာအမူအရာကို အသုံးပြုခြင်းဖြင့်လည်းကောင်း ထိန်းချုပ်နိုင်သည်။

- $1$  သတ်မှတ်ရျက်များ အပ်စ်ကို စတင်ပါ၊ <mark>ဝင်ရောက်နိုင်ရွင့်  $\rightarrow$  အပြန်အလှန်တုံ့ပြန်မှုနှင့် လက်အသုံးပြုနိုင်မှု အားနည်းသူ  $\rightarrow$ </mark> ယူနီဗာ<mark>ဆယ် ခလုတ်</mark> ကို နိုပ်ပါ။
- $2$  မျက်နှာပြင်ပေါ်ရှိ ညွှန်ကြားချက်ကို ဖတ်ပြီး ပြီးပါပြီ ကို နိုပ်ပါ။
- 3 ၄င္းကိုအသက္သြင္းရန္ႏွိပ္ပါ။
- 4 Universal switch ကို device တွင် မှတ်ပုံတင်ထားခြင်း မရှိလျှင် **ခလုတ် ထည့်ပါ** ကို နှိပ်ပြီး device ကို ထိန်းချုပ်ရန် ခလုတ္မ်ားကိုထည့္ပါ။
- $\mathbb{Z}$ Universal switch ကဣာကို အသက်သွင်းရန် device ပေါ်တွင် အနည်းဆုံး ခလုတ်တစ်ခု မှတ်ပုံတင်ရမည်ဖြစ်သည်။

Device ကို ထိန်းချုပ်ဖို့ ခလုတ်များကို သတ်မှတ်ရန် **ခလုတ်များ** အောက်ရှိ ခလုတ်ကို နှိပ်ပါ။

ဤလုပ်ဆောင်ချက်ကို ပိတ်ရန် ဘေးခလုတ်နှင့် အသံကျယ် ခလုတ်တို့အား တပြိုင်နက် နှိပ်ပါ။

#### အထောက်အကူ မီနူး

#### လက်ထောက်ရှော့ကတ် သင်္ကေတကို ပြသရြင်း

အပ်စ်၊ ကဏ္ဍများနှင့် သတ်မှတ်ချက်များအတွက် အကူရှော့ကတ် သင်္ကေတကို ပြသရန် device ကို လုပ်ဆောင်ပါ။ သင်သည် သင်္ကေတရှိ လက်ထောက်စာရင်းကို နိုပ်ံခြင်းဖြင့် device ကို လွယ်ကူစွာ ထိန်းချုပ်နိုင်သည်။

- $1$  သတ်မှတ်ရျက်များ အပ်စ်ကို စတင်ပါ၊ <mark>ဝင်ရောက်နိုင်ရွင့်  $\rightarrow$  အပြန်အလှန်တုံ့ပြန်မှုနှင့် လက်အသုံးပြုနိုင်မှု အားနည်းသူ  $\rightarrow$ </mark> **အထောက်အကူ မီနူး** ကို နိုပ်ပါ။
- 2 ၄င္းကိုအသက္သြင္းရန္ႏွိပ္ပါ။

လက်ထောက်ရှော့ကတ် သင်္ကေတသည် မျက်နှာပြင်အောက်ရြေ ညာဘက်တွင် ပေါ် လာမည်ဖြစ်သည်။ လက်ထောက်ရှော့ကတ် သင်္ကေတ၏ ပွင့်လင်းမြင်သာမှုအဆင့်ကို ချိန်ညှိရန် **မြင်သာထင်သာရှိမှု** အောက်ရှိ ချိန်ညှိဘားကို ဆြဲခ်ပါ။

#### လက္ေထာက္စာရင္းကို လုပ္ေဆာင္ျခင္း

လက်ထောက်ရှော့ကတ် သင်္ကေတသည် မျက်နှာပြင် တစ်နေရာရာမှ လက်ထောက်စာရင်းကို အလွယ်တကူလုပ်ဆောင်ရန်အတွက် မျောနေသော သင်္ကေတအဖြစ် ပေါ် လာမည်ဖြစ်သည်။

သင်သည် လက်ထောက်ရှော့ကတ် သင်္ကေတကို နိပ်သောအခါ သင်္ကေတသည် ဖြည်းဖြည်းချင်း ကျယ်ပြန့်လာပြီး လက်ထောက်စာရင်းသည် သင်္ကေတပေါ် တွင် ပေါ် လာမည်ဖြစ်သည်။ အခြားစာရင်းများကို ရွေးရန် ဘယ်ဘက်မြား(သို့ မဟုတ်)ညာဘက်မြားကို နှိပ်ပါ(သို့ မဟုတ်)ဘယ်ဘက်(သို့ မဟုတ်)ညာဘက်သို့ ပွတ်ဆွဲပါ။

#### ကာဆာကို အသံုးျပဳျခင္း

လက်ထောက်စာရင်းတွင် **ကာဆာ** ကို နိပ်ပါ။ သင်သည် ထိတွေ့ ဧရိယာပေါ်တွင် လက်ချောင်းရွေ့လျားမှုအသေးစားကို အသုံးပြုပြီး မျက်နှာပြင်ကို ထိန်းချုပ်နိုင်သည်။ ကာဆာကို ရွှေ့ရန် ထိတွေ့ ဧရိယာပေါ်တွင် သင့်လက်ချောင်းကို ဆွဲပါ။ ကာဆာအောက်ရှိ အရာများကို ရွေးချယ်ရန် မျက်နာပြင်ကို နှိပ်ပါ။

အောက်ပါရွေးချယ်စရာများကို အသုံးပြုပါ။ ။

- $\cdot\,\,\ll\,/\,\gg$ ။ ။မျက်နှာပြင်ပေါ်တွင် ဘယ်ဘက်(သို့မဟုတ်)ညာဘက်ကို ဆွဲပါ။
- $\cdot \;\;\hat{\boldsymbol{\times}}$  /  $\bm{\bm{\forall}}$ ။ ။မျက်နှာပြင်ပေါ်တွင် အပေါ် (သို့ မဟုတ်)အောက်ဘက်ကို ဆွဲပါ။
- ။ ။ကာဆာတည္ရွိရာေနရာကိုခ်ဲ႕ပါ။
- ။ ။Touchpad ႏွင့္ကာဆာ ဆက္တင္ကိုေျပာင္းလဲသည္။
- $\ket{\overline{\mathbf{H}}}$ ။ ။အခြားတည်နေရာသို့ ထိတွေ့ဧရိယာကို ရွှေ့ပါ။
- $\boldsymbol{\cdot}\ \left( \boldsymbol{\times} \right)$ ။ ။ထိတွေ့နေိယာကို ပိတ်ပါ။

#### တိုးျမွင့္ထားေသာ လက္ေထာက္စာရင္းကို အသံုးျပဳျခင္း

ရွေးချယ်ထားသော အပ်စ်များအတွက် တိုးမြှင့်ထားသော လက်ထောက်စာရင်းကို ပြသရန် device ကို လုပ်ဆောင်ပါ။ သ<mark>တ်မှတ်ချက်များ</mark> အက်ပ်ကို စတင်ပါ၊ **ဝင်ရောက်နိုင်ရွင့် → အပြန်အလှန်တုံ့ပြန်မှုနှင့် လက်အသုံးပြုနိုင်မှု အားနည်းသူ →** အေထာက္အကူ မီႏူး → စကားစပ္မီႏူးမ်ားကို ျပသရန္ အက္ပ္မ်ားကို ေရြးခ်ယ္ပါ ကိုႏွိပ္ပါ၊ ထို႔ေနာက္သင္အသက္သြင္းလိုေသာ အက်ပ်များဘေးရှိ ခလုတ်များကို နှိပ်ပါ။

### ေခၚဆိုမႈမ်ားကို ေျဖၾကားျခင္း(သို႕မဟုတ္)အဆံုးသတ္ျခင္း

ဖုန်းခေါ် ဆိုမှုနှင့် ဖုန်းချမှုတို့အတွက် နည်းလမ်းများကို ပြောင်းလဲခြင်း။

သ<mark>တ်မှတ်ချက်များ</mark> အက်ပ်ကို စတင်ပါ၊ **ဝင်ရောက်နိုင်ခွင့် → အပြန်အလှန်တုံ့ပြန်မှုနှင့် လက်အသုံးပြုနိုင်မှု အားနည်းသူ →** <mark>ေခါ် ဆိုမှုများ ဖြေခြင်းနှင့် ရပ်ခြင်း</mark> ကို နှိပ်ပါ၊ ထို့နောက် သင် အသက်သွင်းလိုသော အက်ပ်များဘေးရှိ ခလုတ်များကို နှိပ်ပါ။

### တုန့်လှယ်မှု ထိန်းချုပ်ခြင်း

အပ်စ်များကို အသုံးပြုနေစဉ် device တုံ့ပြန်မှုအား ထ့ည်သွင်းခြင်းကို ကန့် သတ်ရန် အပြန်အလှန် ထိန်းချုပ်ခြင်းကို အသက္သြင္းပါ။

- $1$  သတ်မှတ်ချက်များ အပ်စ်ကို စတင်ပါ၊ <mark>ဝင်ရောက်နိုင်ရွင့်  $\rightarrow$  အပြန်အလှန်တုံ့ပြန်မှုနှင့် လက်အသုံးပြုနိုင်မှု အားနည်းသူ $\cdot$ </mark> <mark>တုန့်လှယ်မှု ထိန်းချုပ်ခြင်း</mark> ကို နှိပ်ပါ။
- $2$  <mark>တုန့်လှယ်မှု ထိန်းချုပ်ခြင်း ရှော့ကတ်</mark> ခလုတ်ကို ဖွင့်ရန် နှိပ်ပါ။
- 3 အက်ပ်ကို အသုံးပြုနေစဉ် ဘေးခလုတ်နှင့် အသံကျယ် ခလုတ်တို့ကို တပြိုင်တည်း ဖိပါ။
- $4$  သင် ကန့် သတ်လိုသော ဧရိယာတစ်၀ိုက်ရှိ လိုင်းများကို ဆွဲရန်(သို့ မဟုတ်)လိုင်းဘောင် အရွယ်အစားကို ချိန်ညှိပါ။
- $5$  ပြီးပါပြီ ကို နိုပ်ပါ။

Device သည် ကန်္ သတ်ထားသော ဧရိယာကို ပြသသည်။ သင်သည် ကန်္ သတ်ထားသော ဧရိယာကို ထိသည့်အခါ ၎င်းသည် တုန<u>ဲ့ ပြ</u>န်လိမ့်မည် မဟုတ်ဘဲ device ၏ ခလုတ်များသည် အလုပ်မလုပ်ဘဲ နေလိမ့်မည်။ သို<sub>့</sub>သော်လည်း သင်သည် အပြန်အလှန်ထိန်းချုပ်ခြင်းပုံစံတွင် ဘေးခလုတ်၊ အသံခလုတ်နှင့် ကီးဘုတ်အတွက် လုပ်ဆောင်ချက်များကို ဖွင့်နိုင်သည်။

အပြန်အလှန်ထိန်းချုပ်ခြင်းပုံစံကို ပိတ်ရန် ဘေးခလုတ်နှင့် အသံကျယ် ခလုတ်ကို တပြိုင်တည်း ဖိပါ။

အပြန်အလှန်တုံ့ပြန်ထိန်းချုပ်မှုပုံစံကို ပိတ်ပြီးနောက် မျက်နှာပြင်ကို သော့ခတ်ဖို့ device ကို သတ်မှတ်ရန် **သတ်မှတ်ချက်များ** အက်ပ်ကို စတင်ပါ၊ **ဝင်ရောက်နိုင်ခွင့် → အပြန်အလှန်တုံ့ပြန်မှုနှင့် လက်အသုံးပြုနိုင်မှု အားနည်းသူ → တုန့်လှယ်မှု ထိန်းချုပ်ခြင်း** ကို နှိပ်ပါ၊ ထို့နောက် ၄င်းကို အသက်သွင်းရန် **သက်ဝင်လုပ်ဆောင်မှုပိတ်သည့်အခါ ဖန်သားပြင်ကို သော့ခတ်ပါ** ကို နှိပ်ပါ။

### ေႏွာင့္ေႏွးခ်ိန္ကုိ ထိ၍ ႏွိပ္ထားပါ

မျက်နှာပြင်ကို နိုပ်ံခြင်းနှင့် ကိုင်ထားခြင်းအတွက် မှတ်မိနိုင်သည့် အချိန်ကို လုပ်ဆောင်ပါ။ သ<mark>တ်မှတ်ချက်များ</mark> အပ်စ်ကို စတင်ပါ၊ **ဝင်ရောက်နိုင်ခွင့် → အပြန်အလှန်တုံ့ပြန်မှုနှင့် လက်အသုံးပြုနိုင်မှု အားနည်းသူ**→ <mark>နောင့်နေးရိန်ကို ထိ၍ နိုပ်ထားပါ</mark> ကို နိုပ်ပြီးနောက် ရွေးချယ်စရာတစ်ခုကို ရွေးချယ်ပါ။

### ထိနိုပ်မှု ကြာချိန်

ထိချက်တစ်ချက် ဖြစ်သည်ဟု device မှ အသိအမှတ်ပြုရန် သင် မျက်နှာပြင်ကို ထိတွေ့ ရမည့် ကြာချိန် ကို သတ်မှတ်ပါ။

သ<mark>တ်မှတ်ချက်များ</mark> အပ်စ်ကို စတင်ပါ၊ **ဝင်ရောက်နိုင်ခွင့် → အပြန်အလှန်တုံ့ပြန်မှုနှင့် လက်အသုံးပြုနိုင်မှု အားနည်းသူ → ထိနှိပ်မှု ကြာရိန်** ကို နိုပ်ပါ၊ ၄င်းကို အသက်ဝင်စေရန် ခလုတ်ကို နိုပ်ပါ၊ ထို့နောက် အချိန်သတ်မှတ်ပါ။

### ပြန်လုပ်သည့် ထိနှိပ်မှုများကို လျစ်လျူရှုပါ

မျက်နှာပြင်ကို အဆက်မပြတ် ထိချိန်သောအခါ သတ်မှတ်ထားသော အချိန်ကာလအတွက်း ပထမထိချက်ကိုသာ အသိအမှတ်ပြုရန် device ကိုသတ္မွတ္ပါ။

သ<mark>တ်မှတ်ချက်များ</mark> အပ်စ်ကို စတင်ပါ၊ **ဝင်ရောက်နိုင်ခွင့် → အပြန်အလှန်တုံ့ပြန်မှုနှင့် လက်အသုံးပြုနိုင်မှု အားနည်းသူ → ပြန်လုပ်သည့် ထိနိုပ်မှုများကို လျစ်လျူရှုပါ** ကို နှိပ်ပါ၊ ၄င်းကို အသက်ဝင်စေရန် ခလုတ်ကို နှိပ်ပါ၊ ထို့နောက် အချိန်သတ်မှတ်ပါ။

#### ညွှန်တံရပ်တန့်ပြီးနောက် အော်တို နိုပ်ပါ

သင်သည် မောက်စ် မြားသင်္ကေတအား အိုင်တမ်တစ်ခုပေါ် တွင် ထားသောအခါ ထိုအိုင်တမ်ကို အလိုအလျောက် ရွေးချယ်ဖို့ device ကိုသတ္မွတ္ပါ။

သ<mark>တ်မှတ်ချက်များ</mark> အပ်စ်ကို စတင်ပါ၊ **ဝင်ရောက်နိုင်ခွင့် → အပြန်အလှန်တုံ့ပြန်မှုနှင့် လက်အသုံးပြုနိုင်မှု အားနည်းသူ** ကို နှိပ်ပါ၊ ထို့နောက် ၄င်းကို အသက်သွင်းရန် **ညွှန်တံရပ်တန့်ပြီးနောက် အော်တို နိုပ်ပါ** ကို နိုပ်ပါ။

### တြဲစပ္ ခလုတ္မ်ား

Shift၊ Ctrl(သို့မဟုတ်)Alt ခလုတ်များကဲ့သို့ ပြင်ပ ကီးဘုတ်၏ မြှင့်တင်ပြင်ဆင်ထားသော ခလုတ်ကို နှိပ်ပြီး လွှတ်လိုက်လျှင်ပင် ဆက်မိနေစေရန် သတ်မှတ်ပါ။ ၎င်းသည် ခလုတ်နှစ်ခုကို တပြိုင်တည်း ဖိထားစရာမလိုဘဲ ကီးဘုတ် ရှော့ကတ်များကို အသုံးပြုနိုင်ရန် ကူညီပေးသည်။

သ<mark>တ်မှတ်ချက်များ</mark> အက်ပ်ကို စတင်ပါ၊ **ဝင်ရောက်နိုင်ခွင့် → အပြန်အလှန်တုံ့ပြန်မှုနှင့် လက်အသုံးပြုနိုင်မှု အားနည်းသူ** ကို နှိပ်ပါ၊ ပြီးနောက် ၄င်းကို အသက်ဝင်စေရန် **တွဲစပ် ခလုတ်များ** ခလုတ်ကို နှိပ်ပါ။

#### ေႏွးေသာ ခလုတ္မ်ား

ပြင်ပ ကီးဘုတ်တွင် ခလုတ်ကို နိုပ်သည့်အခါ ဖတ်ရှုသိရှိနိုင်သည့် ကြာချိန်ကို သတ်မှတ်ပါ။

သ<mark>တ်မှတ်ချက်များ</mark> အက်ပ်ကို စတင်ပါ၊ **ဝင်ရောက်နိုင်ခွင့် → အပြန်အလှန်တုံ့ပြန်မှုနှင့် လက်အသုံးပြုနိုင်မှု အားနည်းသူ → နေးသော ခလုတ်များ** ကို နှိပ်ပါ၊ ၄င်းကို အသက်ဝင်စေရန် ခလုတ်ကို နှိပ်ပါ၊ ထို့နောက် အချိန်သတ်မှတ်ပါ။

### ပြန်ကန်ထွက်သည့် ခလုတ်များ

တူညီသော ခလုတ်ကို အဆက်မပြတ် နိပ်သောအခါ သတ်မှတ်ချိန်အတွင်း ပထမအကြိမ် ခလုတ်နိပ်ံခြင်းကိုသာ အသိအမှတ်ပြုရန် device ကိုသတ္မွတ္ပါ။

သ<mark>တ်မှတ်ချက်များ</mark> အက်ပ်ကို စတင်ပါ၊ **ဝင်ရောက်နိုင်ခွင့် → အပြန်အလှန်တုံ့ပြန်မှုနှင့် လက်အသုံးပြုနိုင်မှု အားနည်းသူ →** ပြ<mark>န်ကန်ထွက်သည့် ခလုတ်များ</mark> ကို နှိပ်ပါ၊ ၄င်းကို အသက်ဝင်စေရန် ခလုတ်ကို နှိပ်ပါ၊ ထို့နောက် အချိန်သတ်မှတ်ပါ။

### အဆင့်မြင့် သတ်မှတ်ချက်များ

### အသုံးပြုရ လွယ်ကူမှု လုပ်ဆောင်ချက်များကို အလျင်အမြန် ဖွင့်ခြင်း

အသုံးပြုရ လွယ်ကူမှု လုပ်ဆောင်ချက်များကို လျင်မြန်စွာ ဖွင့်နိုင်ရန် သတ်မှတ်ပါ။

သ<mark>တ်မှတ်ချက်များ</mark> အက်ပ်ကို နှိပ်ပါ၊ **ဝင်ရောက်နိုင်ခွင့် → အဆင့်မြင့် သတ်မှတ်ချက်များ** ကို နှိပ်ပါ၊ **ဝင်ရောက်သုံးခွင့်ရမှု** <mark>ရှော့တ်ကတ်များ</mark> အောက်ရှိ နည်းလမ်းတစ်ခုကို ရွေးချယ်ပြီးနောက် သင် အသုံးပြုလိုသည့် အသုံးပြုနိုင်သည့် လုပ်ဆောင်ချက်များကို အမွန္ျခစ္ပါ။

#### မီးအလင်းဖြင့် အကြောင်းကြားချက်ကို သတ်မှတ်ခြင်း

သတိေပးသံ မြည်သောအခါ(သို့မဟုတ်)အဝင်ဖုန်းခေါ် ဆိုမှုများ(သို့မဟုတ်)စာတိုအသစ်များကဲ့သို့ အကြောင်းကြားချက်များ ရရှိသောအခါ ဖလက်ရှ်(သို့ မဟုတ်)မျက်နာပြင်ကို မှိတ်တုတ် မှိတ်တုတ်လင်းအောင် device ကို သတ်မှတ်ပါ။

သ<mark>တ်မှတ်ချက်များ</mark> အတ်ပ်ကို စတင်ပါ၊ **ဝင်ရောက်နိုင်ခွင့် → အဆင့်မြင့် သတ်မှတ်ချက်များ → မီးလက်ပြ အသိပေးချက်** ကို နှိပ်ပါ၊ ထို့နောက် သင် အသက်သွင်းလိုသော ရွေးချယ်စရာများဘေးရှိ ခလုတ်များကို နိုပ်ပါ။

### လက်တွေ့ဆောင်ရွက်ရန် အချိန်

အကြောင်းကြားချက်များ(သို့မဟုတ်)အသံ ထိန်းချုပ်မှုကဲ့သို့ သင် ဖွင့်လိုသော ပေ့ါ-အပ် ပြတင်းများ ဖော်ပြရန် ကြာချိန်ကို သတ္မွတ္ပါ။

သ<mark>တ်မှတ်ချက်များ</mark> အက်ပ်ကို စတင်ပါ၊ **ဝင်ရောက်နိုင်ခွင့် → အဆင့်မြင့် သတ်မှတ်ချက်များ → လက်တွေ့ဆောင်ရွက်ရန် အချိန်** ကို ႏွိပ္ၿပီးေနာက္ေရြးခ်ယ္စရာတစ္ခုကိုေရြးခ်ယ္ပါ။

### ကီးဘုတ်ထည့်သွင်းမှုကို ကျယ်လောင်စွာ ပြောပါ

ကီးဘုတ်တွင် သင် ရိုက်ထည့်သည်ကို အသံထွက် ဖတ်ပြပေးရန် device ကို သတ်မှတ်ပါ။

သ<mark>တ်မှတ်ချက်များ</mark> အက်ပ်ကို ဖွင့်ပါ၊ **ဝင်ရောက်နိုင်ရွင့် → အဆင့်မြင့် သတ်မှတ်ချက်များ → ကီးဘုတ်ထည့်သွင်းမှုကို** ကျယ်လောင်စွာ ေပြာပါ ကို နိုပ်ပါ၊ ၎င်းကိုဖွင့်ရန် ခလုတ်ကိုနိုပ်ပါ၊ ထို့နောက် ရွေးချယ်စရာတစ်ခုကို sေရွးချယ်ပါ။

### ဝင်ရောက်သုံးစွဲနိုင်သည့် Bixby Vision

Bixby Vision အသုံးပြုနိုင်မှု လုပ်ဆောင်ချက်များကို အသက်သွင်းသည့်အခါ ထပ်ဆောင်း Bixby Vision လုပ်ဆောင်ချက်များကို အသုံးပြုနိုင်သည်။

- သ<mark>တ်မှတ်ချက်များ</mark> အက်ပ်ကို ဖွင့်ပါ၊ **ဝင်ရောက်နိုင်ခွင့် → အဆင့်မြင့် သတ်မှတ်ချက်များ → ဝင်ရောက်သုံးစွဲနိုင်သည့် Bixby** Vision ကို နိပ်ပါ၊ ပြီးေနာက် ၄င်းကို အသက်ဝင်စေရန် ခလုတ်ကို နိပ်ပါ။
- $2$  Bixby Vision ကို ဖွင့်ပါ ကို နိုပ်ပါ။
- $3$  သင် အသုံးပြုလိုသည့် လုပ်ဆောင်ချက်ကို ရွေးချယ်ပါ။
	- <sup>မြာ</sup> ။ ။သင် ရိုက်လိုက်သည့် မြင်ကွင်းကို စိစစ်ပိုင်းပြီးနောက် ၎င်းကို အသံဖြင့် ဖော်ပြပေးသည်။
	- $(\overline{\mathrm{D}})$ ။ ။အရာဝတ္ထုများကို ဖတ်ရှုသိရှိပြီး ၎င်းတို့ကို အသံဖြင့် ဖော်ပြသည်။
	- $\left( \mathrm{T} \right)$ ။ ။စာသားကို ဖတ်ရှုသိရှိပြီး ကျယ်လောင်စွာ ဖတ်သည်။
	- $\circledR$ ။ ။အရာဝတ္ထုများ၏ အရောင်များကို ဖတ်ရှုသိရှိပြီး ၎င်းကို အသံထွက်ပြောပြပေးသည်။
- $\boxed{\cancel{\mathscr{C}}}\quad$ ဝန်ဆောင်မှု ပံ့ပိုးသူ(သို့မဟုတ်)မော်ဒယ်အပေါ် မူတည်ပြီး အချို့လုပ်ဆောင်ချက်များကို မရခြင်း ဖြစ်နိုင်သည်။

#### အသံလေဘယ်တွင် အသံသွင်းမှတ်တမ်းမှု ပေါင်းထည့်ခြင်း

သင်သည် အသံလေဘယ်များကို တူညီသောပုံစံရှိ အရာပတ္ထုများအား ခွဲခြားရန် ၄င်းတို့ကို လေဘယ်တပ်ခြင်းခြင့် အသုံးပြုနိုင်သည်။ သင်သည် NFC ဖွင့်ထားသော အသံလေဘယ်တွင် အသံသွင်းမှတ်တမ်းကို မှတ်ထားပြီး ထည့်သွင်းနိုင်သည်။ သင်သည် လေဘယ်အနီးတွင် သင့် device ကို ထားလျှင် အသံသွင်းမှတ်တမ်းသည် နောက်ခံတွင် ဖွင့်ထားမည်ဖြစ်သည်။

- $\mathbb{Z}$ ဒီကဏ္ဍကို အသုံးမပြုမီ NFC ကဏ္ဍကို ဖွင့်ပါ။
- $1$  သ<mark>တ်မှတ်ချက်များ</mark> အပ်စ်ကို စတင်ပါ၊ **ဝင်ရောက်နိုင်ခွင့် → အဆင့်မြင့် သတ်မှတ်ချက်များ → အသံ လေဗယ်** ကို နှိပ်ပါ။ အသံသွင်းစက် စတင်လိမ့်မည်။
- 2 စတင္အသံသြင္းရန္ ကိုႏွိပ္ပါ။ မိုက္ခရုိဖုန္းကိုစကားေျပာပါ။
- $3$  အသံသွင်းရြင်း ပြီးဆုံးပါက ရပ်တန့်ရန် **ပြီးပါပြီ** ကို နှိပ်ပါ။
- $4$  အသံလေဘယ်ပေါ်ရှိ သင့် device နောက်ကျောကို ကိုင်ထားပါ။ အသံသွင်းမှတ်တမ်းများရှိ အချက်အလက်များကို အသံလေဘယ်လ်တွင် ရေးမည်ဖြစ်သည်။

### ထည့်သွင်းထားသည့် ဝန်ဆောင်မှုများ

Device တွင် ထည့်သွင်းထားသော လုပ်ဆောင်နိုင်သည့် ဝန်ဆောင်မှုများကို ကြည့်ရှုပါ။ သ<mark>တ်မှတ်ချက်များ</mark> အပ်စ်များကို စတင်ပြီး **ဝင်ရောက်နိုင်ခွင့် → ထည့်သွင်းထားသည့် ဝန်ဆောင်မှုများ** ကို နှိပ်ပါ။

# ချို့ယွင်းချက်များကို ပြုပြင်ခြင်း

Samsung Service Centre သို့ မသွားခင် အောက်ပါဖြေရှင်းချက်များကို ကျေးဇူးပြု၍ ကြိုးစားကြည့်ပါ။ အချို့အခြေအနေများတွင် သင်၏ device သည် မလုပ်ဆောင်နိုင်သည်လည်း ရှိနိုင်သည်။ သင့် device ကို အသုံးပြုနေစဉ်အတွင်း ကြုံတွေ့ နိုင်သည့် အခက်အခဲများကို ဖြေရှင်းရန် Samsung Members ကိုလည်း အသုံးပြုနိုင်သည်။

### သင့် device ကို ဖွင့်သောအခါ(သို့မဟုတ်)device ကို အသုံးပြုနေစဉ်တွင် အောက်ပါကုတ်များထဲမှ တစ်ခုသို့ ၀င်ရောက်ရန် သင့်ကို ကြိုးပမ်းလိမ့်မည်။

- လျို့ပှက်နံပါတ်။ ။Device သော့ခတ်သည့်ကဏ္ဍကို ဖွင့်ထားသောအခါ သင်သည် device ကို လုပ်ဆောင်ရန် လျို့ပှက်နံပါတ် ရိုက်နိုပ်ရမည်။
- PIN။ ။ပထမဆုံးအကြိမ်အတွက် device အသုံးပြုခြင်း(သို့ မဟုတ်)PIN လိုအပ်ချက်ကို လုပ်ထားသောအခါ သင်သည် SIM(သို့မဟုတ်)USIM နှင့် ထောက်ပံ့ထားသော PIN ကို ရိုက်နှိပ်ရမည်။ သင်သည် ဒီကဏ္ဍကို Lock SIM ကတ် စာရင်းကို အသုံးပြုခြင်းဖြင့် ပိတ်နိုင်သည်။
- PUK။ ။သင်၏ PIN ကို အကြိမ်ပေါင်းများစွာ မှားနှိပ်ပင်ရောက်မိပါက သင်၏ SIM(သို့ မဟုတ်)USIM ပိတ်ခံရမည်။ သင်၏ ၀န္ေဆာင္မႈျဖည့္ဆည္းသူမွေထာက္ပံ့ေပးထားသည့္ PUK ကိုရုိက္ထည့္ရမည္။
- PIN2။ ။သင်သည် PIN2 အား လိုအပ်သော စာရင်းကို လုပ်ဆောင်သောအခါ SIM(သို့မဟုတ်)USIM ကတ်နှင့် ထောက်ပံ့ပေးထားသော PIN2 ကို ရိုက်ထည့်သည်။ ပိုမိုသိရှိလိုပါက သင်၏ ဂန်ဆောင်မှုဖြည့်ဆည်းသူကို ဆက်သွယ်ပါ။

#### သင်၏ device သည် ကွန်ယက်အမှား(သို့မဟုတ်)ဂန်ဆောင်မှု အမှားစာတိုများကို ျပသေနလွ်င္

- ာသင်သည် အချက်ပြမှု အားနည်းသော(သို့မဟုတ်)လက်ခံမှု အားနည်းသော နေရာတွင် ရှိနေပါက လက်ခံမှုကို သင် ဆုံးရှုံးနိုင်သည်။ အခြားနေရာသို့ ရွှေ့ပြီး ထပ်မံကြိုးစားကြည့်ပါ။ ရွှေ့နေစဉ်အတွင်း အမှားစာတိုများ အကြိမ်ကြိမ် ပေါ်နိုင်သည်။
- ာသင်၏ အသင်းဂင်ကြေးမရှိဘဲနှင့် အချို့ရွေးချယ်စရာများကို လုပ်ဆောင်နိုင်မည် မဟုတ်ပေ။ ပိုမိုသိရှိလိုပါက သင်၏ ၀န္ေဆာင္မႈျဖည့္ဆည္းသူကိုဆက္သြယ္ပါ။

### သင်၏ device မပွင့်လျင်

သင်၏ ဘက်ထရီ လုံးပအားကုန်နေသည့်အခါ device သည် ပွင့်လိမ့်မည်မဟုတ်ပေ။ Device ကို မဖွင့်ခင် ဘက်ထရီကို အားအျပည့္သြင္းပါ။

### ထိတွေ့မျက်နာပြင်သည် နေးကွေးစွာ(သို့မဟုတ်)မမှန်မကန် တုံ့ပြန်နေလျှင်

- သင်သည် မျက်နှာပြင် အကာအကွယ်(သို့မဟုတ်)ရွေးချယ်စရာ တွဲဖက်ပစ္စည်းများအား ထိတွေ့ မျက်နှာပြင်တွင် တပ်ထားလျှင် ထိတွေ့ မျက်နှာပြင်သည် မှန်မှန်ကန်ကန် မလုပ်ဆောင်သည်လည်း ရှိနိုင်သည်။
- သင်သည် ထိတွေ့ မျက်နှာပြင်ကို ထိနေစဉ် လက်အိတ်ပတ်ထားသောအခါ၊ သင့်လက်များ မသန့် ရှင်းသောအခါ (သို့မဟုတ်)မျက်နာပြင်ကို ရွန်မြသောအရာပတ္ထုများ(သို့မဟုတ်)လက်ချောင်းထိပ်များဖြင့် ထိလျှင် ထိတွေ့ မျက်နာပြင်သည် မှန်မှန်ကန်ကန် မလုပ်ဆောင်သည်လည်း ရှိနိုင်သည်။
- ထိတွေ့ မျက်နှာပြင်သည် စိုထိုင်းသောအခြေအနေတွင်(သို့ မဟုတ်)ရေနှင့် ထိတွေ့ သောအခါတွင် မှန်မှန်ကန်ကန် မလုပ္ေဆာင္သည္လည္း ရွိႏိုင္သည္။
- အခြားယာယီ ေဆာ့ဖ်ဂဲ bug များ ကို ရှင်းလင်းရန် device ကို ပြန်လည်စတင်ပါ။
- သင့် device ၏ ေဆာ့ဖ်ဂဲကို ေနာက်ဆုံးဗားရှင်း အဆင့်မြှင့်တင်ထားေကြာင်း သေချာအောင် လုပ်ပါ။
- သင်၏ ထိတွေ့ မျက်နှာပြင်သည် ပွန်းပဲ့နေလျှင်(သို့မဟုတ်)ပျက်စီးနေလျှင် Samsung Service Centre သို့ သွားပါ။

### သင်၏ device သည် ရပ်တန့့်နေလျှင်(သို့မဟုတ်)ဆိုးဆိုးရွားရွား အမှားများနှင့် ေတြ႕ႀကံဳေနရလွ်င္

အောက်ပါဖြေရှင်းနည်းများကို ကြိုးစားကြည့်ပါ။ ပြဿနာကို ဖြေရှင်း၍ မရပါက Samsung Service Centre သို့ သွားပါ။

#### Device ကို ျပန္လည္စတင္ျခင္း

သင်၏ device သည် ရပ်တန့် (သို့မဟုတ်)ဟန်းနေပါက သင်သည် အပ်စ်များကို ပိတ်(သို့မဟုတ်)device ကို ပိတ်၍ တဖန်ပြန်ဖွင့်ရန် လိုအပ်သည်။

### ပြန်လည်စတင်ရန် တွန်းအားပေးခြင်း

အကယ်၍ သင်၏ device သည် ရပ်နေပြီး တုံ့ပြန်မှုမရှိလျှင် ပိတ်ပြီးပြန်ဖွင့်ရန် ဘေးခလုတ်နှင့် အသံလျှော့ခလုတ်ကို တပြိုင်နက် ဂု စက္ကန်္ ထက်ကြာအောင် ဆက်တိုက်ဖိပြီး နိပ်ထားရမည်။

### Device ကို ျပန္ျပင္ျခင္း

အထက်ပါ နည်းလမ်းဖြင့် ပြဿနာကို ဖြေရှင်း၍ မရပါက စက်ရုံထုတ်ဒေတာအတိုင်း ပြန်ပြင်ရန် လုပ်ဆောင်ပါ။ သ<mark>တ်မှတ်ချက်များ</mark> အပ်စ်ကို စတင်ပြီး **အထွေထွေ စီမံချက် → ပြန်လည်သတ်မှတ်ပါ → ဖုန်းအသစ်ကဲ့သို့ ပြန်လည်ပြုလုပ်ခြင်း → ပြန်သတ်မှတ်ပါ → အားလုံးဖျက်ပစ်ပါ** ကို နိုပ်ပါ။ စက်ရုံထုတ်ဒေတာအတိုင်း ပြန်မပြင်ခင် device တွင် သိမ်းဆည်းထားသော အရေးကြီးသည့် ဒေတာအားလုံးကို အရန်အဖြစ် ကူးယူရန် သတိရပါ။

### <mark>ေခါ် ဆိုမှုများ မချိ</mark>တ်ဆက်နိုင်လျှင်

- သင်သည် မှန်ကန်သော ဆယ်လူလာ ကွန်ယက်ကို လုပ်ဆောင်နေကြောင်း သေချာအောင် လုပ်ပါ။
- သင်သည် သင် ခေါ် ဆိုနေသော ဖုန်းနံပါတ်မှတစ်ပါး အခြားဖုန်းများကို မခေါ် ဆိုနေကြောင်း သေချာအောင်လုပ်ပါ။
- သင်သည် အဂင်ဖုန်းနံပါတ်မှတစ်ပါး အခြားဖုန်းများကို မခေါ် ဆိုနေကြောင်း သေချာအောင်လုပ်ပါ။

### ဖုန်းခေါ် ဆိုမှုတွင် အခြားသူများမှ သင် ေပြာသည်ကို မကြားရလ<mark>ှ</mark>ုင်

- သင်သည် မိုက်ခရိုဖုန်းကို ဖုံးအုပ်မထားေကြာင်း သေချာအောင် လုပ်ပါ။
- မိုက်ခရိုဖုန်းသည် သင့် ပါးစပ်နှင့် နီးကပ်နေကြောင်း သေချာအောင်လုပ်ပါ။
- နားထည့်နားကြပ်ကို အသုံးပြုနေလျှင် ၎င်းကို မှန်မှန်ကန်ကန် တပ်ဆင်ထားကြောင်း သေချာအောင် လုပ်ပါ။

### ဖုန်းခေါ် နေစဉ်အတွင် အက်<mark>ရိး</mark>အသံများ ထွက်နေလျှင်

အသံခလုတ်ကို နိပ်ံခြင်းဖြင့်(သို့မဟုတ်)အခြားဧရိယာကို ရွှေ့ခြင်းဖြင့် အသံကို ချိန်ညှိပါ။

### ဆယ်လူလာကွန်ယက်(သို့မဟုတ်)အင်တာနက်ကို မကြာခက ခ်ိတ္ဆက္မရျဖစ္ေနပါက(သို႕မဟုတ္)အသံအရည္အေသြး ညံ့ေနပါက

- Device ၏ အတွင်းအင်တာနာကို သင် မပိတ်ထားေကြာင်း သေချာအောင်လုပ်ပါ။
- သင်သည် အချက်ပြမှု အားနည်းသော(သို့မဟုတ်)လက်ခံမှု အားနည်းသော နေရာတွင် ရှိနေပါက လက်ခံမှုကို သင် ဆုံးရှုံးနိုင်သည်။ ၀န်ဆောင်မှု ဖြည့်ဆည်းသူ၏ အခြေစိုက်နေရာနှင့် ပတ်သတ်သည့် ပြဿနာများကြောင့် ချိတ်ဆက်မှုပြဿနာများ ရှိနိုင်သည်။ အခြားနေရာသို္ ရွှေ့ပြီး ထပ်မံကြိုးစားကြည့်ပါ။
- ရွှေ့နေစဉ် device ကို အသုံးပြုပါက ကြိုးမဲ့ကွန်ယက် ပန်ဆောင်မှုများသည် ပန်ဆောင်မှု ဖြည့်ဆည်းသူနှင့် ပတ်သတ်သည့် ကွန်ယက်ပြဿနာများေကြာင့် အသုံးပြုမရ ဖြစ်နိုင်သည်။

#### ဘက်ထရီသည် မှန်မှန်ကန်ကန် အားမပင်ပါက (Samsung မှ အတည်ပြုထားသော အားသွ င်းကြိုးများအတွက်)

- အားသွင်းကြိုးသည် မှန်မှန်ကန်ကန်ရိုတ်ဆက်ထားကြောင်း သေချာအောင် လုပ်ပါ။
- Samsung Service Centre သို့ သွားပြီး ဘက်ထရီကို အစားထိုးပါ။

### ပထမ<mark>ဆုံး</mark> ဂယ်ယူပြီးေနာက် ဘက်ထရီ အားကုန် မြန်လာလျှင်

- သင်သည် device ကို အလွန်အေးသော(သို့မဟုတ်)အလွန်ပူသော အပူချိန်နှင့် ထိတွေ့ပါက အသုံးပြုနိုင်သော ဘက်ထရီအားသည် လျော့နည်းလာနိုင်သည်။
- သင်သည် GPS၊ ဂိမ်း(သို့မဟုတ်)အင်တာနက်ကဲ့သို့ အချို့သာကဣာများ(သို့မဟုတ်)အပ်စ်ကို အသုံးပြုသည့်အခါ ဘက်ထရီသုံးစွဲမှု မြင့်တက်လာလိမ့်မည်။
- ဘက်ထရီအသုံးပြုမှု များလာပါက အသုံးပြုနိုင်သောအားသည် အချိန်နည်းလာလိမ့်မည်။

### ကင်မရာကို စတင်သောအခါ အမှားစာတိုများ ပေါ်လာပါက

သင်၏ device သည် ကင်မရာအပ်စ်ကို လည်ပတ်ရန် လုံလောက်သော မန်မိုရီနှင့် ဘက်ထရီပါဂါ ရှိရမည်။ သင်သည် ကင်မရာကို စတင်နေသောအခါ အမှားစာတိုများကို လက်ခံရရှိလျှင် အောက်ပါတို့ကို ကြိုးစားကြည့်ပါ။

- ဘက်ထရီကို အားသွင်းခြင်း။
- ကွန်ပျူတာထဲသို့ ဖိုင်များကို ကူးပြောင်းခြင်း(သို့မဟုတ်)သင့် device မှ ဖိုင်များကို ဖျက်ခြင်းဖြင့် မန်မိုရီအချို့ကို လြတ္ေအာင္လုပ္ပါ။
- Device ကို ပြန်လည်စတင်ပါ။ ဒီအကြံပြုချက်များကို ကြိုးစားကြည့်ပြီးေနာက်တွင်တောင်မှ ကင်မရာအပ်စ်နှင့်ပတ်သတ်၍ ျပႆနာရွိေနေသးလွ်င္ Samsung Service Centre ကိုသြားပါ။

### ဓာတ်ပုံအရည်အသွေးသည် ကြုံကြည့်သည်ထက် လျော့နည်းနိုင်သည်။

- သင့်ဓာတ်ပုံများ၏ အရည်အသွေးသည် သင်အသုံးပြုသည့် နည်းစနစ်နှင့် ပတ်ဂန်းကျင်ပေါ် မူတည်၍ ပြောင်းလဲနိုင်သည်။
- သင်သည် ဓာတ်ပုံများကို မှောင်သည့်နေရာများ၊ ညအချိန်(သို့မဟုတ်)အိမ်အတွင်းတွင် ရိုက်ကူးပါက ဓာတ်ပုံဖြုတ်များ ဖေါ်ခြင်း(သို့မဟုတ်)ဖိုးကပ်စ်မပြတ်သည်များ ဖြစ်နိုင်သည်။

### မာလ်တီမီဒီယာဖိုင်များ ဖွင့်သောအခါ အမှားစာတိုများ ပေါ်လာပါက

သင်၏ device တွင် မာလ်တီမီဒီယာဖိုင်များကို ဖွင့်သောအခါ အမှားစာတိုများ ရရှိခြင်း(သို့ မဟုတ်)၄င်းဖိုင်များ အလုပ် မလုပ်ံခြင်းတို့ ဖြစ်လျှင် အောက်ပါအတိုင်း ကြိုးစားပါ။

- ကွန်ပျူတာထဲသို့ ဖိုင်များကို ကူးပြောင်းခြင်း(သို့မဟုတ်)သင့် device မှ ဖိုင်များကို ဖျက်ခြင်းဖြင့် မန်မိုရီအချို့ကို လြတ္ေအာင္လုပ္ပါ။
- Music ဖိုင်သည် Digital Rights Management (DRM) ဖြင့် ကာကွယ်ထားခြင်း မဟုတ်ကြောင်း သေချာအောင် လုပ်ပါ။ ဖိုင်သည် DRM ဖြင့် ကာကွယ်ထားခြင်း ဖြစ်လျှင် သင့်တွင် သင့်လျော်သောလိုင်စင်(သို့မဟုတ်)ဖိုင်ကို ဖွင့်ရန် ကီးရှိကြောင်း သေချာအောင် လုပ်ပါ။
- ဖိုင်ပုံစံများကို device မှ ထောက်ပံ့ထားေကြာင်း သေချာအောင် လုပ်ပါ။ ဖိုင်ပုံစံသည် ထောက်ပံ့ခြင်း မခံရပါက DivX(သို့မဟုတ်)AC3 ကဲ့သို့ ၄င်းကို ထောက်ပံ့သောအပ်စ်ကို ထည့်သွင်းပါ။ သင့် device အတွက် ထောက်ပံ့ထားသော ဖိုင်ပုံစံများကို အတည်ပြုသိရှိလိုပါက Samsung ဝဘ်ဆိုဒ်တွင် ကြည့်ရှုနိုင်ပါသည်။
- သင်၏ device သည် device နှင့် ရိုက်ကူးထားသော ဓာတ်ပုံများနှင့် ဗီဒီယိုများကို ထောက်ပံ့ပေးသည်။ အခြား device နှင့် ရိုက်ကူးထားသော ဓာတ်ပုံများနှင့် ဗီဒီယိုများသည် မှန်မှန်ကန်ကန် အလုပ်မလုပ်သည်လည်း ရှိနိုင်သည်။
- ာသင့် device သည် သင်၏ ကွန်ယက်ဂန်ဆောင်မှု ဖြည့်ဆည်းသူ(သို့ မဟုတ်)အပိုဂန်ဆောင်မှု ဖြည့်ဆည်းသူများမှ ခွင့်ပြုထားသော မာလ်တီမီဒီယာဖိုင်များကို ထောက်ပံ့ပေးသည်။ ဖုန်းသံစဉ်၊ ဗီဒီယိုများ(သို့ မဟုတ်)ပေါပေပါများကဲ့သို့ အင်တာနက်တွင် အဆင့်ဆင့်ပျံ့နှံ့နေသော အချို့အချက်အလက်များသည် မှန်မှန်ကန်ကန် အလုပ်မလုပ်သည်လည်း ရွိႏိုင္သည္။

### Bluetooth သည် ေကာင်းေကာင်း အလုပ်မလုပ်ပါ

နောက်ထပ် Bluetooth device ကို ရှာမတွေ့ပါက(သို့မဟုတ်)ရိတ်ဆက်ရေး ပြဿနာများ(သို့မဟုတ်)ဆောင်ရွက်ချက် ချို့ယွင်းမှုများ ရှိပါက အောက်ပါတို့ကို ကြိုးစားဆောင်ရွက်ကြည့်ပါ။ ။

- သင်ရိုတ်ဆက်လိုသော device ကို စကင်ဖတ်ဖို့ (သို့ မဟုတ်)ရိုတ်ဆက်ဖို့ အဆင်သင့်ဖြစ်နေကြောင်း သေရာပါစေ။
- သင့် device နှင့် အခြား Bluetooth device သည် အများဆုံး Bluetooth အကွာအ၀ေး (၁၀ မီတာ) အတွင်း ရှိနေကြောင်း သေချာအောင် လုပ်ပါ။
- ာသင့် device တွင် **သတ်မှတ်ချက်များ** အက်ပ်ကို အစပျိုးပါ၊ **ချိတ်ဆက်မှုများ** ကို နှိပ်ပါ၊ ထို့နောက် ပြန်အသက်သွင်းရန် ဘလူးတုသ်ိ ခလုတ်ကို နိုပ်ပါ။
- ာသင့် device တွင် **သတ်မှတ်ချက်များ** အက်ပ်ကို အစပျိုးပါ၊ ကွန်ရက်ဆက်တင်ကို ပြန်သတ်မှတ်ရန် **အထွေထွေ စီမံချက်** → ပြန်လည်သတ်မှတ်ပါ  $\rightarrow$  ကွန်ယက်သတ်မှတ်ချက်များကို ပြန်လည်သတ်မှတ်ပါ  $\rightarrow$  သတ်မှတ်ချက်များ ပြန်လည်သတ်မှတ်ပါ → **ပြန်သတ်မှတ်ပါ** ကို နိုပ်ပါ။ ပြန်သတ်မှတ်ခြင်းကို ေဆာင်ရွက်သောအခါ စာရင်းသွင်းထားသော အချက်အလက်ကို သင်ဆုံးရှုံးနိုင်သည်။

အကယ်၍ အထက်ပါ အကြံပြုချက်များသည် ပြဿနာကို မဖြေရှင်းနိုင်လျှင် Samsung Service Centre ကို ဆက်သွယ်ပါ။

### မျက်န<mark>ာပြင်</mark>တောက်ပမူ ချိန်ညိုဘားသည် အကြောင်းကြားချက် panel တွင် မပေါ်လာပေ

အခြေအနေပြဘား အောက်ဘက်ကို ဆွဲချခြင်းဖြင့် အကြောင်းကြားချက် panel ကို ဖွင့်ပါ၊ ထို့နောက် အကြောင်းကြားချက် panel ကို ေအာက်ဘက်သို့ ဆွဲချပါ။ •ွိဳ → **အမြန် ထိန်းညှိပန်နယ် ပုံစံ** ကိုနှိပ်ပါ၊ ၎င်းကို ဖွင့်ရန် **သတိပေးချက်များ အပေါ် တွင် တောက်ပမှု** ထိန်းချုပ်ခြင်းကို ပြသပါ ကို နိုပ်ပါ။

### ကွန်ပျူတာနှင့် device ကို ချိတ်ဆက်သည့်အခါ ချိတ်ဆက်မှု မလုပ်ဆောင်နိုင်လျှင်

- သင် အသုံးပြုနေသော USB ကြိုးသည် သင့် device နှင့် အံပင်ခွင်ကျဖြစ်ကြောင်း သေချာအောင် လုပ်ပါ။
- ာသင့်ကွန်ပျူတာတွင် မှန်ကန်သော ဒရိုင်ဘာကို ထည့်သွင်းထားပြီး အဆင့်မြှင့်ထားကြောင်း သေချာအောင် လုပ်ပါ။

### သင်၏ လက်ရှိတည်နေရာကို သင့် device မှ မရှာဖွေနိုင်လျှင်

GPS အချက်ပြသည် အိမ်တွင်းကဲ့သို့ အချို့နေရာများတွင် အဟန့်အတား ရှိနိုင်သည်။ ဒီအခြေအနေများတွင် သင်၏ တည်နေရာကို ရှာဖွေရန် Wi-Fi(သို့မဟုတ်)မိုဘိုင်းကွန်ယက်တစ်ခုကို အသုံးပြုရန် device ကို လုပ်ဆောင်ပါ။

### Device ထဲတွင် သိမ်းဆည်းထားသော ဒေတာများ ဆုံးရှုံးသွားလျှင်

Device ထဲတွင် သိမ်းဆည်းထားသော အရေးကြီးဒေတာအားလုံးကို အမြဲတမ်း အရန်ကော်ပီယူထားပါ။ သို့မဟုတ်လျှင် ဒေတာ ပျ က်စီး(သို့မဟုတ်)ဆုံးရှုံးပါက သင်သည် ပြန်မရနိုင်ပေ။ Samsung သည် device ထဲတွင် သိမ်းဆည်းထားသော ဒေတာ ဆုံးရှုံးမှုအတွက် တာဂန်မရှိပေ။

### Device အ<mark>ဖုံး</mark>အပြင်ဘက်တစ်ပိုင်တွင် ကွက်လပ်သေးသေးလေးတစ်ခု ဖြစ်လာလျှင်

- ဒီကွက်လပ်သည် လိုအပ်သဖြင့် ထုတ်လုပ်ထားသော ကဣာဖြစ်ပြီး အသေးစာလှုပ်ယမ်းမှုတစ်ချို့ (သို့ မဟုတ်)အစိတ်အပိုင်းများ တုန်ခါမှုတို့ ဖြစ်ပေါ်နိုင်သည်။
- ဒါ့အပြင် ဒီကွက်လပ်ကို ဖြည်းဖြည်းချင်း ဆွဲဆန့် လျှင် အစိတ်အပိုင်းများအကြား ပွတ်တိုက်မှုလည်း ဖြစ်ပေါ်နိုင်သည်။

### Device ၏ သိမ်းဆည်းမှုတွင် နေရာ မလုံလောက်တော့လျှင်

Cache ကဲ့သို့ မလိုအပ်သောဒေတာများကို ဖျက်ပစ်ပါ၊ device ကို ဂရုစိုက်ခြင်း လုပ်ဆောင်ချက်ကို အသုံးပြုပါ(သို့မဟုတ်)အသုံးမပြုသော အပ်စ်များကို ဖျက်ပစ်ပါ(သို့မဟုတ်)သိမ်းဆည်းရာနေရာကို ပိုချဲ့ပါ။

### မူလခလုတ် မပေါ်ပါ

တချို့သော အတ်ပ်များ(သို့မဟုတ်)အဂါရပ်များ အသုံးပြုနေစဉ် မူလခလုတ် ပါဝင်သည့် လမ်းညွှန်ဘားပျောက်သွားနိုင်သည်။ ာ………<br>လမ်းညွှန်ဘားကို ကြည့်ရန် မျက်နှာပြင်အောက်ရြေမှ အပေါ် ကို ဆွဲချပါ။

### မူပိုင္ခြင့္

Copyright © 2021 Samsung Electronics Co., Ltd.

ဒီအသုံးပြုလမ်းညွှန်ကို နိုင်ငံတကာမူပိုင်ခွင့်ဥပဒေများအရ ကာကွယ်ထားသည်။

ဒီအသုံးပြုလမ်းညွှန်မှ အစိတ်အပိုင်း တစ်စုံတစ်ရာကို အီလက်ထရောနစ်(သို့ မဟုတ်)စက်ပစ္စည်းနှင့် ဆိုင်သောအရာများ၊ ဖိုတိုကော်ပီ၊ မှတ်တမ်းတင်ခြင်း(သို့မဟုတ်)သတင်းအချက်အလက် သိမ်းဆည်းမှုနှင့် ပြန်အဖတ်ဆယ်သည့် စနစ်တွင် သိမ်းဆည်းခြင်း စသော မည်သည့်ပုံစံနှင့်မှ ပြန်လည်ထုတ်ပေခြင်းဖြစ်စေ၊ ဖြန့်ဖြူးခြင်းဖြစ်စေ၊ ဘာသာပြန်ခြင်းဖြစ်စေ(သို့မဟုတ်)ထုတ်လွှင့်ခြင်းဖြစ်စေ ပြုလုပ်ခွင့်မရှိပေ။

### ကုန္အမွတ္တံဆိပ္

- SAMSUNG ကုန်အမှတ်တံဆိပ်နှင့် SAMSUNG လိုဂိုကို Samsung Electronics Co., Ltd. ပစ္စည်းများ၏ ကုန်အမှတ်တံဆိပ်အဖြစ် မှတ်ပုံတင်ထားသည်။
- Bluetooth $^\circledR$  သည် Bluetooth SIG, Inc. worldwide ၏ မှတ်ပုံတင်ပြီး ကုန်အမှတ်တံဆိပ်ဖြစ်သည်။
- Wi-Fi<sup>®</sup>၊ Wi-Fi Direct<sup>TM</sup>၊ Wi-Fi CERTIFIED<sup>TM</sup> နှင့် Wi-Fi လိုဂိုတို့သည် Wi-Fi Alliance ၏ မှတ်ပုံတင်ထားသော ကုန်အမှတ်တံဆိပ်များဖြစ်သည်။
- Dolby Laboratories မှလိုင်စင်ရယူ၍ ထုတ်လုပ်ထားသည်။ Dolby၊ Dolby Atmos နှင့် double-D အမှတ်တံဆိပ်တို့သည် Dolby Laboratories ၏ ထုတ်ကုန်အမှတ်တံဆိပ်ဖြစ်သည်။
- အခြားကုန်အမှတ်တံဆိပ်များနှင့် မူပိုင်ခွင့်များသည် ၄င်းတို့ သက်ဆိုင်ရာပိုင်ရှင်များ၏ ပိုင်ဆိုင်မှုဖြစ်သည်။

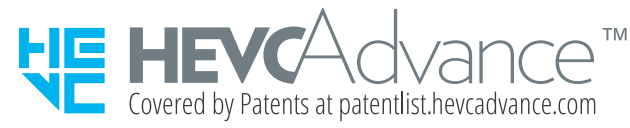